# Quantum EIO Distributed I/O Network Installation and Configuration Guide

**Schneider** 

Original instructions

10/2019

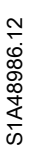

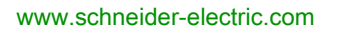

The information provided in this documentation contains general descriptions and/or technical characteristics of the performance of the products contained herein. This documentation is not intended as a substitute for and is not to be used for determining suitability or reliability of these products for specific user applications. It is the duty of any such user or integrator to perform the appropriate and complete risk analysis, evaluation and testing of the products with respect to the relevant specific application or use thereof. Neither Schneider Electric nor any of its affiliates or subsidiaries shall be responsible or liable for misuse of the information contained herein. If you have any suggestions for improvements or amendments or have found errors in this publication, please notify us.

You agree not to reproduce, other than for your own personal, noncommercial use, all or part of this document on any medium whatsoever without permission of Schneider Electric, given in writing. You also agree not to establish any hypertext links to this document or its content. Schneider Electric does not grant any right or license for the personal and noncommercial use of the document or its content, except for a non-exclusive license to consult it on an "as is" basis, at your own risk. All other rights are reserved.

All pertinent state, regional, and local safety regulations must be observed when installing and using this product. For reasons of safety and to help ensure compliance with documented system data, only the manufacturer should perform repairs to components.

When devices are used for applications with technical safety requirements, the relevant instructions must be followed.

Failure to use Schneider Electric software or approved software with our hardware products may result in injury, harm, or improper operating results.

Failure to observe this information can result in injury or equipment damage.

© 2019 Schneider Electric. All rights reserved.

## Table of Contents

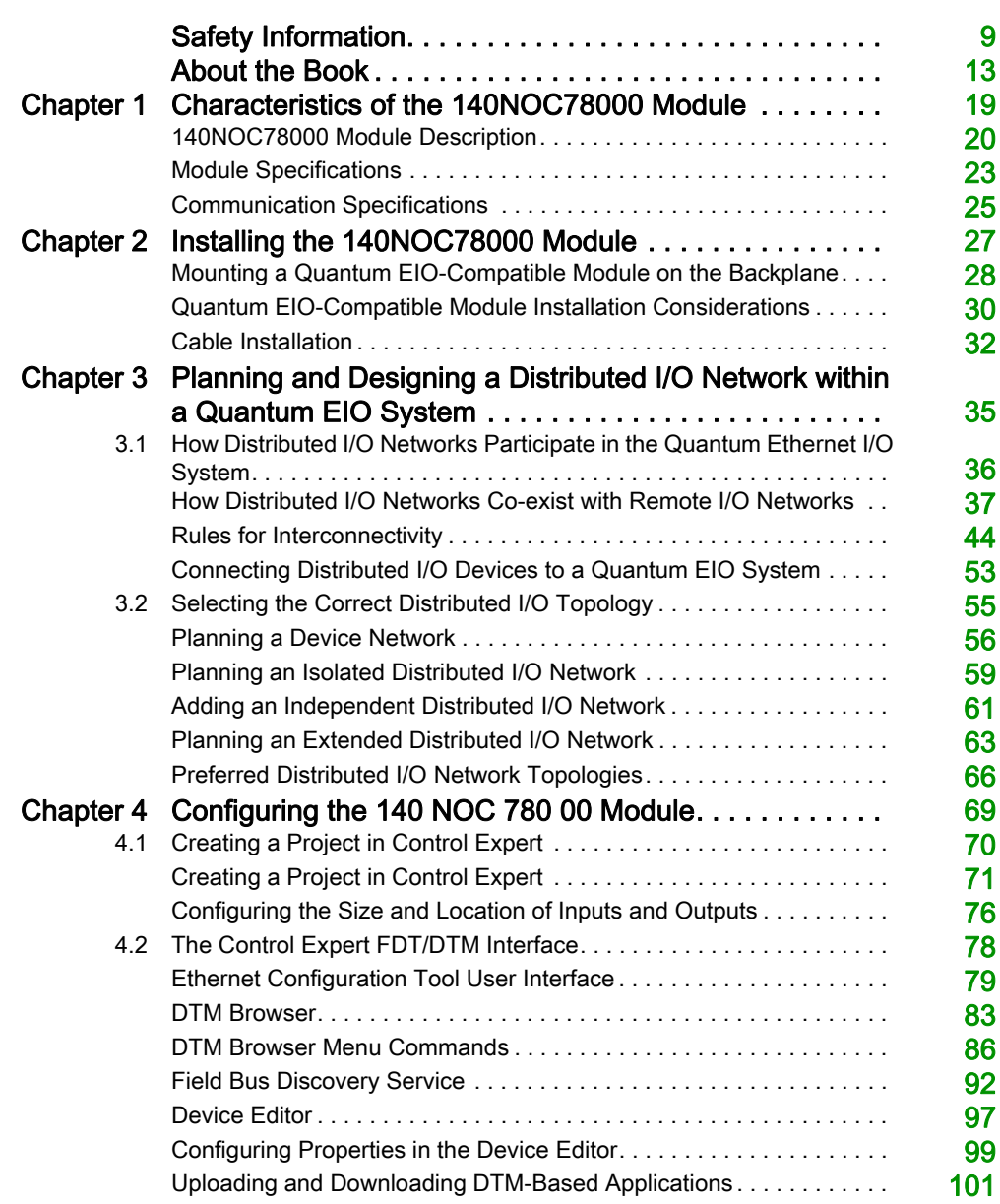

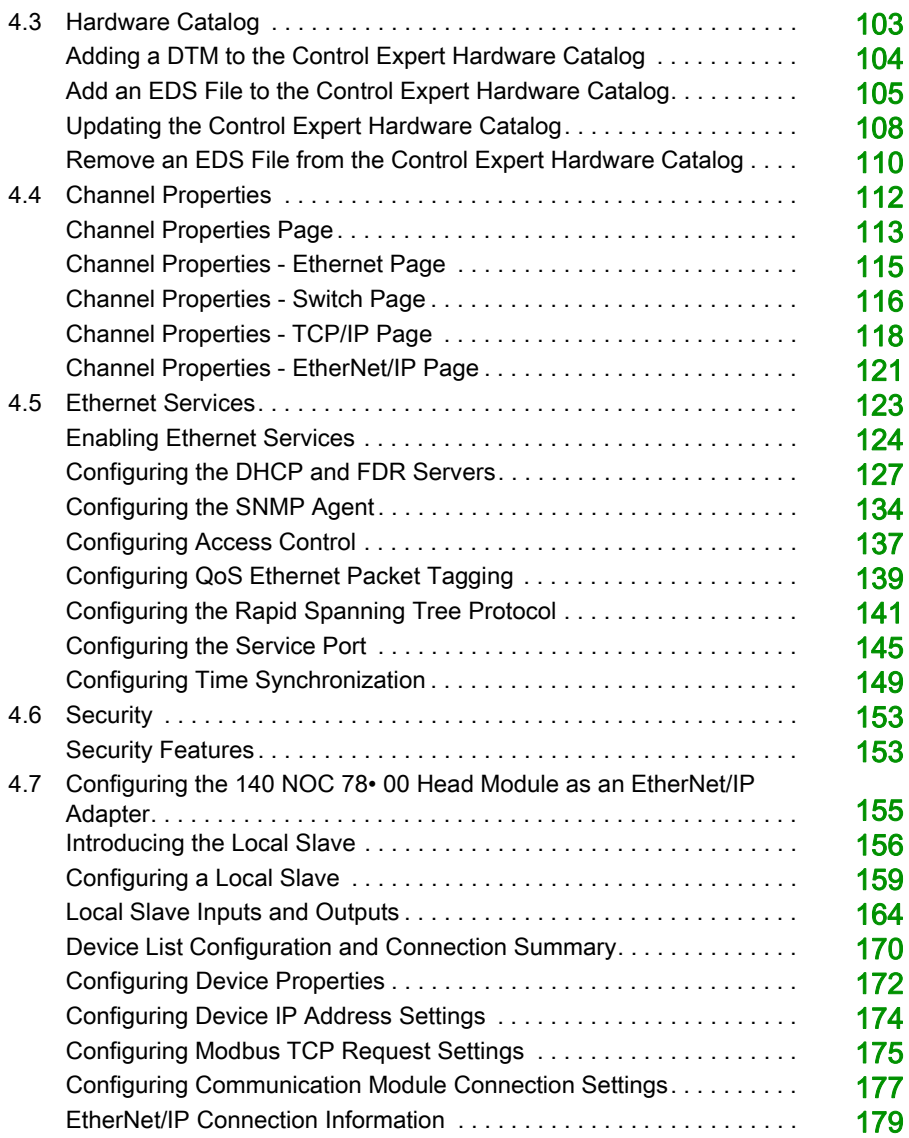

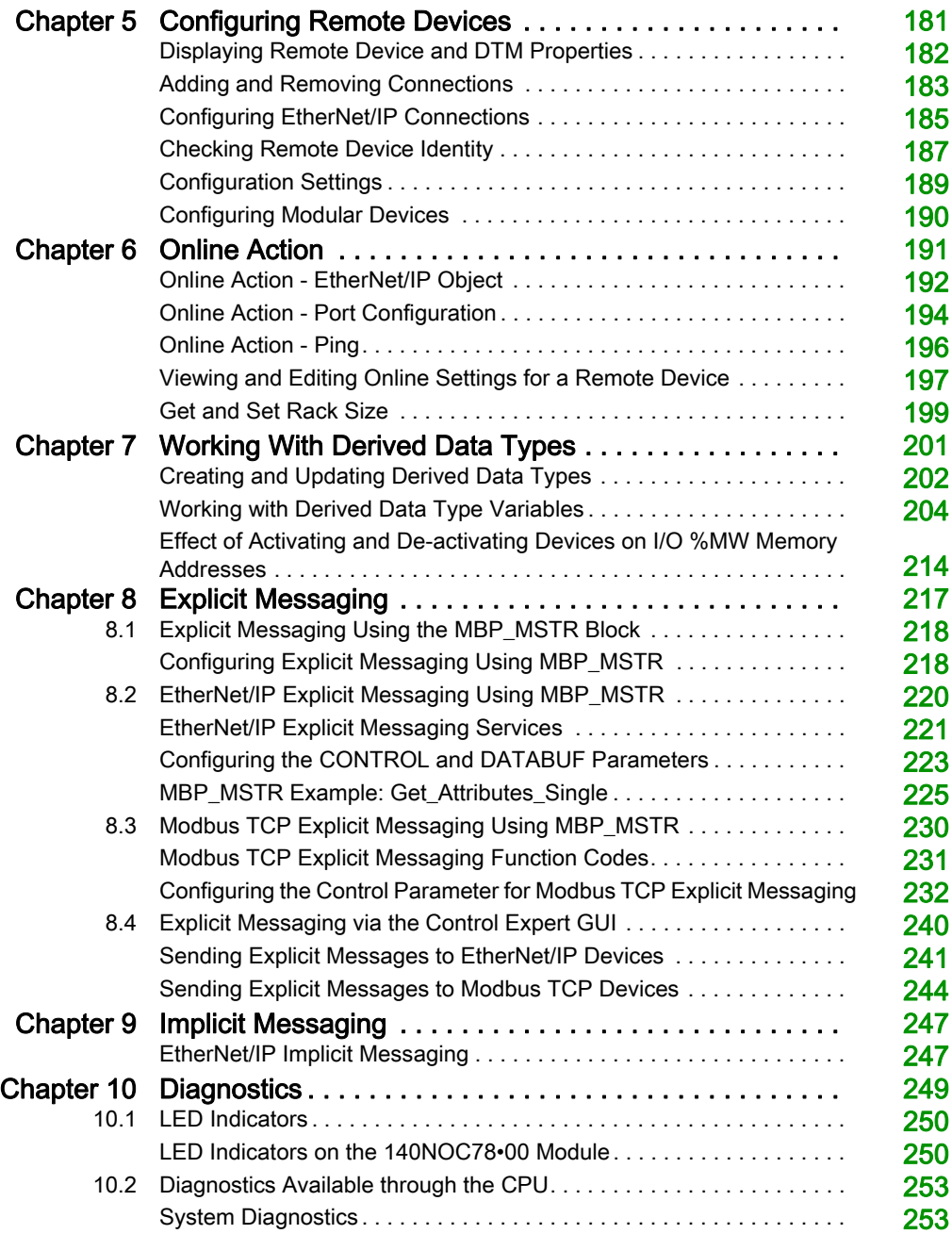

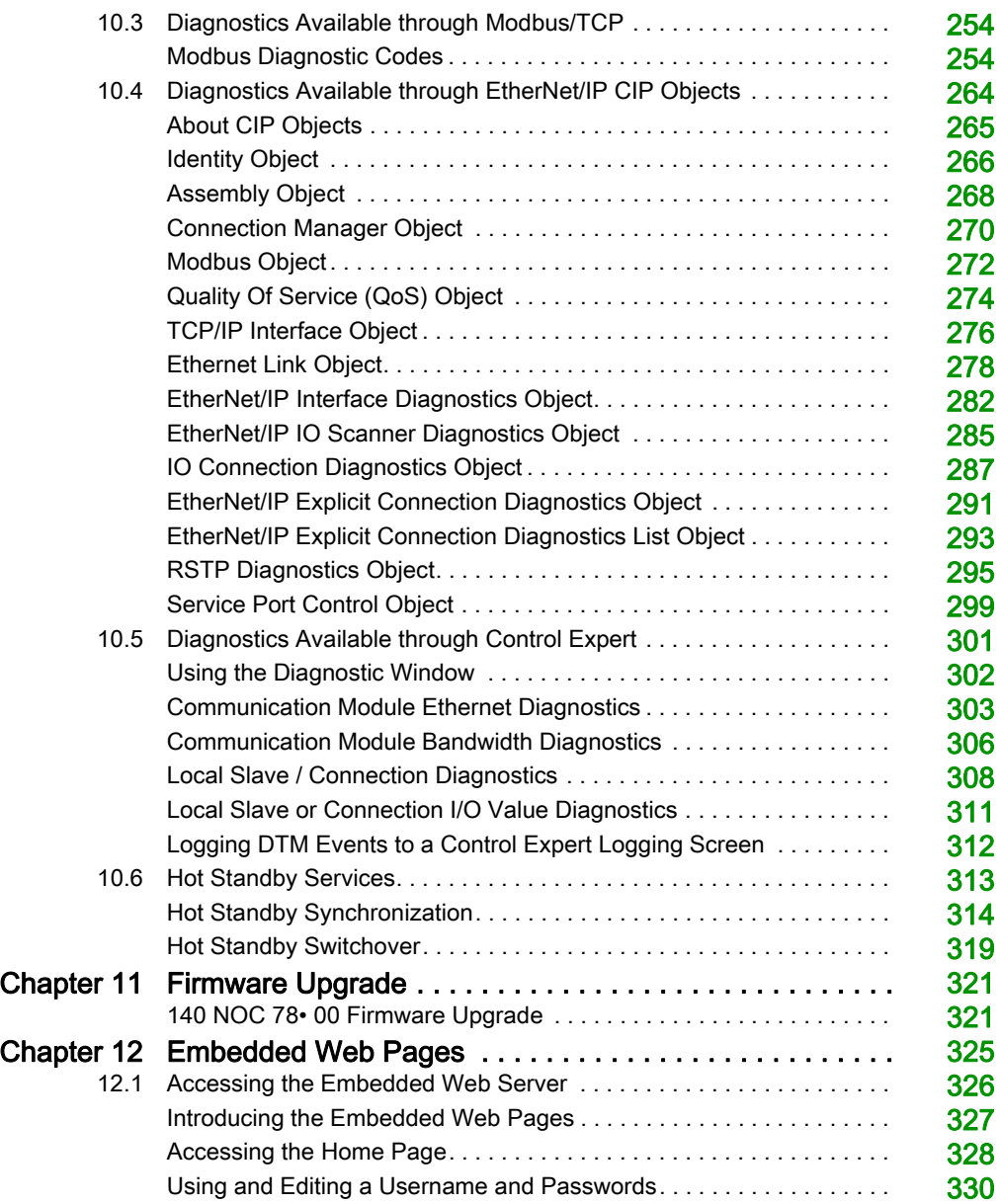

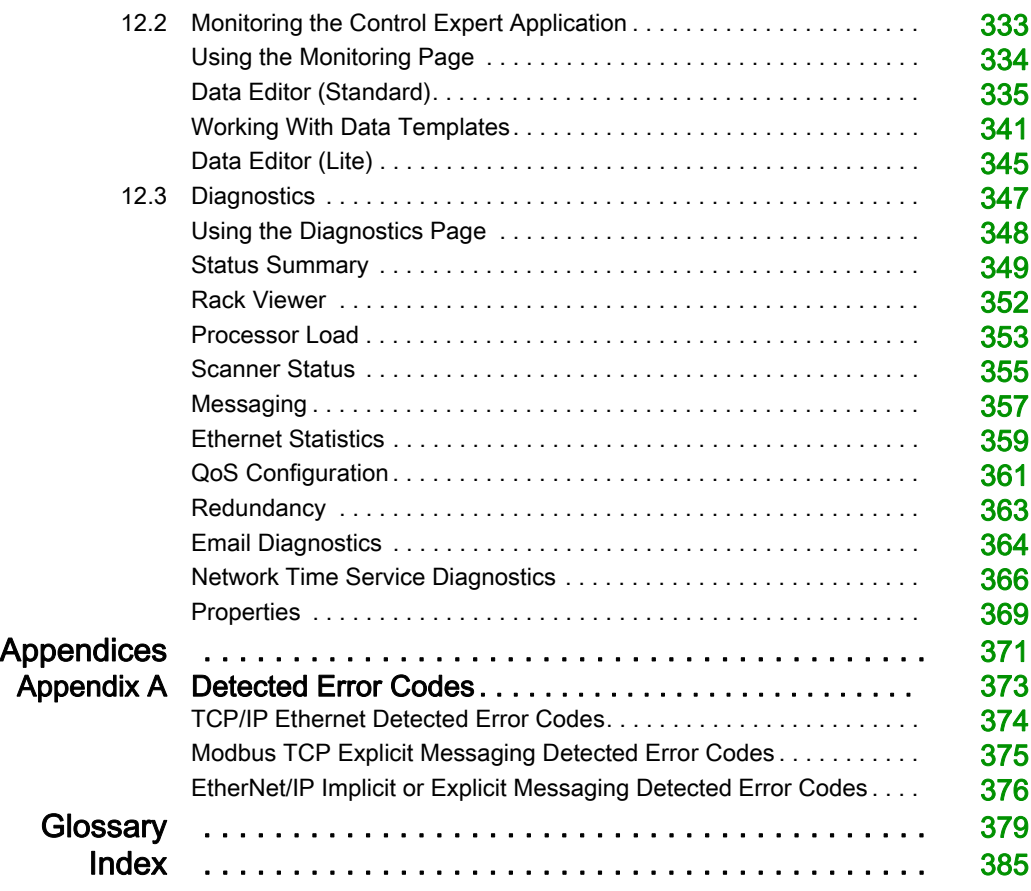

## <span id="page-8-0"></span>Safety Information

## Important Information

## **NOTICE**

Read these instructions carefully, and look at the equipment to become familiar with the device before trying to install, operate, service, or maintain it. The following special messages may appear throughout this documentation or on the equipment to warn of potential hazards or to call attention to information that clarifies or simplifies a procedure.

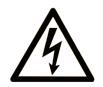

The addition of this symbol to a "Danger" or "Warning" safety label indicates that an electrical hazard exists which will result in personal injury if the instructions are not followed.

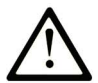

This is the safety alert symbol. It is used to alert you to potential personal injury hazards. Obey all safety messages that follow this symbol to avoid possible injury or death.

## A DANGER

DANGER indicates a hazardous situation which, if not avoided, will result in death or serious injury.

## A WARNING

WARNING indicates a hazardous situation which, if not avoided, could result in death or serious injury.

## A CAUTION

CAUTION indicates a hazardous situation which, if not avoided, could result in minor or moderate injury.

## **NOTICE**

**NOTICE** is used to address practices not related to physical injury.

## PLEASE NOTE

Electrical equipment should be installed, operated, serviced, and maintained only by qualified personnel. No responsibility is assumed by Schneider Electric for any consequences arising out of the use of this material.

A qualified person is one who has skills and knowledge related to the construction and operation of electrical equipment and its installation, and has received safety training to recognize and avoid the hazards involved.

### BEFORE YOU BEGIN

Do not use this product on machinery lacking effective point-of-operation guarding. Lack of effective point-of-operation guarding on a machine can result in serious injury to the operator of that machine.

## **A WARNING**

## UNGUARDED EQUIPMENT

- Do not use this software and related automation equipment on equipment which does not have point-of-operation protection.
- Do not reach into machinery during operation.

#### Failure to follow these instructions can result in death, serious injury, or equipment damage.

This automation equipment and related software is used to control a variety of industrial processes. The type or model of automation equipment suitable for each application will vary depending on factors such as the control function required, degree of protection required, production methods, unusual conditions, government regulations, etc. In some applications, more than one processor may be required, as when backup redundancy is needed.

Only you, the user, machine builder or system integrator can be aware of all the conditions and factors present during setup, operation, and maintenance of the machine and, therefore, can determine the automation equipment and the related safeties and interlocks which can be properly used. When selecting automation and control equipment and related software for a particular application, you should refer to the applicable local and national standards and regulations. The National Safety Council's Accident Prevention Manual (nationally recognized in the United States of America) also provides much useful information.

In some applications, such as packaging machinery, additional operator protection such as pointof-operation guarding must be provided. This is necessary if the operator's hands and other parts of the body are free to enter the pinch points or other hazardous areas and serious injury can occur. Software products alone cannot protect an operator from injury. For this reason the software cannot be substituted for or take the place of point-of-operation protection.

Ensure that appropriate safeties and mechanical/electrical interlocks related to point-of-operation protection have been installed and are operational before placing the equipment into service. All interlocks and safeties related to point-of-operation protection must be coordinated with the related automation equipment and software programming.

NOTE: Coordination of safeties and mechanical/electrical interlocks for point-of-operation protection is outside the scope of the Function Block Library, System User Guide, or other implementation referenced in this documentation.

## START-UP AND TEST

Before using electrical control and automation equipment for regular operation after installation, the system should be given a start-up test by qualified personnel to verify correct operation of the equipment. It is important that arrangements for such a check be made and that enough time is allowed to perform complete and satisfactory testing.

## **A WARNING**

## EQUIPMENT OPERATION HAZARD

- Verify that all installation and set up procedures have been completed.
- Before operational tests are performed, remove all blocks or other temporary holding means used for shipment from all component devices.
- Remove tools, meters, and debris from equipment.

### Failure to follow these instructions can result in death, serious injury, or equipment damage.

Follow all start-up tests recommended in the equipment documentation. Store all equipment documentation for future references.

### Software testing must be done in both simulated and real environments.

Verify that the completed system is free from all short circuits and temporary grounds that are not installed according to local regulations (according to the National Electrical Code in the U.S.A, for instance). If high-potential voltage testing is necessary, follow recommendations in equipment documentation to prevent accidental equipment damage.

Before energizing equipment:

- Remove tools, meters, and debris from equipment.
- Close the equipment enclosure door.
- Remove all temporary grounds from incoming power lines.
- Perform all start-up tests recommended by the manufacturer.

### OPERATION AND ADJUSTMENTS

The following precautions are from the NEMA Standards Publication ICS 7.1-1995 (English version prevails):

- Regardless of the care exercised in the design and manufacture of equipment or in the selection and ratings of components, there are hazards that can be encountered if such equipment is improperly operated.
- It is sometimes possible to misadjust the equipment and thus produce unsatisfactory or unsafe operation. Always use the manufacturer's instructions as a guide for functional adjustments. Personnel who have access to these adjustments should be familiar with the equipment manufacturer's instructions and the machinery used with the electrical equipment.
- Only those operational adjustments actually required by the operator should be accessible to the operator. Access to other controls should be restricted to prevent unauthorized changes in operating characteristics.

## <span id="page-12-0"></span>About the Book

## At a Glance

## Document Scope

PlantStruxure is a Schneider Electric program designed to address the key challenges of many different types of users, including plant managers, operations managers, engineers, maintenance teams, and operators, by delivering a system that is scalable, flexible, integrated, and collaborative.

This document presents one of the PlantStruxure features, using Ethernet as the backbone around the Quantum PLC offer and connecting a *Quantum local rack* to Quantum and Modicon X80 remote I/O drops and distributed I/O devices. This feature is known as Quantum Ethernet I/O or Quantum EIO. (NOTE: Modicon X80 is the generic name given to the M340 I/O modules when they are connected remotely to a Quantum controller or module in a PlantStruxure architecture. The M340 I/O name is still used when the module is connected to a M340 controller. The product references remains unchanged; only the range name changes.)

This guide describes the 140NOC78000 distributed I/O head module and its role in a Quantum EIO system.

NOTE: The specific configuration settings contained in this guide are for instructional purposes only. The settings required for your specific application may differ from the examples presented in this guide.

## Validity Note

This document is valid for the Quantum EIO system when used with EcoStruxure™ Control Expert 14.1 or later.

The technical characteristics of the devices described in the present document also appear online. To access the information online:

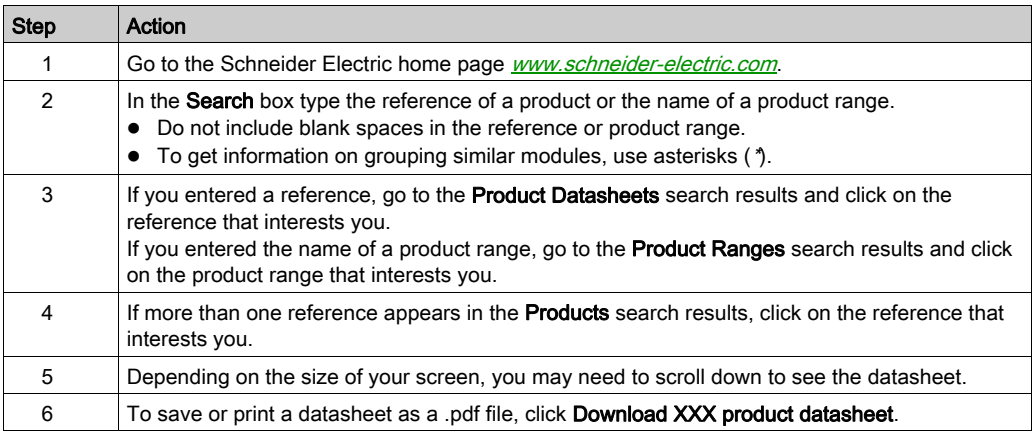

The characteristics that are presented in the present document should be the same as those characteristics that appear online. In line with our policy of constant improvement, we may revise content over time to improve clarity and accuracy. If you see a difference between the document and online information, use the online information as your reference.

## Related Documents

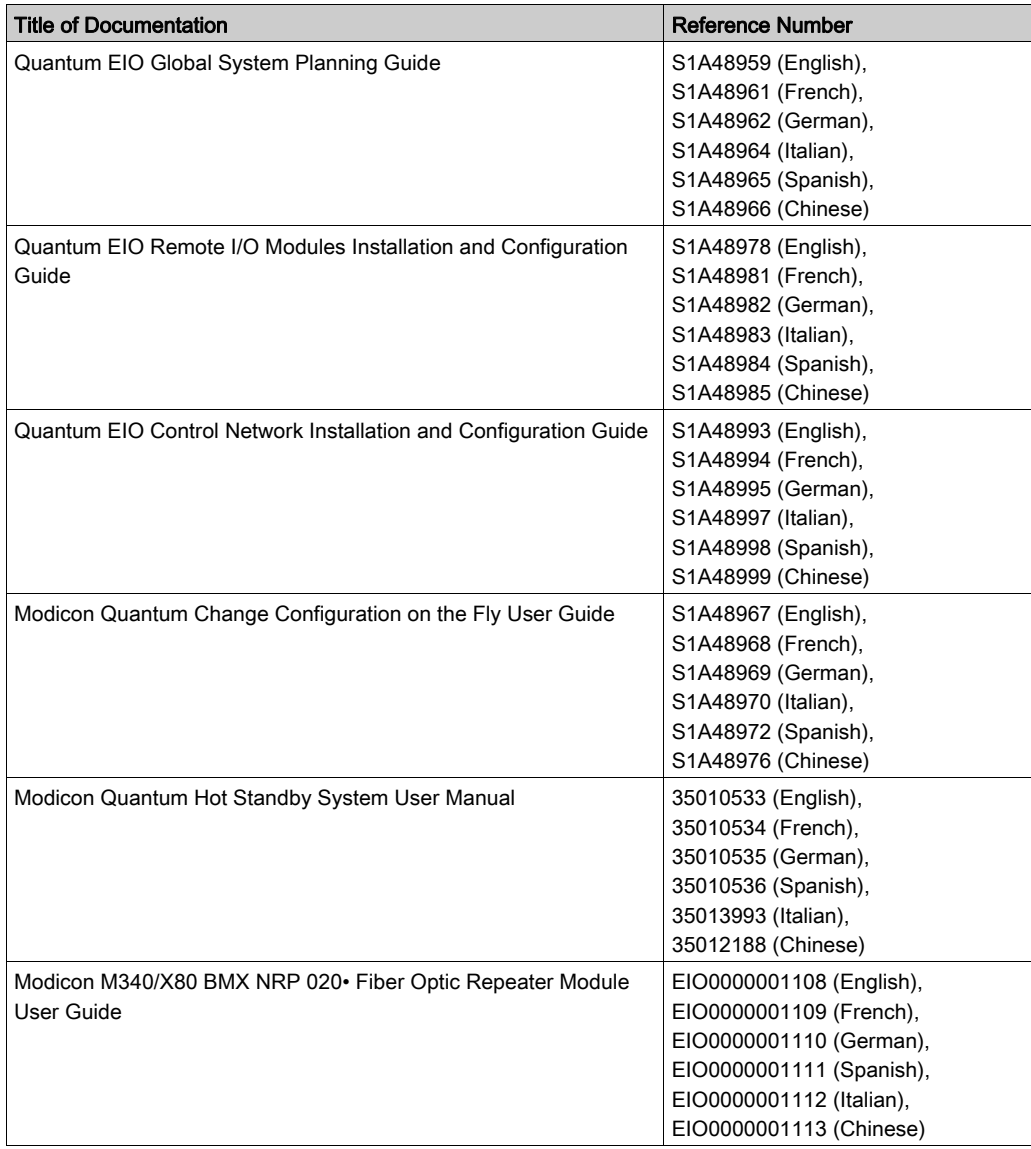

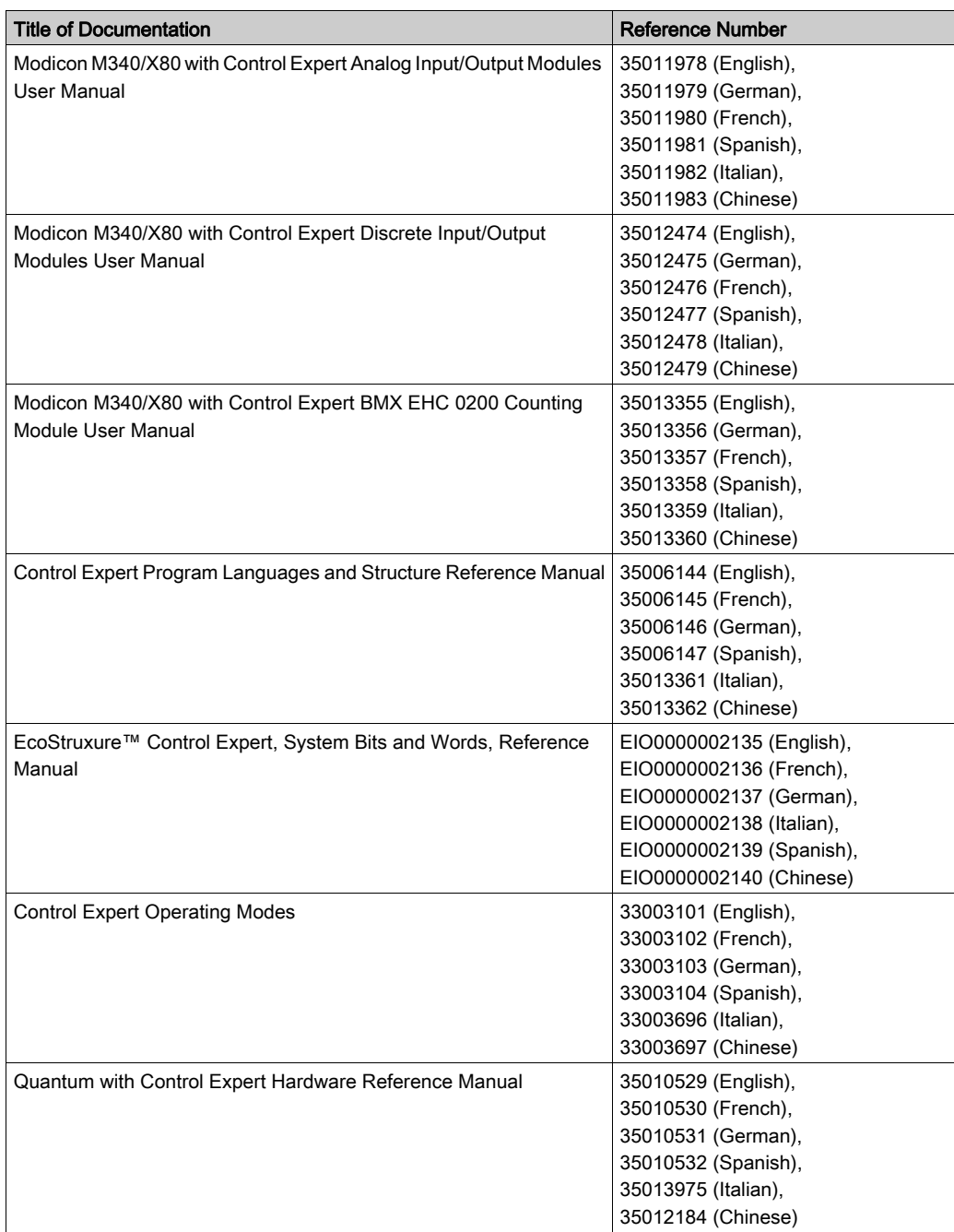

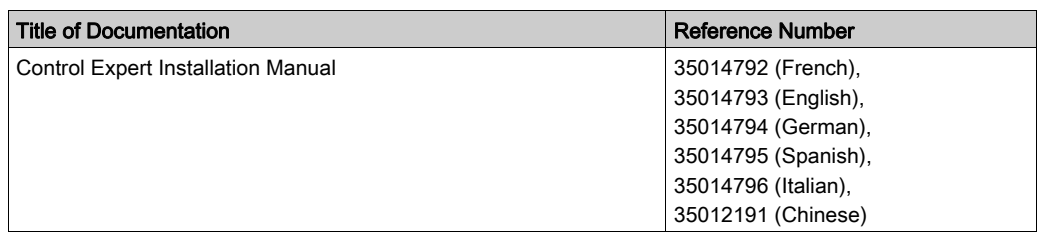

You can download these technical publications and other technical information from our website at https://www.schneider-electric.com/en/download

## <span id="page-18-0"></span>Chapter 1 Characteristics of the 140NOC78000 Module

### Introduction

This chapter describes the 140NOC78000 head module for distributed I/O communications in a Quantum EIO system.

This chapter includes physical characteristics, port descriptions, and agency specifications for the 140NOC78000 module.

## What Is in This Chapter?

This chapter contains the following topics:

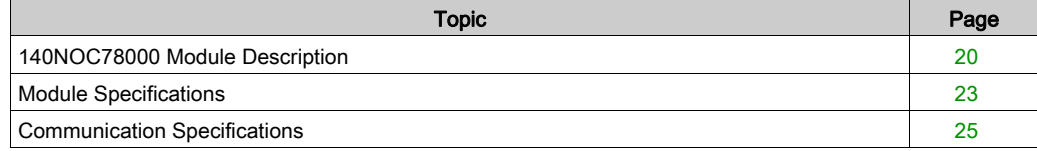

## <span id="page-19-1"></span><span id="page-19-0"></span>140NOC78000 Module Description

#### Introduction

140NOC78000 distributed I/O head modules are installed on the local rack of a Quantum EIO system. They provide the interfaces to communicate with distributed I/O devices and client applications on an Ethernet remote I/O network.

#### **Functionality**

The main purpose of the 140NOC78000 module is to provide I/O scanning services to distributed I/O devices on the device network and distributed I/O network. In addition, the 140NOC78000 module (when interlinked with the 140NOC78100 control head module) provides services to communicate with PLC applications running on the control network.

You can configure a maximum of six 140NOC78000 modules on the local rack. If you configure a 140NOC78100 module on the local rack to manage a control network, you can only configure five 140NOC78000 modules on the local rack.

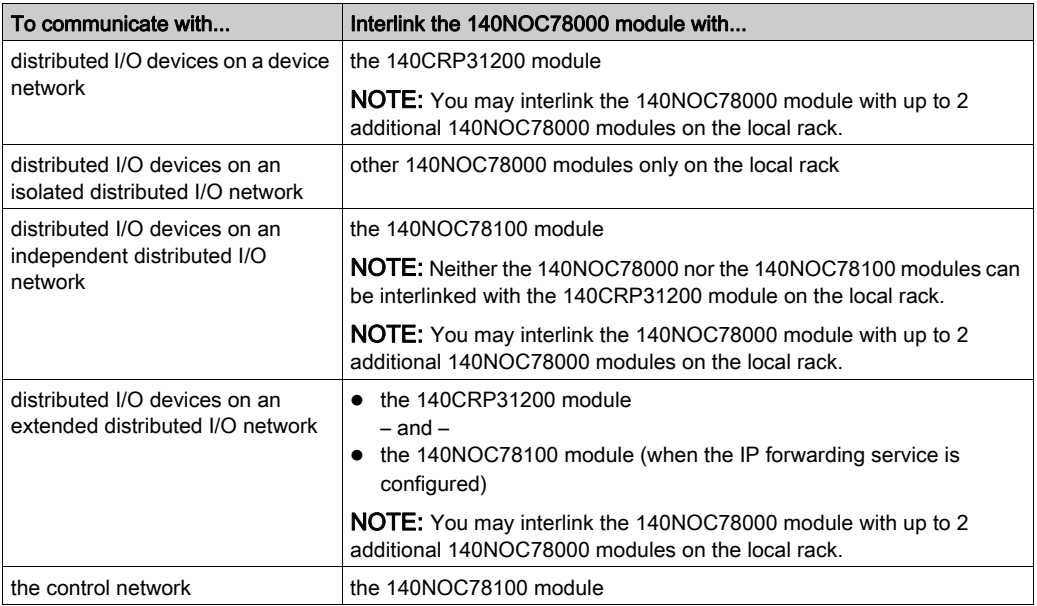

## External Features

140NOC78000:

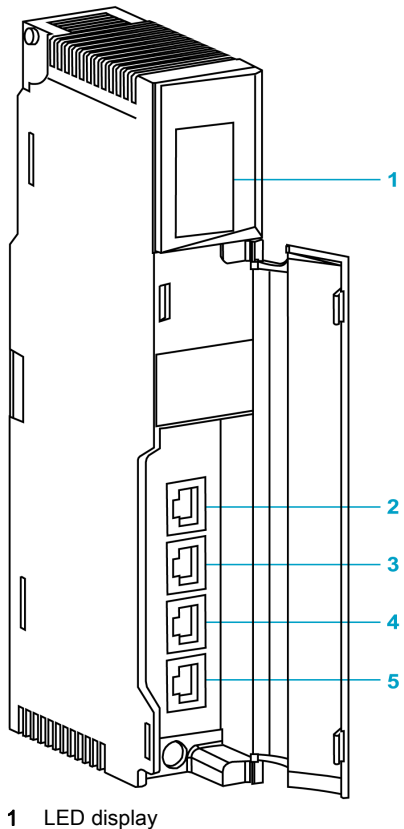

- 
- 2 SERVICE port (ETH 1)
- 3 INTERLINK port (ETH 2)
- 4 DEVICE NETWORK port (ETH 3)
- 5 DEVICE NETWORK port (ETH 4)

NOTE: To help prevent dust from entering the unused Ethernet ports on this module, cover the port with the stopper:

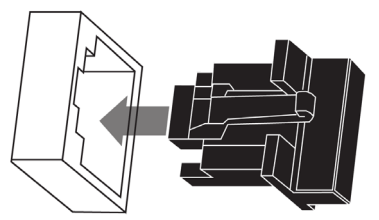

## External Ports

The 140NOC78000 module monitors the functionality of network links depending on which links are connected to the network. The module has 4 external ports (but only 1 IP address).

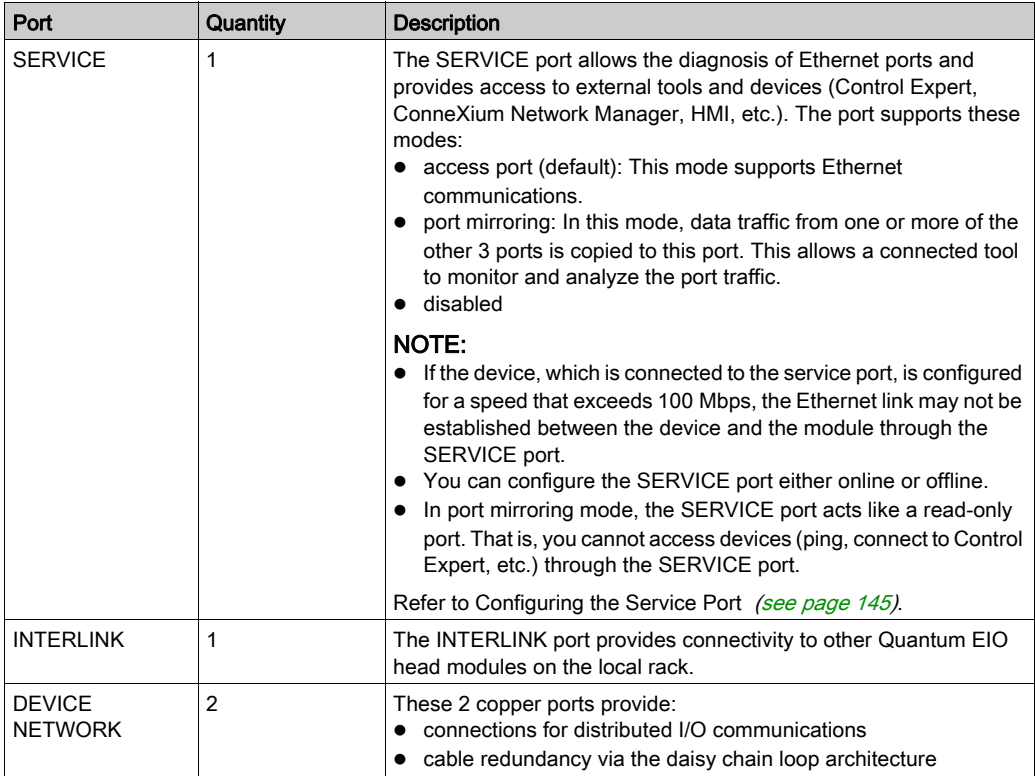

## <span id="page-22-1"></span><span id="page-22-0"></span>Module Specifications

## Product Certification

The Quantum EIO head/adapter modules meet these standards:

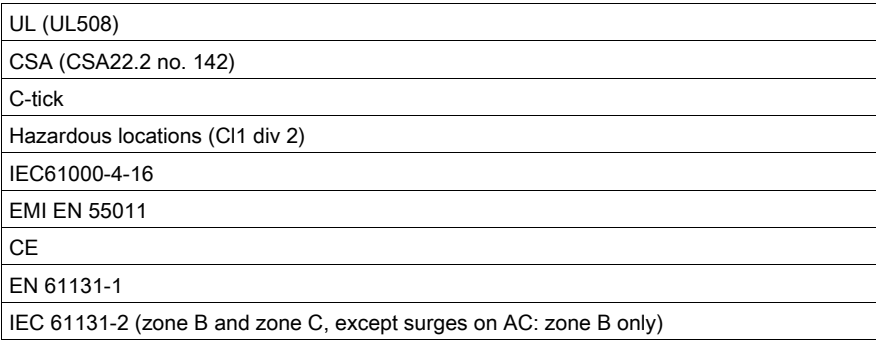

Quantum EIO modules conform to these product certification and marine classification authorities:

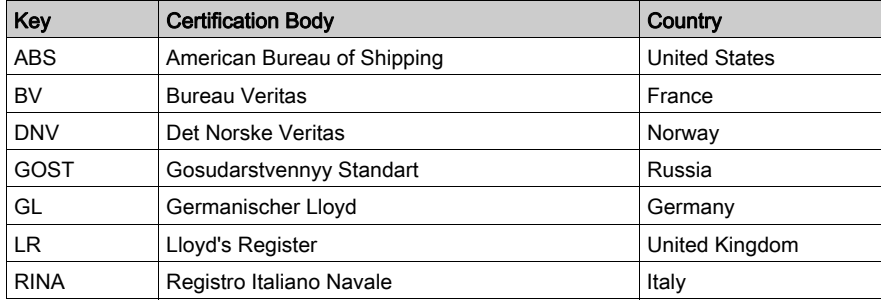

The electrical isolation within a Quantum EIO system modules complies with the 1500 Vac/2250 Vdc 60s from IEEE 802.3 2008.

## Environmental Requirements

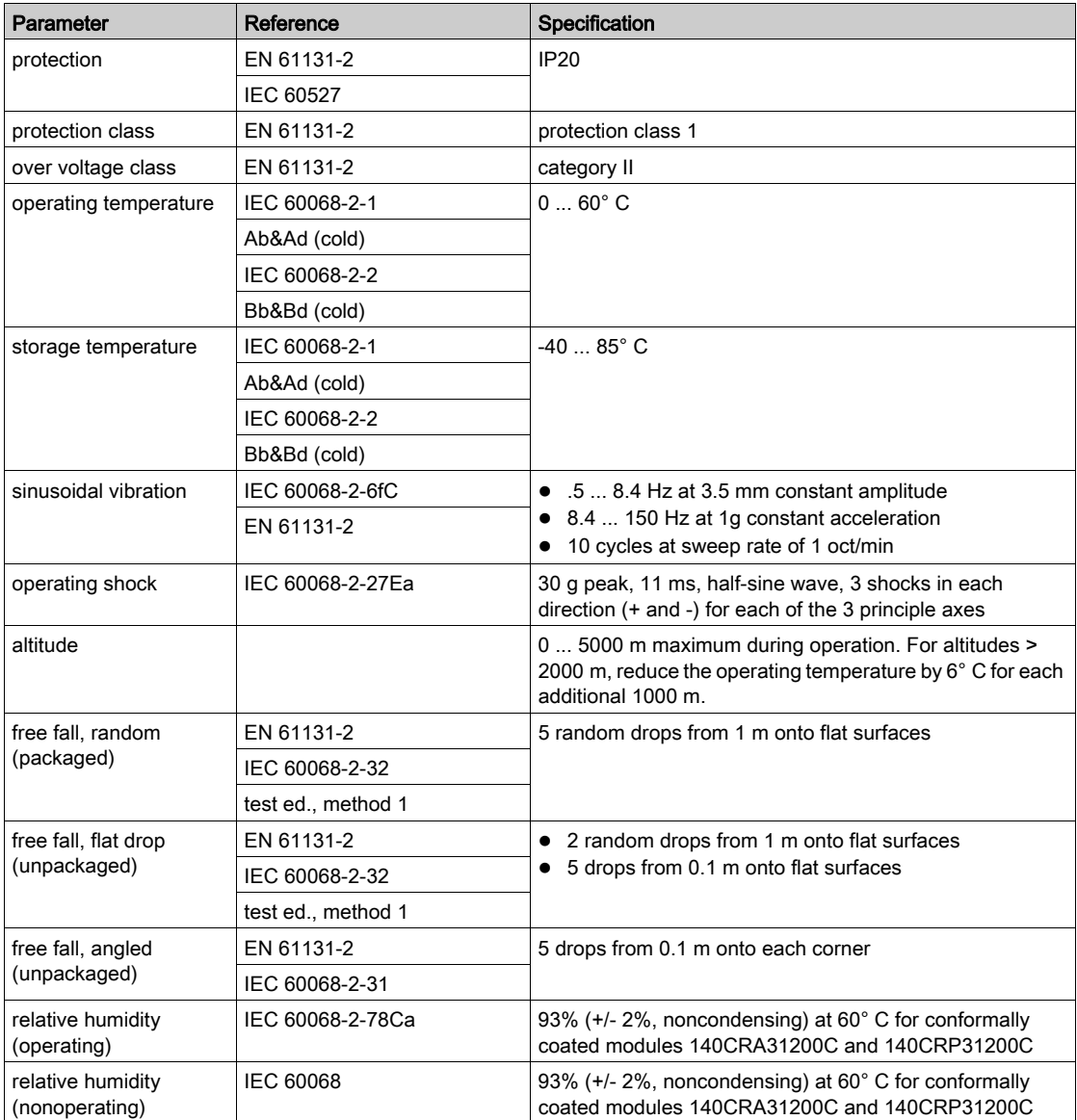

NOTE: The BMXCRA31210 is also available in a coated version.

## <span id="page-24-1"></span><span id="page-24-0"></span>Communication Specifications

## Introduction

The following specifications describe both the I/O communication and the explicit messaging capacities of the 140NOC78000 distributed I/O head module.

## I/O Communication Specifications

The 140NOC78000 module presents the following I/O communication features:

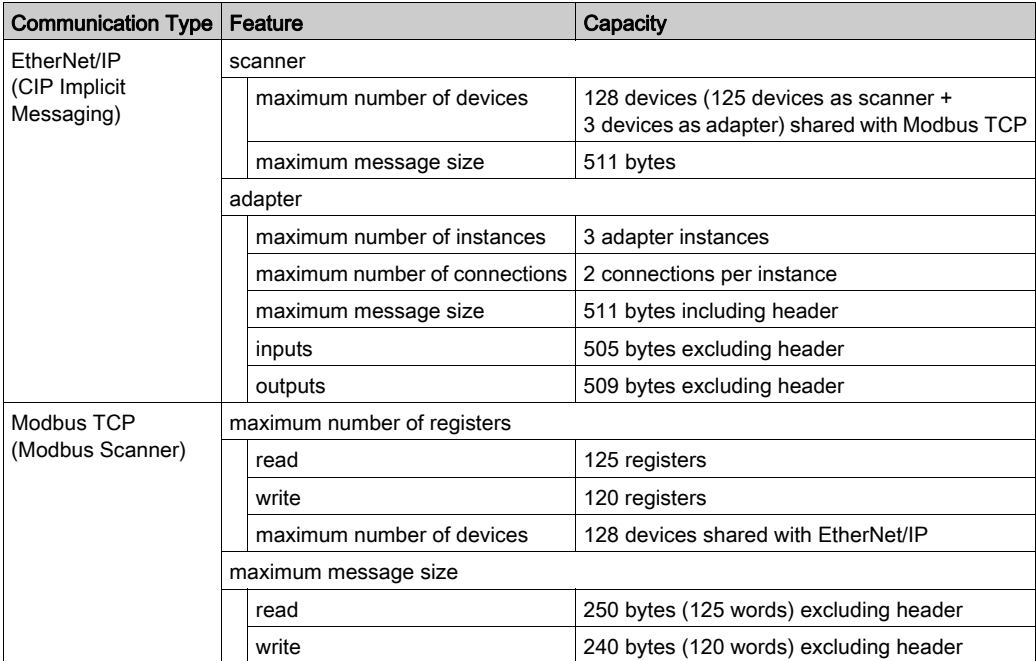

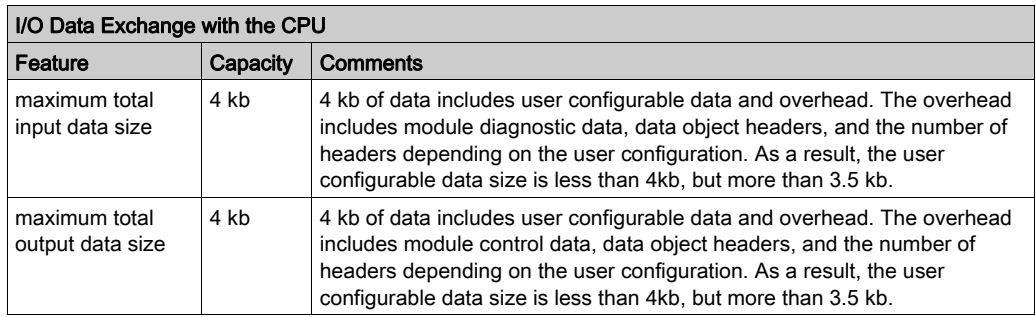

## Explicit Messaging Specifications

The 140NOC78000 module presents the following explicit messaging features:

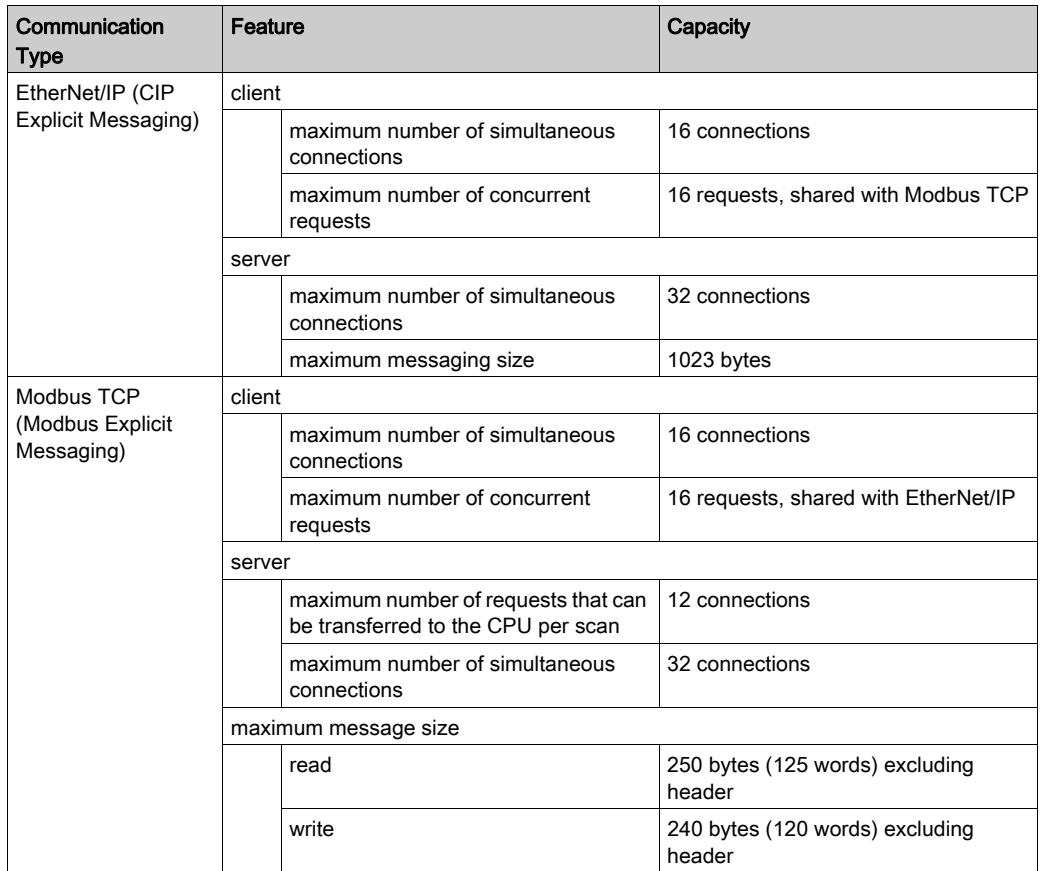

## <span id="page-26-0"></span>**Chapter 2** Installing the 140NOC78000 Module

## Introduction

This chapter describes the installation process of the 140NOC78000 module and other distributed I/O network devices within a Quantum EIO system.

## What Is in This Chapter?

This chapter contains the following topics:

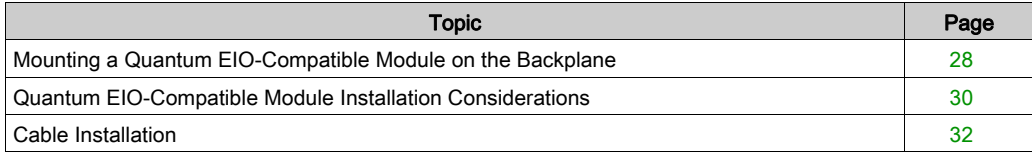

## <span id="page-27-1"></span><span id="page-27-0"></span>Mounting a Quantum EIO-Compatible Module on the Backplane

#### Introduction

Use these instructions to install Quantum and Modicon X80 modules that operate in a Quantum EIO system:

- 140CRP31200 remote I/O head module (on the local rack)
- remote I/O adapter module:
	- 140CRA31200 remote I/O adapter module (on a Quantum remote I/O drop)
	- BMXCRA312•0 adapter module (on a Modicon X80 remote I/O drop)
	- 140CRA31908 adapter module facilitates the use of S908 hardware and applications in M580 Ethernet I/O architectures.
- 140NOC78000 distributed I/O head module (on the local rack)
- 140NOC78100 control head module (on the local rack)

### Grounding Considerations

Do not apply power to a Quantum rack until connections are made at both ends of the Ethernet cable. For example, connect the cable to both the 140CRP31200 and another device (adapter module) or ConneXium dual-ring switch DRS before you turn on the power.

Refer to the *Quantum EIO System Planning Guide* for details on dual-ring switches (DRSs).

## **A A DANGER**

## ELECTRICAL SHOCK HAZARD

- Switch off the power supply to the automation controller stations at both ends of the connection before inserting or removing an Ethernet cable.
- Use suitable insulation equipment when inserting or removing all or part of this equipment.

### Failure to follow these instructions will result in death or serious injury.

Use fiber-optic cable to establish a communications link when it is not possible to master potential between distant grounds.

## Mounting a Module

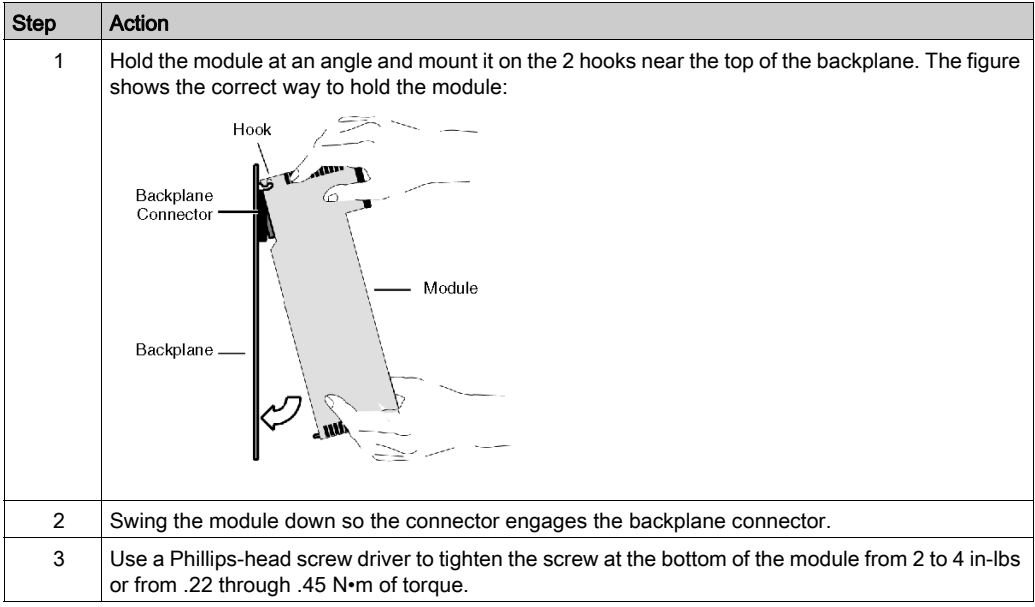

NOTE: The figure above shows a Quantum module being mounted from top to bottom. Modicon X80 modules mount from bottom to top.

## Replacing a Module

You can replace a Quantum EIO module at any time using another module with compatible firmware. The replacement module obtains its operating parameters over the backplane connection from the CPU. The transfer occurs immediately at the next cycle to the device.

The operating parameters that the CPU sends to a replacement module do not include any parameter values that were edited in the original module using explicit messaging SET commands.

## <span id="page-29-1"></span><span id="page-29-0"></span>Quantum EIO-Compatible Module Installation Considerations

#### Introduction

Observe the following guidelines when you install these Quantum and Modicon X80 modules in a Quantum EIO system:

- 140CRP31200 remote I/O head module (on the local rack)
- remote I/O adapter module (on the remote I/O drop)
	- 140CRA31200 module on a Quantum drop
	- 140CRA31908 adapter module on a Quantum drop
	- BMXCRA312•0 module on a Modicon X80 drop
- 140NOC78000 distributed I/O head module (on the local rack)
- 140NOC78100 control network head module (on the local rack)

## Grounding Considerations

## **A A DANGER**

## ELECTRICAL SHOCK HAZARD

- Switch off the power supply to the automation controller stations at both ends of the connection before inserting or removing an Ethernet cable.
- Use suitable insulation equipment when inserting or removing all or part of this equipment.

### Failure to follow these instructions will result in death or serious injury.

Use fiber-optic cable to establish a communications link when it is not possible to master potential between distant grounds.

NOTE: Refer to the ground connections information in *Electrical installation quide*.

### Installation

You can apply power to the Quantum EIO controller rack after the 140CRP31200 head module or adapter module is inserted:

- Successful installation:
	- $\circ$  Initialization is finished.
	- o Interconnections to other modules are validated (drop adapter module only).
- Unsuccessful installation:
	- o Initialization does not finish.
	- Interconnections to other modules are not validated (adapter modules only).

You can see the status of the installation on the LED display.

NOTE: Because all modules on the local rack are initialized when power is applied, the 140CRP31200 remote I/O head module can only validate the interconnections with 140NOC78000 and 140NOC78100 head modules after these modules have been initialized. Therefore, the adapter module waits until its queries about the interconnected port information are answered.

NOTE: These guidelines pertain to the installation of a single head module or adapter module, not the entire network. For network power-up guidelines, refer to Quantum EIO, System Planning Guide.

## <span id="page-31-1"></span><span id="page-31-0"></span>Cable Installation

### Introduction

We recommend the use of shielded twisted 4-pair CAT5e (10/100 Mbps) cables for the following connection types in a Quantum EIO system:

- the interlink connection between 140NOC78•00 modules and a 140CRP31200 remote I/O head module on the local rack
- the connection between 140NOC78•00 modules and DRSs on the main ring
- the connection between a 140NOC78000 distributed I/O head module and an isolated or extended distributed I/O network

NOTE: We recommend that copper shielded twisted 2-pair CAT5e (10/100 Mbps) and CAT6 (10/100/1000 Mbps) cables not be used. Rather, we recommend that you use copper shielded twisted 4-pair CAT5e (10/100 Mbps and CAT6 (10/100/1000 Mbps) cables.

NOTE: We recommend the use of CAT6 (10/100/1000 Mbps) copper shielded twisted 4-pair cables for the connection between a 140NOC78100 control head module and a control network.

NOTE: Regarding shielded twisted 4-pair CAT5e (10/100 Mbps) cables, we recommend ConneXium 490NT•000•• cables.

## Connections Between Devices

This example shows the maximum cable lengths between remote I/O and distributed I/O devices and a control network in a Quantum EIO installation.

NOTE: Use copper cable for distances less than or equal to 100 m. User fiber cable for distances greater than 100 m.

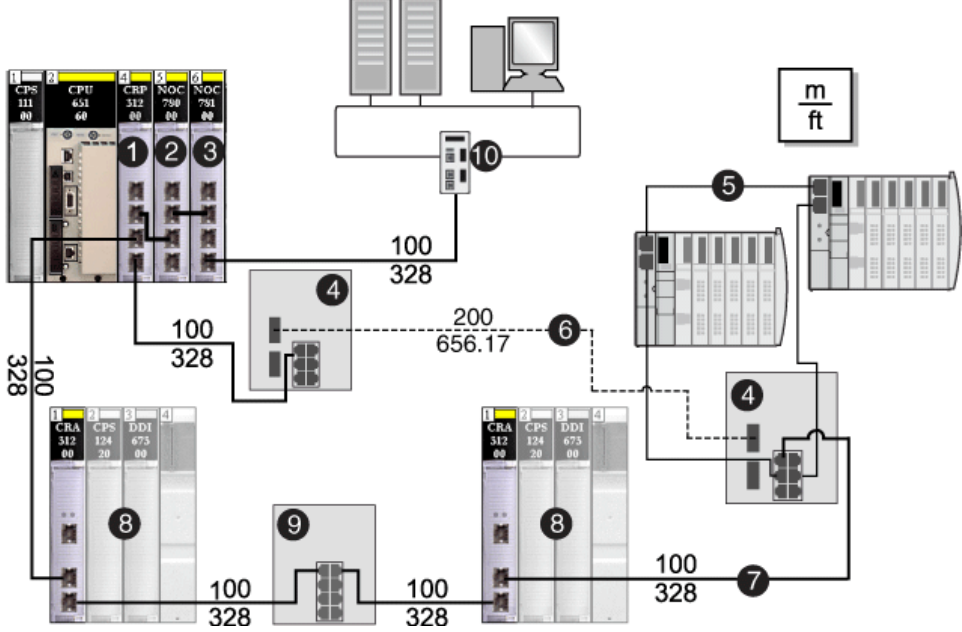

- 1 140CRP31200 remote I/O head module to manage remote I/O devices
- 2 140NOC78000 distributed I/O head module to manage distributed I/O devices
- 3 140NOC78100 control head module to provide transparency between the device network and the control network (10)
- 4 DRSs (with copper and fiber ports): These DRSs extend the distance between devices (up to 15 km).
- 5 Ethernet distributed I/O sub-ring
- 6 fiber portion of the main ring
- 7 copper portion of the main ring
- 8 Ethernet remote I/O drops on the main ring
- 9 DRS (with copper ports): This DRS serves to extend the distance between other devices.
- 10 control network

## <span id="page-34-0"></span>Chapter 3 Planning and Designing a Distributed I/O Network within a Quantum EIO System

#### Introduction

In a Quantum EIO system, you can design an architecture that contains both remote I/O and distributed I/O devices operating on the same Ethernet remote I/O network. Through the use of a distributed I/O head module installed on the local rack and DRSs installed on the main ring, you can connect distributed I/O devices to the remote I/O network. The head module scans the distributed I/O devices, and the DRSs control the data flow from distributed I/O devices so that the high priority of remote I/O traffic is maintained.

NOTE: The architectures described in this document have been tested and validated in various scenarios. If you intend to use architectures different than the ones described in this document, test and validate them thoroughly before implementing.

## What Is in This Chapter?

This chapter contains the following sections:

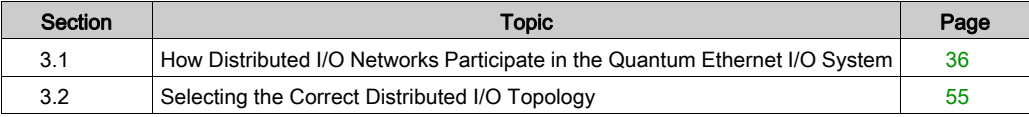

## <span id="page-35-1"></span><span id="page-35-0"></span>Section 3.1 How Distributed I/O Networks Participate in the Quantum Ethernet I/O System

#### Introduction

A distributed I/O network within a Quantum EIO system is an Ethernet-based network that contains distributed I/O devices, adapter class devices, DRSs, HMIs, SCADA, SNTP server, etc. This network communicates with one or several 140NOC78000 head modules on the Quantum local rack, and allows distributed I/O devices to exist on an Ethernet remote I/O network.

To provide determinism on the Ethernet remote I/O network, use DRSs to connect the distributed I/O devices. These switches control the data flow from distributed I/O devices so that the high priority of the remote I/O network is not disturbed.

For more information about network performance and determinism, refer to the Quantum Ethernet I/O Global System Planning Guide.

#### What Is in This Section?

This section contains the following topics:

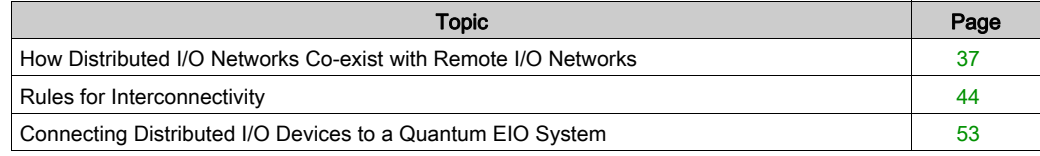
# How Distributed I/O Networks Co-exist with Remote I/O Networks

# Introduction

Remote I/O devices and distributed I/O devices can co-exist on a device network within a Quantum EIO system.

A *device network* is an Ethernet remote I/O network that contains for example:

- a local rack
- remote I/O drops
- distributed I/O devices
- DRSs
- adapters

In this type of network, remote I/O traffic has the highest priority on the network, so it is delivered ahead of distributed I/O traffic in the event of network congestion, providing deterministic remote I/O exchanges.

A 140NOC78000 distributed I/O head module installed on the local rack communicates with distributed I/O devices and client applications on the device network [\(see](#page-55-0) page 56), isolated distributed I/O networks [\(see](#page-60-0) page 59), independent distributed I/O networks (see page 61), and extended distributed I/O networks [\(see](#page-62-0) page  $63$ ). In addition, this head module provides services to communicate with PLC applications running on the control network.

DRSs connect the distributed I/O devices on the device network and provide determinism on the Ethernet remote I/O network. Download the specific predefined configuration files to these dualring switches, which control the data flow from distributed I/O devices so that the high priority of the remote I/O network is maintained.

## <span id="page-37-0"></span>Distributed I/O Devices

- In a Quantum EIO system, *distributed I/O devices* can be:
- Connected to the Ethernet remote I/O network. A 140CRP31200 remote I/O head module is interlinked with a 140NOC78000 distributed I/O head module on the local rack to create a device network. The distributed I/O devices are connected via a DRS located on the main ring. Special types of distributed I/O devices that have 2 Ethernet ports and support RSTP may be connected directly to a *sub-ring*. Many types of distributed I/O devices may be connected to the DRS as distributed I/O clouds.

(Refer to the distributed I/O clouds topi[c \(see](#page-39-0) page 40) to see the graphic showing the 140 CRP 312 00 head module interlinked with a 140 NOC 780 00 head module on the local rack to support distributed I/O devices.)

You can also connect distributed I/O devices that are part of an existing distributed I/O network, which you may not want to reconfigure.

- Connect the interlink port (ETH2) of the 140NOC78000 module to the extended port (ETH1) of the 140NOC78100 module for the existing distributed I/O network to be a physical [part of](#page-62-0)  the Quantum EIO system. This network is called an extended distributed I/O network [\(see](#page-62-0) page 63).
- Connect the interlink port (ETH2) of the 140NOC78000 module to the extended port (ETH2) of the 140NOC78100 module. The distributed I/O devices are not a physical part of the Quantum EIO device network, but they do communicate with the *control network*. This network is called an independent distributed I/O network [\(see](#page-60-0) page 61).
- and/or –
- Not connected to the Ethernet remote I/O network. The devices are connected directly to a 140NOC78000 head module on the local rack as distributed I/O clouds, consisting of devices such as TeSys T motor drives, islands of STB devices, SCADA and HMI devices, and PCs. If you use a device that has 2 Ethernet ports and supports RSTP, you can connect the device in a star, a daisy chain, or a ring topology. In this instance, these distributed I/O devices are isolated and are not a physical part of the Ethernet remote I/O network.

(Refer to the distributed I/O clouds topi[c \(see](#page-39-0) page 40) to see the graphic showing the 140 CRP 312 00 head module not interlinked with the 140 NOC 780 00 head module on the local rack, where there are no distributed I/O devices physically connected to the Ethernet remote I/O network.)

NOTE: Distributed I/O devices can be connected to the Quantum EIO network via DRSs or via the service ports on the 140CRP31200 head module or ••• CRA 312 00 adapter module. They cannot be connected directly to the main remote I/O ring.

NOTE: If the device, which is connected to the service port, is configured for a speed that exceeds 100 Mbps, the Ethernet link may not be established between the device and the module through the service port.

The maximum load the network can process from distributed I/O devices is:

- 5 Mbps per DRS port or service port
- 20 Mbps for distributed I/O traffic on the main ring

# Example of a Distributed I/O Device:

Shown throughout this documentation is an Advantys STB island. When an STB island is used with an STB NIP 2311 network interface module (NIM), the island can be connected directly to a distributed I/O sub-ring. The STB NIP 2311 NIM has 2 Ethernet ports and it supports RSTP, making it able to operate on a sub-ring.

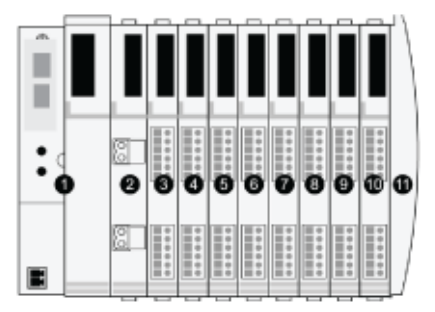

- 1 STB NIP 2311 NIM
- 2 STB PDT 3100 (24 VDC power distribution module)
- 3 STB DDI 3230 24 VDC (2-channel digital input module)
- 4 STB DDO 3200 24 VDC (2-channel digital output module)
- 5 STB DDI 3420 24 VDC (4-channel digital input module)
- 6 STB DDO 3410 24 VDC (4-channel digital output module)
- 7 STB DDI 3610 24 VDC (6-channel digital input module)
- 8 STB DDO 3600 24 VDC (6-channel digital output module)
- 9 STB AVI 1270 +/-10 VDC (2-channel analog input module)
- 10 STB AVO 1250 +/-10 VDC (2-channel analog output module)
- 11 STB XMP 1100 (island bus termination plate)

## <span id="page-39-0"></span>Distributed I/O Clouds

A *distributed I/O cloud* is a group of distributed I/O devices that are not required to support RSTP. Distributed I/O clouds require only a single (non-ring) copper wire connection. They can be connected to some of the copper ports on DRSs, or they can be connected directly to 140NOC78000 modules in the *local rack*. Distributed I/O clouds cannot be connected to *sub-rings*.

When a distributed I/O cloud is connected to a DIO cloud port on a DRS in the *main ring*, the distributed I/O devices within the cloud are a physical part of the Quantum EIO network.

In this instance, interlink the 140 CRP 312 00 remote I/O head module with a 140NOC78000 module in the local rack, since the 140NOC78000 module manages the distributed I/O devices.

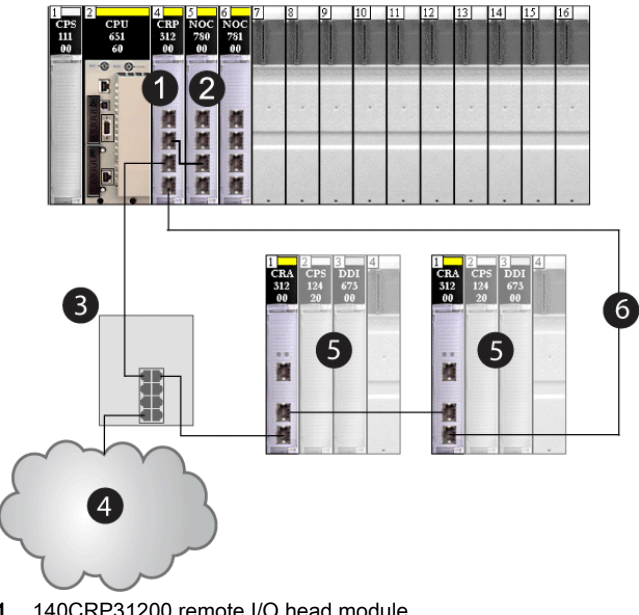

- 1 140CRP31200 remote I/O head module
- 2 140NOC78000 distributed I/O head module
- 3 DRS
- 4 distributed I/O cloud
- 5 remote I/O drop
- 6 main ring

When a distributed I/O cloud is connected directly to a 140NOC78000 module in the local rack, the distributed I/O devices are *isolated* from the remote I/O network.

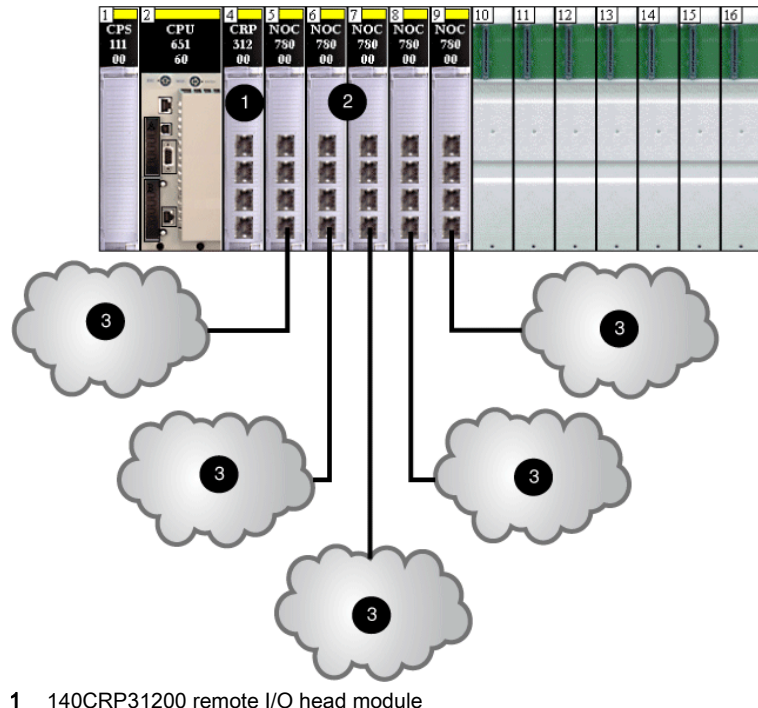

- 
- 2 140NOC78000 distributed I/O head modules
- 3 distributed I/O clouds

Distributed I/O clouds contain either a single device or several devices designed in daisy chain topologies. The following example shows a distributed I/O cloud with daisy-chained devices.

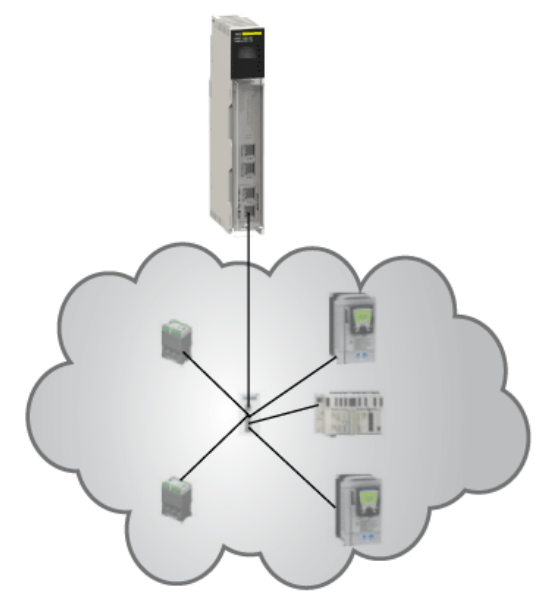

# <span id="page-42-0"></span>Distributed I/O Sub-rings

Distributed I/O sub-rings are connected to the main ring via DRSs. They contain only distributed I/O devices that have 2 Ethernet ports and support RSTP. A distributed I/O sub-ring supports a maximum of 128 distributed I/O devices.

NOTE: You cannot combine remote I/O devices and distributed I/O devices in the same sub-ring.

The following graphic shows a remote I/O sub-ring (5) and a distributed I/O sub-ring (8).

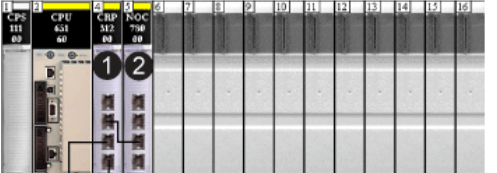

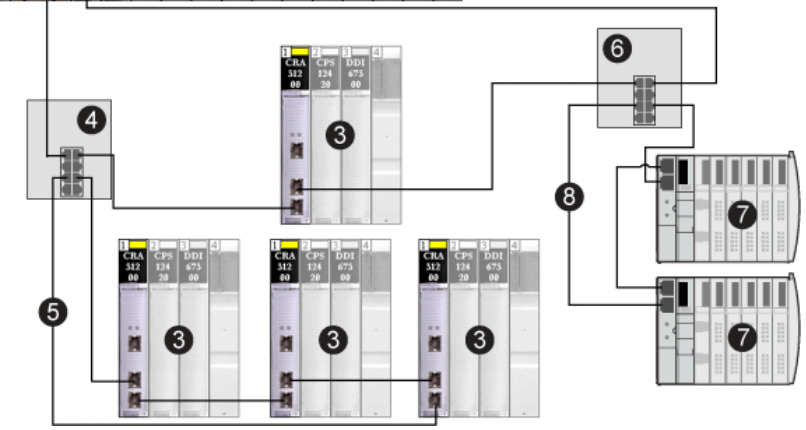

- 1 140CRP31200 remote I/O head module
- 2 140NOC78000 distributed I/O head module
- 3 remote I/O drop
- 4 DRS configured to support a remote I/O sub-ring
- 5 remote I/O sub-ring
- 6 DRS configured to support a distributed I/O sub-ring
- 7 distributed I/O devices (STB island)
- 8 distributed I/O sub-ring

NOTE: DRSs may have different predefined configuration files to support devices in a Quantum EIO system. For details, refer to the Quantum EIO System Planning Guide.

# Rules for Interconnectivity

## Introduction

The Quantum local rack within a Quantum EIO system can have different combinations of Ethernet head modules. This topic describes the types of networks created when the 140NOC78000 distributed I/O head modules interconnect with other head modules on the local rack.

A local rack contains one 140CRP31200 remote I/O head module and up to 6 communication modules (only one of which can be a 140NOC78100 control head module). Use the interlink port on the 140NOC78000 module to interlink with the other head modules on the local rack for various network combinations:

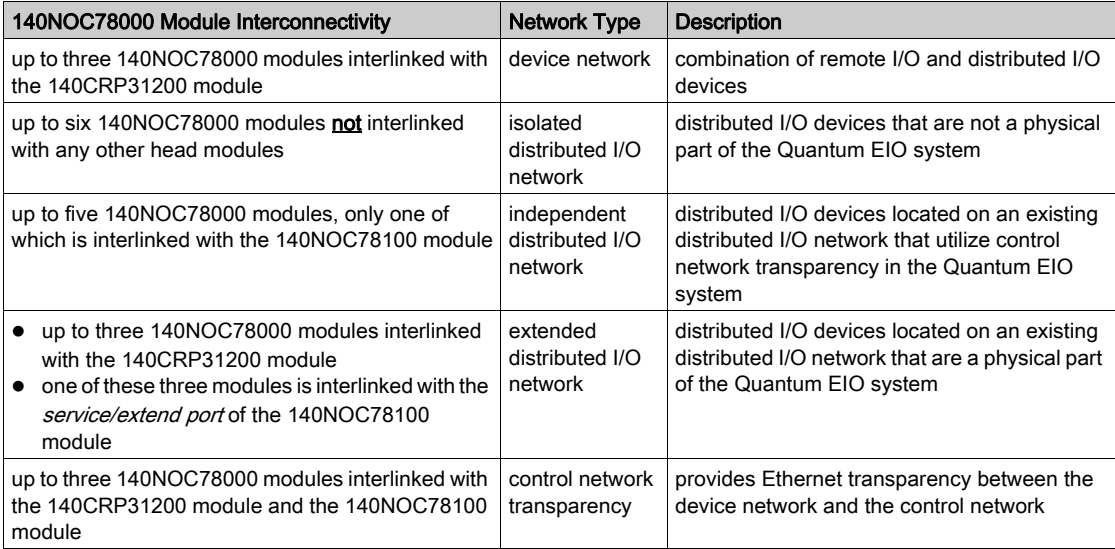

NOTE: The types of distributed I/O topologies you can use in a Quantum EIO system are discussed in the Selecting the Correct Distributed I/O Topology [\(see](#page-54-0) page 55) topic.

# Interlinking the 140NOC78000 Module in a Device Network

Interlink the 140NOC78000 module with the 140CRP31200 module to create a device network:

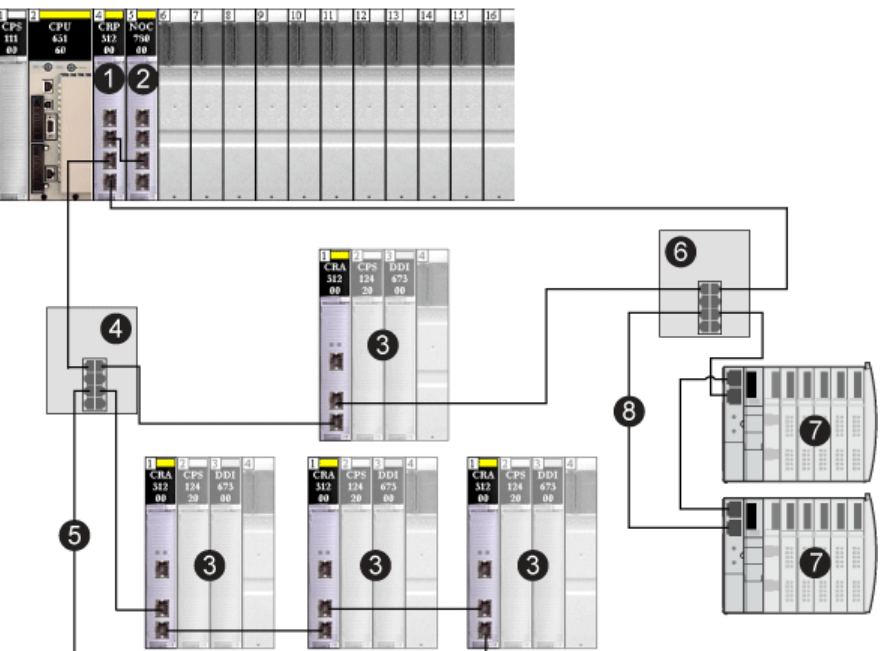

- 1 140CRP31200 remote I/O head module
- 2 140NOC78000 distributed I/O head module
- 3 remote I/O drop on the main ring
- 4 DRS on the main ring connecting the remote I/O sub-ring
- 5 remote I/O sub-ring
- 6 DRS on the main ring connecting the distributed I/O sub-ring
- 7 distributed I/O devices
- 8 distributed I/O sub-ring

# Interlinking the 140NOC78000 Module in an Isolated Distributed I/O Network

The 140NOC78000 modules are not connected any other head module on the local rack.

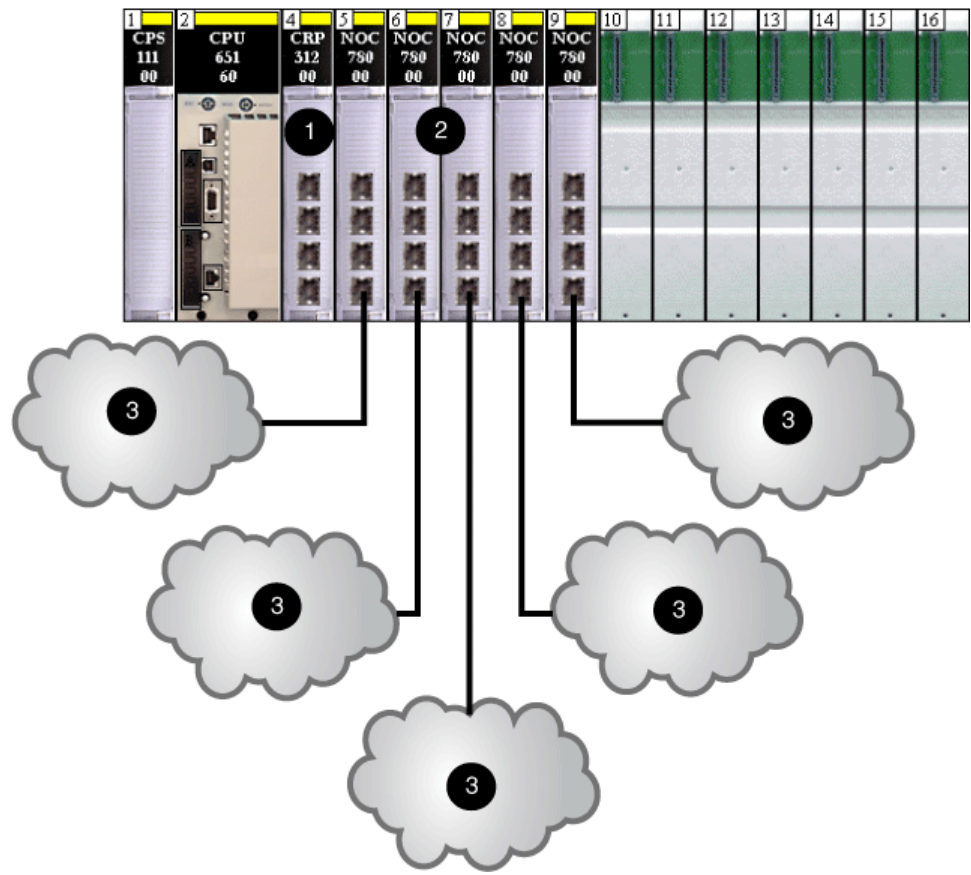

- 1 140CRP31200 remote I/O head module
- 2 140NOC78000 distributed I/O head modules (not interlinked with the 140CRP31200 module<br>3 distributed I/O clouds
- distributed I/O clouds

# Interlinking the 140NOC78000 Module in an Independent Distributed I/O Network

Interlink a 140NOC78000 distributed I/O head module with the 140NOC78100 control head module to provide Ethernet transparency between the isolated distributed I/O network [your existing distributed I/O network (5)] and the control network. You can also interlink another 140NOC78000 module with the 140CRP31200 remote I/O head module, but your existing distributed I/O network is not a physical part of the Quantum EIO device network (To configure the IP forwarding service in the 140NOC78100 module that provides transparency, refer to the Quantum EIO Control Network Installation and Configuration Guide.

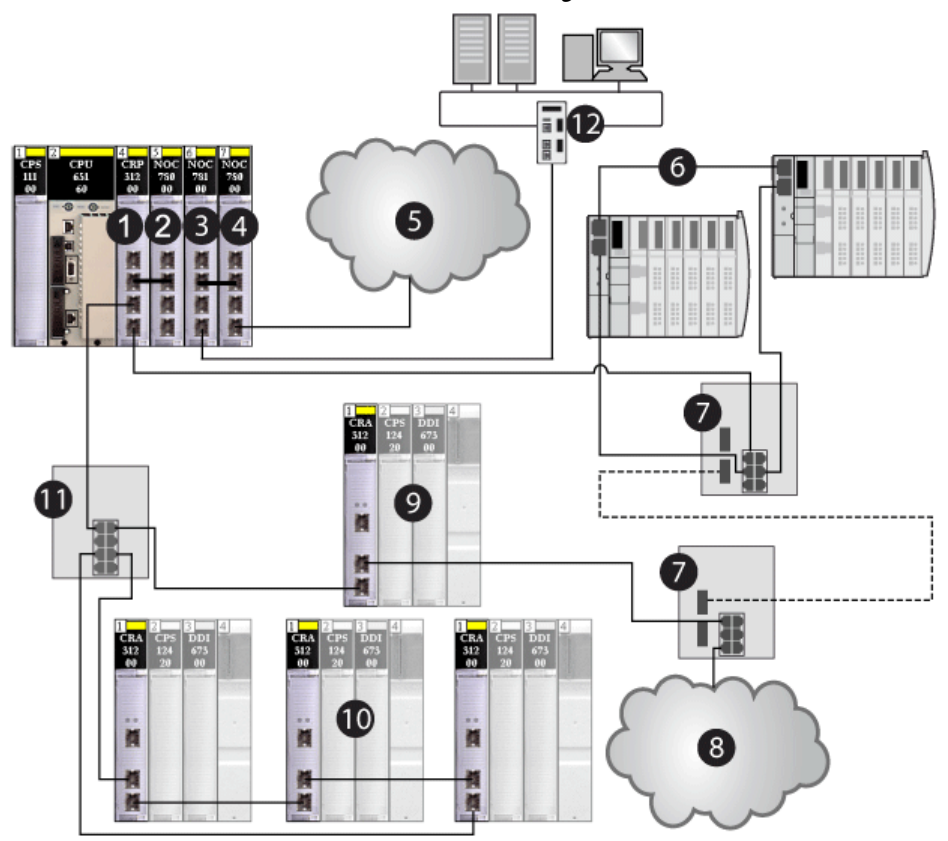

- 1 140CRP31200 remote I/O head module
- 2 140NOC78000 distributed I/O head module (interlinked with the 140CRP31200 module to support the device network)
- 3 140NOC78100 control head module
- 4 140NOC78000 module (interlinked with the140NOC78100 module to support the independent distributed I/O network)
- 5 independent distributed I/O network
- 6 distributed I/O sub-ring
- 7 DRSs with a predefined configuration file to support copper-to-fiber and fiber-to-copper transitions on the main ring
- 8 distributed I/O cloud
- 9 remote I/O drop on the main ring
- 10 remote I/O sub-ring
- 11 DRS connecting the remote I/O sub-ring to the main ring
- 12 control network (which also monitors the independent distributed I/O network)

# Interlinking the 140NOC78000 Module in an Extended Distributed I/O Network

Interlink a 140NOC78000 distributed I/O head module with the extended port of the 140NOC78100 control head module to provide Ethernet transparency between the isolated distributed I/O network [your existing distributed I/O network (4)] and the control network. Interlink the same 140NOC78000 module with the 140CRP31200 remote I/O head module for your existing distributed I/O network to be a physical part of the Quantum EIO device network. (To configure the service port for an extended network and to configure the IP forwarding service in the 140NOC78100 module that provides transparency, refer to the *Quantum EIO Control Network* Installation and Configuration Guide.)

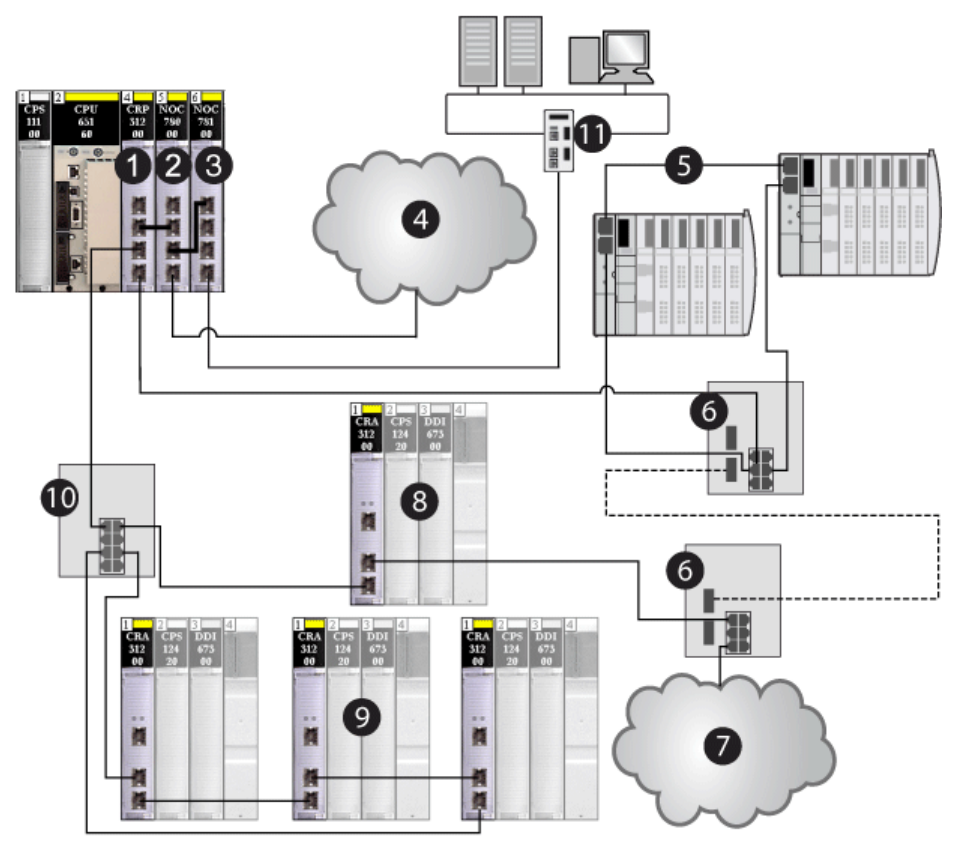

- 1 140CRP31200 remote I/O head module
- 2 140NOC78000 distributed I/O head module (interlinked with the extend port of the 140NOC78100 module to support the extended distributed I/O network and also interlinked with the 140CRP31200 module to support the device network)
- 3 140NOC78100 control head module (interlinked with the 140NOC78000 module to provide transparency between the device network and the control network)
- extended distributed I/O network
- 5 distributed I/O sub-ring
- 6 DRSs with a predefined configuration file to support copper-to-fiber and fiber-to-copper transitions on the main ring
- 7 distributed I/O cloud
- 8 remote I/O drop on the main ring
- 9 remote I/O drops on the remote I/O sub-ring
- 10 DRS connecting the remote I/O sub-ring to the main ring
- 11 control network

NOTE: The types of distributed I/O topologies you can use in a Quantum EIO system are discussed at Selecting the Correct Distributed I/O Topology [\(see](#page-54-0) page 55).

# Interlinking the 140NOC78000 Module for Control Network Transparency

Interlink a 140NOC78100 control head module with a 140NOC78000 distributed I/O head module, which is interlinked with a 140CRP31200 remote I/O head module, to provide Ethernet transparency between the device network and the control network.

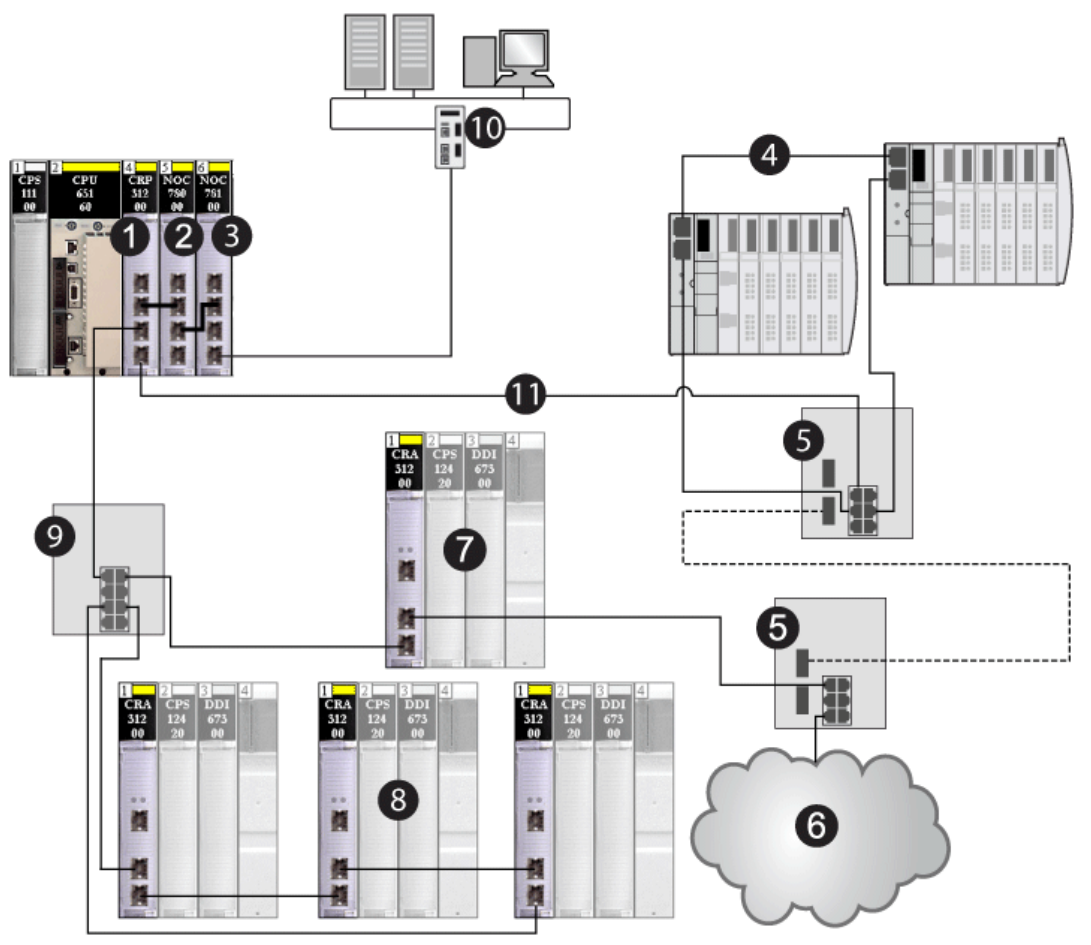

- 1 140CRP31200 remote I/O head module
- 2 140NOC78000 distributed I/O head module (interlinked with the 140NOC78100 module to support the device network)
- 3 140NOC78100 control head module (interlinked with the 140NOC78000 module to provide Ethernet transparency between the control network and the device network)
- 4 distributed I/O sub-ring
- 5 DRSs with a predefined configuration file to support copper-to-fiber and fiber-to-copper transitions on the main ring
- 6 distributed I/O cloud
- 7 remote I/O drop on the main ring
- 8 remote I/O drops on the remote I/O sub-ring
- 9 DRS connecting the remote I/O sub-ring to the main ring
- 10 control network
- 11 main ring

# Connecting Distributed I/O Devices to a Quantum EIO System

# Distributed I/O Devices

Distributed I/O devices can be connected to a Quantum EIO system in the following 2 ways:

- a distributed I/O cloud [\(see](#page-39-0) page 40)
- a distributed I/O sub-ring [\(see](#page-42-0) page  $43$ )

Distributed I/O devices [\(see](#page-37-0) page 38) in a sub-ring have 2 Ethernet ports (to maintain the ring), and they support RSTP. An example of devices on a distributed I/O sub-ring would be several STB islands that use STB NIP 2311 NIMs.

Ethernet distributed I/O devices that can be put on distributed I/O clouds include 2 families of devices:

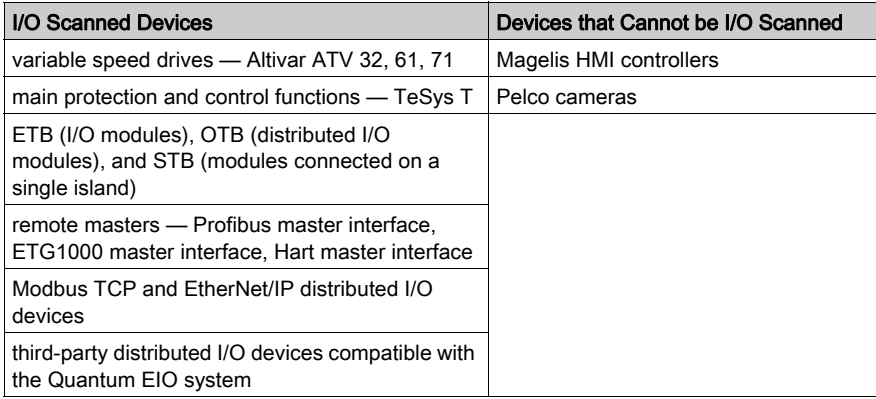

# Topology Choices

Your Ethernet remote I/O network will comprise of one of the following topologies:

- a simple daisy chain loop
- a high-capacity daisy chain loop

These 2 topologies, which are discussed later in this guide, are comprised of the devices in the following table. These devices and their Ethernet port types define how you will choose and build your topology.

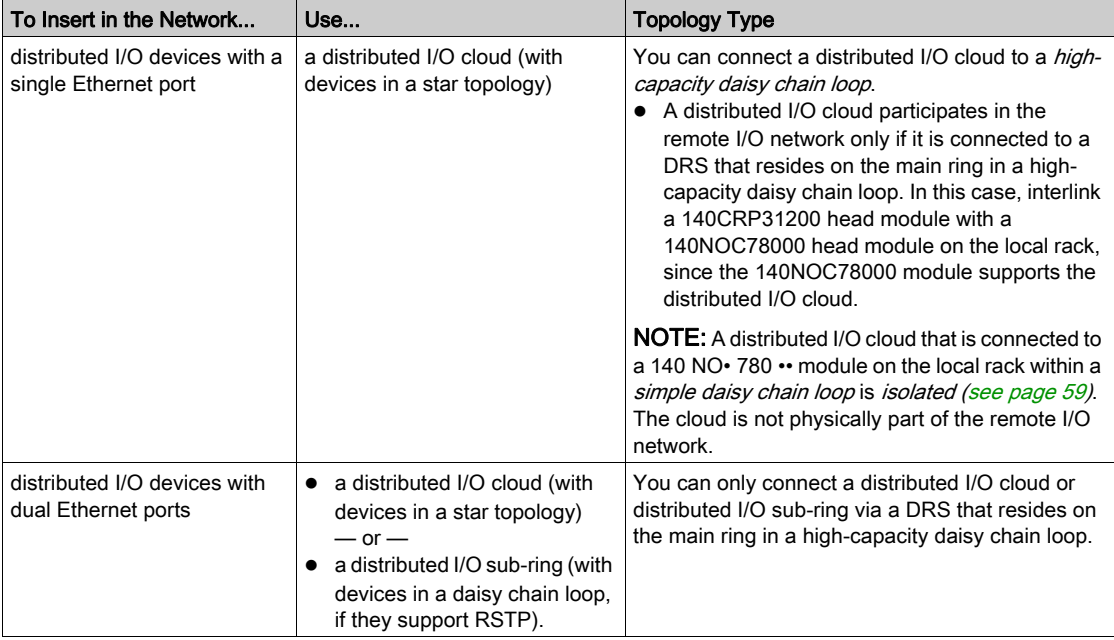

# <span id="page-54-0"></span>Section 3.2 Selecting the Correct Distributed I/O Topology

# Introduction

This section discusses the 4 types of distributed I/O networks allowed in a Quantum EIO system.

- device network
- isolated distributed I/O network
- independent distributed I/O network
- extended distributed I/O network

### What Is in This Section?

This section contains the following topics:

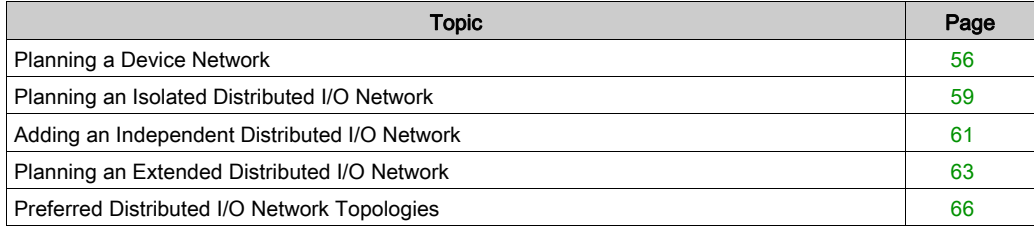

# <span id="page-55-0"></span>Planning a Device Network

### Introduction

These are the advantages of a device network:

- You can integrate remote I/O and distributed I/O devices within the same system.
- You can integrate current and legacy (S908) devices from Schneider Electric, as well as thirdparty devices (which are connected through standard open interfaces).
- You can provide transparency to your entire system.
- Networks are simplified.
- Costs are reduced.

A device network uses a high-capacity daisy chain loop topology (Ethernet remote I/O drops and distributed I/O devices on the same physical network). Within a device network, you can add distributed I/O sub-rings and distributed I/O clouds.

DRSs connect distributed I/O devices on the device network. (You can also connect distributed I/O devices to the service port of a 140CRA31200 or BMXCRA31210 moudule.) This connection provides determinism on the Ethernet remote I/O network. Download specific predefined configuration files to these dual-ring switches, which control the data flow from distributed I/O devices so that the high priority of the remote I/O network is maintained.

### Installing a Device Network

To install a device network, which allows both remote I/O and distributed I/O on the same Ethernet remote I/O network, as well as Ethernet transparency between the control network (by configuring the IP forwarding service in the 140NOC78100 control head module) and the device network, perform the following steps:

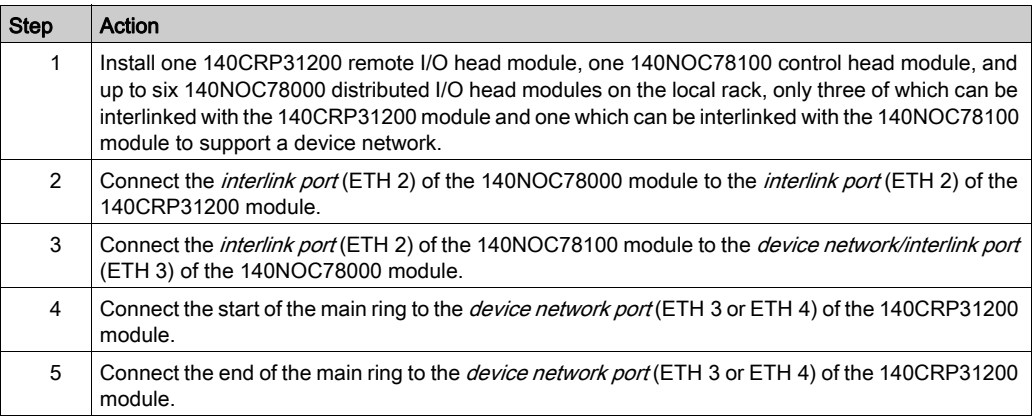

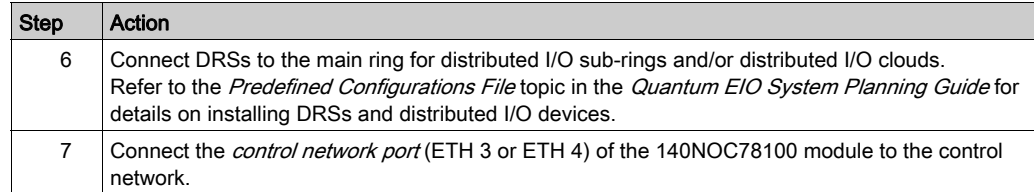

# **Example**

The following graphic shows a 140CRP31200 remote I/O head module and a 140NOC78000 distributed I/O head module interlinked on the local rack to support a device network.

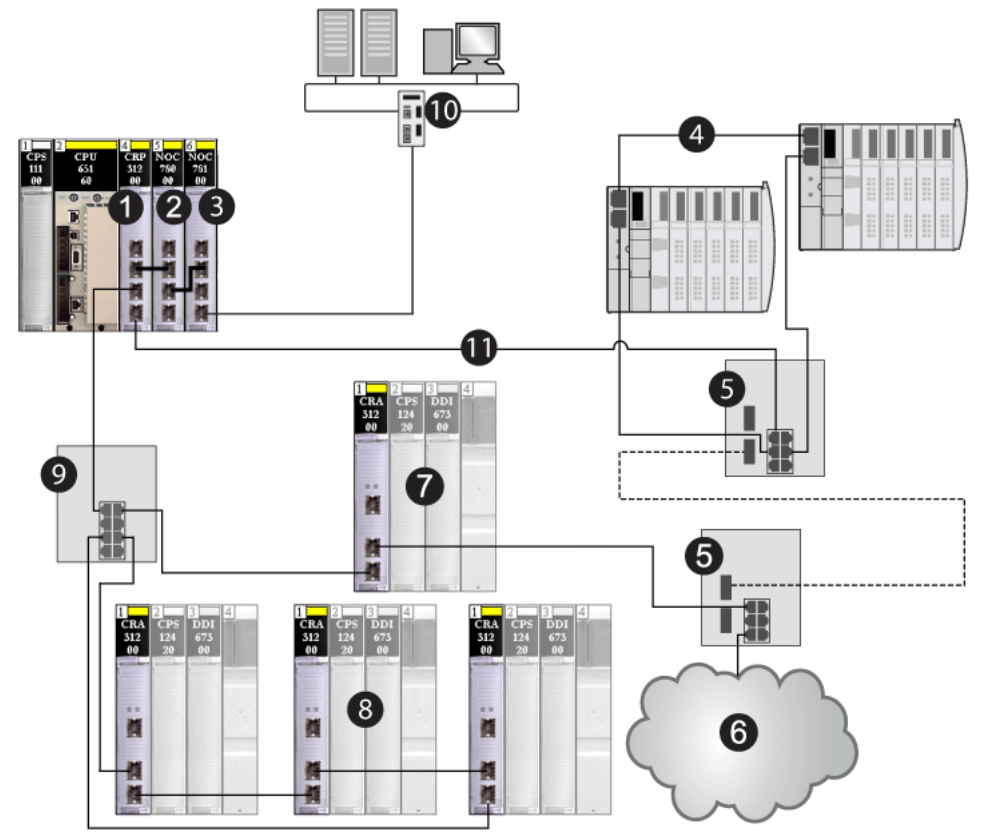

- 1 140CRP31200 remote I/O head module
- 2 140NOC78000 distributed I/O head module interlinked with the 140CRP31200 module to manage the device network
- 3 140NOC78100 control head module interlinked with the 140NOC78000 module to provide transparency between the device network and the control network
- 4 distributed I/O sub-ring
- 5 DRS with a predefined configuration file to support copper-to-fiber and fiber-to-copper transitions on the main ring
- 6 distributed I/O cloud
- 7 Ethernet remote I/O drop on the main ring
- 8 Ethernet remote I/O sub-ring
- 9 DRS connecting the remote I/O sub-ring to the main ring
- 10 control network
- 11 main ring

# <span id="page-58-0"></span>Planning an Isolated Distributed I/O Network

# Introduction

An isolated distributed I/O network is not part of the remote I/O network. It is an Ethernet-based network containing distributed I/O devices on a copper wire running from a single port connection. If you use dual-port distributed I/O devices that support RSTP, you can connect the devices in a daisy-chain loop to the 2 device network ports (ETH 3 and ETH 4) on the 140NOC78000 distributed I/O head module. There is no interlink to the remote I/O network.

# Attaching an Isolated Distributed I/O Network

To attach an isolated distributed I/O network to a Quantum EIO system:

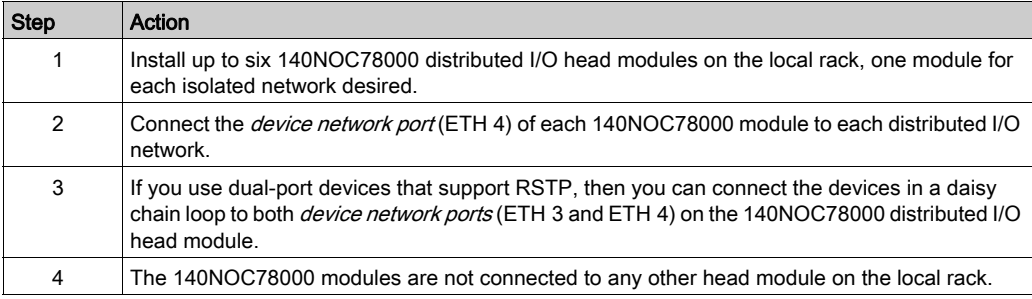

## **Example**

The following graphic shows multiple isolated distributed I/O networks. The 140NOC78000 distributed I/O head modules are not linked to the 140CRP31200 remote I/O head module on the local rack.

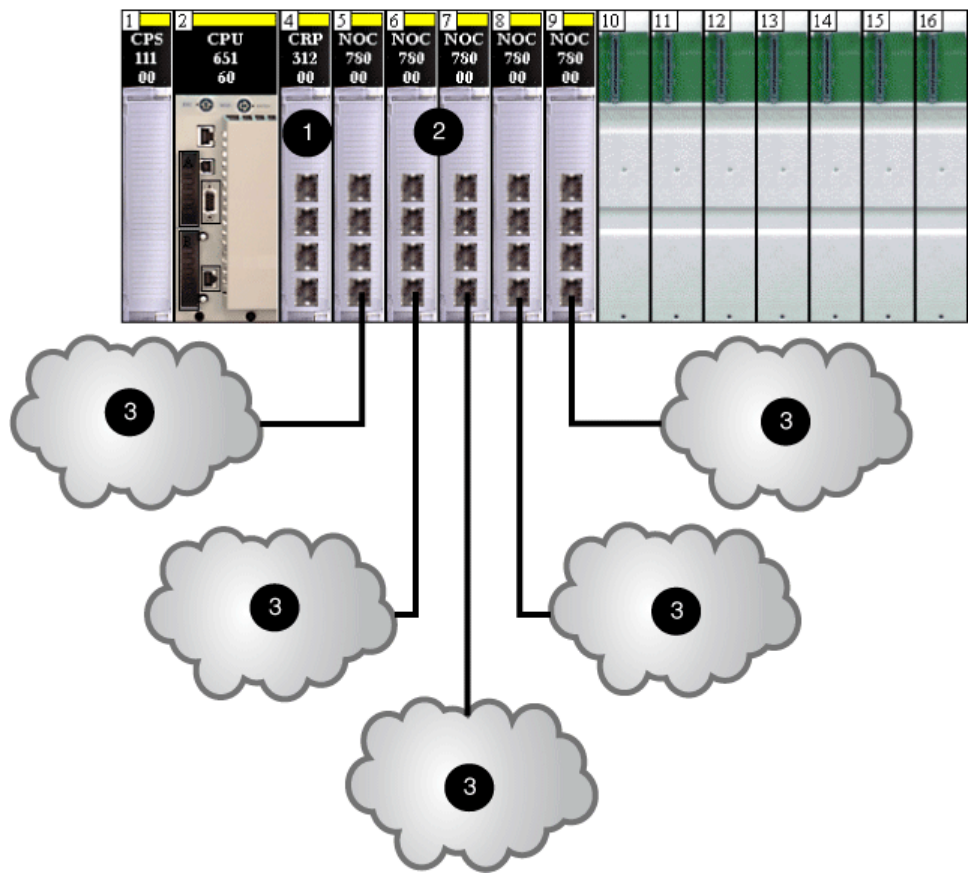

- 1 140CRP31200 remote I/O head module
- 2 140NOC78000 distributed I/O head modules
- 3 distributed I/O clouds, which do not communicate with the Quantum EIO networks

## NOTE:

- A 140NOC78000 module on the local rack attaches the controller to the isolated distributed I/O network.
- A cloud can have a DRSs downloaded predefined configuration and a single connection to the 140NOC78000 module on the local rack and a ring of dual-port distributed I/O devices that support RSTP.

# <span id="page-60-0"></span>Adding an Independent Distributed I/O Network

# Introduction

Add an independent distributed I/O network if you have existing distributed I/O devices — which you may not want to reconfigure — to the Quantum EIO system for the purpose of communicating with the control network.

An independent distributed I/O network is not part of the Ethernet remote I/O network, but it does communicate with the control network.

An independent distributed I/O network is an Ethernet-based network containing distributed I/O devices on a copper wire running from a single port connection. If you use dual-port devices that support RSTP, you can connect the devices in a daisy chain loop to the device network ports (ETH 3 and ETH 4) on the 140NOC78000 distributed I/O head module. There is no interlink to the remote I/O network. The 140NOC78000 module is interlinked with the the 140NOC78100 control head module on the local rack to support communication with the Quantum EIO control network only. The 140NOC78000 module can be interlinked with other 140NOC78000 modules. Neither the 140NOC78000 nor the 140NOC78100 modules can be interlinked with the 140CRP31200 remote I/O head module on the local rack.

### Example

The following graphic shows an independent distributed I/O network (5). The 140NOC78000 distributed I/O head module is interlinked with the 140NOC78100 control head module. Neither the 140NOC78000 nor the 140NOC78100 module in the independent distributed I/O network is interlinked with the 140CRP31200 remote I/O head module. A second 140NOC78000 module is interlinked with the 140CRP31200 module to support distributed I/O devices on the device network:

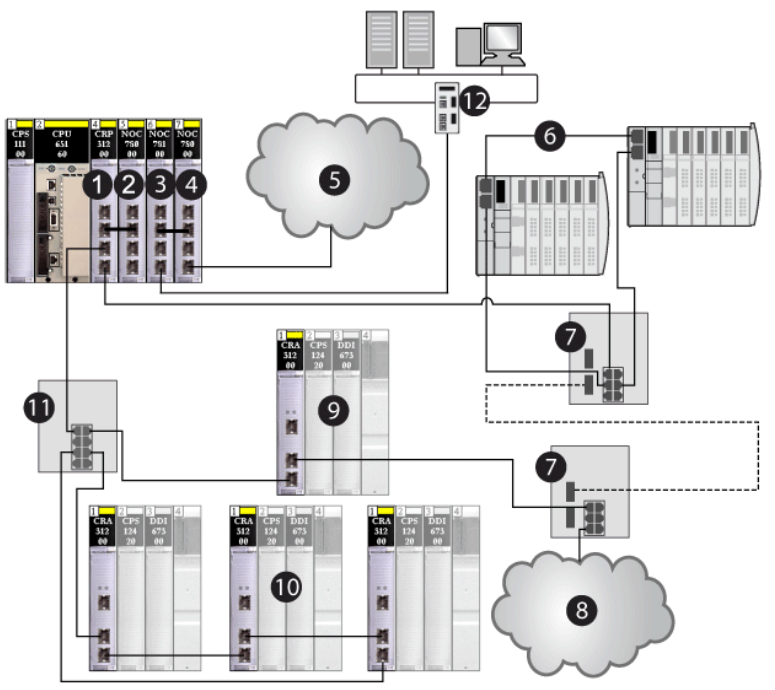

- 1 140CRP31200 remote I/O head module
- 2 140NOC78000 distributed I/O head module interlinked with the 140CRP31200 module to support the device network
- 3 140NOC78100 control head module
- 4 second 140NOC78000 module interlinked with the 140NOC78100 module to support an independent distributed I/O network and communicate with the Quantum EIO control network
- 5 independent distributed I/O network, which communicates with the Quantum EIO control network
- 6 distributed I/O sub-ring
- 7 DRSs with C4 predefined configuration files for copper-to-fiber and fiber-to-copper transitions on the main ring
- 8 distributed I/O cloud
- 9 remote I/O drop on the main ring
- 10 remote I/O sub-ring
- 11 DRS with a C1 predefined configuration file on the main ring connected to the remote I/O sub-ring
- 12 control network

# <span id="page-62-0"></span>Planning an Extended Distributed I/O Network

# Introduction

Plan an extended distributed I/O network if you have an existing distributed I/O network — which you may not want to reconfigure — that you want to add to the Quantum EIO system.

An extended distributed I/O network is an Ethernet-based network containing distributed I/O devices on a copper wire running from a single port connection. If you use dual-port devices that support RSTP, you can connect the devices in a daisy chain loop to the device network ports (ETH 3 and ETH 4) on the 140NOC78000 distributed I/O head module on the local rack. The network is connected to the 140CRP31200 remote I/O head module, making the extended distributed I/O network part of the Quantum EIO system. The 140NOC78000 module is connected to the service/extend port of the 140NOC78100 control head module to provide transparency between the control network and the extended distributed I/O network.

# Attaching an Extended Distributed I/O Network

To attach an extended distributed I/O network to a Quantum EIO system:

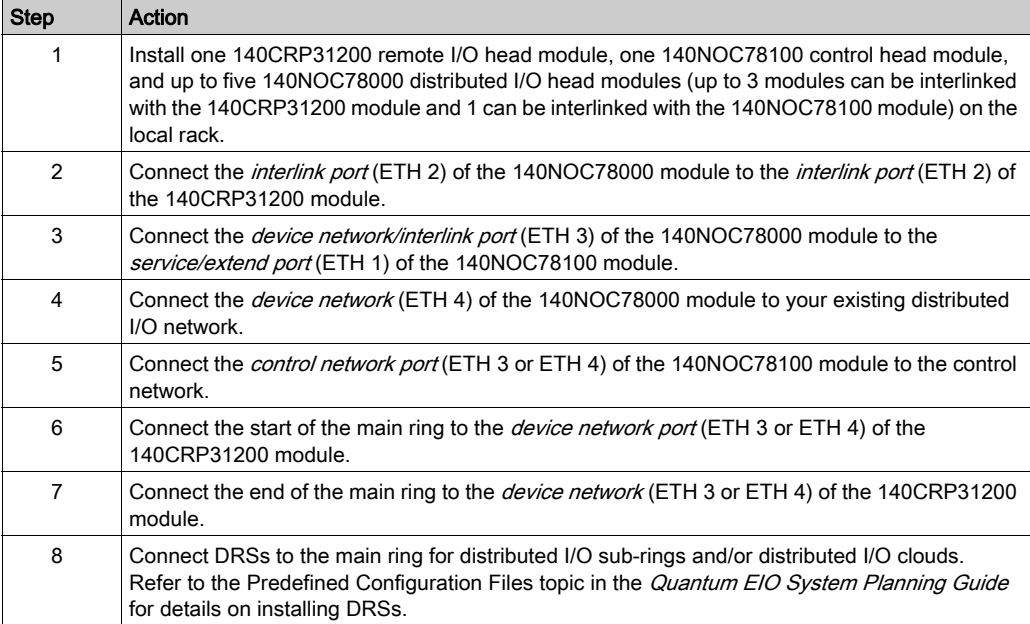

### Example

The following graphic shows an extended distributed I/O network (4). The 140NOC78000 distributed I/O head module is interlinked with the *extend port* of the 140NOC78100 control head module. The 140NOC78000 module and the 140NOC78100 module are also interlinked with the 140CRP31200 remote I/O head module. Thus, the extended distributed I/O network participates in the Quantum EIO device network.

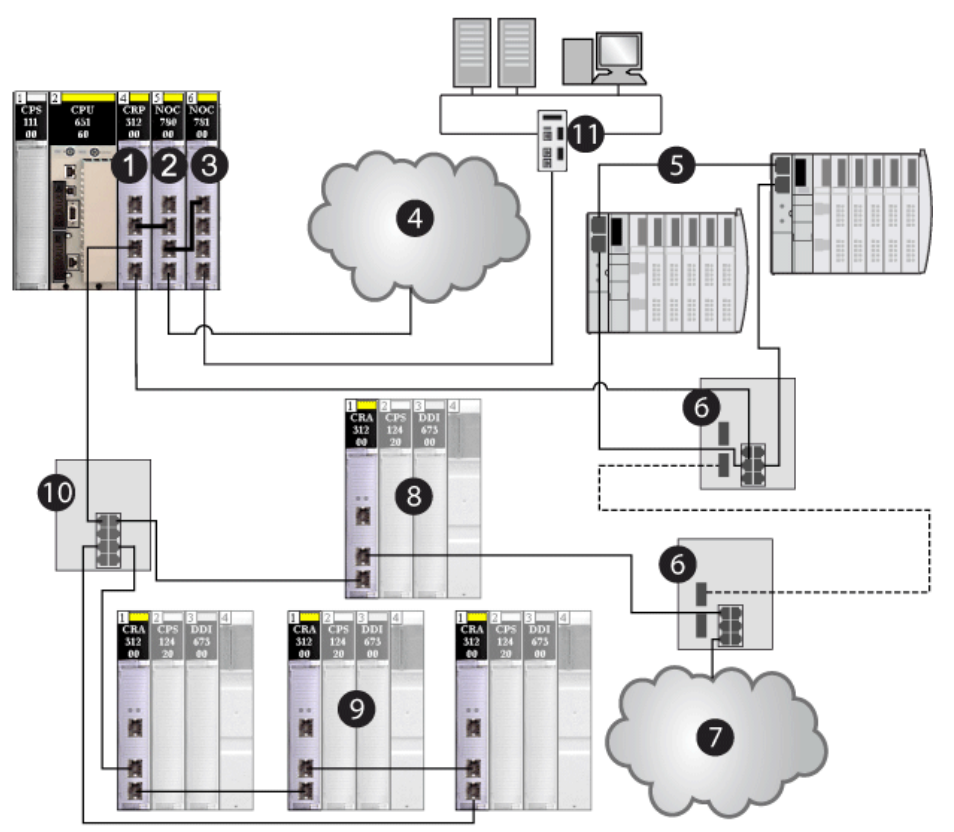

- 1 140CRP31200 remote I/O head module on the local rack
- 2 140NOC78000 distributed I/O head module (interlinked with the extend port of the 140NOC78100 module to support the extended distributed I/O network and interlinked with the 140CRP31200 module to support the device network)
- 3 140NOC78100 control head module (interlinked with the 140NOC78000 module to provide transparency between the control network and the device network)
- 4 extended distributed I/O network, which communicates with the Quantum EIO system
- 5 distributed I/O sub-ring
- 6 DRSs with C4 predefined configuration files for copper-to-fiber and fiber-to-copper transitions on the main ring
- 7 distributed I/O cloud
- 8 remote I/O drop on the main ring
- 9 remote I/O drops on the remote I/O sub-ring
- 10 DRS with a C1 predefined configuration file on the main ring connected to the remote I/O sub-ring
- 11 control network

# <span id="page-65-0"></span>Preferred Distributed I/O Network Topologies

# Distributed I/O Network Topologies

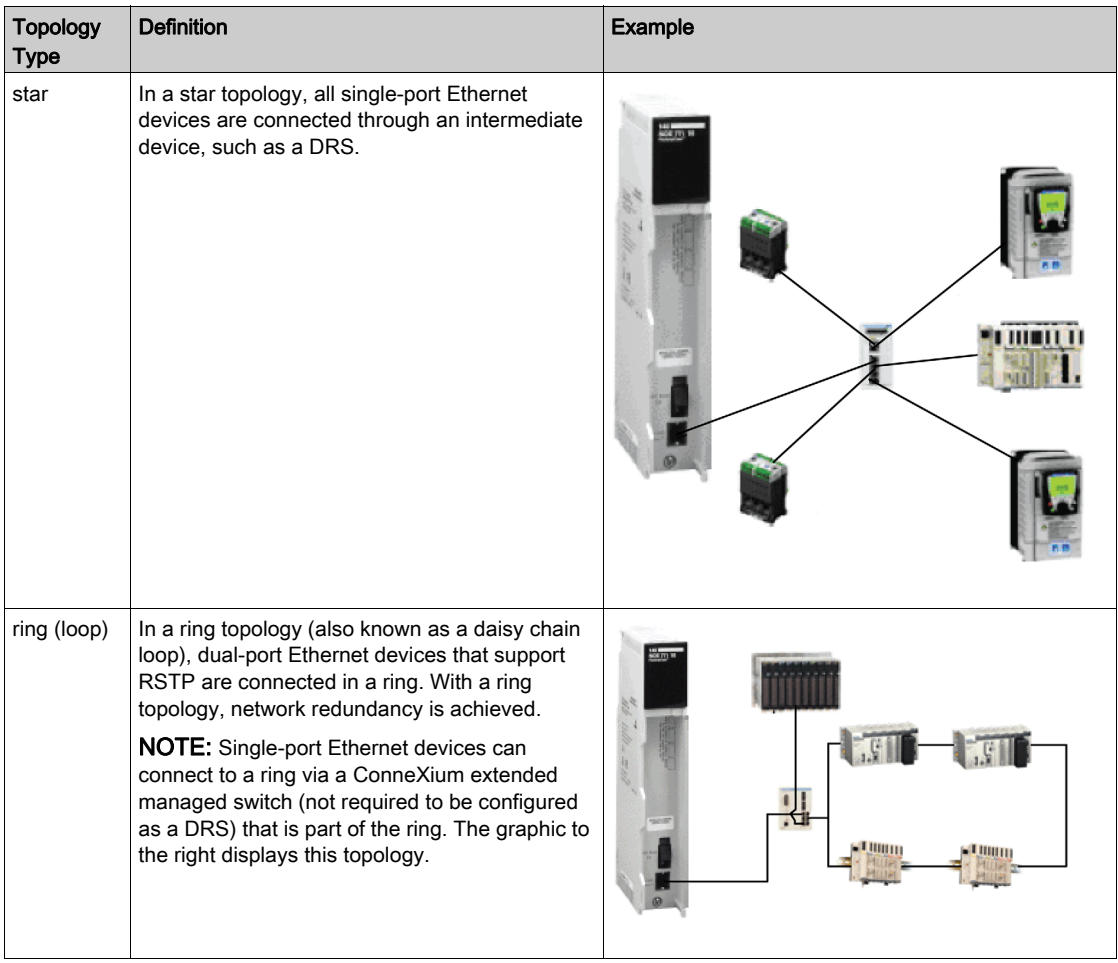

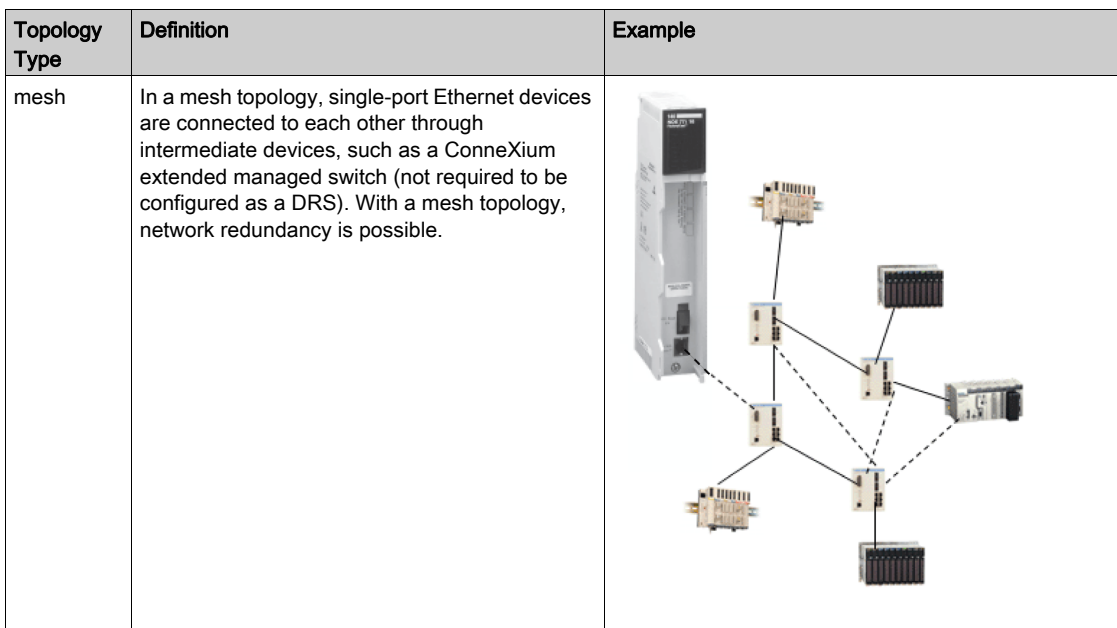

# **Chapter 4** Configuring the 140 NOC 780 00 Module

## Introduction

This chapter shows you how to use Control Expert programming software to select and configure the 140 NOC 780 00 head module on the local rack.

NOTE: The instructions presented in this chapter include specific choices made for a sample project. Your Control Expert project may include different choices that are appropriate for your specific configuration.

## What Is in This Chapter?

This chapter contains the following sections:

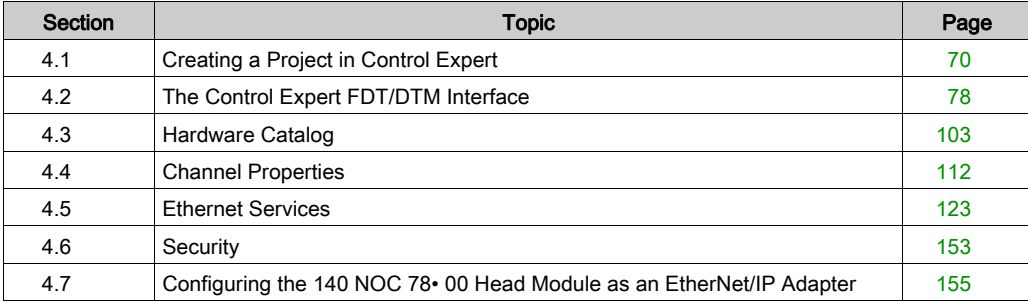

# <span id="page-69-0"></span>Section 4.1 Creating a Project in Control Expert

### **Overview**

This section shows you how to add modules, including the 140NOC78000 distributed I/O head module, to your project, using Control Expert.

## What Is in This Section?

This section contains the following topics:

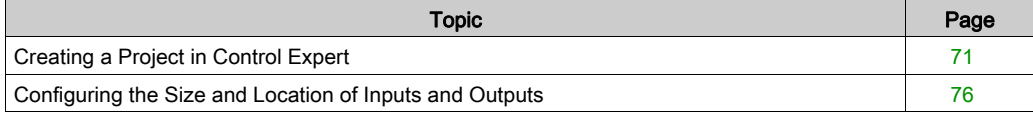

# <span id="page-70-0"></span>Creating a Project in Control Expert

### Introduction

You may have already created a project in Control Expert and installed a power supply and a 140CRP31200 remote I/O head module. If so, jump to the Adding a 140NOC78000 Distributed I/O Head Module... topic [\(see](#page-73-0) page 74) If not, the following pages show you how to create a new Control Expert project and add the following components:

- a CPU
- a power supply
- a 140NOC78000 distributed I/O head module

NOTE: To add the power supply and a 140CRP31200 module to the local rack in Control Expert, refer to the Quantum EIO Remote I/O Modules Installation and Configuration Guide.

## Creating and Saving a New Control Expert Project

The following steps describe the creation of a project:

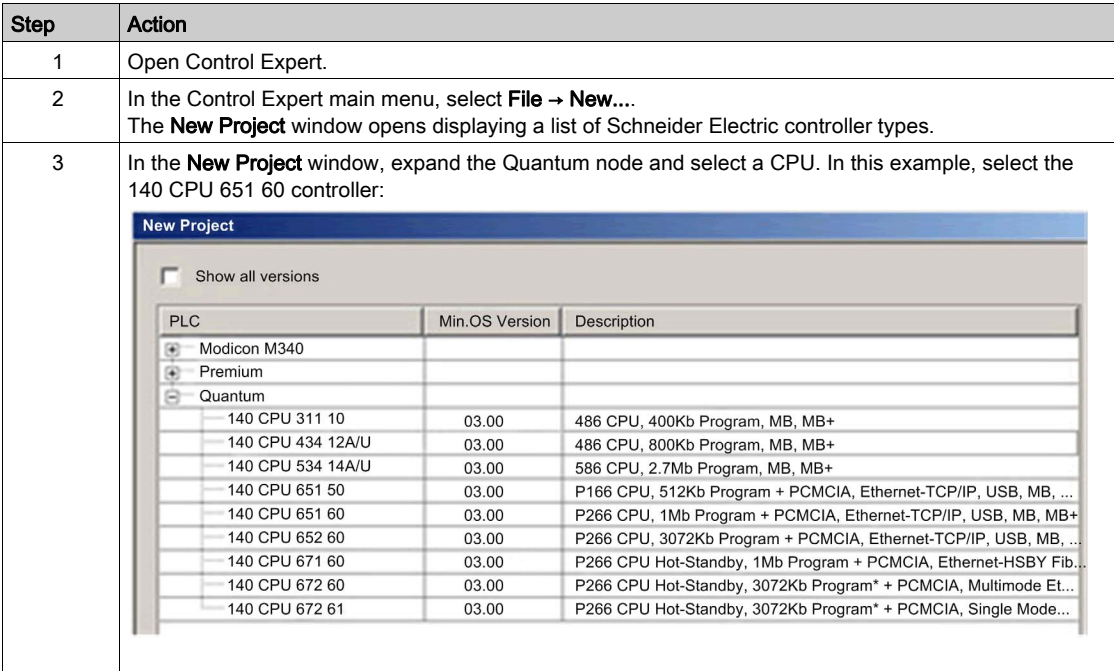

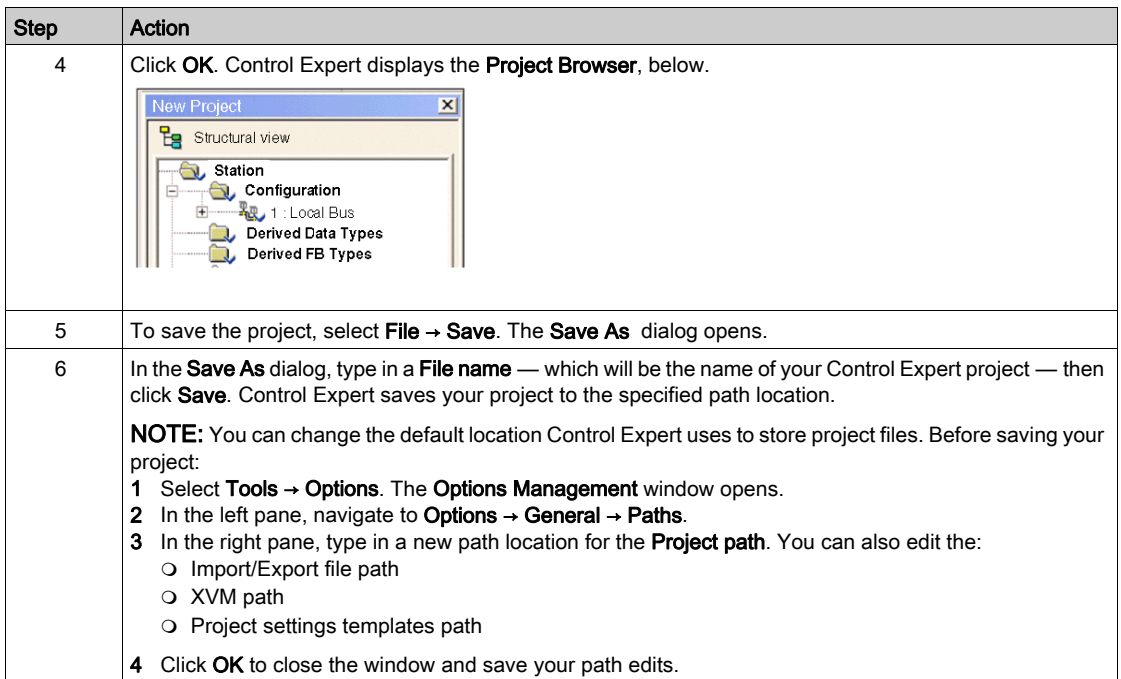

# Adding a Power Supply to the New Control Expert Project

The next step is to add a power supply to your Control Expert project:

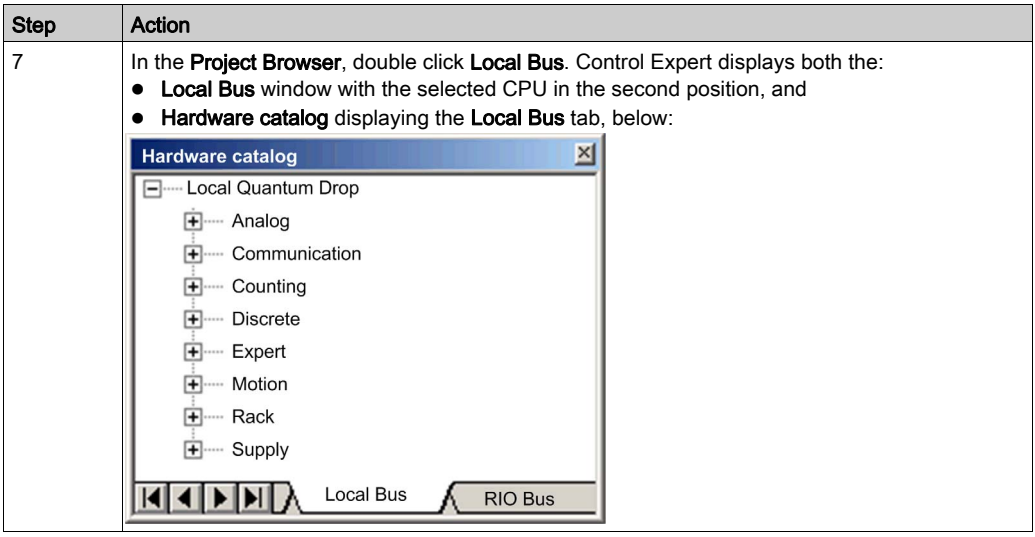
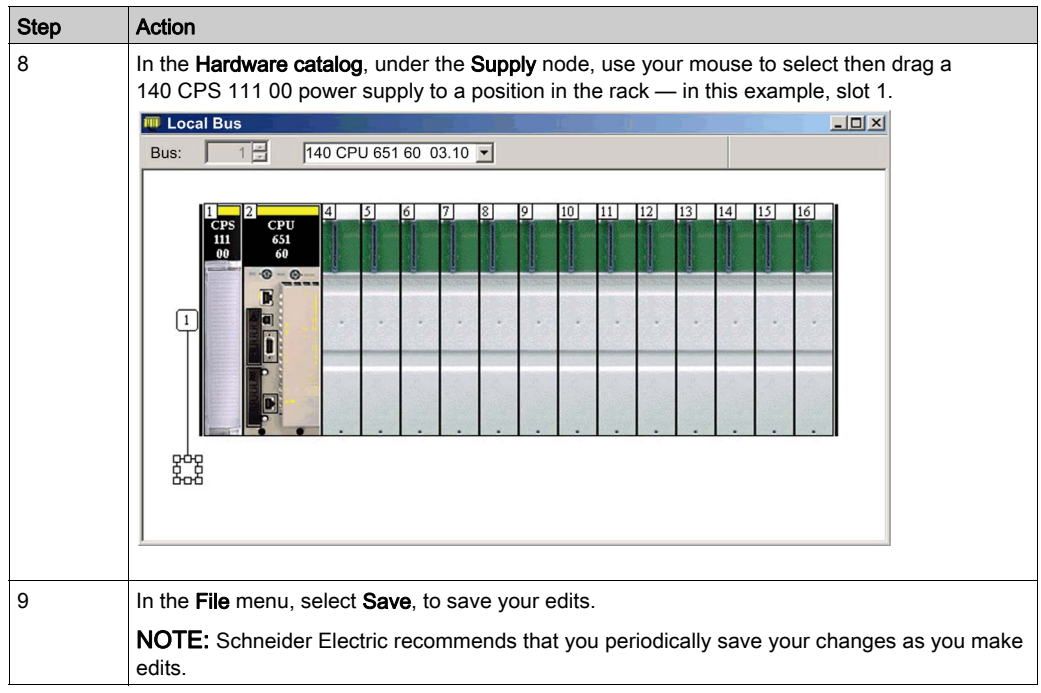

# Adding a 140NOC78000 Distributed I/O Head Module to the New Control Expert Project

Next, add a 140NOC78000 distributed I/O head module to your project:

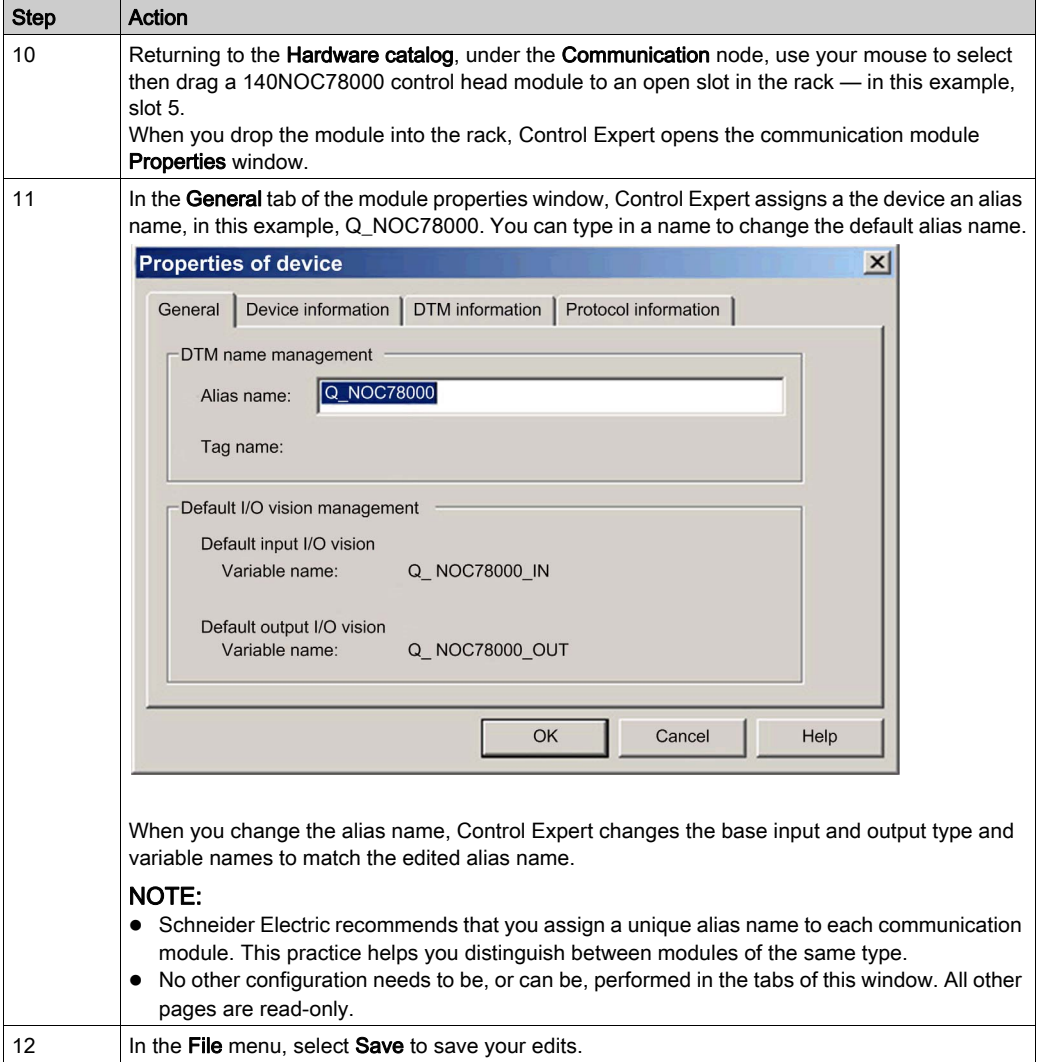

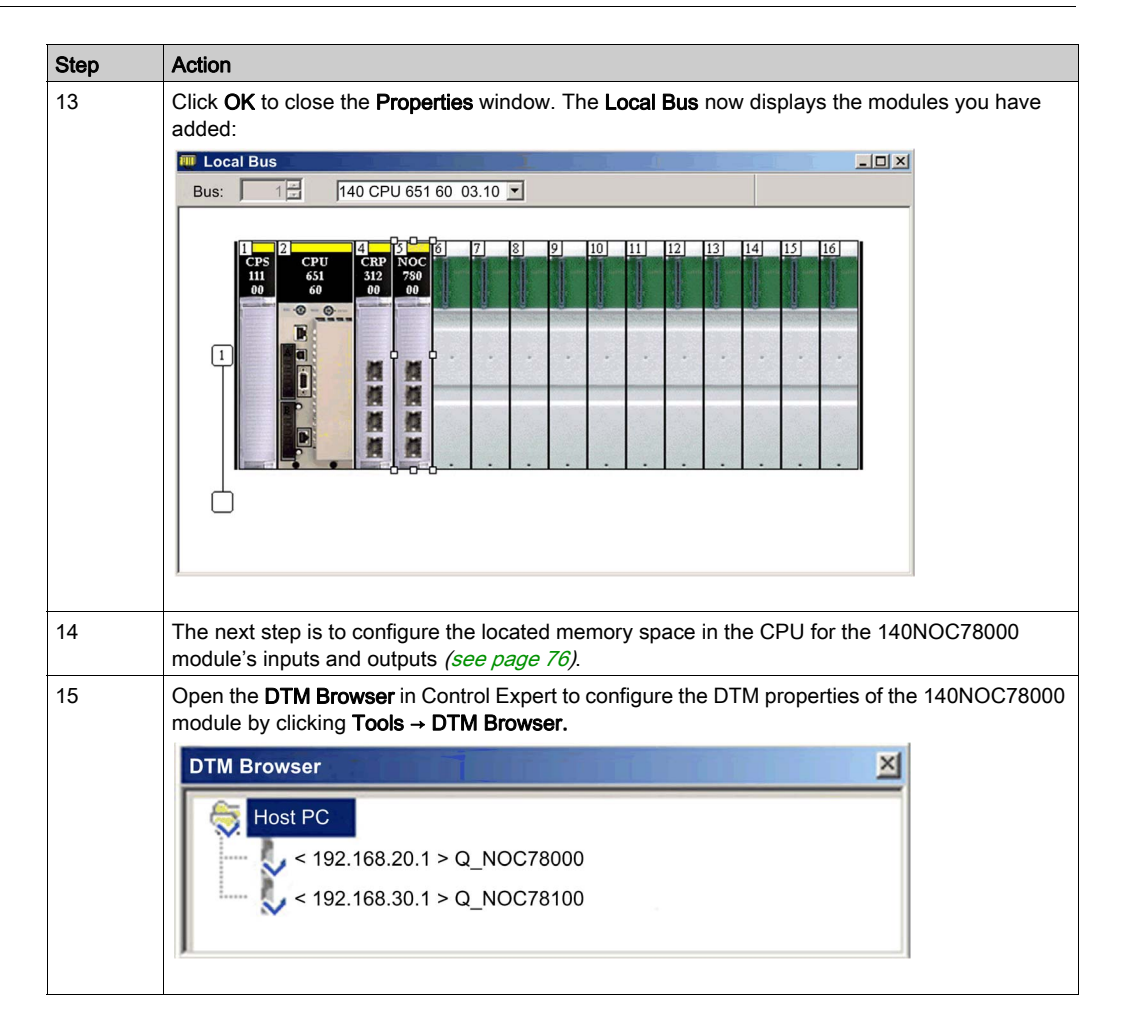

# <span id="page-75-0"></span>Configuring the Size and Location of Inputs and Outputs

#### **Overview**

Use the Configuration tab of the 140NOC78000 distributed I/O head module's Properties window to configure the:

- size and starting position of inputs
- size and starting position of outputs

The following steps present one example of how to configure the size and location of inputs and outputs. Your own project configuration may differ.

#### Setting Input and Output Memory Addresses and Naming the Module

The **Properties** window opens when you double-click the left mouse button on the image of the 140NOC78000 module in either the Local Bus window or the Project Browser.

When you select the **Configuration** tab, it displays the network, or **Alias**, name. This is the name assigned to the network channel when you added the 140NOC78000 module to the project.

Use the Configuration page to edit the communication module inputs and outputs, as follows:

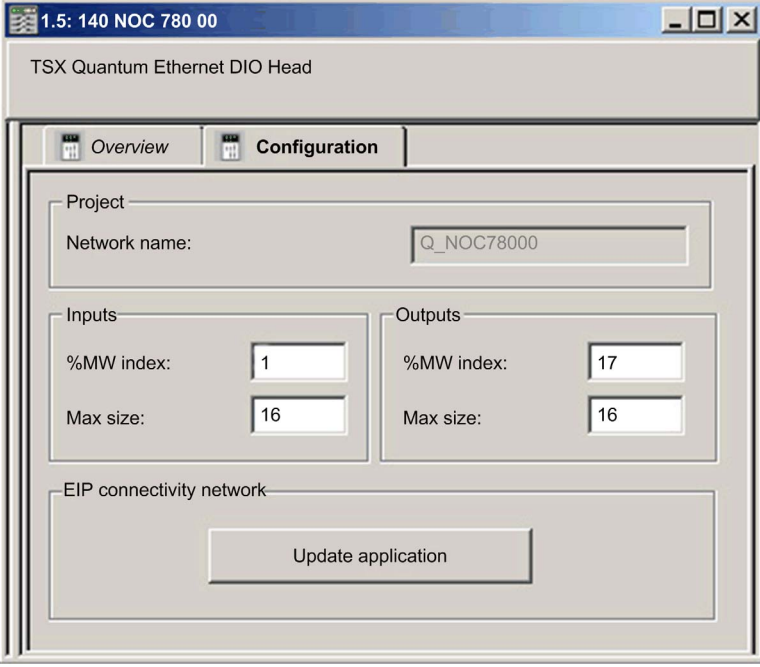

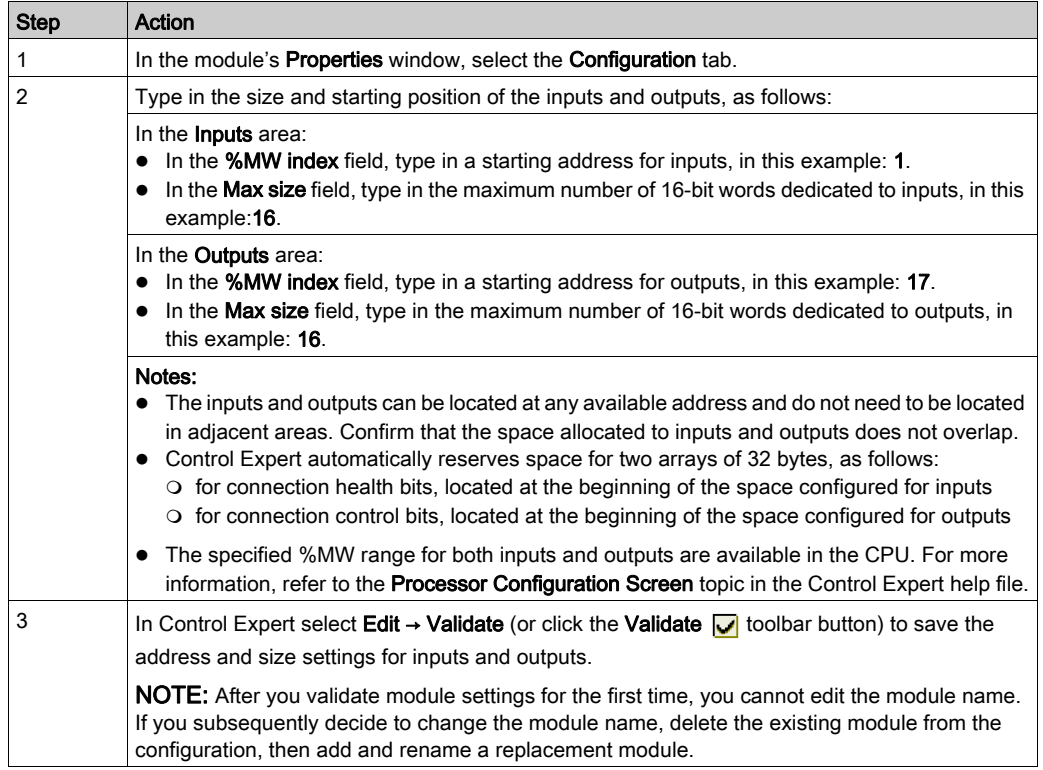

To input the above settings, perform the following steps:

#### Completing the Ethernet Network Configuration

After configuring settings for inputs and outputs, the next step is to configure the 140NOC78000 module settings, beginning with its Channel Properties [\(see](#page-111-0) page 112), and then configure remote Ethernet network devices.

NOTE: After you input configuration settings for the 140NOC78000 module and remote devices, return to the Configuration tab of the 140NOC78000 module's Properties window and click the Update application button. This creates derived data type (DDT) variables [\(see](#page-203-0) page 204) that display the following information and commands for your Control Expert project:

- connection health bits, that display the status of each connection
- connection control bits, you can use to toggle each connection on and off
- $\bullet$  the value of input and output items
- module and device configuration settings
- free memory space that has been reserved, but not yet allocated

# Section 4.2 The Control Expert FDT/DTM Interface

### **Overview**

The section describes the use of DTMs within Control Expert.

### What Is in This Section?

This section contains the following topics:

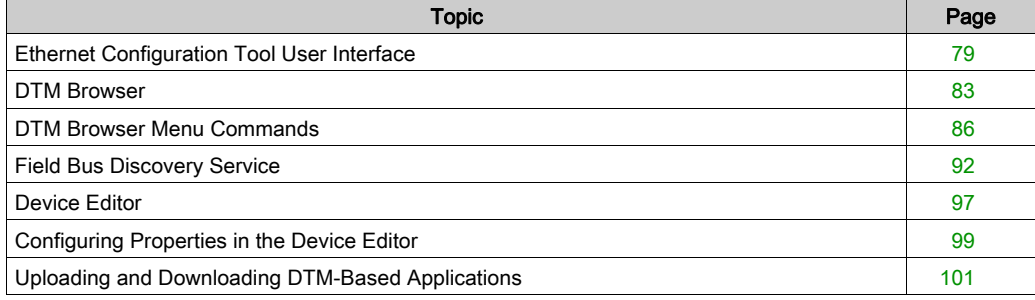

# <span id="page-78-0"></span>Ethernet Configuration Tool User Interface

### **Overview**

The Ethernet Configuration Tool presents the following two views:

- a Device Editor for configuring Ethernet communication modules, remote devices, and their common Ethernet connections
- a Diagnostic window for monitoring the real-time operation of network devices, and diagnosing their condition

### Connecting and Disconnecting a Device or Module DTM

A device or module DTM can be either connected to, or disconnected from the physical device or module.

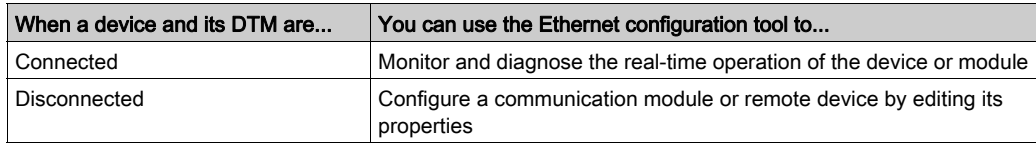

NOTE: Be sure to distinguish between:

- connecting and disconnecting a DTM and the associated physical device using commands in the DTM Browser, and
- placing Control Expert in online or offline operating mode using commands in the Control Expert PLC menu

You can connect a DTM to, or disconnect a DTM from a device or module using the contextual pop-up menu in the DTM Browser. The DTM Browser indicates the relationship between the DTM and the remote module or device: a connected DTM is displayed in **bold** text; a disconnected DTM is displayed in normal text.

To connect a DTM to, or disconnect a DTM from its respective module or device, follow these steps:

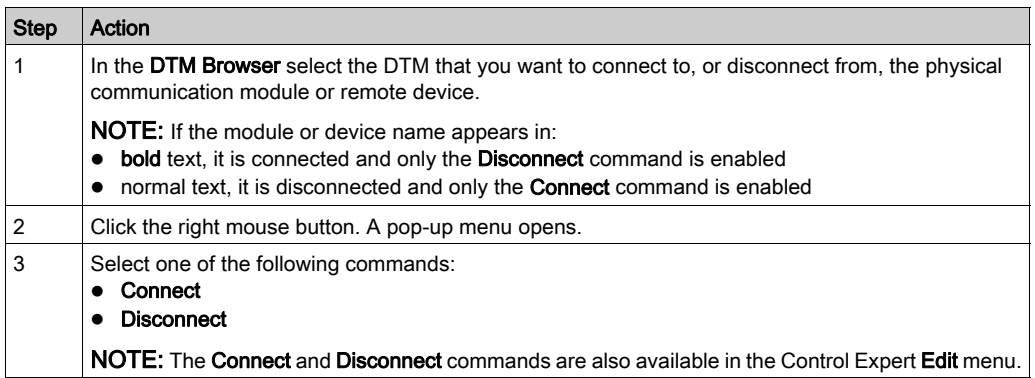

#### Device Editor

Use the Device Editor to display and configure device properties. The collection of properties you can view or edit depends upon the device selected in the DTM Browser, and whether Control Expert is operating in Advanced Mode.

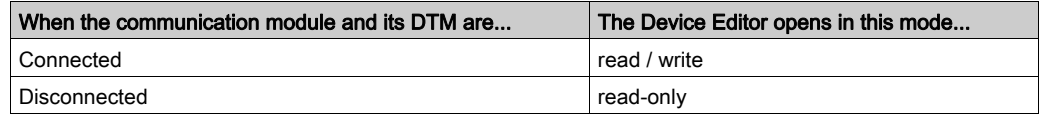

The Device Editor looks like this:

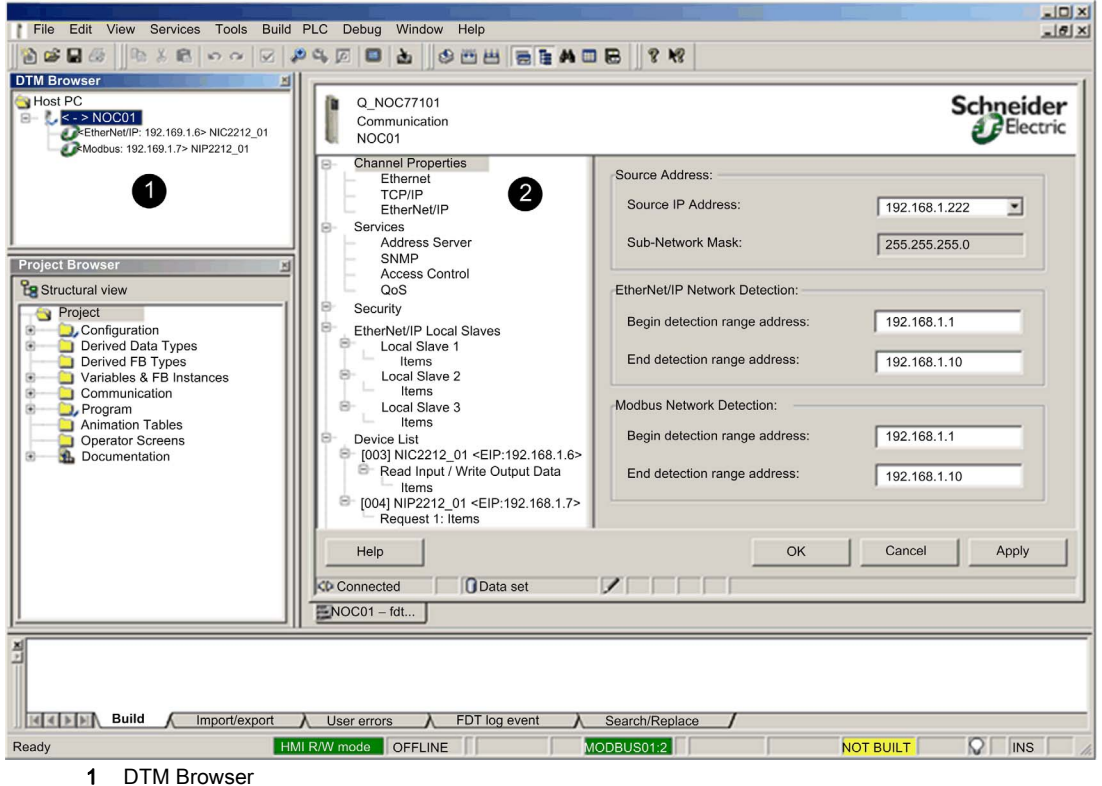

2 Device Editor

Refer to the Device Editor topic in this help file for information on how to use the editor.

Access the Device Editor from the DTM Browser. If necessary, you may need to first disconnect the Ethernet communication module from its DTM.

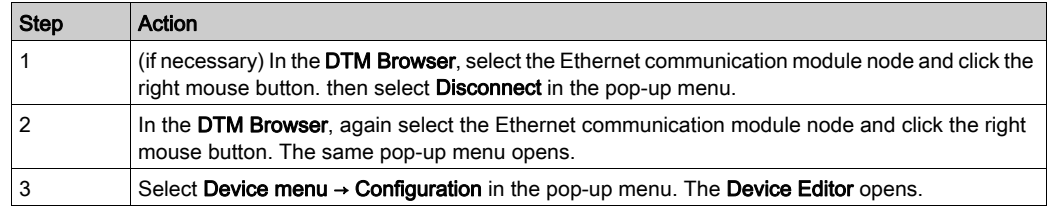

#### Diagnostic Window

Use the Diagnostic Window to display:

- colored LED icons that indicate the operating status of the Ethernet communication module, remote devices, and their connections
- diagnostic data for the communication module, local slaves, and Ethernet connections

The Diagnostic Window can be displayed only when the communication module is connected to its DTM.

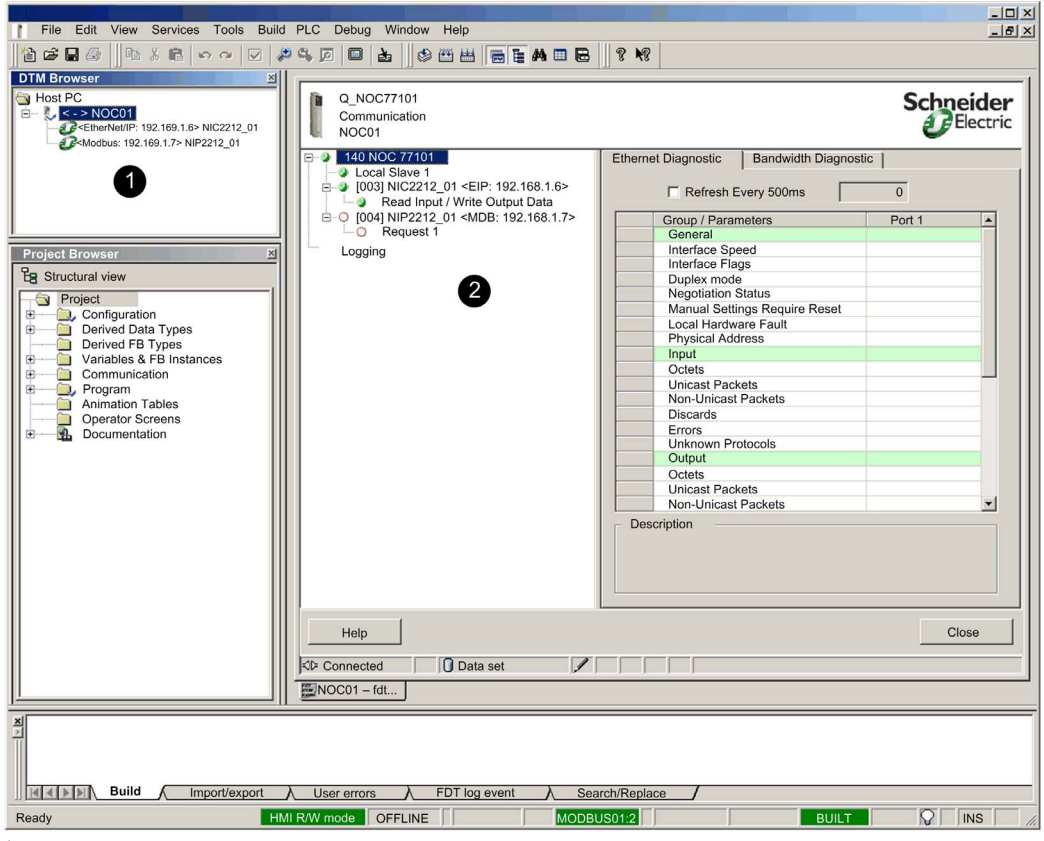

1 DTM Browser

2 Diagnostic Window

Refer to the **Diagnostic Window** topic in this help file for information on how to use this window.

Access the Diagnostic Window from the DTM Browser. If necessary, you may need to first connect the Ethernet communication module to its DTM.

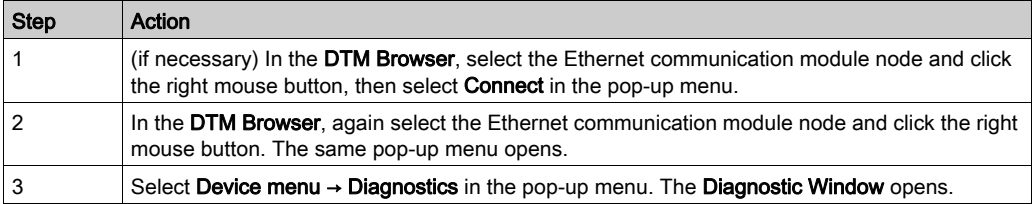

# <span id="page-82-0"></span>DTM Browser

### **Overview**

The DTM Browser displays a hierarchical list of DTMs in the form of nodes on a connectivity tree that have been added to your Control Expert project. Each DTM node represents an actual module or device in your Ethernet network.

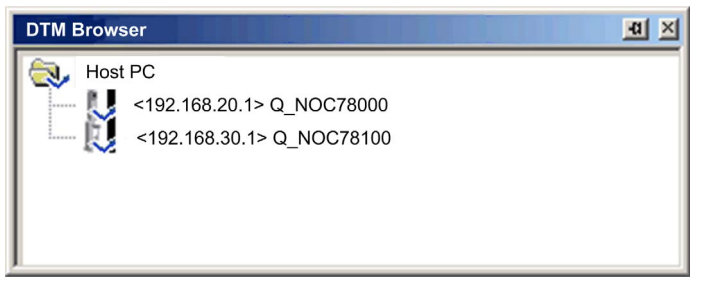

## Node Types

There are 3 types of DTM nodes:

- communication DTMs:
	- Any communication DTM can be plugged directly under the root node (host PC) and is at the 1st level.
	- o A communication DTM can support gateway DTMs or device DTMs as children if their protocols are compatible.
- gateway DTMs:
	- A gateway DTM can support other gateway DTMs or device DTMs as children if their protocols are compatible.
- $\bullet$  device DTMs:
	- o A device DTM does not support any child DTMs.

#### Node Names

Each DTM has a default name when inserted into the browser. The default name consists of the following elements:

<channel: address> device name

Where:

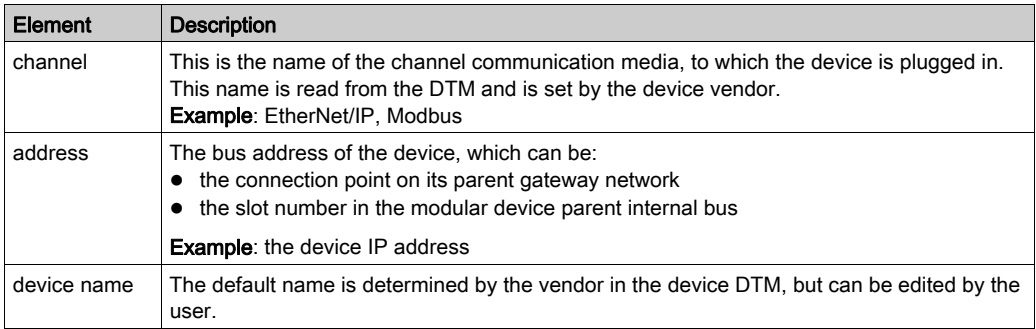

## Node Status

The DTM Browser displays the status of each DTM node in the connectivity tree, as follows:.

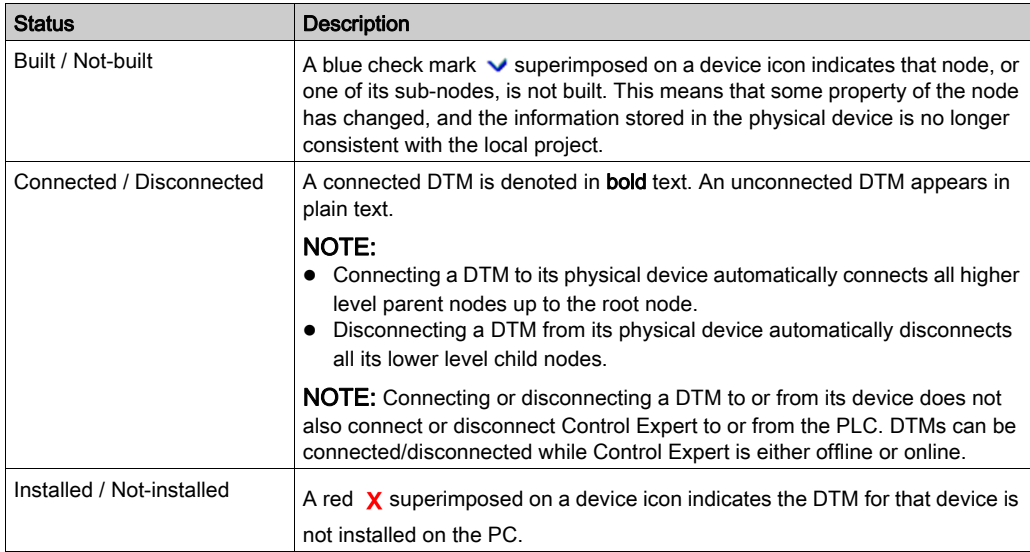

# Handling Invalid Nodes

As indicated above, a red  $\chi$  superimposed on a node indicates the DTM for that node is not installed on the PC. To resolve this situation, right-click the node to open a pop-up menu with the following 2 commands:

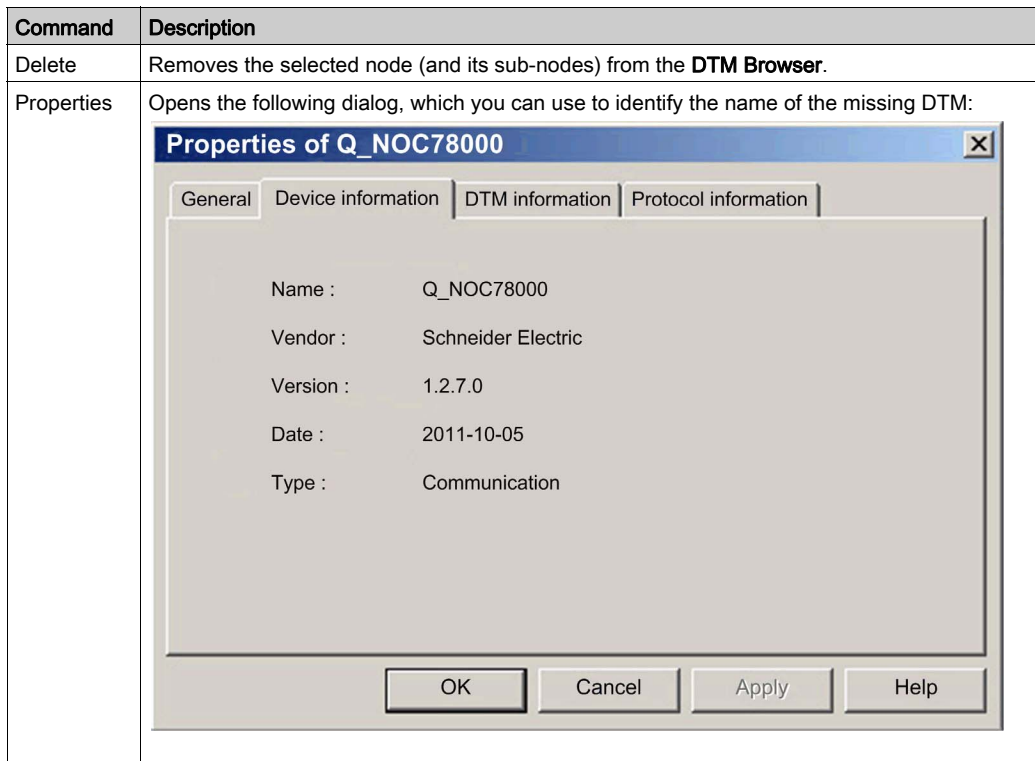

NOTE: After you install the DTM, reopen the Control Expert application.

# <span id="page-85-0"></span>DTM Browser Menu Commands

#### **Overview**

The DTM Browser includes a pop-up, contextual (right-click) menu that displays commands for the currently selected DTM. The list of available commands consists of:

- universal commands, as determined by the selected node level:
	- o host PC node (level 1)
	- o communication module node (level 2)
	- o remote device node (level 3)
- device-specific commands, as determined by the device DTM

### Host PC Node Commands

The Host PC node contextual menu includes the following commands:

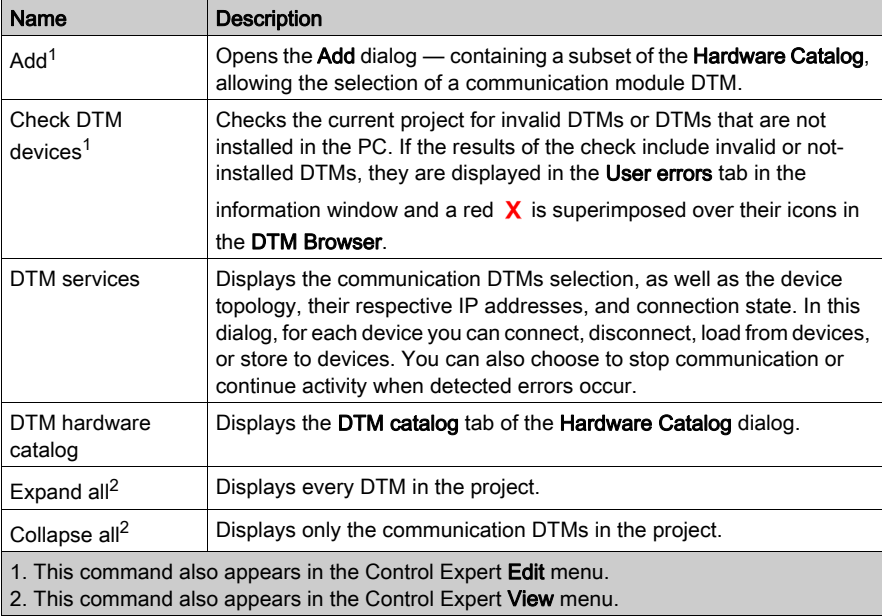

# Communication Module and Remote Device Node Commands

The DTM Browser's contextual menu has the following items:

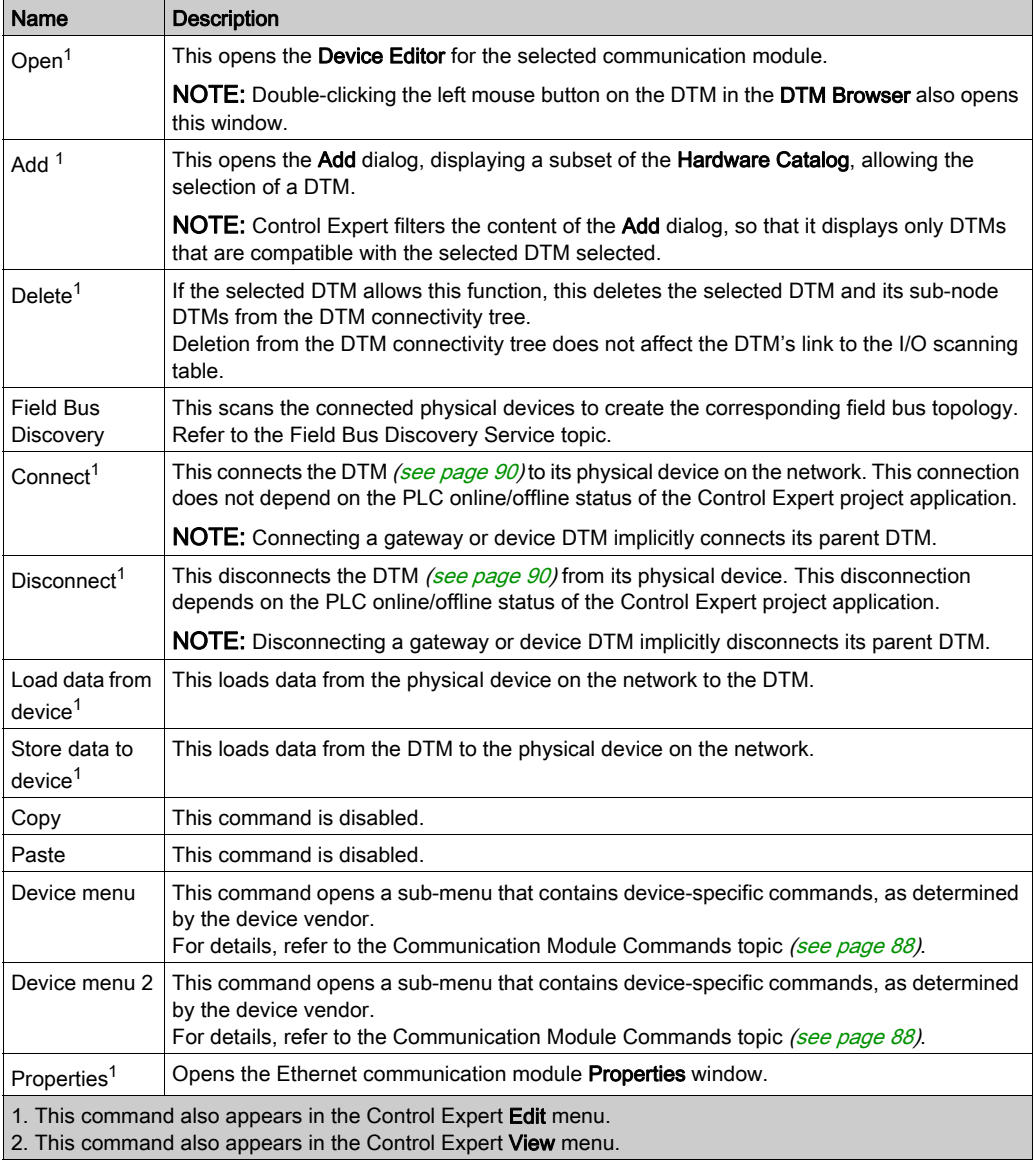

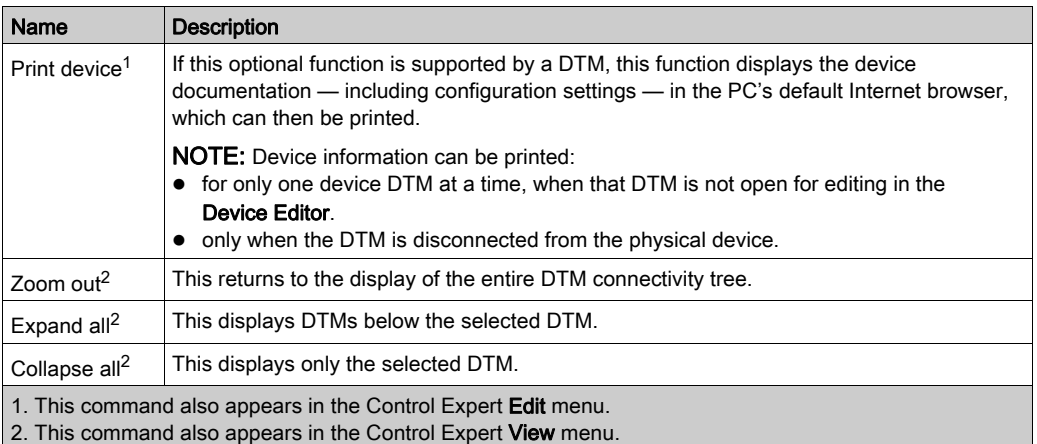

## <span id="page-87-0"></span>Communication Module Commands

When you select Device menu in the main contextual menu for the communication module, a submenu with the following commands is displayed:

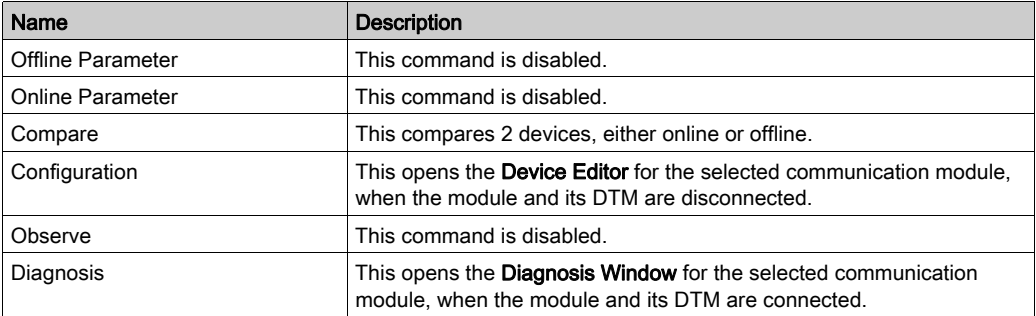

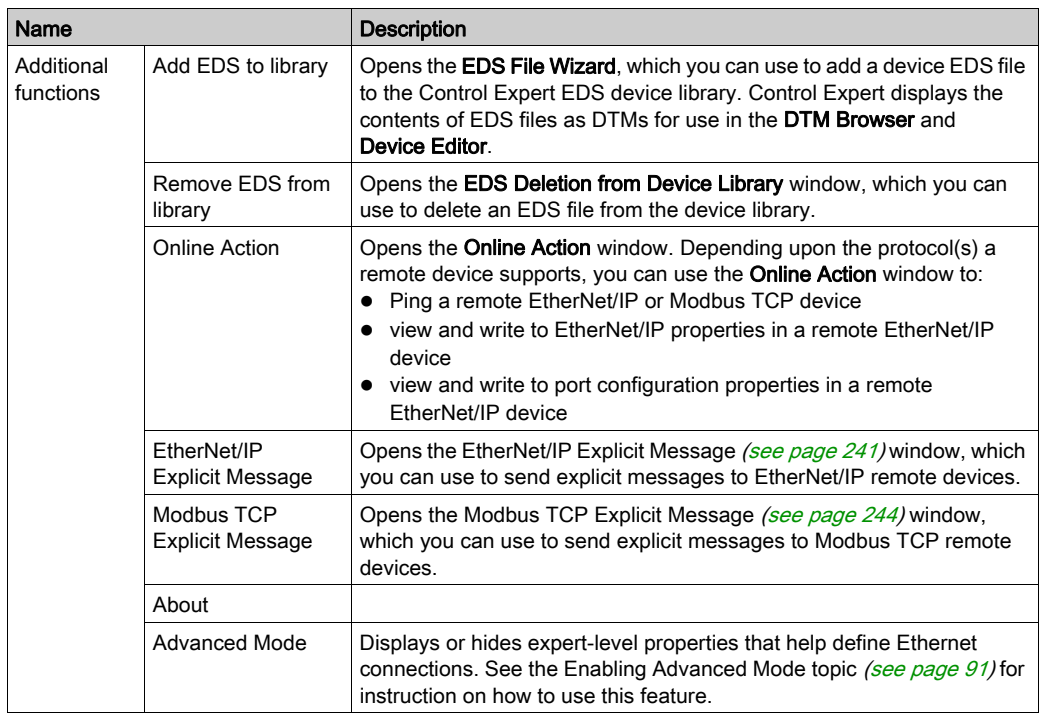

When you select Device menu 2 in the main contextual menu for the communication module, a sub-menu with the following commands is displayed:

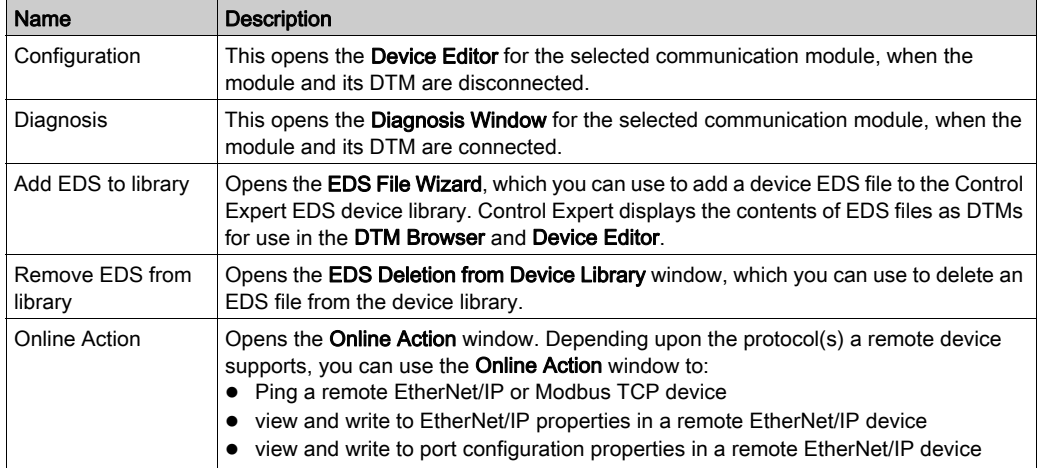

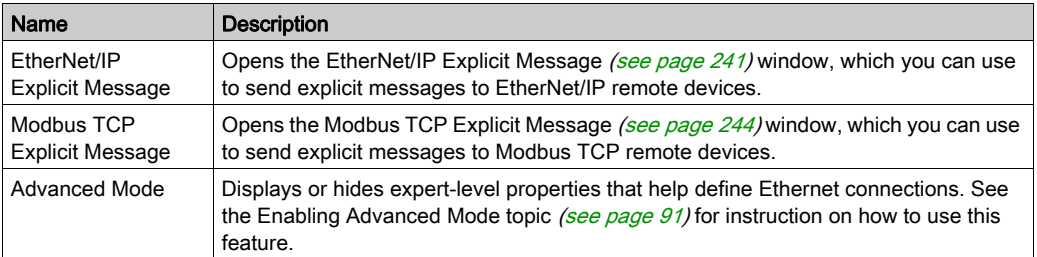

### <span id="page-89-0"></span>Connecting and Disconnecting a Device or Module DTM

A device or module DTM can be either connected to, or disconnected from, the physical device or module.

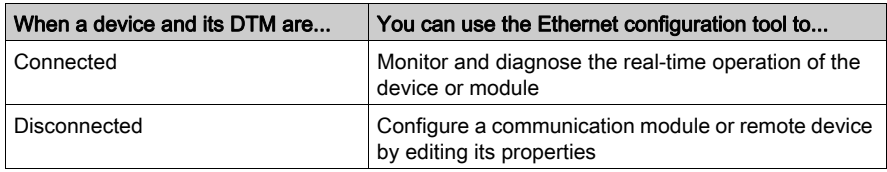

NOTE: Distinguish between:

- connecting and disconnecting a DTM and the associated physical device using commands in the DTM Browser
	- $-$  and  $-$
- placing Control Expert in online or offline operating mode using commands in the Control Expert PLC menu

You can connect a DTM to, or disconnect a DTM from a device or module using the contextual pop-up menu in the DTM Browser. The DTM Browser indicates the relationship between the DTM and the remote module or device: a connected DTM is displayed in bold text; a disconnected DTM is displayed in normal text.

To connect a DTM to, or disconnect a DTM from its respective module or device, follow these steps:

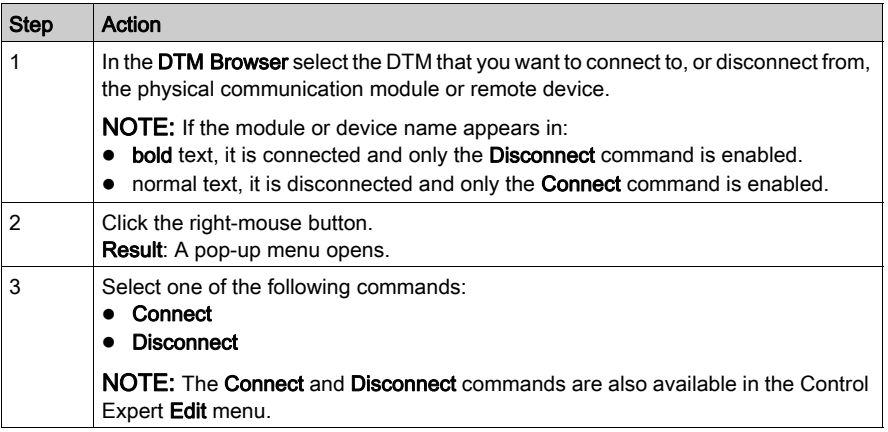

### <span id="page-90-0"></span>Enabling Advanced Mode

Use the contextual menu in the DTM Browser to toggle Control Expert in or out of Advanced Mode, thereby displaying or hiding expert-level properties that help define Ethernet connections. These properties are identified by the  $\bullet$  icon.

NOTE: To maintain system performance, confirm that Advanced Mode properties are configured only by persons with a solid understanding of communication protocols.

To toggle Advanced Mode on and off:

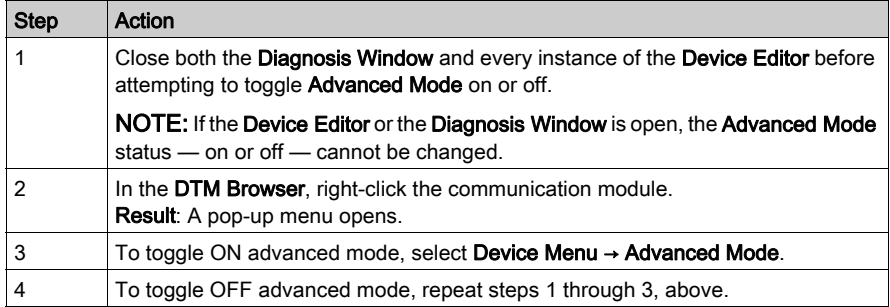

# <span id="page-91-0"></span>Field Bus Discovery Service

#### Introduction

Use the field bus discovery service to detect, and add to your Control Expert application, network devices that are situated on a local channel. The field bus discovery service is available only when the Ethernet communication module DTM is connected to its physical device.

Only the first level devices below the communication DTM are detected.

#### Performing Field Bus Discovery

The results of the scanning process is compared to the registered DTMs in the DTM catalog of the computer. If a match is found in the DTM catalog for a scanned device, the results are accompanied with a matching type that gives the accuracy of the match.

The three available matching types are:

exact match:

All identification attributes are matching. The correct device type was found.

**e** generic match:

At least the Vendor and device Type ID attributes match. The support level of DTM is Generic Support.

uncertain match:

At least the Vendor and device Type ID attributes match. The support level of DTM is not Generic Support.

The following procedure explains how to use the field bus discovery service:

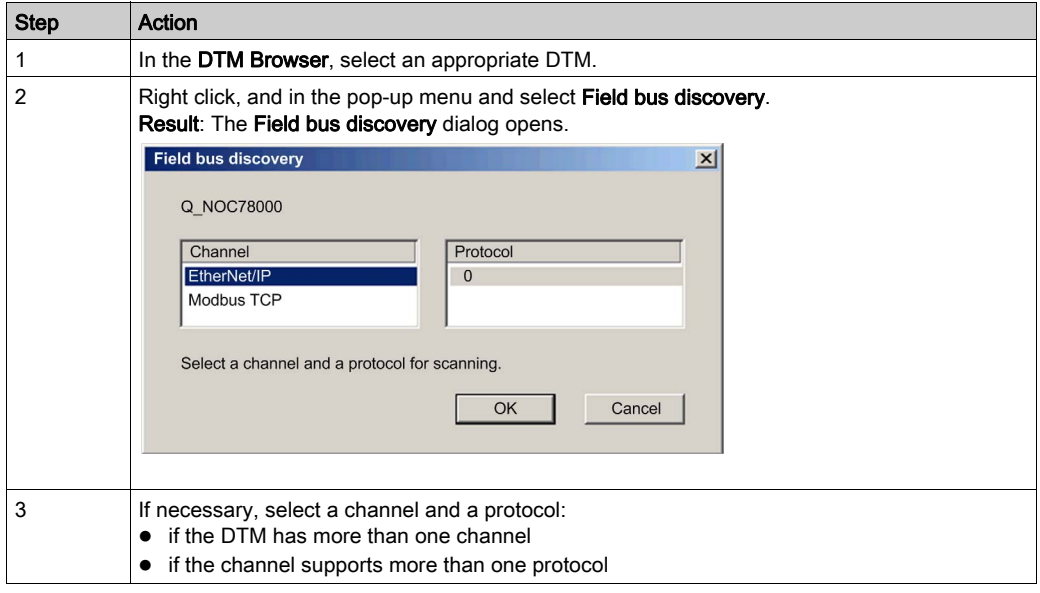

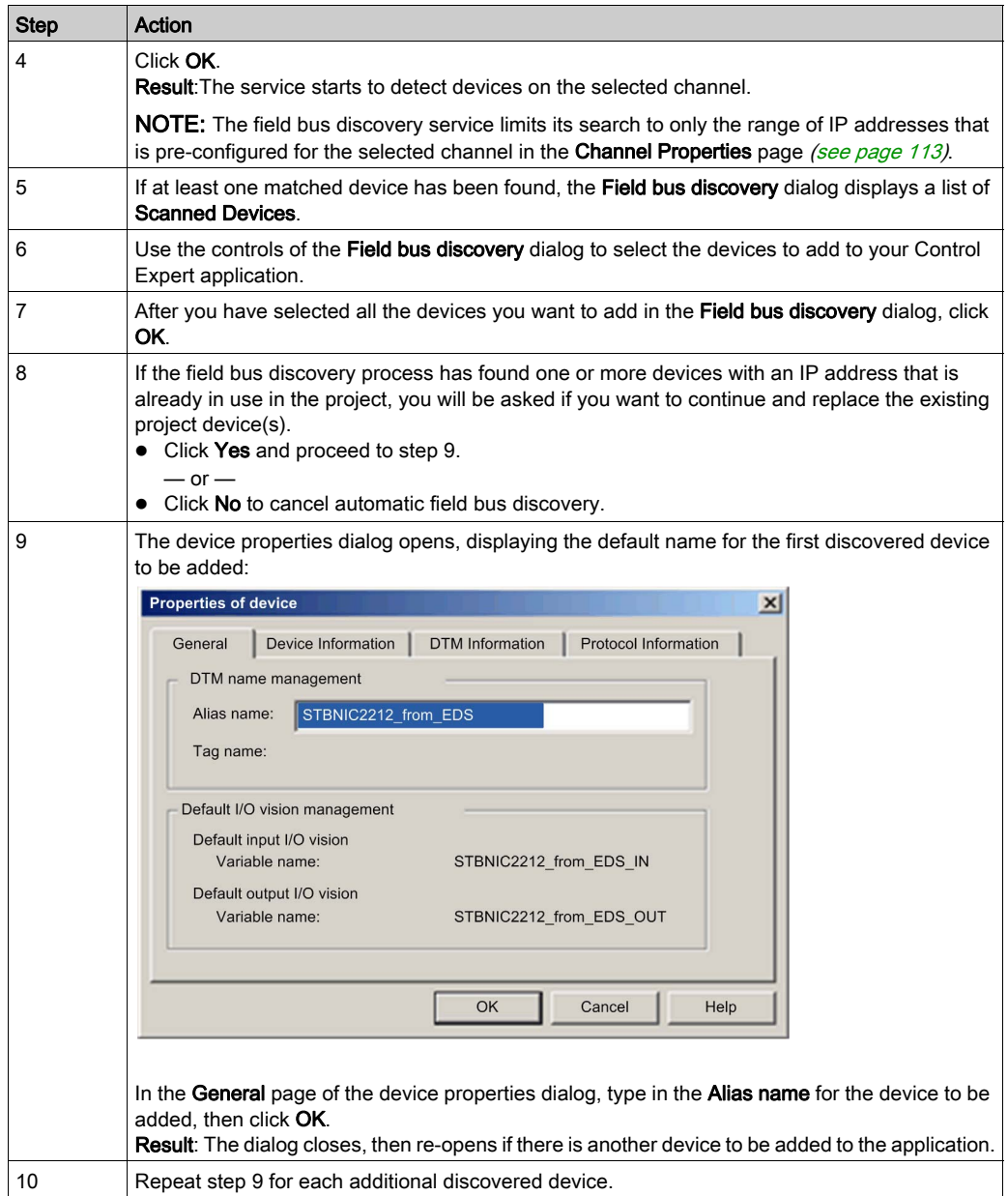

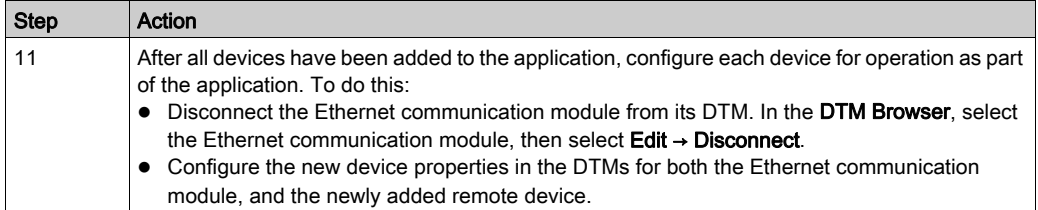

### Field Bus Discovery Dialog

If at least one matched device has been found, the Field bus discovery dialog box is displayed listing the scanned and matched devices. Select the matched devices to be created in the Control Expert project (which then shows up in the Selected Devices list:

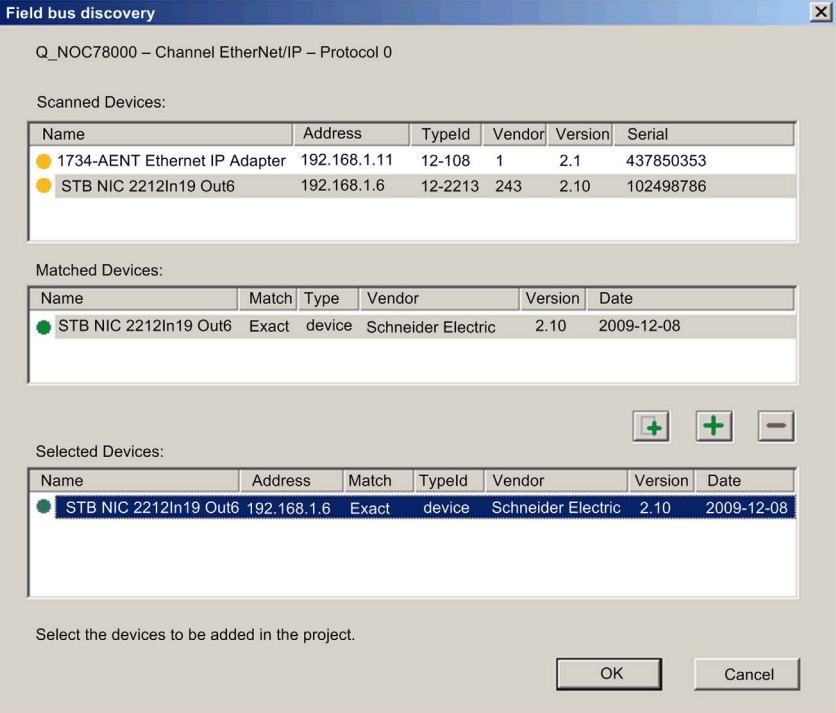

This dialog presents 3 lists:

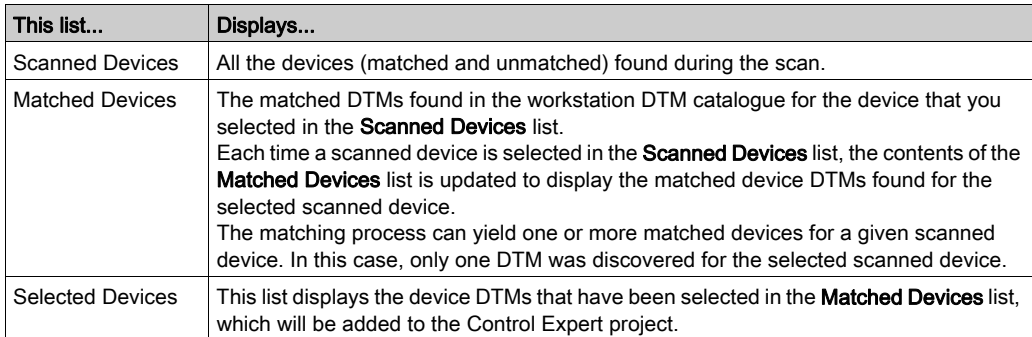

The lists use the following colored icons:

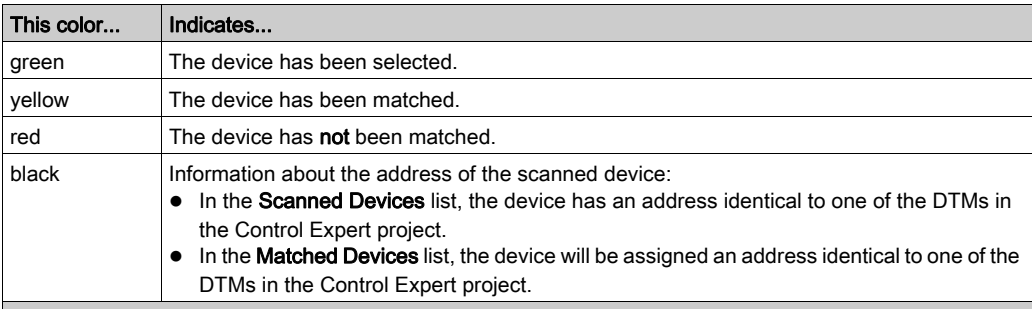

NOTE: An icon can consist of 2 colors. For example, a search can discover a device that:

• has a matching DTM

 $-$  and  $-$ 

has an IP address identical to a device already added to the Control Expert application

In this case, the icon next to the discovered device would be:

half yellow and half black, before it is selected

 $-$  and  $-$ 

half green and half black, after it is selected

This dialog has 5 buttons:

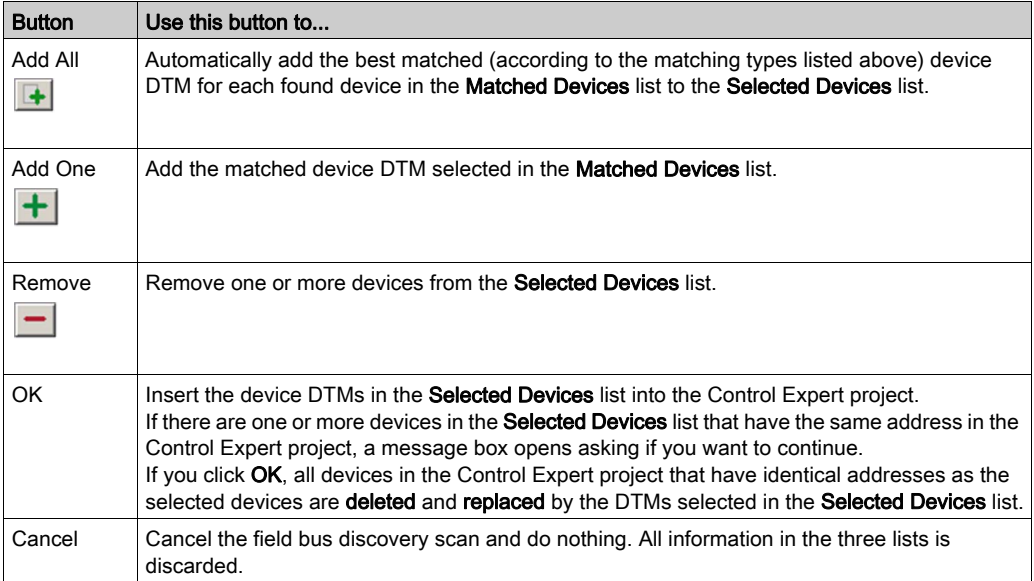

# <span id="page-96-0"></span>Device Editor

#### **Description**

Use the Device Editor to view and configure Ethernet communication modules and remote devices. The collection of properties you can view or configure depends on:

- the node type selected in the DTM Browser:
	- communication module
	- $\circ$  remote device
- whether Control Expert is operating in Advanced Mode

#### Displaying Properties of the Ethernet Communication Module

After you open the Ethernet communication module in the DTM Browser, the left pane (1) of the Device Editor displays a tree control containing configurable property groups for the communication module. Click a node in the tree control to display one or more pages of module properties for the selected group in the right pane (2).

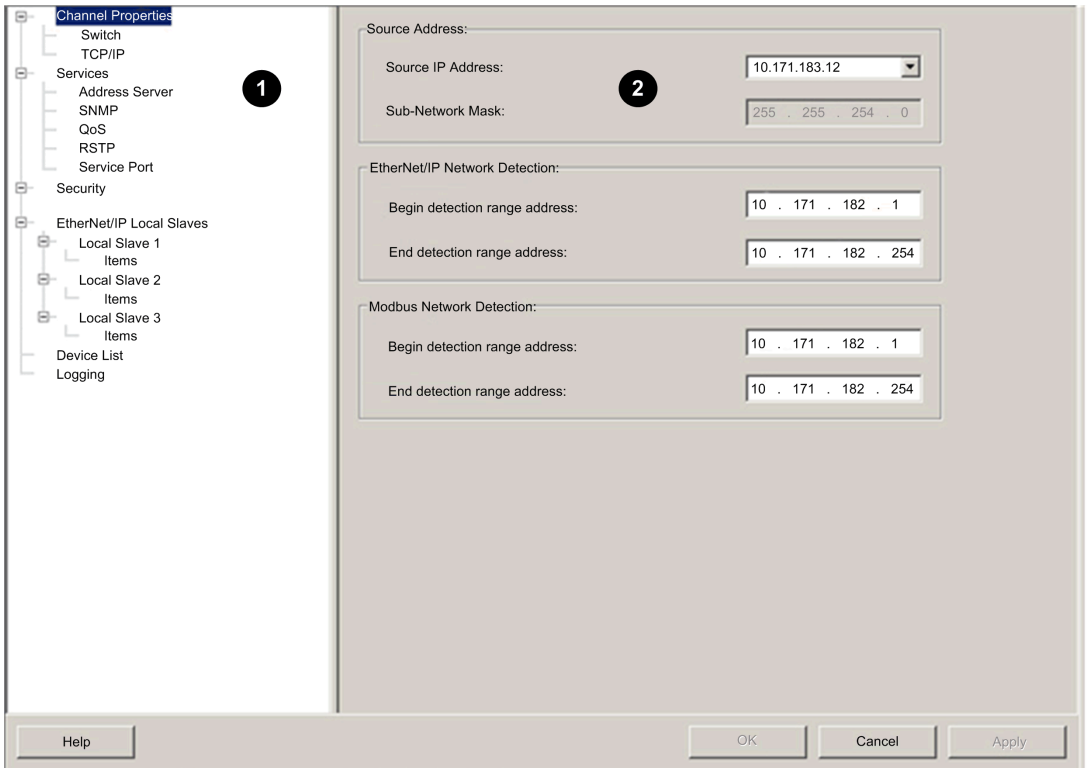

#### Property Types

The Device Editor displays an icon next to many device properties. The following 3 icons are displayed:

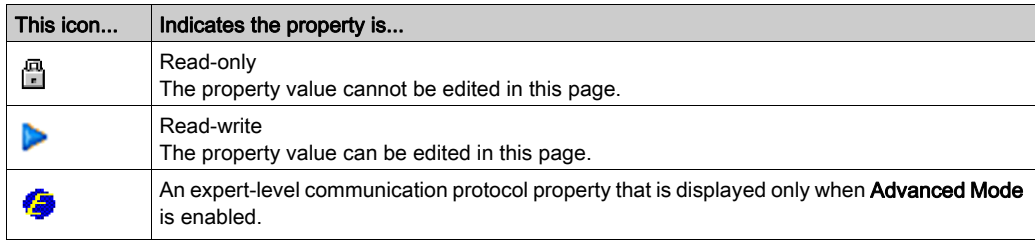

#### Displaying Property Definitions

Many property configuration pages provide an on-screen definition of the property you are editing. To display a property definition in the **Description** section of the page, select that property in the property list. The following screen displays a description of the Gateway IP Address property.

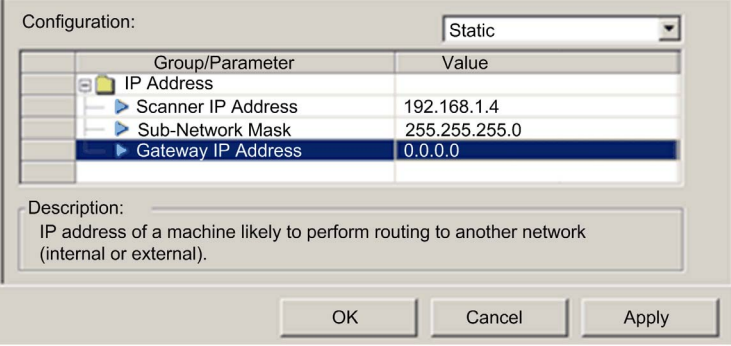

NOTE: The preceding displayed page can be accessed by opening an Ethernet communication module in the Device Editor, and then selecting Channel Properties → TCP/IP in the navigation tree.

# <span id="page-98-0"></span>Configuring Properties in the Device Editor

# Configuring Properties

The Device Editor can be opened from the DTM Browser.

To open the DTM Browser select Tools → DTM Browser in the Control Expert main menu.

To use the Device Editor:

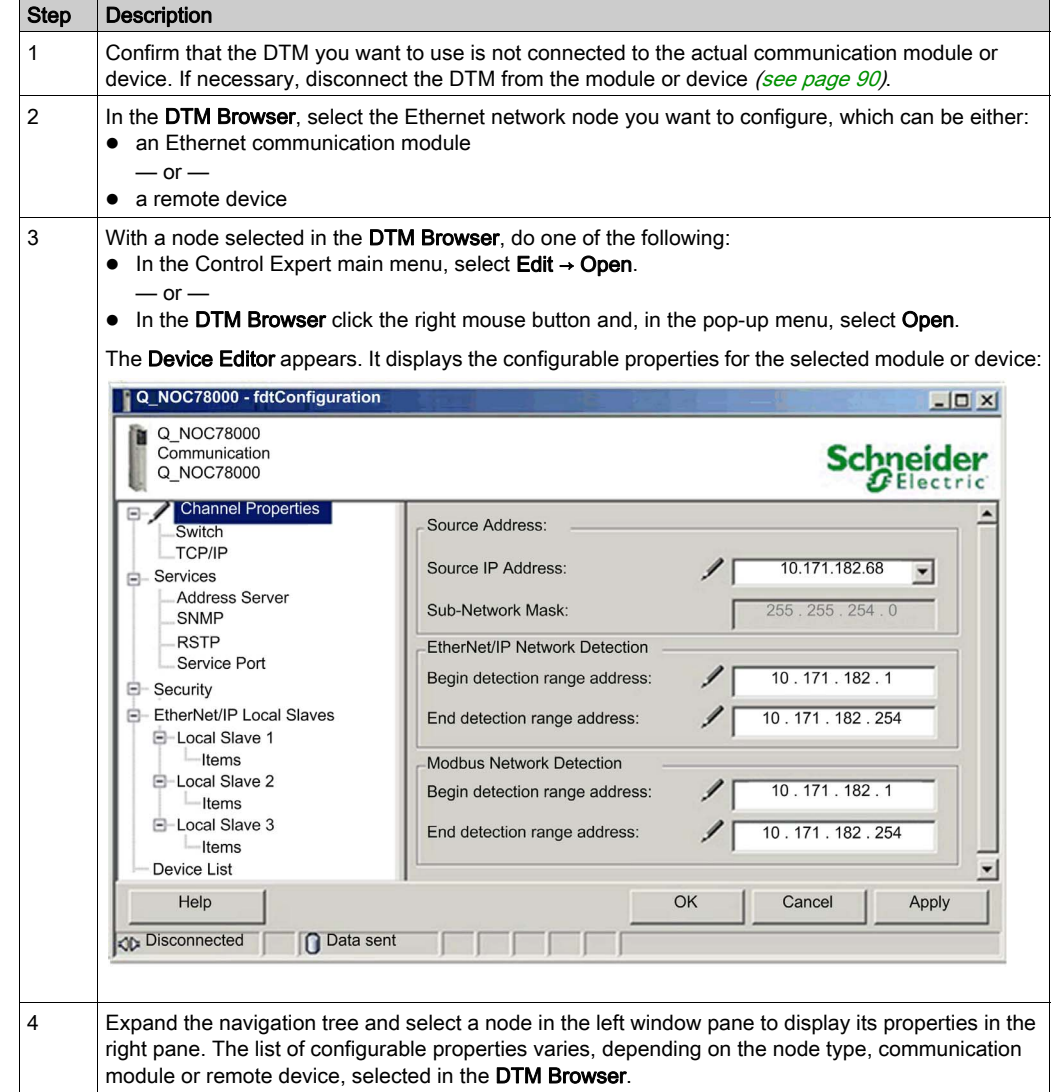

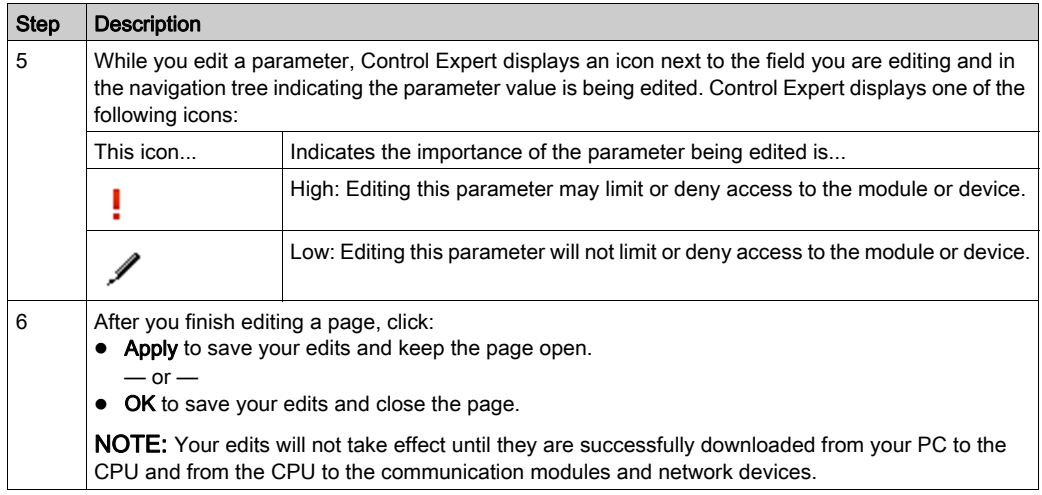

# <span id="page-100-0"></span>Uploading and Downloading DTM-Based Applications

#### Introduction

You can use Control Expert to download an application file from your PC to the PLC, and to upload an application file from the PLC to your PC.

To successfully complete an upload, the application file needs to include specific upload-related information as part of the application.

#### Downloading DTM-Based Applications

Control Expert applications that include DTM files require more memory than traditional Control Expert applications. The following products employ DTMs for network configuration:

- 140 NOC 771 01 Ethernet communication module for Quantum
- TSX FTC 101 Ethernet communication module for Premium
- BMX NOC 0401 Ethernet communication module for M340
- 140NOC78•00 Ethernet communication module for Quantum

In some cases, the configurations created for these modules and the data associated with them require more memory than is available in the CPU.

If the amount of memory required by an application exceeds the amount of memory that is available in the CPU, Control Expert provides notice of this condition during the build process, before the application is downloaded to the PLC.

When this situation occurs, exclude the additional upload-related information from the application to complete the build and enable the application download. To do this, make the following configuration change in Control Expert:

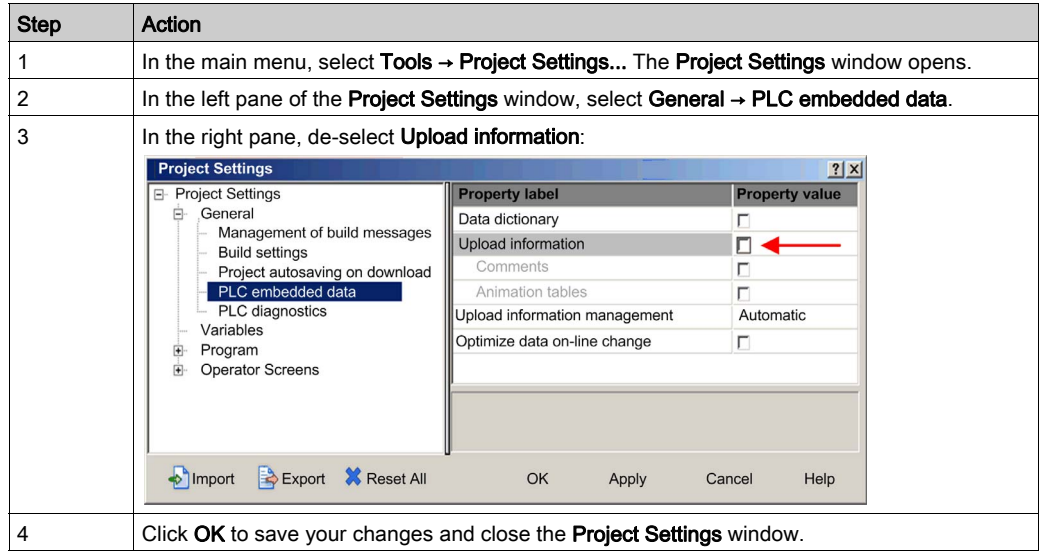

After the Upload information setting is disabled, you can build the application and download it to the PLC.

NOTE: An application in which the Upload information setting has been disabled cannot later be uploaded from the PLC to the PC.

#### Uploading DTM-Based Applications

DTM-based applications that were successfully downloaded to Control Expert with the project's Upload information setting enabled can later be uploaded from the PLC to the PC if the following pre-conditions exist:

DTM-based applications that were successfully downloaded to Control Expert with the project's Upload information setting enabled can later be uploaded from the PLC to the PC if the target PC has the following files installed on it:

- a version of Control Expert that is equal to or later than the version used to create the application
- the master DTMs for the modules included in the configuration NOTE: The Ethernet Configuration Tool installation CD contains the Master DTMs for all the Ethernet communication modules, referenced above.
- the device DTMs for all DTM-based devices attached to the network (the DTMs are of the same or higher revision as each device DTM used in the configuration)
- the device EDS files for any EtherNet/IP device used in the configuration (the EDS files are of the same or higher revision as each device EDS file used in the configuration)

After all the above components have been installed on the target PC, you can upload a DTM-based Control Expert application from a PLC.

**NOTE:** All of the above DTM components need to be installed on the target PC *before* attempting the upload.

# Section 4.3 Hardware Catalog

#### **Overview**

Control Expert includes a collection of modules and devices called the **Hardware Catalog** that you can add to a Control Expert project. EtherNet/IP and Modbus TCP devices are located in the hardware catalog's DTM Catalog page. Each device in the catalog is represented by a DTM that defines the parameters of the module or device.

Not all devices in the market today offer device-specific DTMs. Some devices are instead defined by a device-specific EDS file. Control Expert displays each EDS file in the form of a DTM. In this way, you can use Control Expert to configure these Ethernet/IP devices defined by an EDS file in the same way you would configure a DTM-defined device.

Other devices lack both a DTM and an EDS file. You can configure these devices by using a generic DTM that is included in the DTM Catalog page.

This section address the topics:

- how to add a DTM to the catalog
- how to add an EDS file to the catalog
- how to update the catalog
- how to remove an EDS file from the catalog

#### What Is in This Section?

This section contains the following topics:

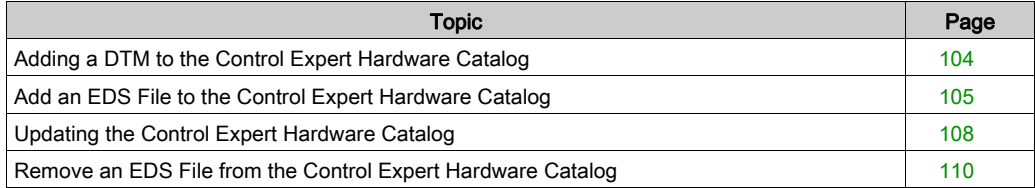

# <span id="page-103-0"></span>Adding a DTM to the Control Expert Hardware Catalog

#### A Manufacturer Defined Process

Before a DTM can be used by the Control Expert Hardware Catalog, install the DTM on the host PC, the same PC that is running Control Expert, by means of an installation process defined by the device manufacturer.

Consult your device documentation, provided by the device manufacturer, for information describing how to install a device DTM on your PC.

NOTE: After a device DTM is successfully installed on your PC, update the Control Expert Hardware Catalog [\(see](#page-107-0) page  $108$ ) so the new DTM is visible in the catalog and available to be added to a Control Expert project.

# <span id="page-104-0"></span>Add an EDS File to the Control Expert Hardware Catalog

### **Overview**

Control Expert includes a wizard you can use to add one or more EDS files to the Control Expert Hardware Catalog. The wizard presents a series of instruction screens that:

- simplify the process of adding EDS files to the catalog
- provide a redundancy check in case you attempt to add duplicate EDS files to the catalog

NOTE: The Control Expert Hardware Catalog displays a partial collection of DTMs and EDS files registered with the ODVA. This library includes DTMs and EDS files for products not manufactured or sold by Schneider Electric. The non-Schneider Electric EDS files are identified by vendor in the catalog. Please contact the identified device's manufacturer for inquiries regarding the corresponding non-Schneider Electric EDS files.

### Adding EDS Files

To add one or more EDS files to the library:

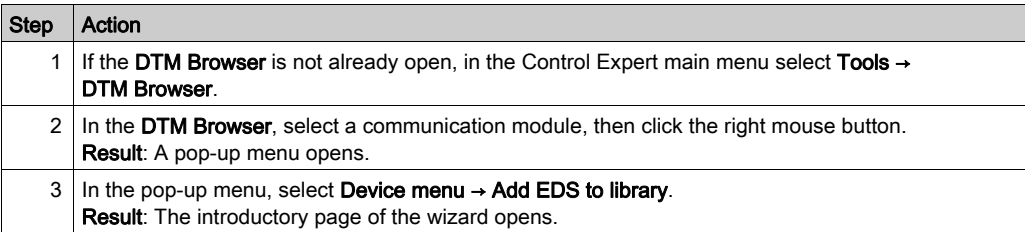

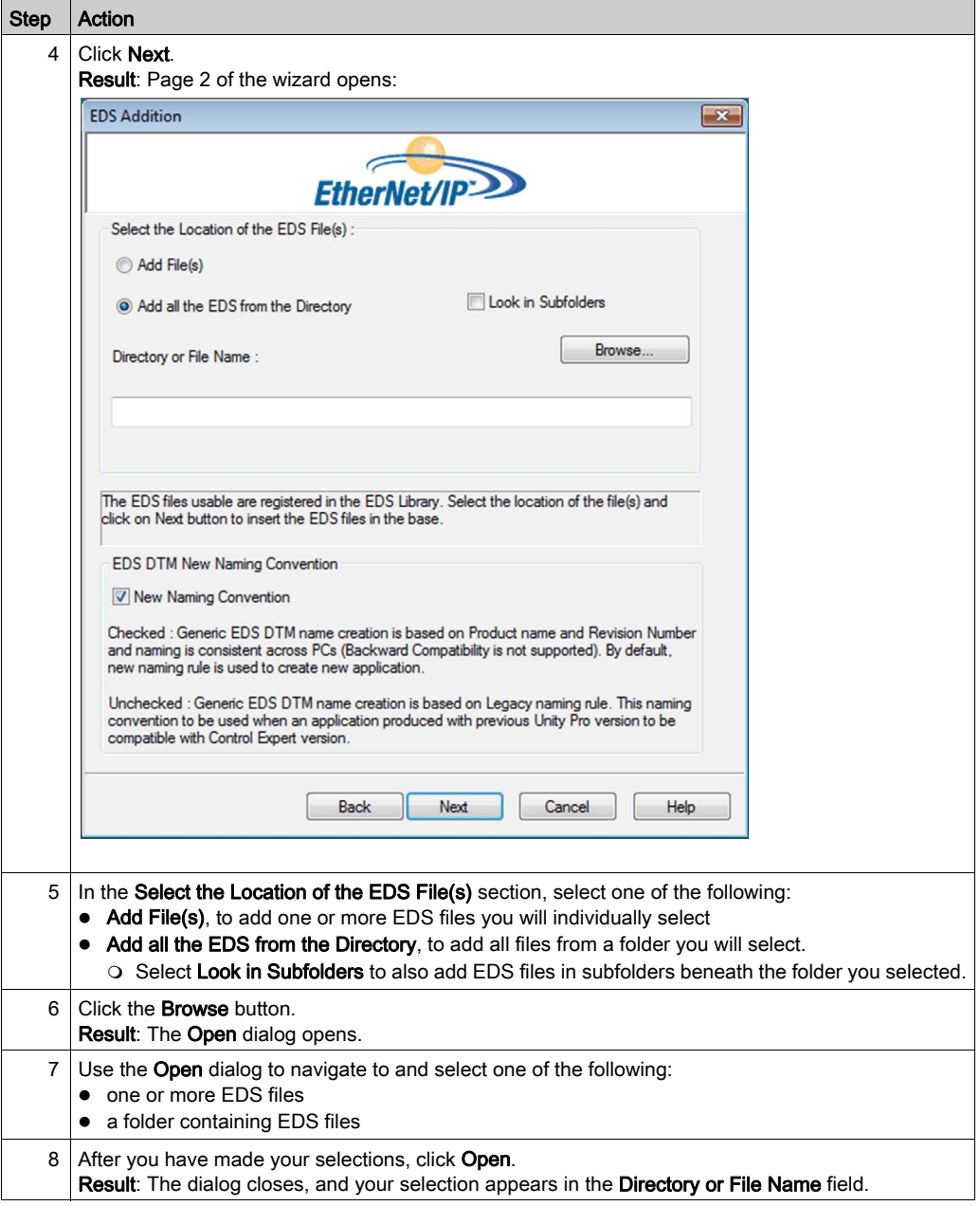

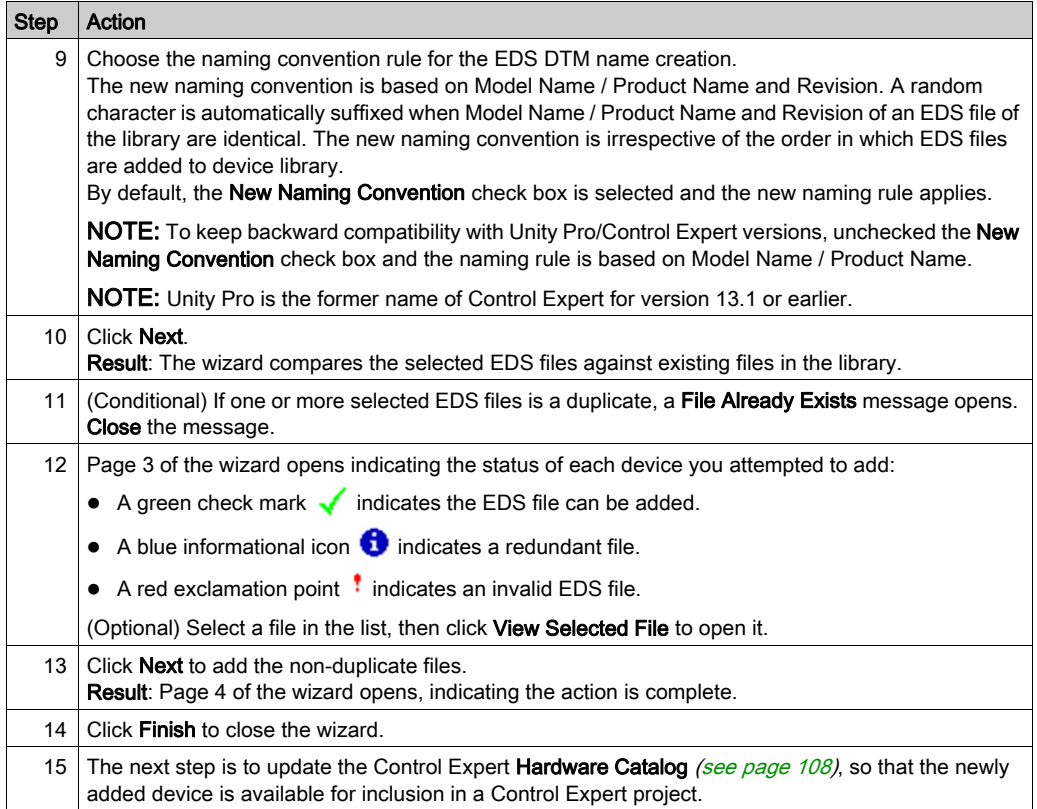

# <span id="page-107-0"></span>Updating the Control Expert Hardware Catalog

### Updating Hardware Catalog

After you have followed the manufacturer's instructions and installed a module or device DTM on your PC, the next step is to update the Control Expert Hardware Catalog. Updating the Hardware Catalog makes the new Ethernet module or device available for addition to your Control Expert application.

#### To update the Hardware Catalog:

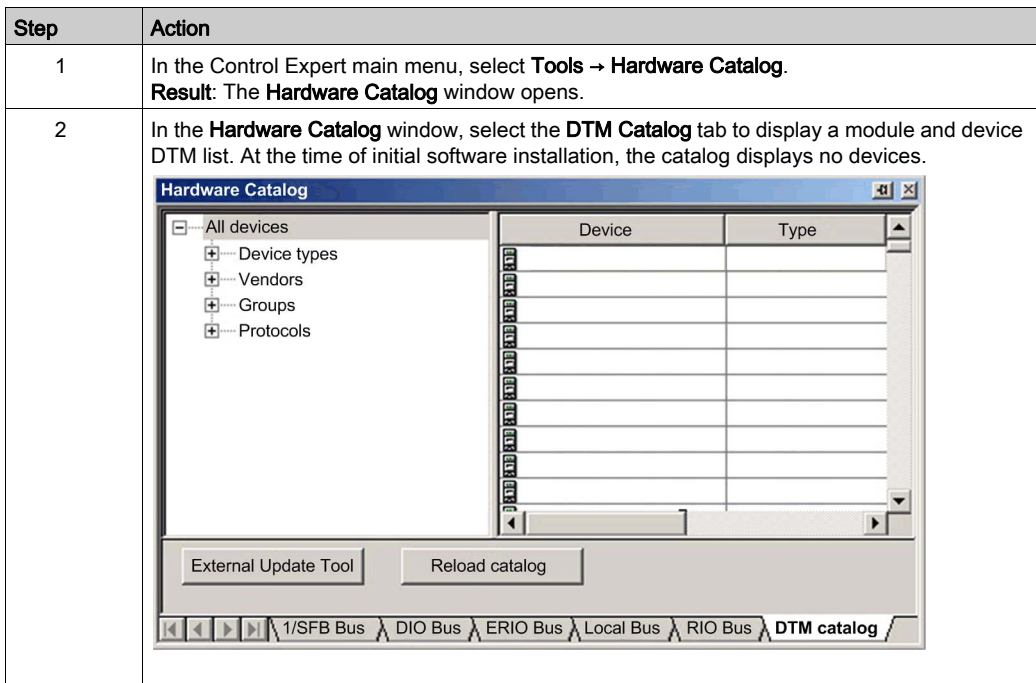
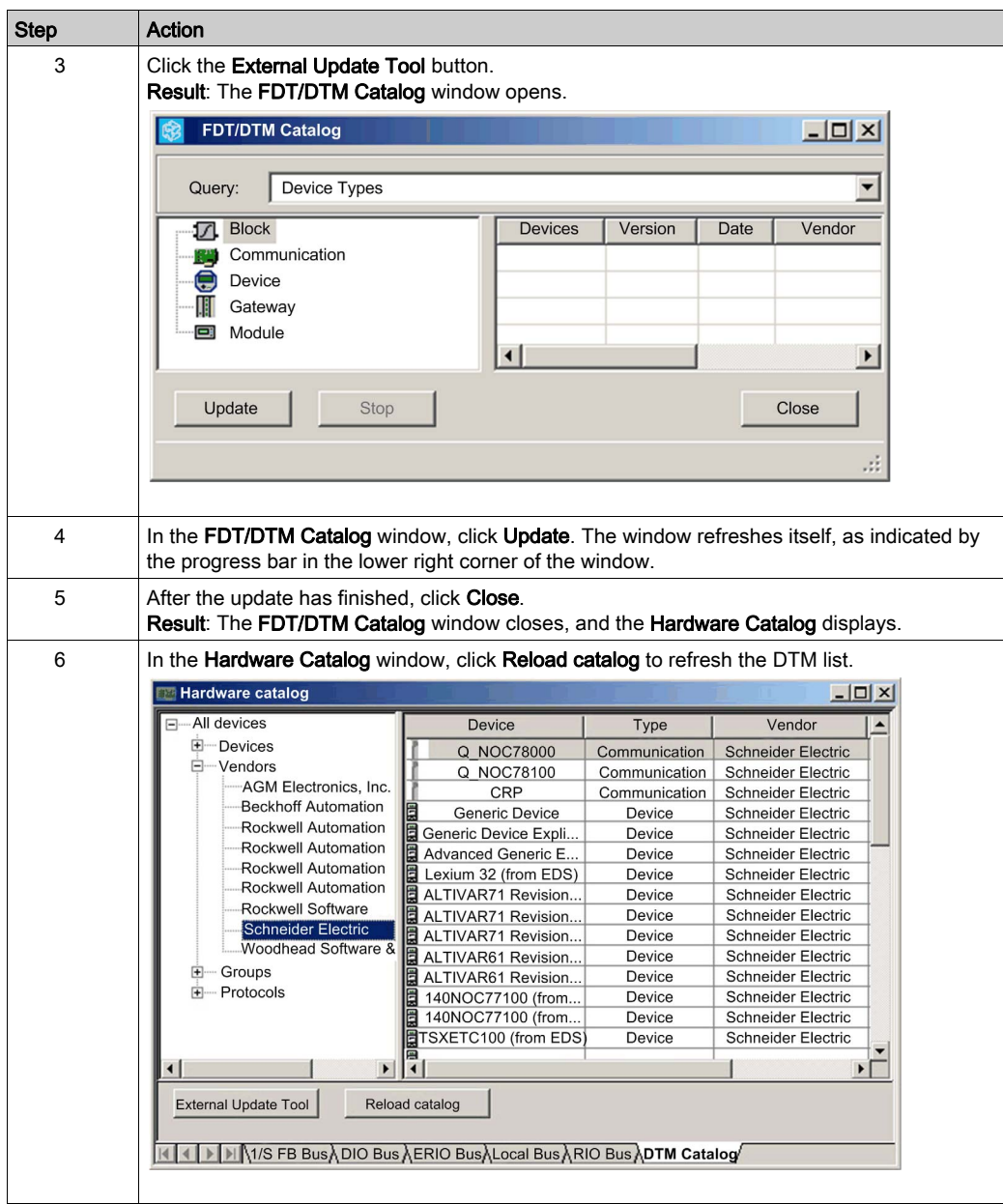

# Remove an EDS File from the Control Expert Hardware Catalog

#### **Overview**

You can remove a module or device from the list of available devices in the Control Expert Hardware Catalog by removing its EDS file. When you remove an EDS file from the library, the device or module is no longer displayed by Control Expert in the DTM Catalog page of the Hardware Catalog window.

However, removing an EDS file from the library does not delete the file. Instead, the EDS file remains in its stored location and can again be added to the catalog [\(see](#page-104-0) page  $105$ ) at a future time.

### Removing an EDS File from the Catalog

To remove an EDS file from the catalog:

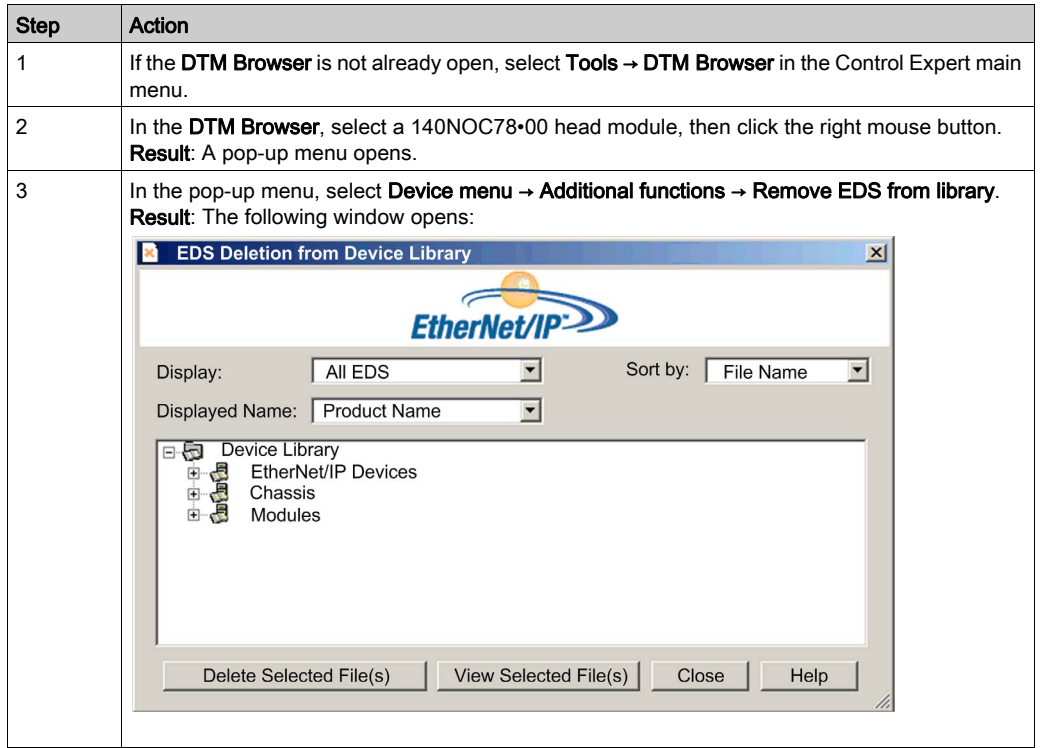

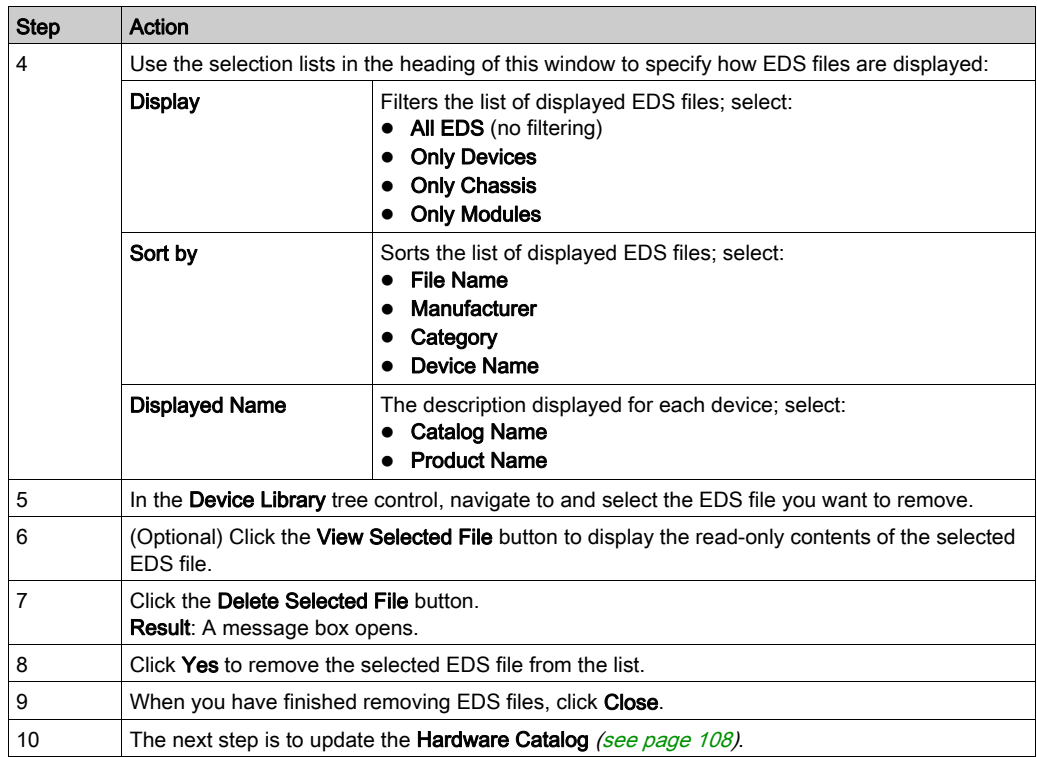

# Section 4.4 Channel Properties

## **Overview**

This section describes how to configure channel properties for the Ethernet network.

## What Is in This Section?

This section contains the following topics:

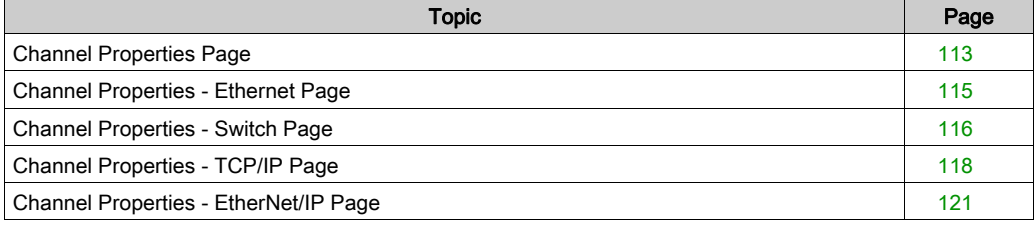

# <span id="page-112-0"></span>Channel Properties Page

## **Description**

Use the Channel Properties page to:

- select the IP address to use for:
	- o connecting module or device DTMs to physical devices
	- o sending explicit messages to Modbus TCP and EtherNet/IP devices
- view your PC's IP address settings

The Channel Properties page looks like this:

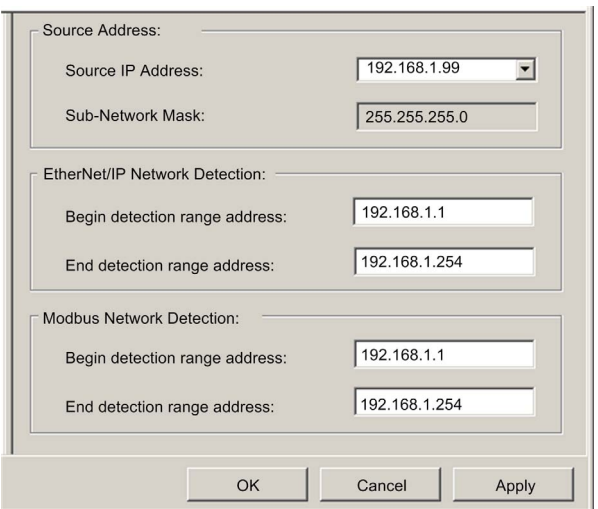

To display this page, select the Channel Properties node in the navigation tree located on the left side of the Device Editor.

NOTE: Refer to the topic Configuring Properties in the Device Editor (see Modicon M340, BMX NOC 0401 Ethernet Communication Module, User Manual) for instructions on how to edit properties.

#### **Properties**

This page presents the following properties:

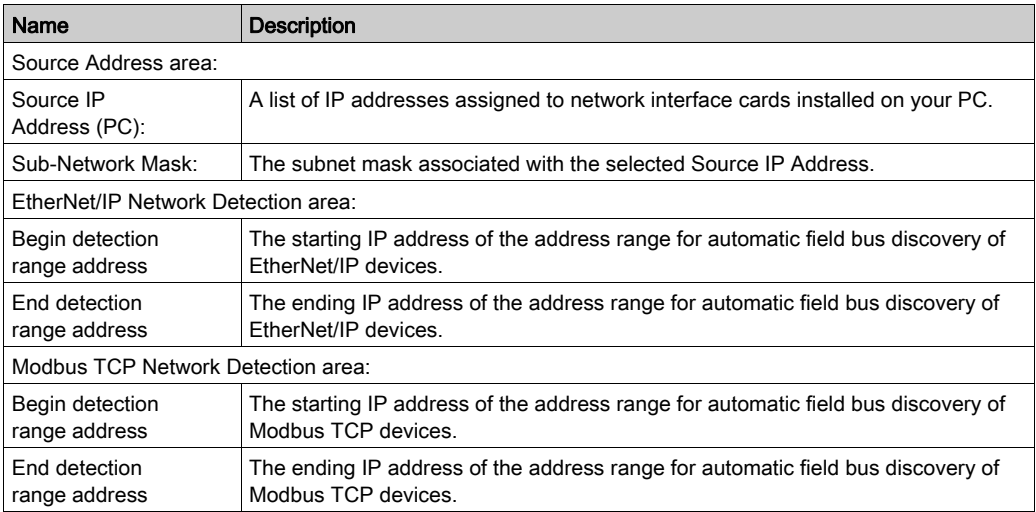

#### Managing Source IP Address for Multiple PCs

When you connect a PC to a DTM-based Control Expert application, Control Expert requires that you define the IP address of the PC connected to the PLC, which is referred to as the *source IP* address (PC). Rather than having to perform a **Build** in Control Expert each time you connect a PC to the PLC, the source IP address (PC) is selected automatically when you import the Control Expert application. During application import, the DTM retrieves all available configured NIC addresses of a connected PC and matches the subnet mask of the master with the available NIC list.

- If a match between the subnet mask of the master and the NIC list exists, Control Expert automatically selects the matched IP address as the *source IP address (PC)* in the **Channel** Properties page.
- If multiple matches exist, Control Expert automatically selects the IP address nearest to the subnet mask.
- If no match exists, Control Expert automatically selects the IP address to the nearest available subnet mask.

# <span id="page-114-0"></span>Channel Properties - Ethernet Page

## **Description**

The Ethernet page presents communication settings for Quantum 140 NOC 780 00 and 140 NOC 781 00 Ethernet communication modules. Use this page to:

- view and edit the Connection Speed, which includes both the:
	- $\circ$  transmission speed, and
	- o duplex mode
- view the Frame Format

To display this page, select the Channel Properties → Ethernet node in the navigation tree located on the left side of the Device Editor.

NOTE: Refer to the topic Configuring Properties in the Device Editor for instructions on how to edit properties.

## **Properties**

The **Ethernet** page presents the following properties:

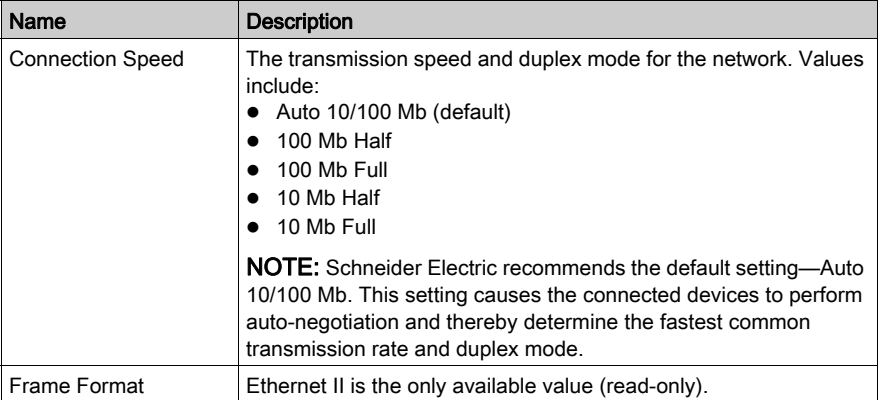

## <span id="page-115-0"></span>Channel Properties - Switch Page

#### **Description**

Use the Switch tab of the Switch page to:

- enable or disable each of the 4 Ethernet ports on the 140NOC78•00 head module
- view and edit the **Baud Rate** for each port, which includes both the:
	- o transmission speed
		- $-$  and  $-$
	- o duplex mode

NOTE: The Ethernet communication module supports only the Ethernet II frame type.

The Switch page looks like this:

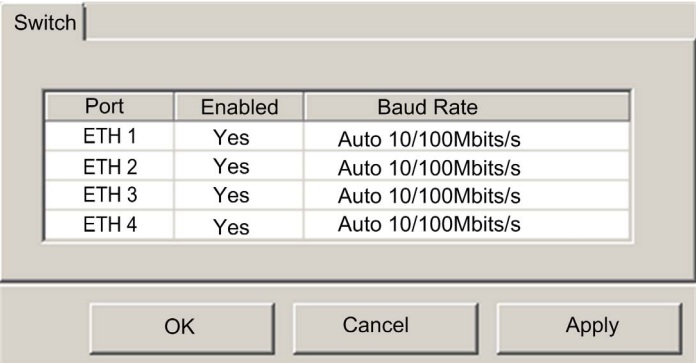

To display this page, select the Channel Properties → Switch node in the navigation tree located on the left side of the Device Editor. Then click the Switch tab.

NOTE: Refer to the topic Configuring Properties in the Device Editor (see Modicon M340, BMX NOC 0401 Ethernet Communication Module, User Manual) for instructions on how to edit properties.

## **Properties**

This page presents the following properties:

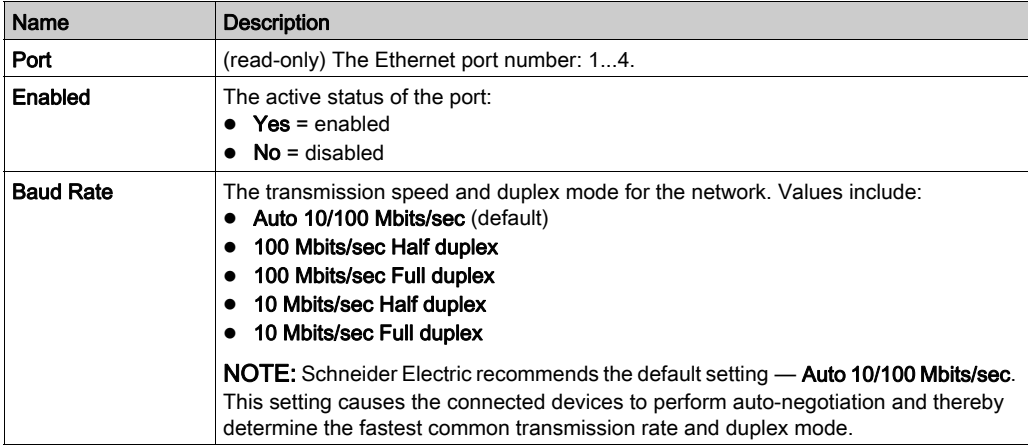

# <span id="page-117-0"></span>Channel Properties - TCP/IP Page

### **Description**

Use the TCP/IP page to:

- select a Configuration mode, which specifies how the communication module obtains its IP addressing settings  $-$  and  $-$ 
	-
- edit the IP addressing settings that will be used if the Configuration mode is set to Static

The TCP/IP page looks like this:

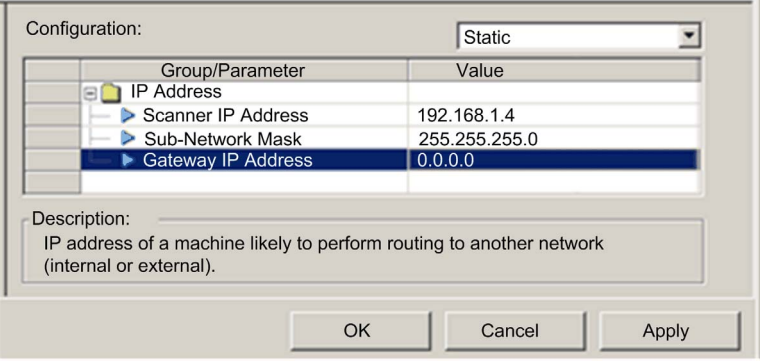

To display this page, select the Channel Properties → TCP/IP node in the navigation tree located on the left side of the Device Editor.

NOTE: Refer to the topic Configuring Properties in the Device Editor (see Modicon M340, BMX NOC 0401 Ethernet Communication Module, User Manual) for instructions on how to edit properties.

### Selecting a Configuration Mode

Use the Configuration list to specify a configuration mode. The configuration mode setting determines how the communication module obtains its IP address at startup. Choices are:

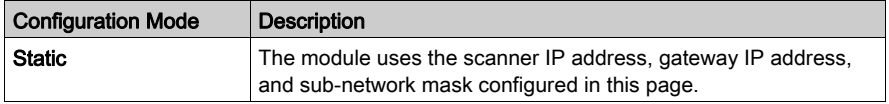

## Setting the Module Addresses in Static Mode

Configure 3 IP addressing properties for the Ethernet communication module in Static configuration mode:

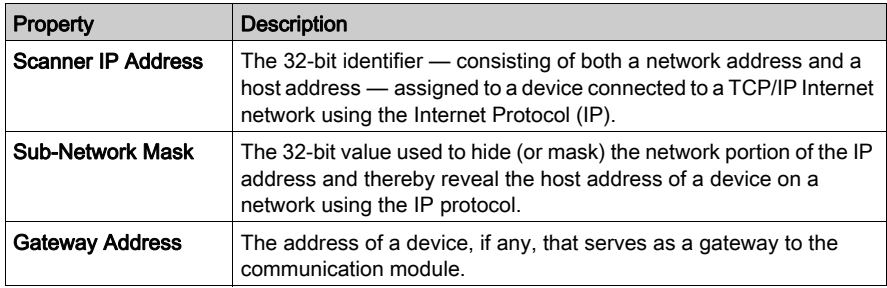

### Default Address Configurations

The communication module uses a default address configuration when it is not configured or when a duplicate IP address is detected. The default address is based on the MAC address of the module and makes it possible for several Schneider Electric devices to use their default network configuration on the same network.

The module uses the following default address configurations:

- No router configured: Service port (ETH 1) default IP = 10.10.MAC5.MAC6 Interlink port (ETH 2) default IP = 10.10.MAC5.MAC6 Control ports (ETH 3, 4 default IP = 10.10.MAC5.MAC6
- Router configured, fieldbus network configured, service port configured for access mode: Service port (ETH 1) default IP = 169.254.10.MAC6 Interlink port (ETH 2) default  $IP = 169.254.20.MAC6$ Control ports (ETH 3, 4) default IP = 169.254.10.MAC6
- Router configured, fieldbus network configured, service port configured for extended network: Service port (ETH 1) default IP = 169.254.30.MAC6 Interlink port (ETH 2) default IP = 169.254.20.MAC6 Control ports (ETH 3, 4) default IP = 169.254.10.MAC6

#### Duplicate Address Checking

Before going online, the module sends out at least 4 ARP messages with a proposed IP address:

- if an answer is returned:
	- another network device is already using the proposed IP address.
	- $\circ$  the module will not use the proposed IP address, but will instead use the default IP address.
- if an answer is not returned:
	- $\circ$  the module is assigned the proposed IP address (along with the associated network parameters).

NOTE: When powering up an entire network, some switches may be slow to complete the power up process. This can cause some ARP messages to be dropped. To help avoid this situation, Schneider Electric recommends that, when powering up an entire network, confirm that all network switches complete their power up cycle before powering up the PLCs.

# <span id="page-120-0"></span>Channel Properties - EtherNet/IP Page

## **Description**

The **EtherNet/IP** page is displayed only when Control Expert is operating in Advanced Mode

[\(see](#page-90-0) page 91). Advanced mode properties are identified by the  $\sqrt{2}$  icon.

Use the **EtherNet/IP** page to configure the following communication module properties:

- properties that determine how the communication module, as a scanner, opens connections for both implicit and explicit messages
- the frequency for transmitting produced data over implicit messaging connections
- the timeout period for explicit messaging connections
- the behavior of the communication module—as a scanner—when:
	- $\circ$  the application is stopped, or
	- $\circ$  the communication module receives a reset service request

The **EtherNet/IP** page looks like this:

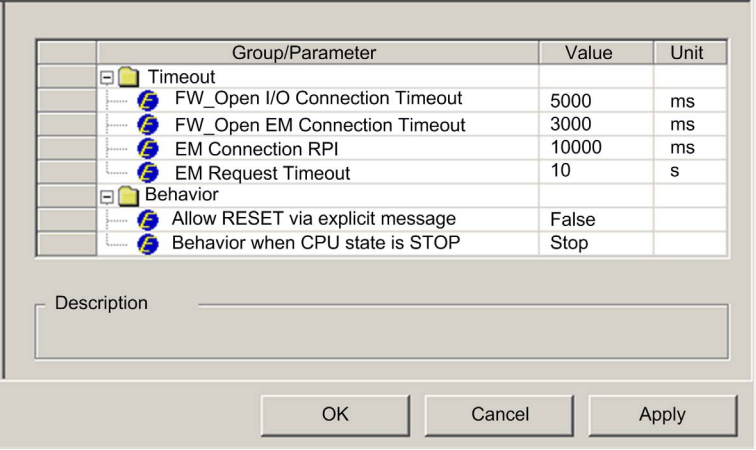

To display this page, select the **Channel Properties**  $\rightarrow$  **EtherNet/IP** node in the navigation tree located on the left side of the Device Editor.

NOTE: Refer to the topic Configuring Properties in the Device Editor (see Modicon M340, BMX NOC 0401 Ethernet Communication Module, User Manual) for instructions on how to edit properties.

## **Properties**

Note: Users experienced in the configuration of EtherNet/IP networks can edit the following readwrite properties.

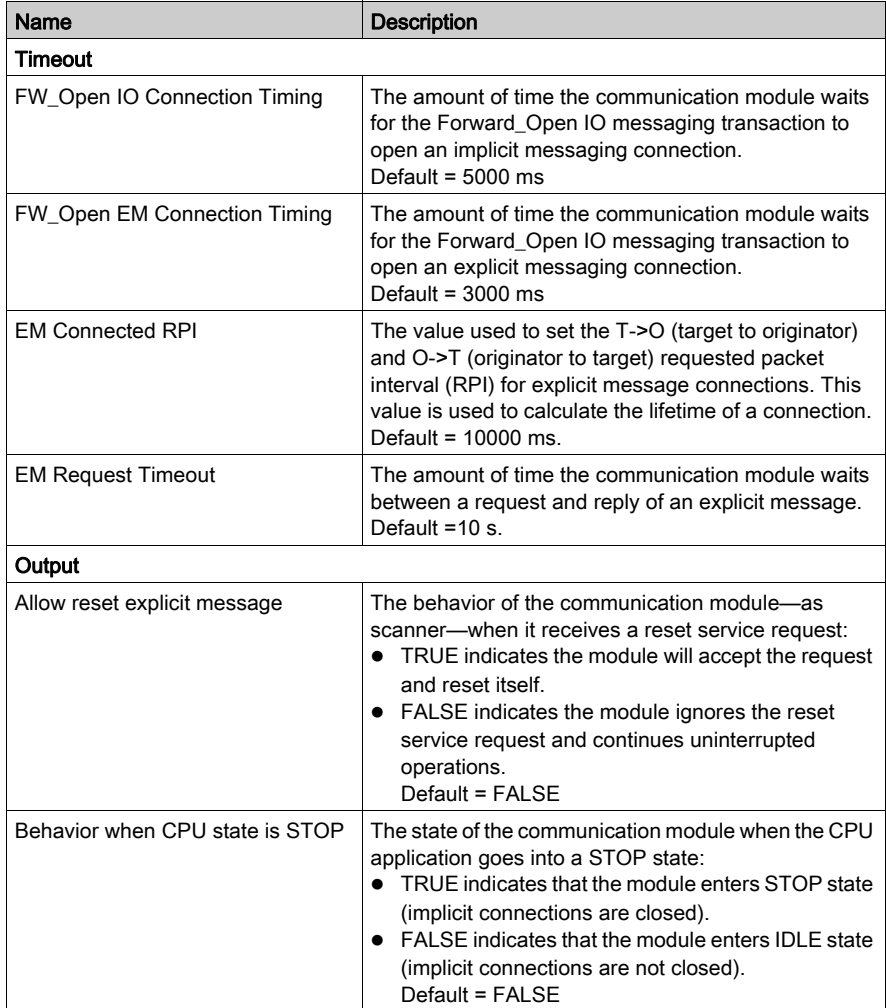

# Section 4.5 Ethernet Services

## **Overview**

This section describes how to enable and configure Ethernet services provided by the 140NOC78000 head modules.

## What Is in This Section?

This section contains the following topics:

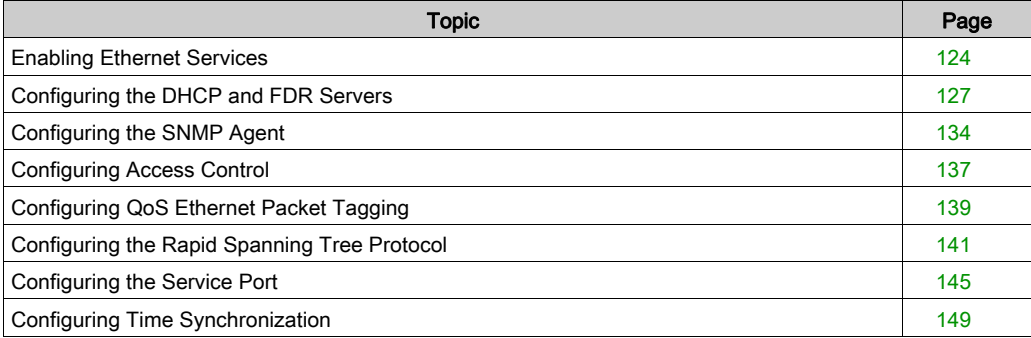

# <span id="page-123-0"></span>Enabling Ethernet Services

## Introduction

Use the Services page to enable and disable Ethernet services provided by the 140NOC78000 head module.

NOTE: After you enable a service, you can configure its settings. If you do not configure a service, Control Expert applies its default settings.

The Services page looks like this, with all settings configured as Enabled:

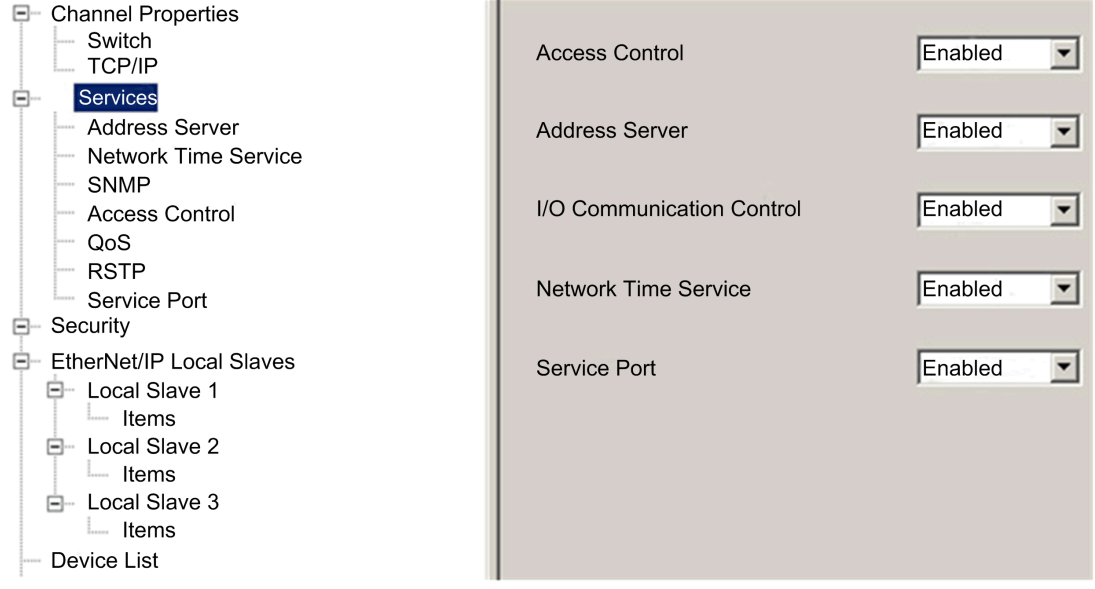

NOTE: By default, the Access Control field is set to Disabled. All other fields are set to Enabled.

## Enabling/Disabling Ethernet Services

To enable or disable Ethernet services on the Services page:

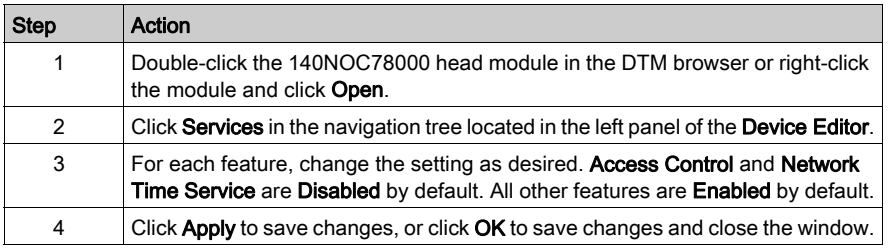

When you Enable a service, Control Expert displays a node for that service in the navigation tree in the left panel of the Device Editor, beneath the Services parent node. Click a service node to access its settings.

When you **Disable** a service, Control Expert hides the node for that service.

NOTE: Refer to Configuring Properties in the Device Editor (see Modicon M340, BMX NOC 0401 Ethernet Communication Module, User Manual) for instructions on how to edit properties.

## Ethernet Services Descriptions

The 140NOC78000 head module can be configured to provide the following Ethernet services:

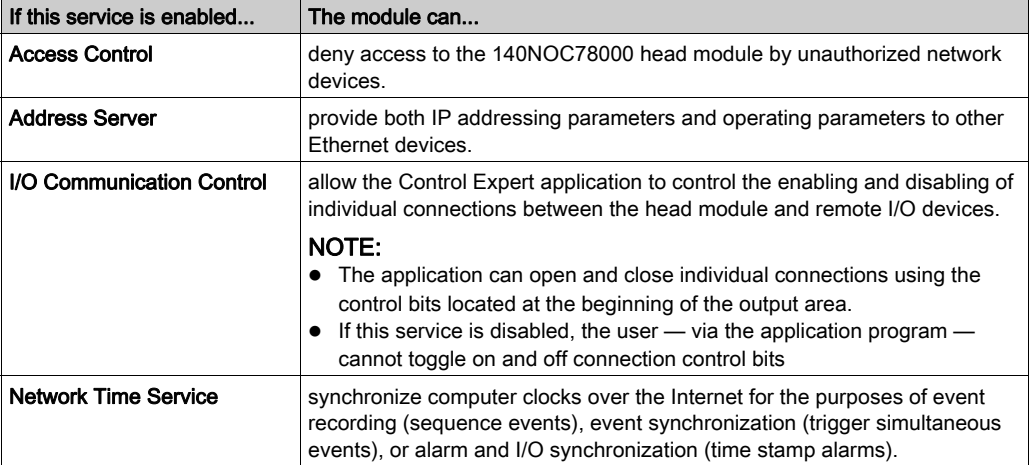

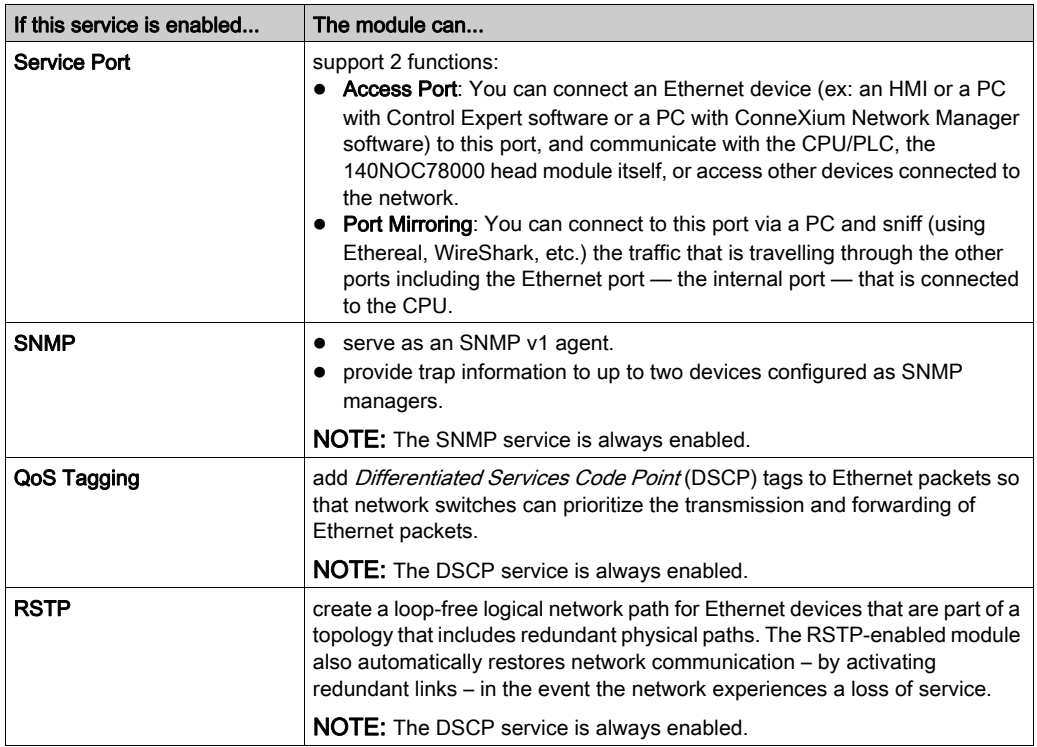

# <span id="page-126-0"></span>Configuring the DHCP and FDR Servers

#### Introduction

The 140 NOC 78• 00 head module includes both a DHCP and a fast device replacement (FDR) server. The DHCP server provides IP address settings to networked Ethernet devices. The FDR server provides operating parameter settings to replacement Ethernet devices that are equipped with FDR client functionality.

#### Use the Address Server page to:

- enable and disable the 140 NOC 78• 00 head module's FDR service
- view an automatically generated list of all devices included in the 140 NOC 78• 00 head module's Ethernet configuration, displaying for each device:
	- o IP addressing parameters
	- $\circ$  whether the device's IP addressing parameters are provided by the 140 NOC 78 $\cdot$  00 head module's embedded DHCP server
- manually add remote devices that are not part of the 140 NOC 78 $\cdot$  00 head module's Ethernet configuration — to the 140 NOC 78• 00 module's DHCP client list NOTE: Remote devices added in this way are equipped with DHCP client software, and are configured to subscribe to the 140 NOC 78• 00 head module's IP addressing service.

#### The **Address Server** page looks like this:

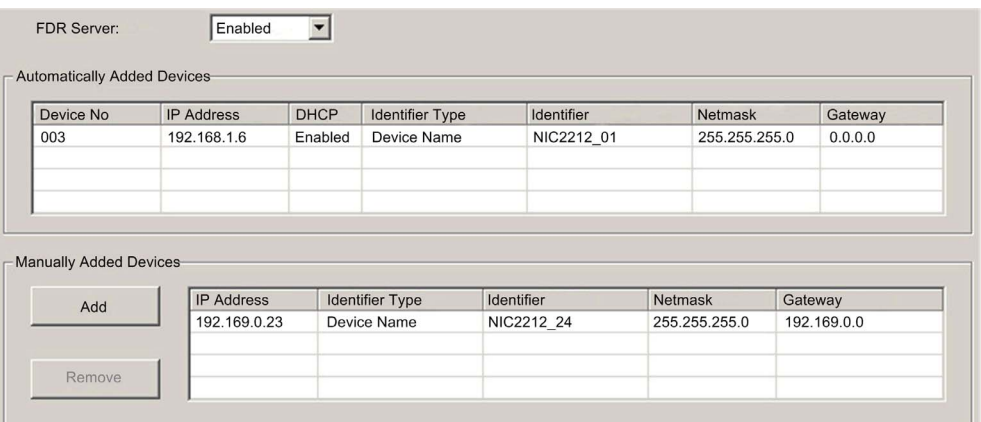

## Configuring the Address Server

To configure the Address Server:

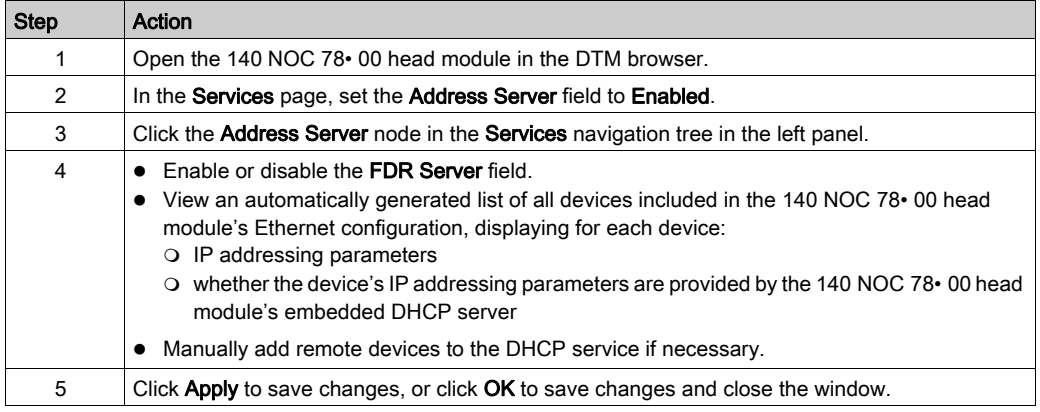

#### Enabling the FDR Service

Before enabling the FDR service, enable the FTP/TFTP services [\(see](#page-153-0) page 154).

To enable the 140 NOC 78• 00 head module's FDR service, set the FDR Server field to Enabled. To disable the service, toggle the same field to Disabled.

NOTE: Refer to the topic Configuring Properties in the Device Editor (see Modicon M340, BMX NOC 0401 Ethernet Communication Module, User Manual) for instructions on how to apply edited properties to networked devices.

Any networked Ethernet device equipped with FDR client functionality can subscribe to the 140 NOC 78• 00 head module's FDR service. The module can store up to 1 MB of FDR client operating parameter files. When this file storage capacity is reached, the module can not store any additional client FDR files.

The 140 NOC 78• 00 head module can store FDR client files for up to 128 devices, depending on the size of each stored file. For example, if the size of each FDR client file is small — not more than 8 Kb — the module could store up to the maximum of 128 parameter files.

## Manually Adding Remote Devices to the DHCP Service

Remote devices that are part of the 140 NOC 78• 00 head module's Ethernet configuration — and which have subscribed to the 140 NOC 78 $\cdot$  00 head module's IP addressing service automatically appear in the Automatically Added Devices list.

Other remote devices — that are not part of the 140 NOC 78• 00 head module's configuration can be manually added to the module's DHCP IP addressing service.

To manually add networked Ethernet devices — which are not part of the 140 NOC 78• 00 head module's Ethernet configuration — to the module's IP addressing service:

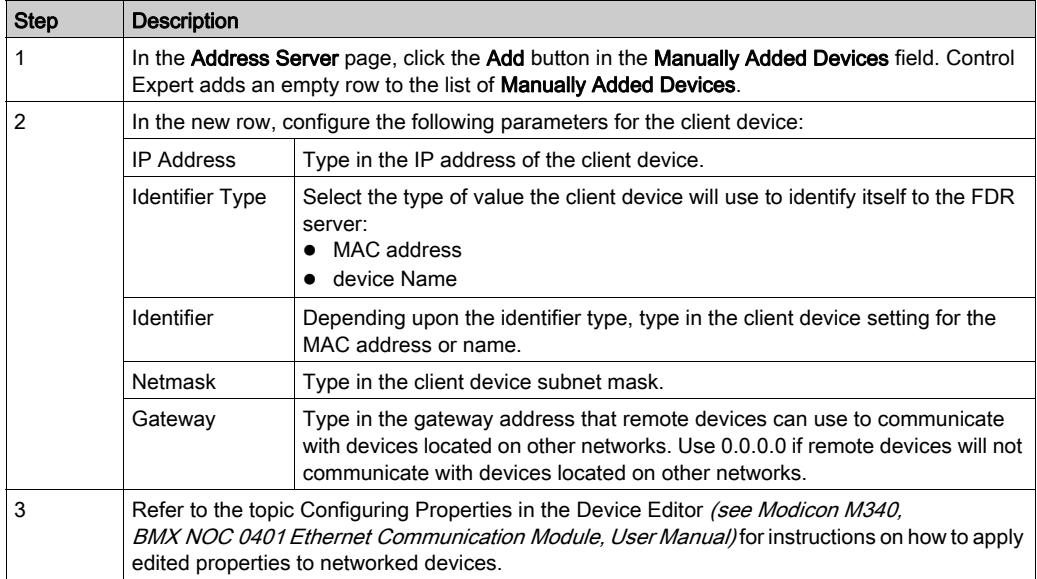

### Viewing the Auto-Generated DHCP Client List

The list of Automatically Added Devices includes a row for each remote device that is:

- part of the 140 NOC 78• 00 head module's Ethernet configuration
- configured to subscribe to the 140 NOC 78• 00 head module's DHCP addressing service

NOTE: You cannot add devices to this list in this page. Instead, use the configuration pages for the remote device to subscribe to this service.

The list of Automatically Added Devices contains the following information for each networked device:

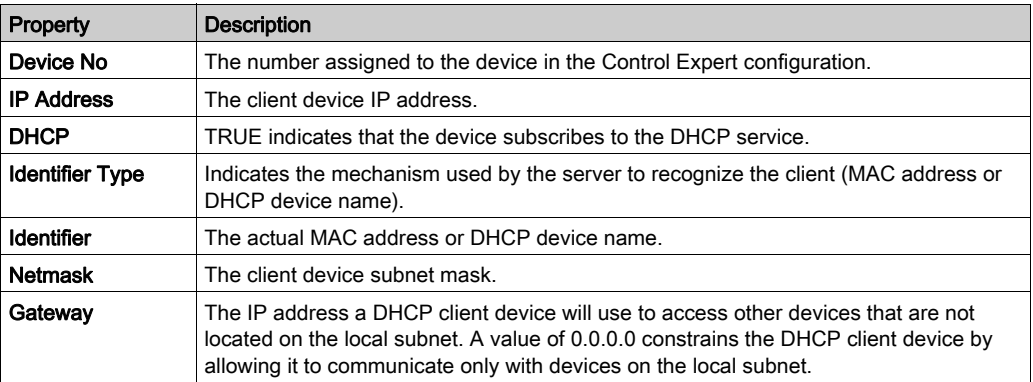

### Subscribing to the DHCP Service for a Device that is Part of the Configuration

An Ethernet device — that is part of the 140 NOC 78• 00 head module's Ethernet configuration can subscribe to the module's IP addressing service. To subscribe to this service, follow these steps:

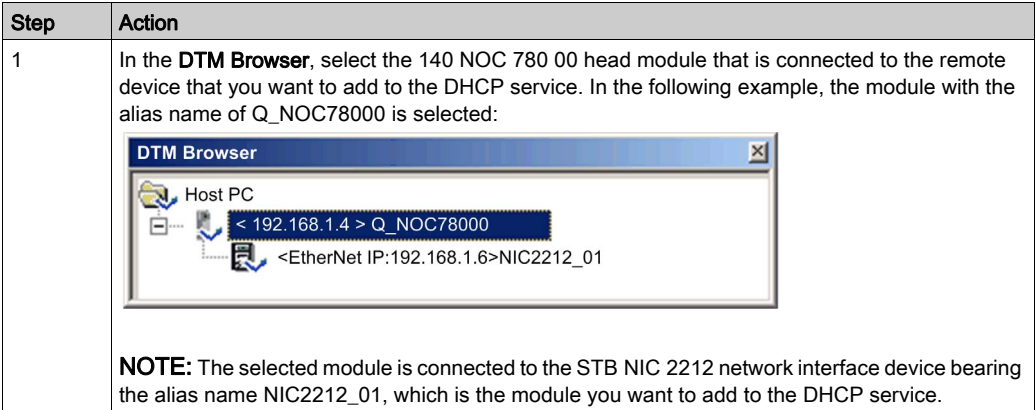

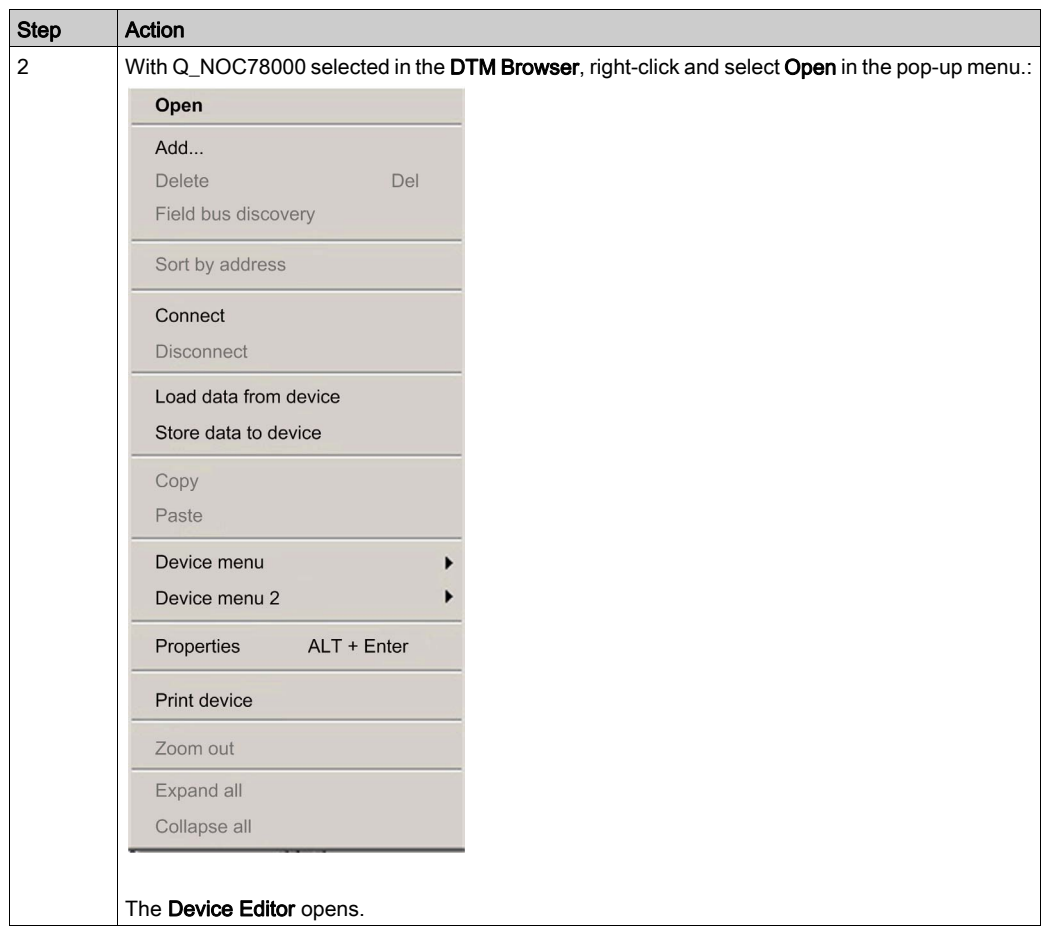

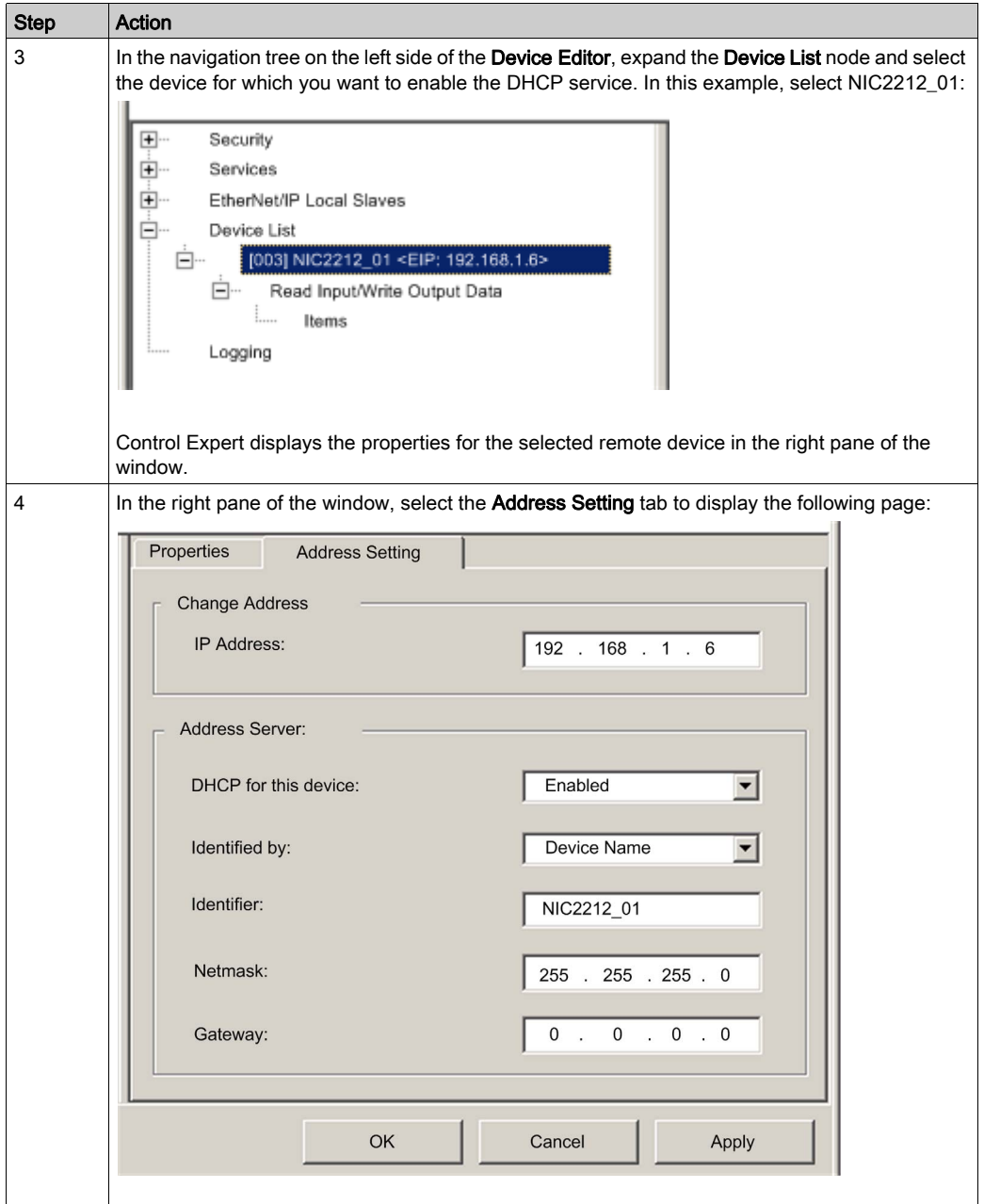

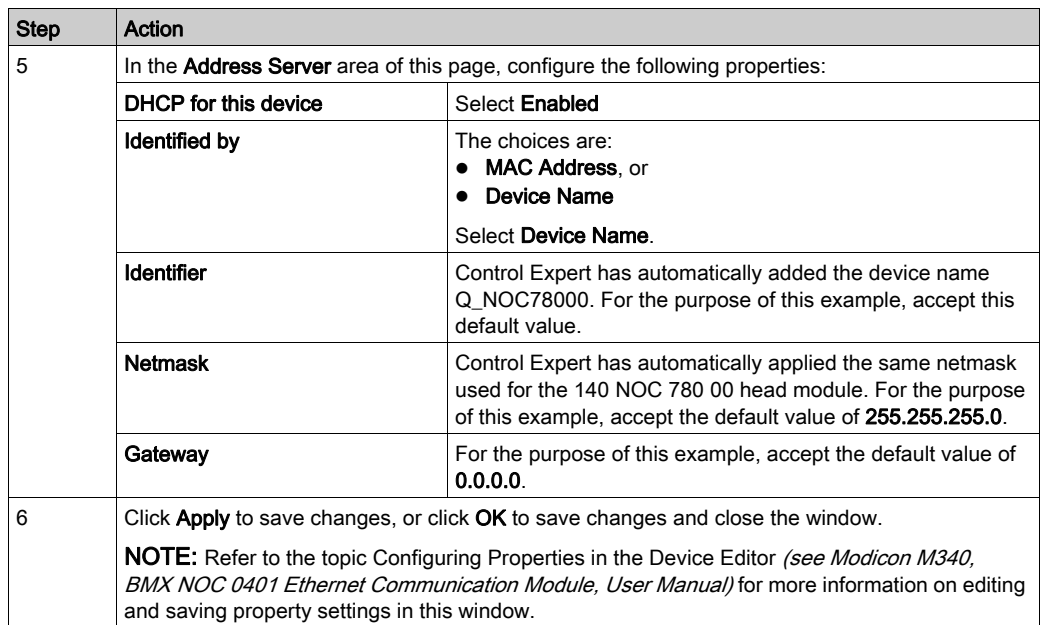

# <span id="page-133-0"></span>Configuring the SNMP Agent

#### **Description**

The 140 NOC 78• 00 head module includes an SNMP v1 agent. An SNMP agent is a software component running on the communication module that allows access to the module's diagnostic and management information via the SNMP service.

SNMP browsers, network management software, and other tools typically use SNMP to access this data. In addition, the SNMP agent can be configured with the IP address of up to 2 devices, typically PCs running network management software, to be the target of event driven trap messages. These trap messages inform the management device of events such as cold start and unauthorized access.

Use the SNMP page to configure the SNMP agent in the 140 NOC 78• 00 head module. The SNMP agent can connect to and communicate with up to 2 SNMP managers as part of an SNMP service. The SNMP service includes:

- authentication checking, by the 140 NOC 78 00 head module, of any SNMP manager that sends SNMP requests
- management of event, or trap, reporting by the module

The SNMP page looks like this:

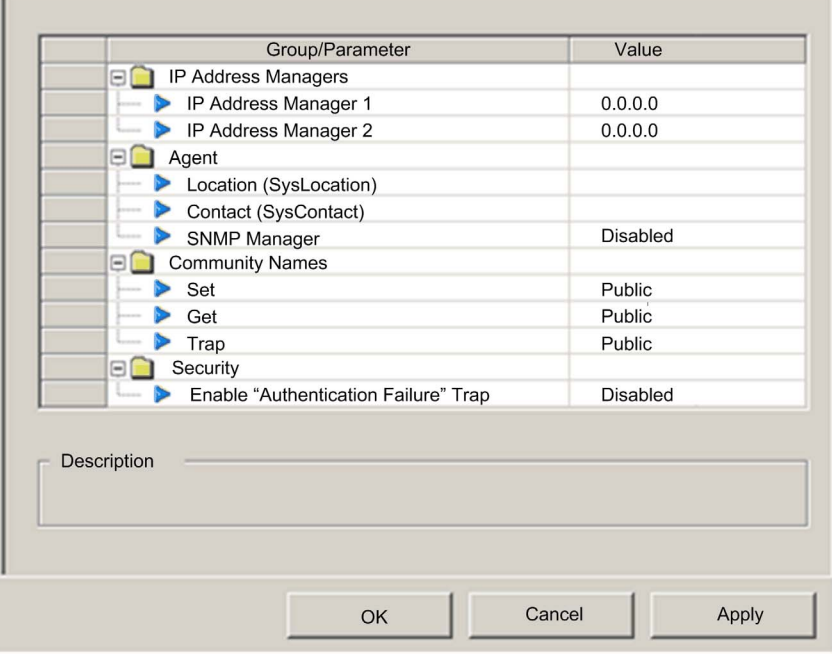

To display this page:

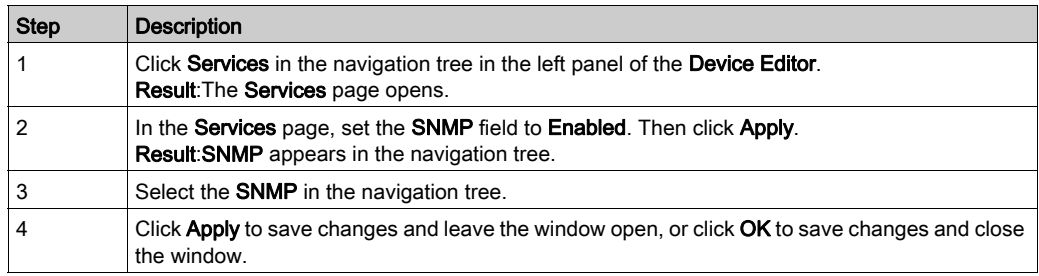

NOTE: Refer to the topic Configuring Properties in the Device Editor (see Modicon M340, BMX NOC 0401 Ethernet Communication Module, User Manual) for instructions on how to edit properties.

## Viewing and Configuring SNMP Properties

NOTE: The sysName SNMP parameter is neither editable nor visible in the Control Expert Ethernet Configuration Tool software. By default, the sysName is set to the 140 NOC 78• 00 head module part number.

When DHCP is enabled and Device Name is selected as the DHCP identifier for the module, the SNMP sysName parameter is not set to the module part number, but is instead the device name.

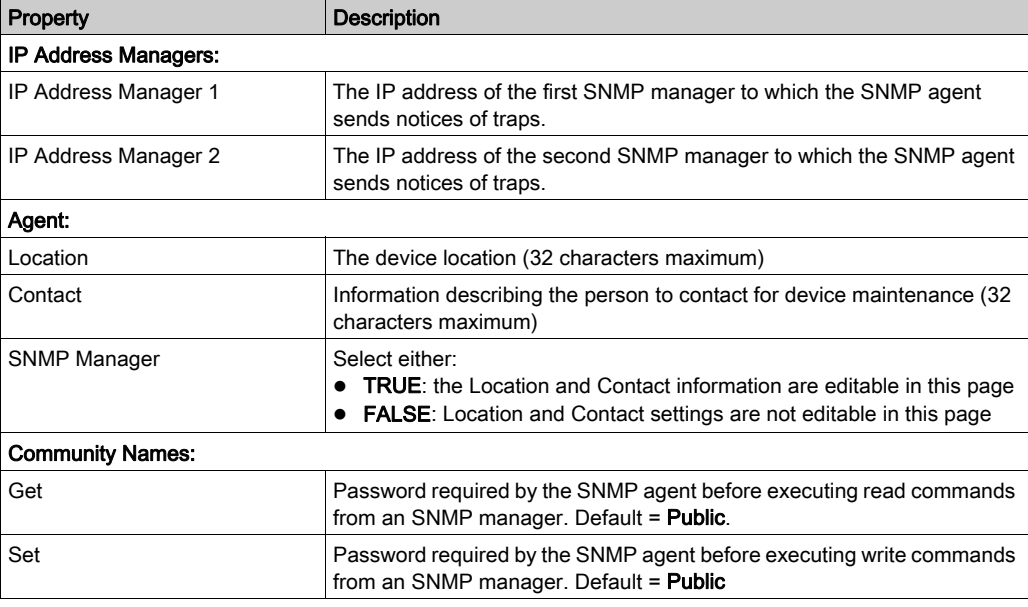

The following properties can be viewed and edited in the SNMP page:

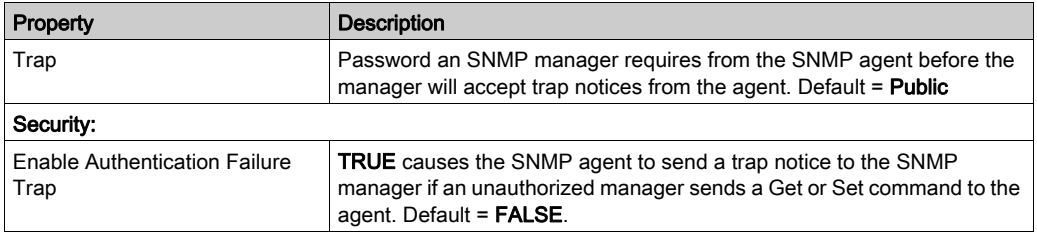

# <span id="page-136-0"></span>Configuring Access Control

#### **Description**

Use the **Access Control** page to restrict access to the 140NOC78 $\cdot$ 00 head module in its role as either a Modbus TCP or EtherNet/IP server. When access control is enabled in the Services page, add the IP addresses of the following devices to the list of Authorized Addresses to permit communication with that device:

- the 140NOC78•00 head module itself, so that the module can use EtherNet/IP explicit messaging for any of the following purposes:
	- o obtaining diagnostic data
	- $\circ$  resetting the module
	- $\circ$  changing the IP address
- any client device that may send a request to the 140NOC78•00 head module, in its role as either Modbus TCP or EtherNet/IP server
- your own maintenance PC, so that you can communicate with the PLC via Control Expert to configure and diagnose your application, and to view the module's web pages
- any target device to which the 140NOC78•00 head module may send a Modbus TCP explicit message

NOTE: You do not need to list the IP address of a target device to which the communication module may send an EtherNet/IP explicit message.

The following graphic depicts the **Access Control** page immediately after a new row has been added to the list of Authorized Addresses, but before the new item has been configured:

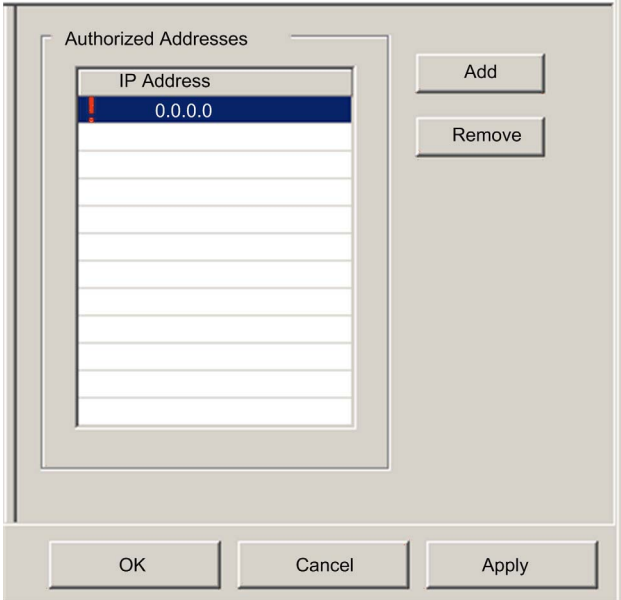

To display this page:

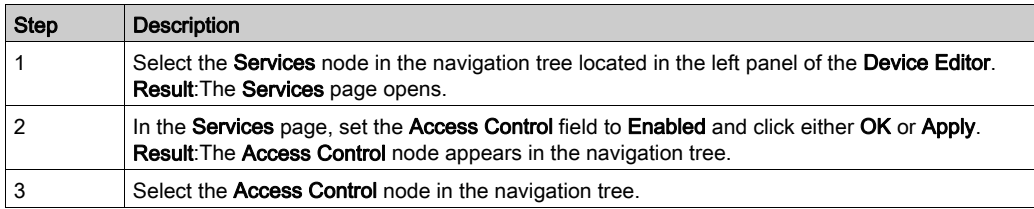

NOTE: Refer to the topic Configuring Properties in the Device Editor (see Modicon M340, BMX NOC 0401 Ethernet Communication Module, User Manual) for instructions on how to edit properties.

## Adding and Removing Devices in the Authorized Address List

To add a device to the Authorized Addresses list:

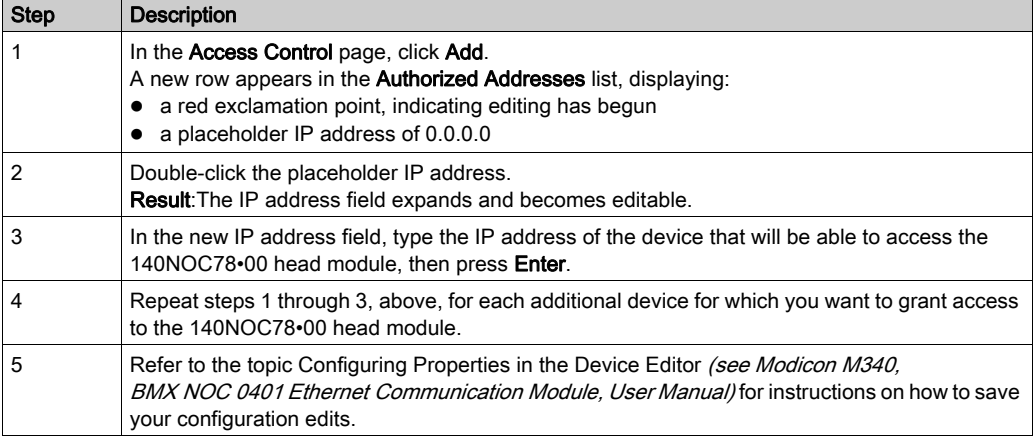

To remove a device from the Authorized Addresses list, select its IP address in the list, then click Remove. The selected IP address is removed.

# <span id="page-138-0"></span>Configuring QoS Ethernet Packet Tagging

## **Description**

The Ethernet communication module can be configured to perform Ethernet packet tagging. The module supports the OSI layer 3 Quality of Service (QoS) standard defined in RFC-2475. When you enable QoS, the module adds a *differentiated services code point* (DSCP) tag to each Ethernet packet it transmits, thereby indicating the priority of that packet.

Use the QoS page to:

- specify the source of QoS packet priority settings, and
- view or edit the five QoS DSCP prioritization values

The QoS page looks like this:

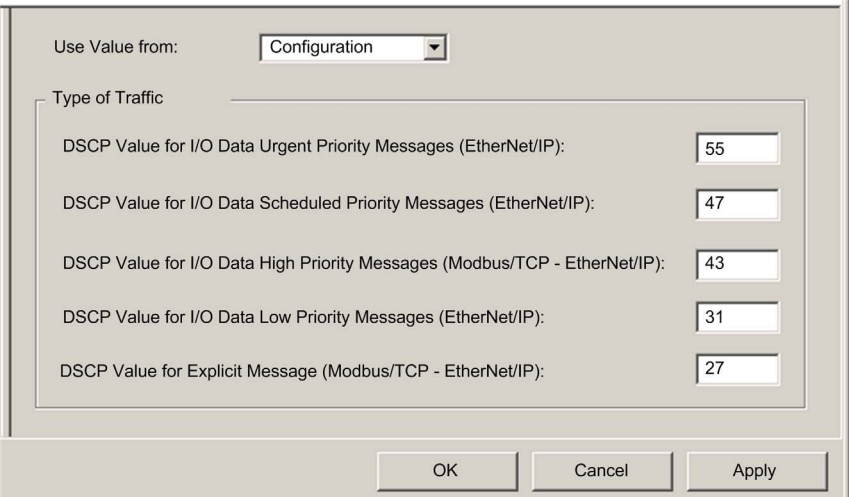

To display this page:

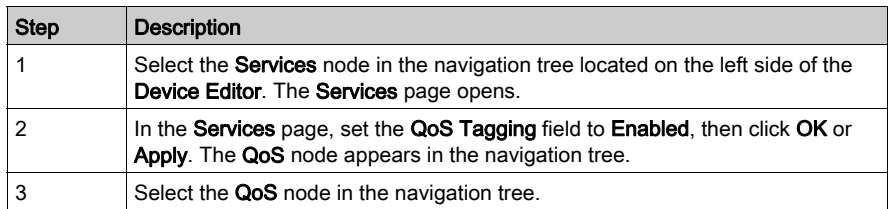

NOTE: Refer to the topic Configuring Properties in the Device Editor (see Modicon M340, BMX NOC 0401 Ethernet Communication Module, User Manual) for instructions on how to edit properties.

## Specifying the Source of QoS Settings

The five QoS prioritization values can be set either from the communication module's flash memory, or in this page. To specify the QoS configuration source, set the Use value from field to either:

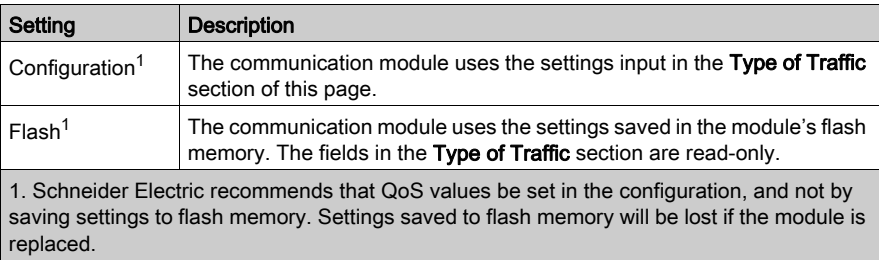

NOTE: You can also edit QoS configuration settings by using explicit messages to set the attributes of the QoS CIP object [\(see](#page-273-0) page 274).

### Type of Traffic Settings

QoS tagging lets you prioritize Ethernet packet streams based on the type of traffic in that stream. The communication module recognizes the traffic types described below. When the Use value from field is set to Configuration, you can edit the prioritization values in this page. Each traffic type can have a prioritization value from 0... 63.

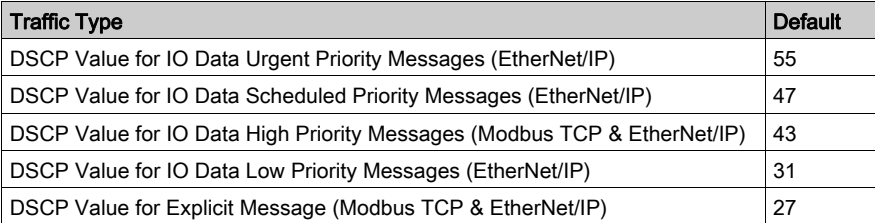

To effectively implement QoS settings in your Ethernet network:

- Use network switches that support QoS.
- Consistently apply DSCP values to network devices and switches that support DSCP.
- Confirm that switches apply a consistent set of rules for sorting DSCP tags, when transmitting and receiving Ethernet packets.

NOTE: The QoS settings for Scheduled, High, and Low priority messages also apply to input and output priority messages for a remote device. You can configure these settings for a remote device (see Premium using EcoStruxure™ Control Expert, TSX ETC 101

Ethernet Communication Module, User Manual) in the Device Editor by selecting a device connection node, then opening the connection's General page.

# <span id="page-140-0"></span>Configuring the Rapid Spanning Tree Protocol

## **Description**

Ethernet ports 3 and 4, located on the front of the 140 NOC 78 $\cdot$  00 head module, support the *Rapid* Spanning Tree Protocol (RSTP). RSTP is an OSI layer 2 protocol defined by IEEE 802.1D 2004. RSTP performs 2 services:

- It creates a loop-free logical network path for Ethernet devices that are part of a topology that includes redundant physical paths.
- It automatically restores network communication by activating redundant links in the event the network experiences a loss of service.

RSTP software, operating simultaneously in all network switches, obtains information from each switch, which enables the software to create a hierarchical logical network topology. RSTP is a flexible protocol that can be implemented on many physical topologies, including ring, mesh, or a combination of ring and mesh.

Use the RSTP  $\rightarrow$  General and the RSTP  $\rightarrow$  Advanced pages to configure RSTP for the embedded Ethernet switch in the 140 NOC 78• 00 head module.

NOTE: RSTP can be implemented only when all network switches are configured to support RSTP.

The RSTP  $\rightarrow$  General page looks like this:

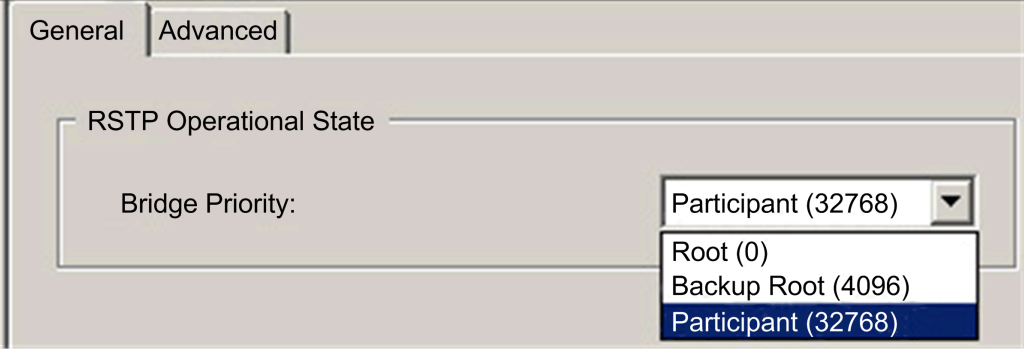

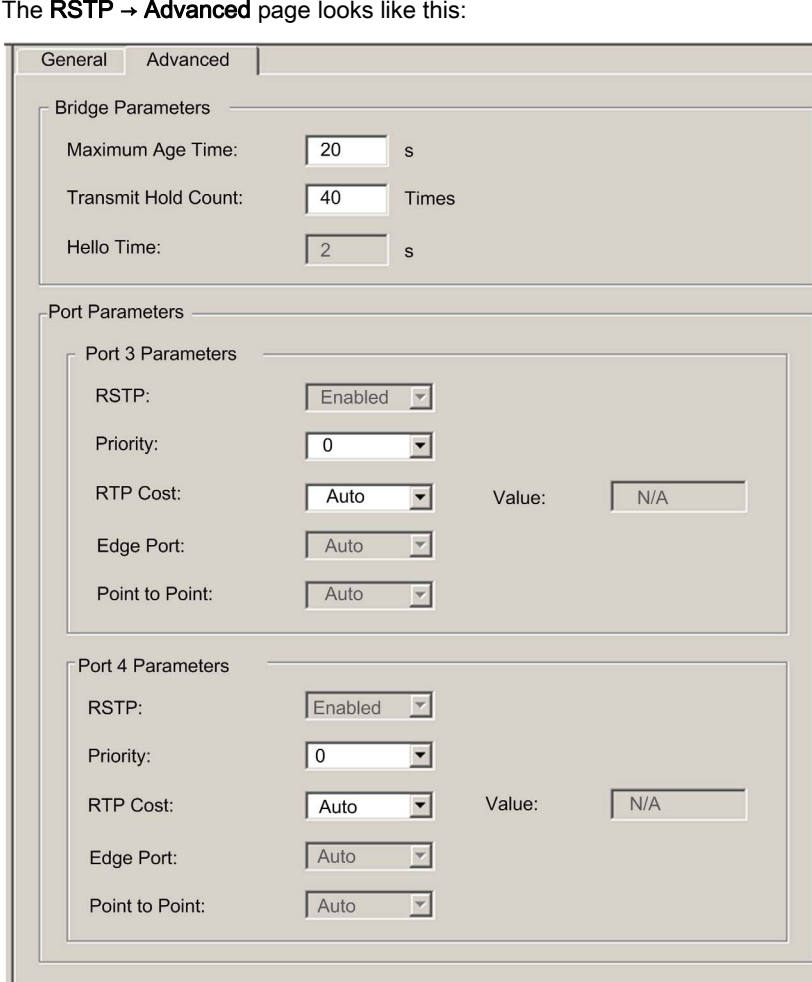

The  $RSTP \rightarrow Advanced$  page looks like this:

NOTE: The Advanced page is available only when you enable advanced mode.

OK

Cancel

Apply

To display these pages:

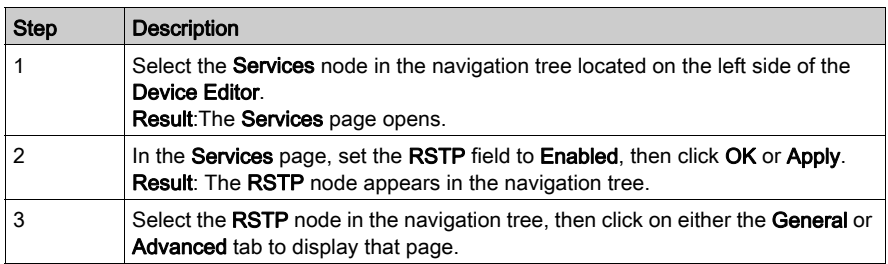

NOTE: Refer to the topic Configuring Properties in the Device Editor (see Modicon M340, BMX NOC 0401 Ethernet Communication Module, User Manual) for instructions on how to edit properties.

## Configuring RSTP Properties

The following properties can be viewed and edited in the  $RSTP \rightarrow$  General page:

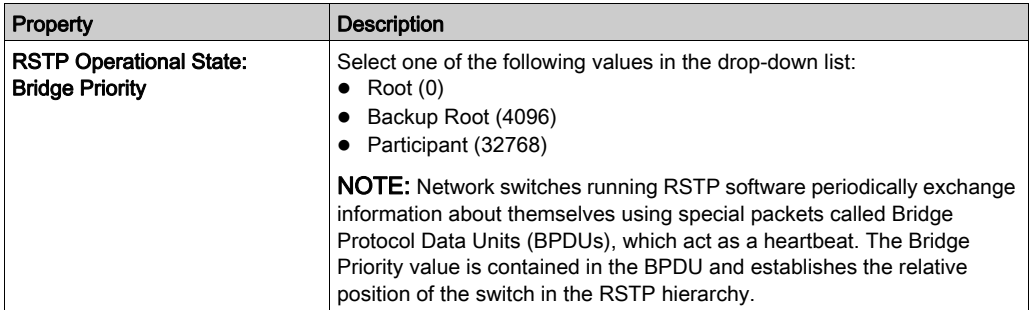

The following properties can be viewed and edited in the RSTP → Advanced page:

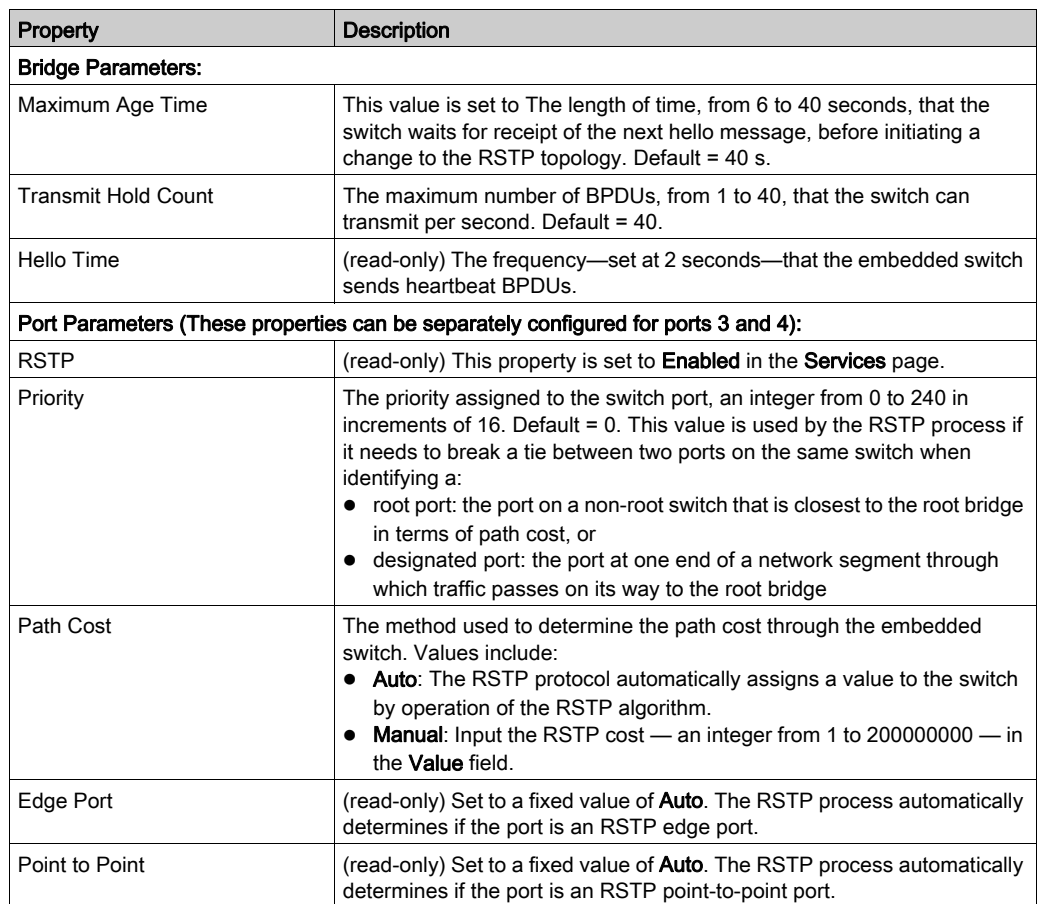
# Configuring the Service Port

#### Introduction

The 140NOC78000 head module includes a service port that can be configured to support 2 functions:

- Access Port: If you configure the service port as access port, you can connect an Ethernet device (example: an HMI or a PC with Control Expert software or a PC with ConneXium Network Manager software) to this port, and communicate with the CPU/PLC, the 140NOC78000 head module itself, or access other devices connected to the network.
- Port Mirroring: If you configure the service port for port mirroring, you can connect to this port via a PC and sniff (using Ethereal, WireShark, etc.) the traffic that is travelling through the other ports including the Ethernet port, the internal port, that is connected to the CPU.

NOTE: You can also configure the service port online via Control Expert using CIP explicit messaging [\(see](#page-239-0) page 240), but this configuration may be lost when the 140NOC78000 head module is reset.

The Service Port page, when configured as an Access Port, looks like this:

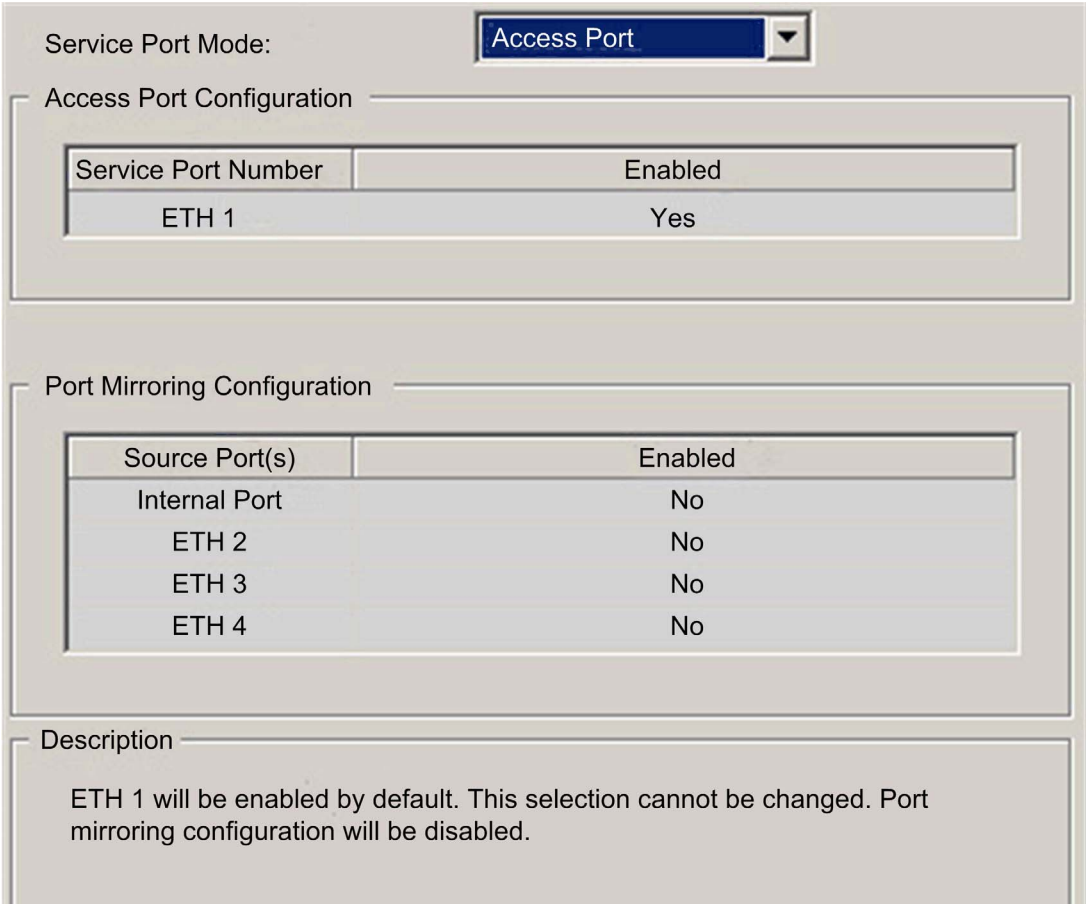

The Service Port page, when configured for Port Mirroring, looks like this:

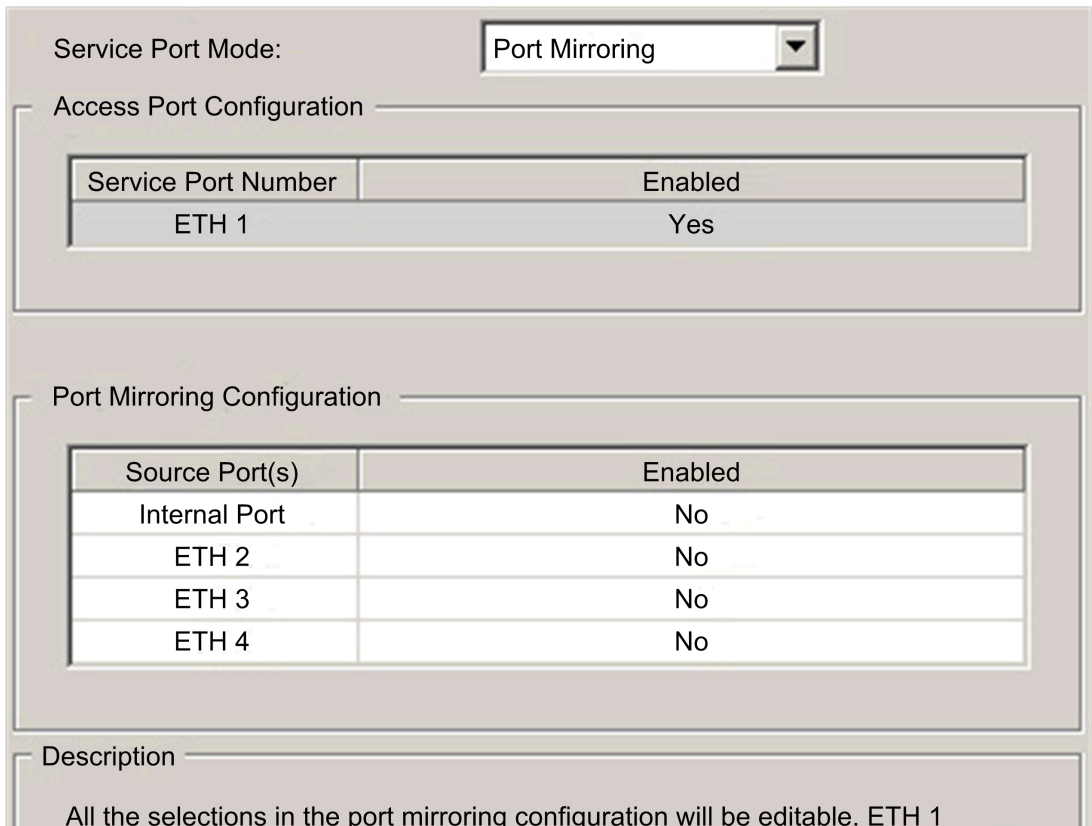

in access port will be set to enabled and cannot be edited.

#### Displaying the Service Port Page

To display the Service Port page:

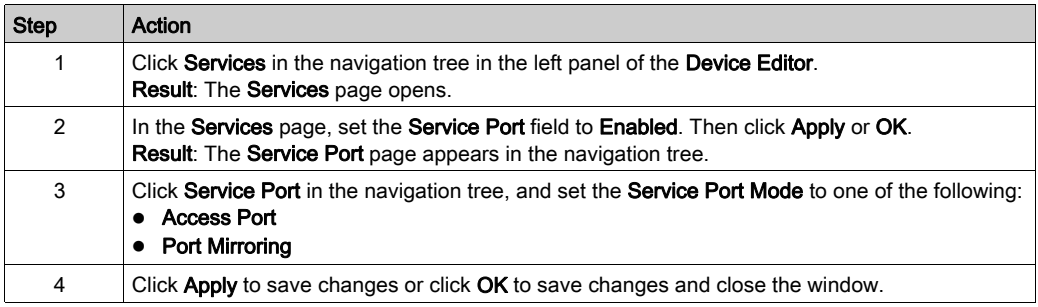

### Service Port Page Properties

The following properties can be viewed and edited in the Service Port → Access Port page:

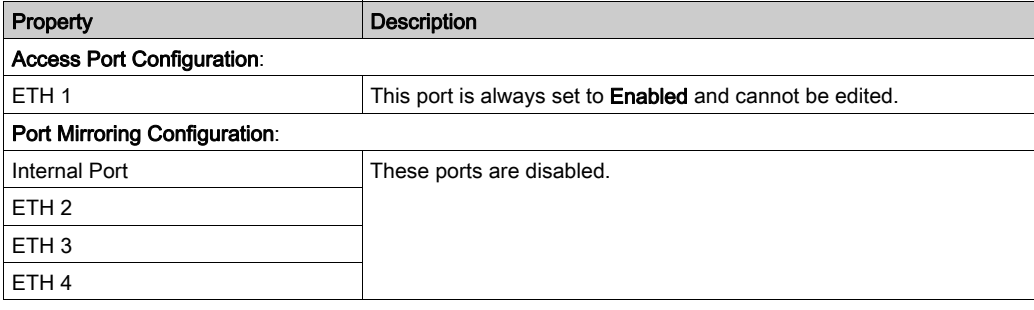

The following properties can be viewed and edited in the Service Port  $\rightarrow$  Port Mirroring page:

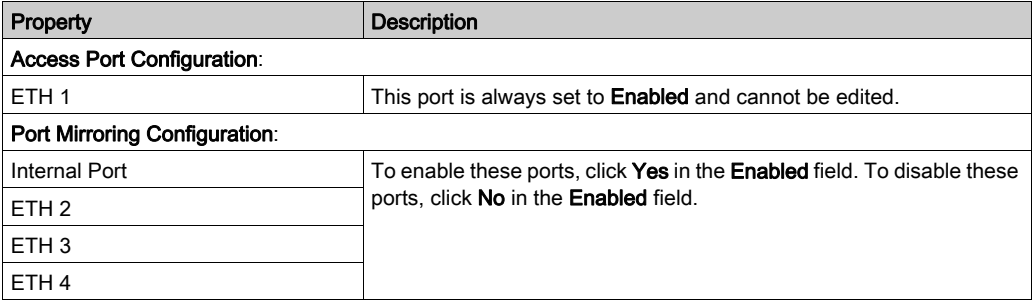

# Configuring Time Synchronization

#### **Introduction**

The network time service (SNTP) synchronizes the clock in the 140NOC78000 distributed I/O head module to that of the time server. The synchronized value is used to update the clock in the PLC. Typical time service configurations utilize redundant servers and diverse network paths to achieve high accuracy and reliability.

Use the time service for:

- event recording (sequence events)
- event synchronization (trigger simultaneous events)
- alarm and I/O synchronization (time stamp alarms)

### Time Synchronization Service Features

Some features of the time synchronization service are:

- periodic time correction obtained from the reference-standard time server
- $\bullet$  automatic switch over to a backup time server if a detected problem occurs with the normal time server system
- controller projects use a function block to read the accurate clock, a feature that allows project events or variables to be time stamped
- estimated time stamping accuracy of:
	- 5 msec for 140 CPU 651 •0s and later
	- 10 msec for other CPUs
- local time zone is configurable, including daylight savings time

#### Time Synchronization Process

The 140NOC78•00 control head module contains an SNTP client, which provides time synchronization.

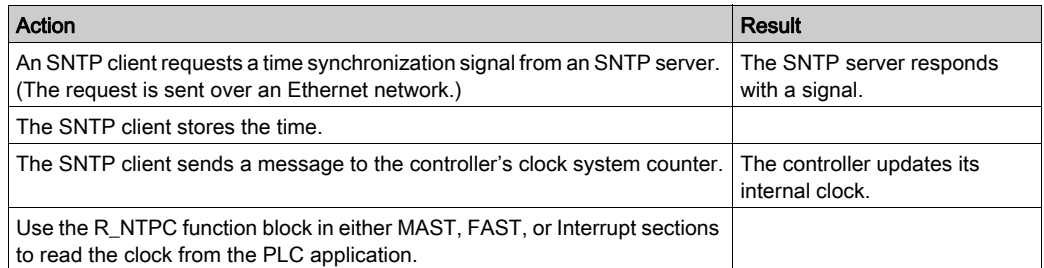

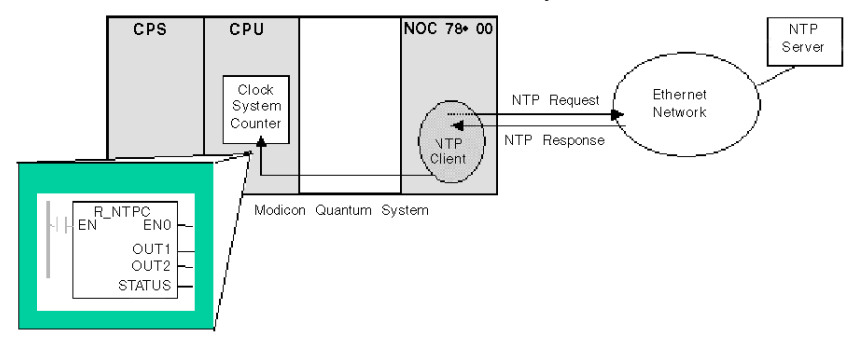

On an Ethernet network, all controllers should be synchronized with the same SNTP server.

### Power Up

To establish the accurate Ethernet system network time, the system performs the following at power up:

- requires the 140NOC78000 head module to boot
- uses the 140NOC78000 head module to obtain the time from the SNTP server
- requires a predefined interval until time is accurate; your configuration determines how long before time is accurate
- may require several updates to achieve peak accuracy

Once an accurate time is received, the service sets the status in the associated time service register.

The time service clock value starts at 0 until fully updated from the 140NOC78100 head module.

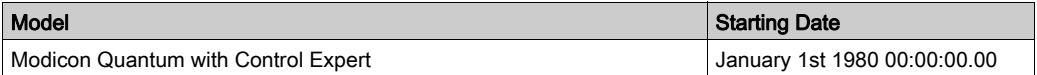

### Stop or Run PLC

- Stop and run have no effect on the accuracy of the clock.
- Stop and run have no effect on the update of the clock.
- A transition from one mode to the other has no effect on the accuracy of the Ethernet system network time.

#### Download Application

The status clock value associated with the time service register in the CPU is reinitialized after an application is downloaded or after an SNTP server swap.

There will be 2 polling periods before the time is accurate.

# Configuring the Time Synchronization Service

To configure the time synchronization service:

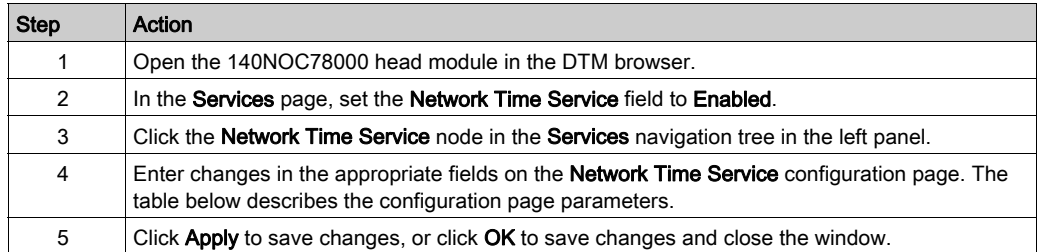

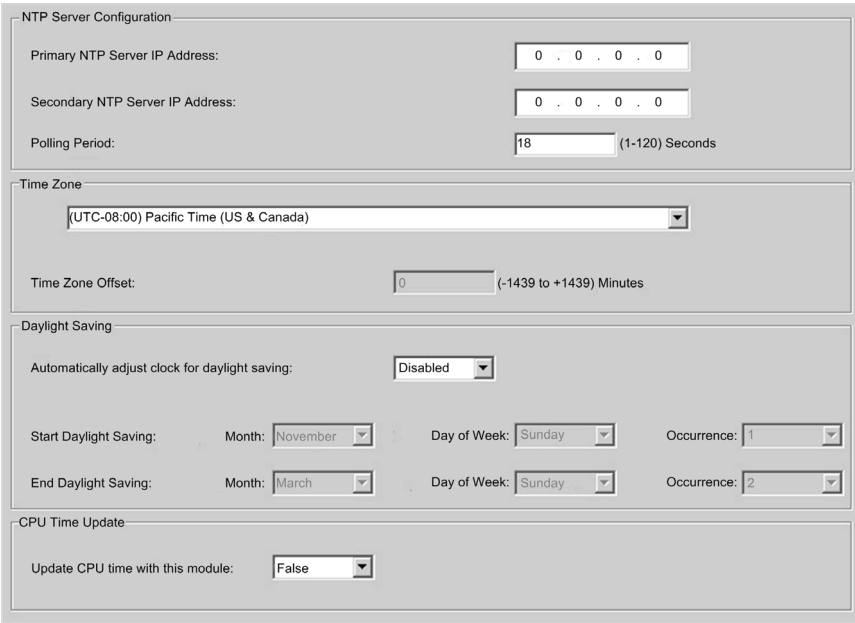

# Time Synchronization Configuration Parameters

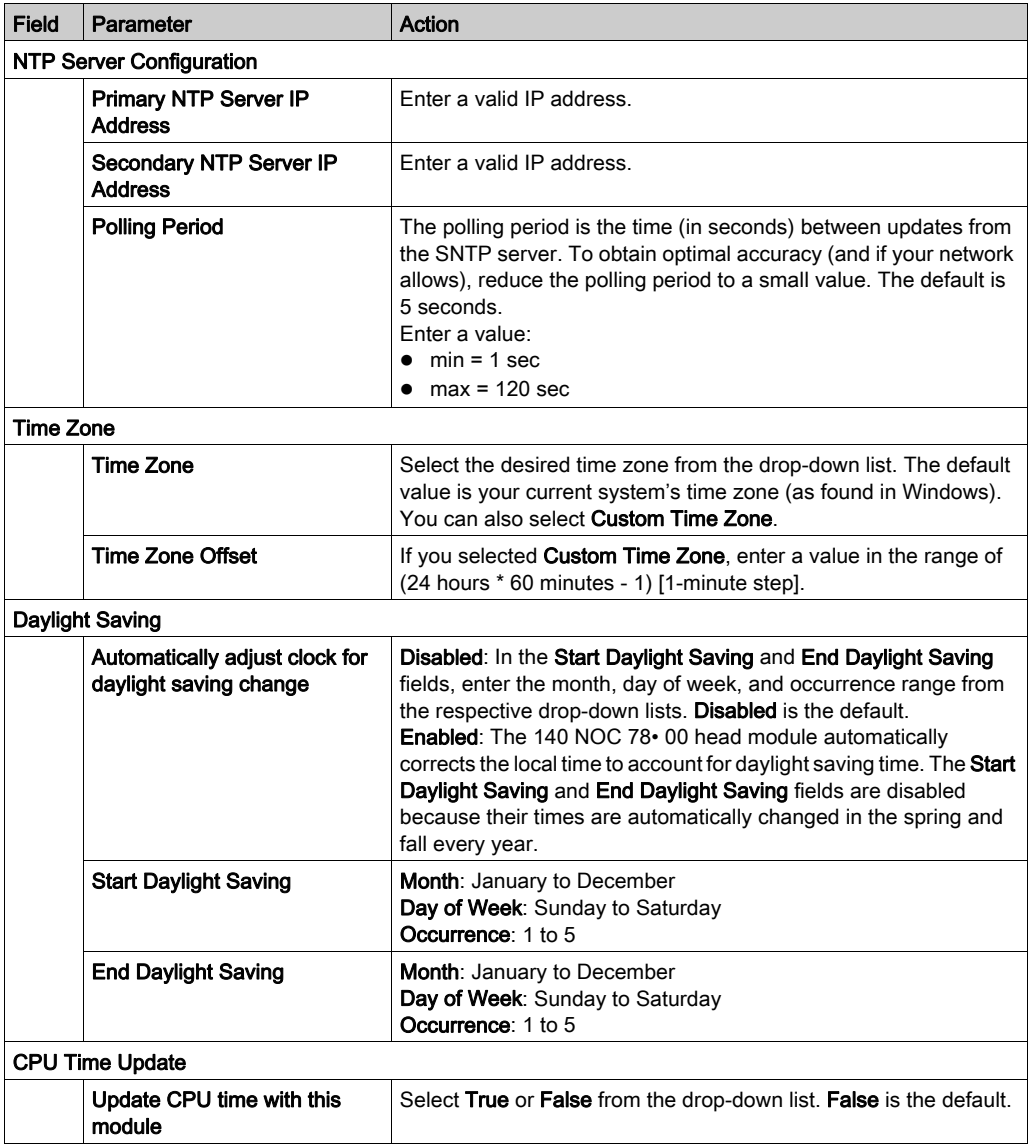

# Section 4.6 **Security**

# Security Features

### Security and HTTP, FTP, and TFTP Services

The module uses HTTP services to provide access to its embedded Web pages. The module uses FTP and TFTP services to support various features including firmware upgrades, FDR services, and Ethernet remote IO.

The module's HTTP, FTP, and TFTP services can be disabled or enabled using the DTM Browser Security screen.

HTTP, FTP, and TFTP services are disabled by default in DTM instances created using PlantStruxure EIO Version 1.5 and Unity Pro 8.0 or later. They are enabled by default in instances created using earlier versions of Unity Pro.

NOTE: Unity Pro is the former name of Control Expert for version 13.1 or earlier.

You can use Control Expert to enable or disable HTTP, FTP, and TFTP services as described in the following procedure.

If the HTTP, FTP, or TFTP services have been enabled with Control Expert, they can also [be](#page-237-0)  enabled or disabled at run time using an MBP\_MSTR block with operation code FFF0 (hex) [\(see](#page-237-0) page 238).

### Using Control Expert to Enable and Disable Firmware Upgrade & FDR and Web Access Services

Perform the following steps to enable or disable FTP/TFTP or HTTP services on the module.

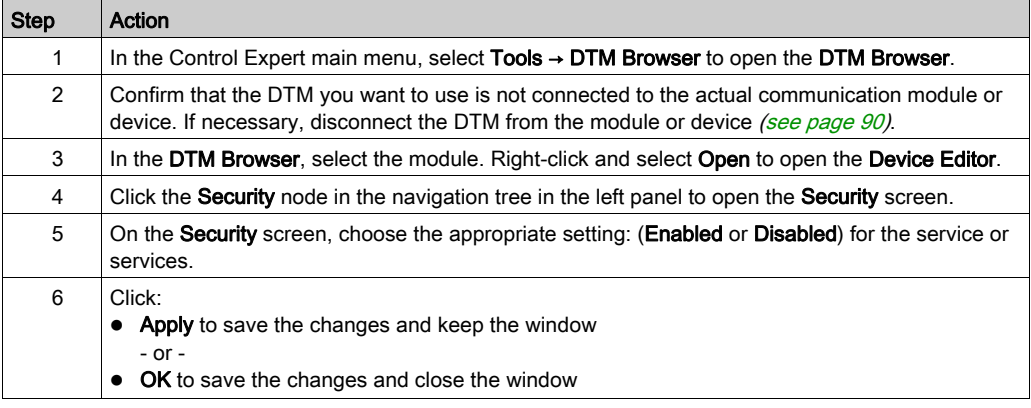

The edits will not take effect until they are successfully downloaded from your PC to the CPU and from the CPU to the communication modules and network devices.

# Section 4.7 Configuring the 140 NOC 78• 00 Head Module as an EtherNet/IP Adapter

#### Introduction

This section describes how to configure the 140 NOC 78• 00 head module to act as an EtherNet/IP adapter, using a functionality called *local slave*. The head module supports up to 3 instances of local slaves.

In its role as a EtherNet/IP adapter, the module initiates no messages. Instead, it responds to:

- implicit messaging requests from a scanner device in the network
- explicit messaging requests—directed to the head module's assembly object [\(see](#page-267-0) page  $268$ ) from other devices on the network

NOTE: If no local slave instance is enabled, the head module can respond to explicit messaging requests directed at its CIP objects other than the assembly object.

### What Is in This Section?

This section contains the following topics:

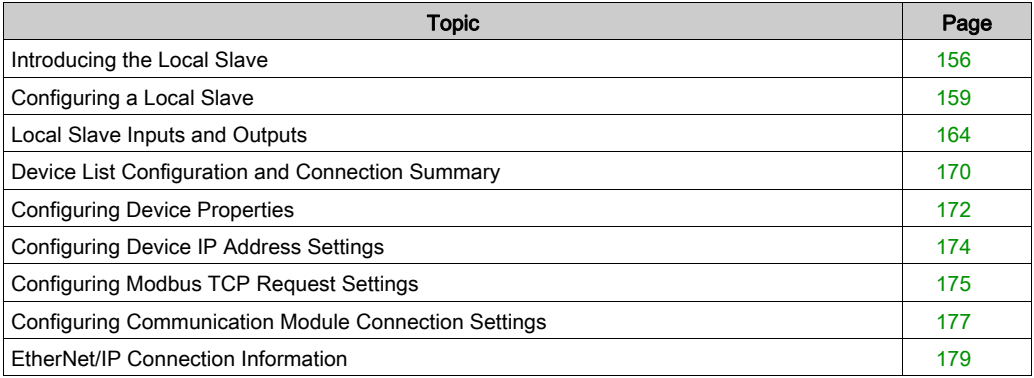

# <span id="page-155-0"></span>Introducing the Local Slave

#### Local Slave Networking Example

The Ethernet communication module supports up to 3 instances of the local slave functionality. The local slave functionality allows other scanners on the network to read from, and write to, the Ethernet communication module using implicit messaging. Each local slave instance can accept one exclusive owner connection and one listen only connection. Through a local slave, a remote scanner can access the communication module's CIP assembly object [\(see](#page-267-0) page 268). The local slave function is especially beneficial for peer-to-peer data exchanges at a repetitive rate.

#### NOTE:

- The Ethernet communication module can provide 3 local slave adapter instances, while simultaneously performing as a scanner. These roles are not mutually exclusive.
- The local slave is exclusively an EtherNet/IP functionality.

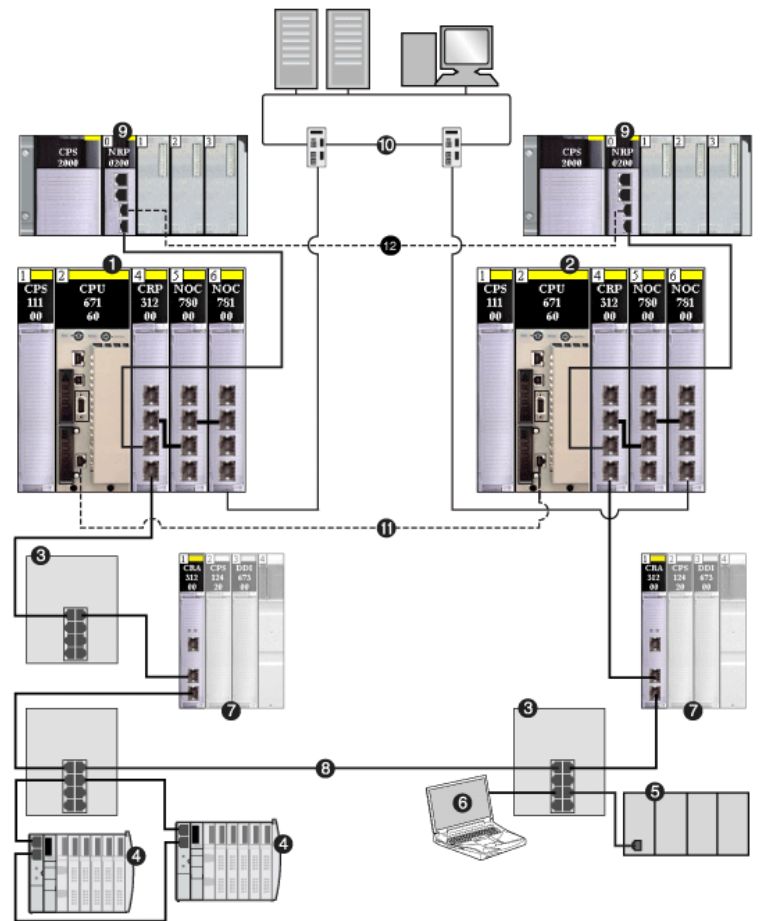

In the following example, the local slave instance is part of the following topology:

- 1 primary PLC (containing remote I/O, distributed I/O, and control head modules)
- 2 standby PLC
- 3 DRS connecting remote I/O and distributed I/O devices to the main ring
- 4 distributed I/O device (Advantys STB island)
- 5 third-party PLC
- 6 PC
- 7 remote I/O devices
- 8 main ring
- 9 Modicon X80 racks connected to the PLCs via copper cable containing BMX NRP 020• fiber converter modules to extend the distance between the 2 PLCs beyond 100 m
- 10 control network (connected to the primary and standby PLCs)
- 11 CPU-sync link (fiber cable)
- 12 fiber cable connecting the two BMX NRP 020• modules to extend the distance between the 2 PLCs beyond 100 m

### This sample configuration includes the following devices:

- A primary PLC (1) incorporates the 140NOC78000 head module with one local slave instance enabled. The PLC scans I/O data from remote devices (4).
- $\bullet$  A standby PLC (2) listens to the scan of the primary PLC's local slave by the third-party PLC (5).
- $\bullet$  DRS (3)
- An Advantys STB island (4) includes an STB NIC 2212 EtherNet/IP network interface module plus 8 I/O modules.
- A third-party scanner (5) lacks adapter capability and therefore cannot itself be scanned by the primary PLC:
	- The scanner collects data from sources that are not part of this network.
	- The scanner writes data to inputs of the primary PLC's local slave.
	- $\circ$  The scanner scans the primary PLC's local slave's output data through an exclusive owner connection.
- $\bullet$  A PC (6) runs this software:
	- Control Expert
	- $\circ$  the Control Expert configuration tool
	- Advantys configuration software

### NOTE:

- $\bullet$  Because the third-party scanner (5) and the standby scanner (2) both receive the same data from the local slave, confirm that the requested packet interval (RPI) settings of the third-party scanner's exclusive owner connection and the standby scanner's listen-only connection are the same.
- $\bullet$  By enabling a local slave on the primary PLC (1):
	- $\circ$  The PLC (1) allows the third-party PLC (5) to write to it at a repetitive rate, even if the PLC is not capable of acting as an adapter.
	- $\circ$  The standby PLC (2) is able to scan the primary PLC (1) at a repetitive rate, rather than through application-intensive explicit messaging.

The following topics show you how to use Control Expert software installed in the PC (6) to configure a local slave, and to create input and output items in support of the peer-to-peer data transfers between and among scanners.

# <span id="page-158-0"></span>Configuring a Local Slave

### **Description**

The Ethernet communication module presents 3 identical **Local Slave** configuration pages. Use each page to configure a separate local slave instance. Create a local slave instance by:

- enabling and naming the local slave
- specifying the size of local slave input and output assemblies
- configuring local slave variable names

To display this page, select one of the 3 Local Slave nodes in the navigation tree located on the left side of the Device Editor.

NOTE: Refer to the topic Configuring Properties in the Device Editor [\(see](#page-96-0) page 97) for instructions on how to edit properties.

The following steps describe a sample configuration for **Local Slave 1**. Your configuration may be different.

### Configuration Example: Local Slave 1

In the sample network configuration, the application in the third-party PLC produces data, which is available in the PLC's Ethernet communication module as inputs. In this example, the third-party device produces the following information:

- production totals for manufacturing line A
- production totals for manufacturing line B
- the number of production interruption events for line A
- the number of production interruption events for line B

Any information that needs to be passed to the third-party device, for example, confirmation that data from the third-party device has been received by the PLC, is accessible in the third-party device as input data. In this example, the third-party device is programmed to scan **Local Slave 1** for this confirmation.

When configuring inputs and outputs in both the local slave and the third-party PLC, associate inputs and outputs as follows:

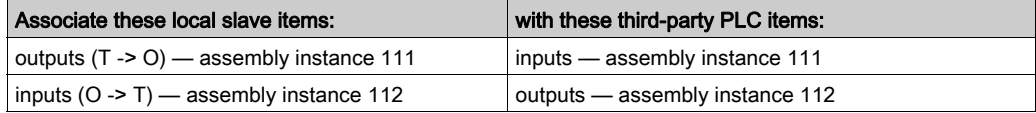

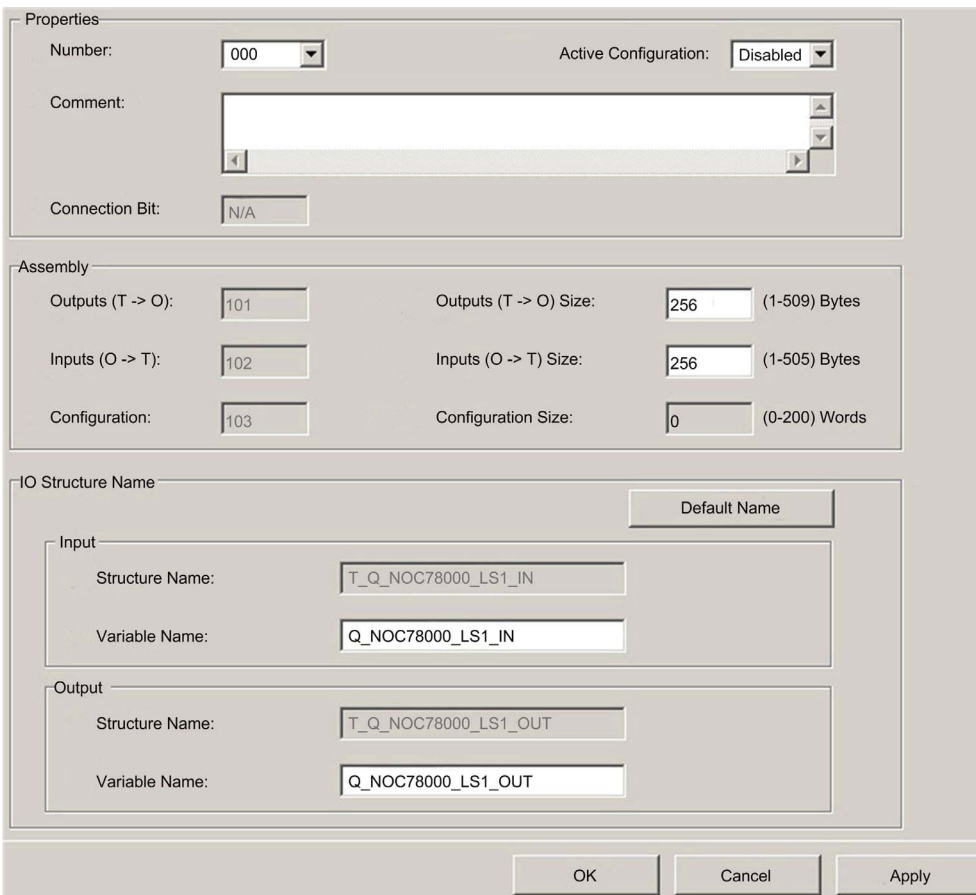

The configured Local Slave page looks like this:

### Enabling and Naming the Local Slave

Use the Properties section of the Local Slave page to enable (or disable) and identify the local slave.

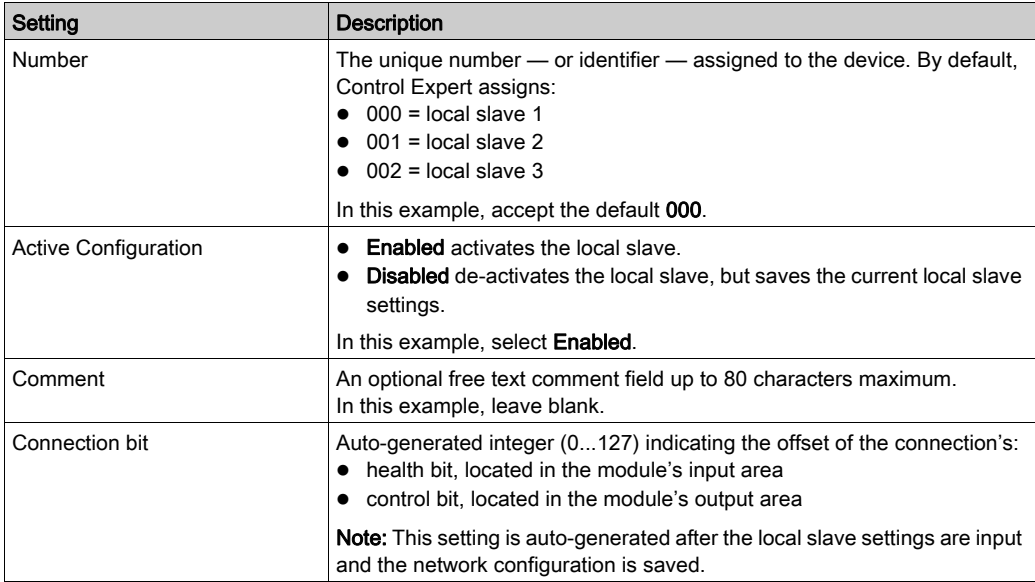

#### Configuring the Size of Local Slave Input and Output Assemblies

Use the Assemblies section of the Local Slave page to configure the size of the local slave inputs and outputs. The assembly numbers are non-editable, and are assigned by Control Expert as follows:

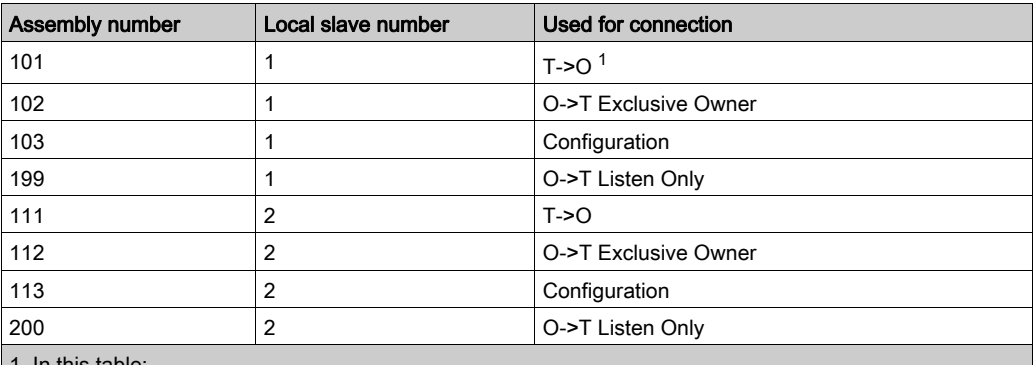

1. In this table:

O indicates the originator — or scanner —device.

T indicates the target — or adapter —device.

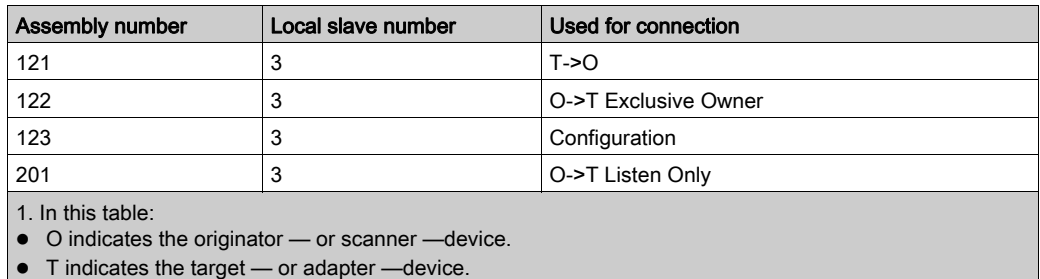

The Local Slave assembly settings include:.

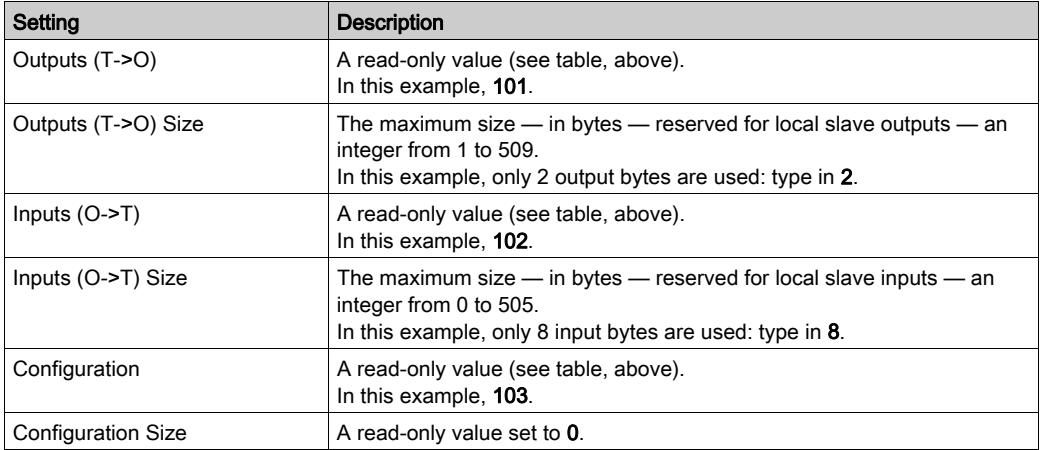

NOTE: When using explicit messaging to read the Ethernet communication module's assembly object, allocate sufficient room for the response, because the size of the response will equal the sum of:

the assembly size + Reply service (1 byte) + General Status (1 byte)

### Configuring Local Slave I/O Variable Names

Each input and output that Control Expert creates for your application has both a non-editable structure name (used by Control Expert to internally identify input and output items) and an editable variable name.

Use the I/O Structure Name section of the Local Slave page to:

- view and edit local slave input and output variable names
- view non-editable local slave structure names

The following property settings have been made in this example:

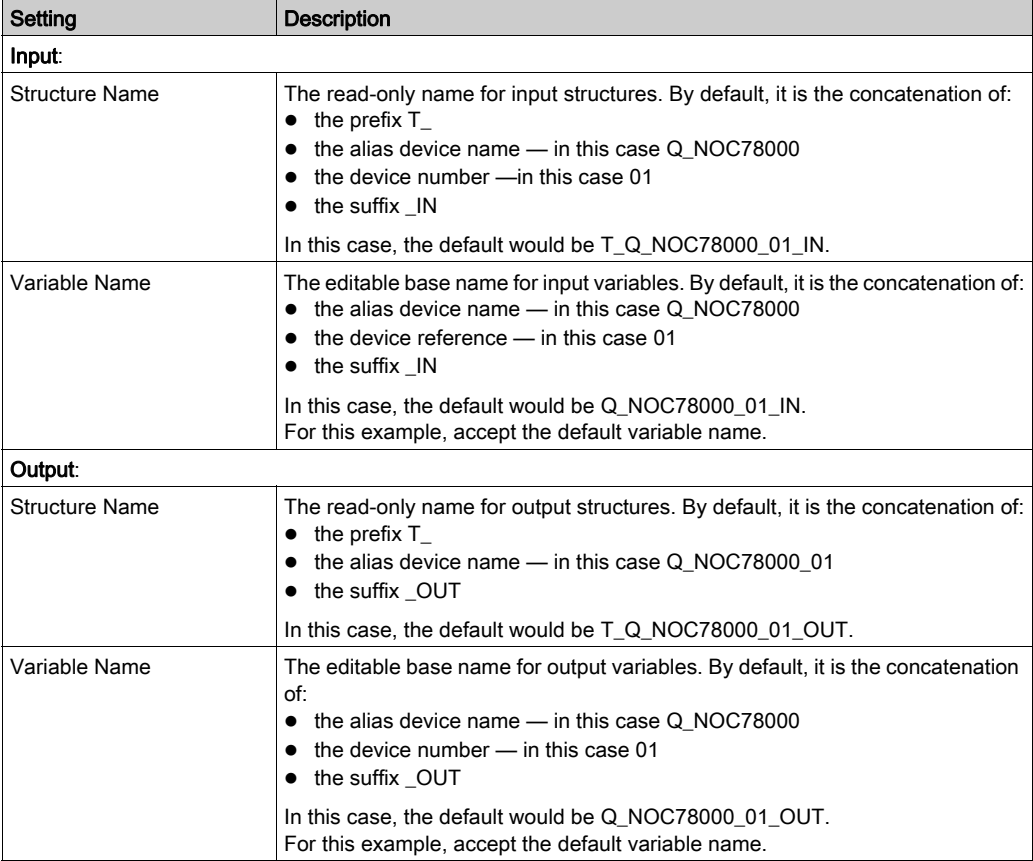

If you have edited one or more variable names, you can restore the default variable names by clicking the Default Name button.

# <span id="page-163-0"></span>Local Slave Inputs and Outputs

#### Introduction

The Ethernet communication module serves as an adapter when the **Active Configuration** field is set to **Enabled** in the configuration window for one (or more) of the module's local slave nodes.

When a local slave instance of an Ethernet communication module is enabled, the designated memory location allocated to that instance is exposed to, and can be accessed by, other devices.

The I/O data exchange, between the remote device and the local slave, is configured as part of the remote device's configuration settings.

#### Configuring the I/O Items

You can configure input and output items in groups of 1 or more single bits, 8-bit bytes, 16-bit words, 32-bit dwords, or 32-bit IEEE floating values. The number of items you create depends upon the data type and size of each item.

The process for creating and defining I/O items for the local slave is the same as for any adapter class device, and depends upon the type of items you wish to create.

In support of the ongoing configuration example, the following items are required:

- 4 input word items
- 1 output word item

NOTE: The items created, below, are designed to hold data received from, or sent to, the thirdparty scanner. In addition to these items, it is necessary to include logic in the application programs in which the Ethernet communication module and the third-party scanner, respectively, are included. Writing this code is beyond the scope of this example.

# Creating Input Word Items

To create input items for local slave 01:

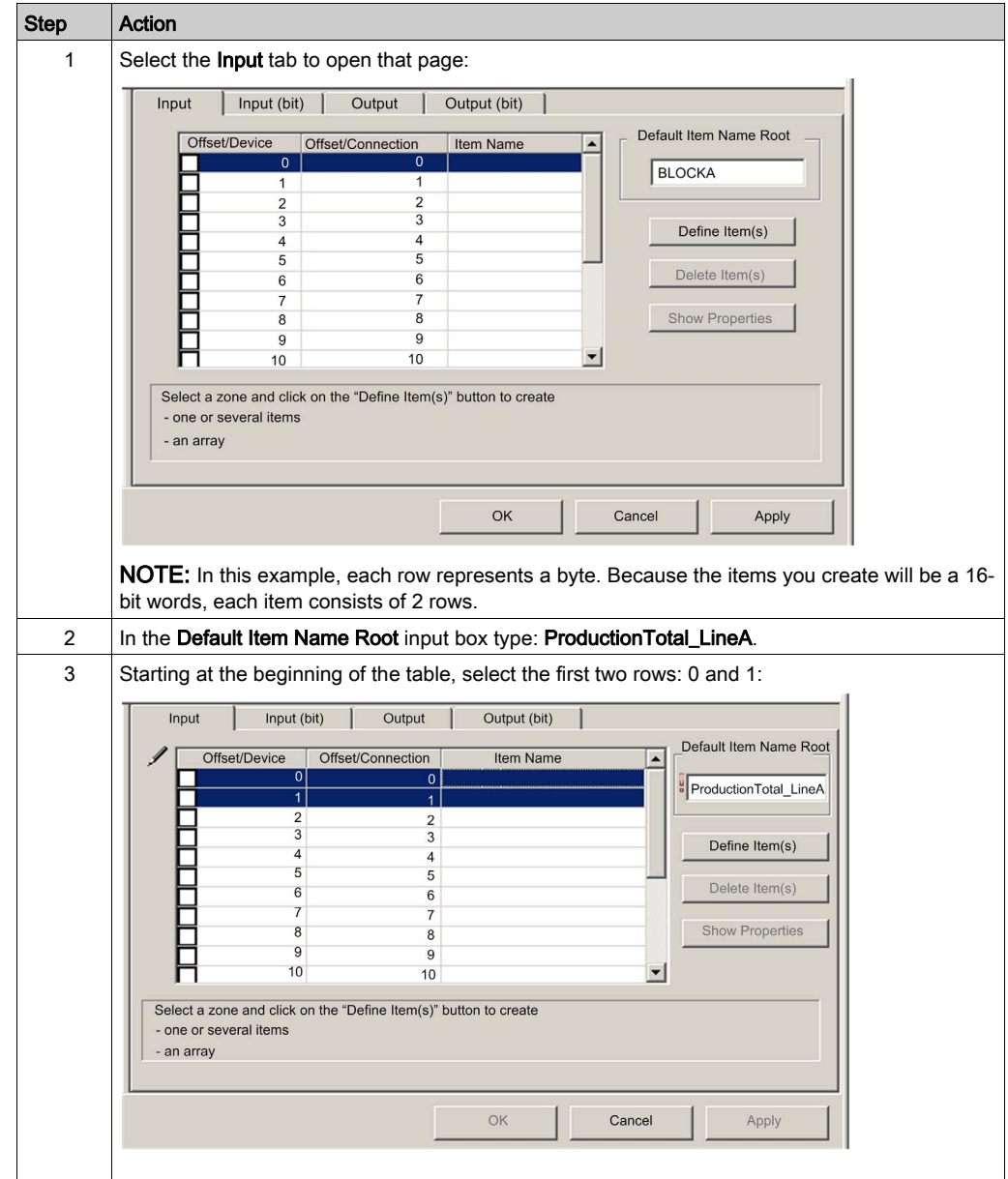

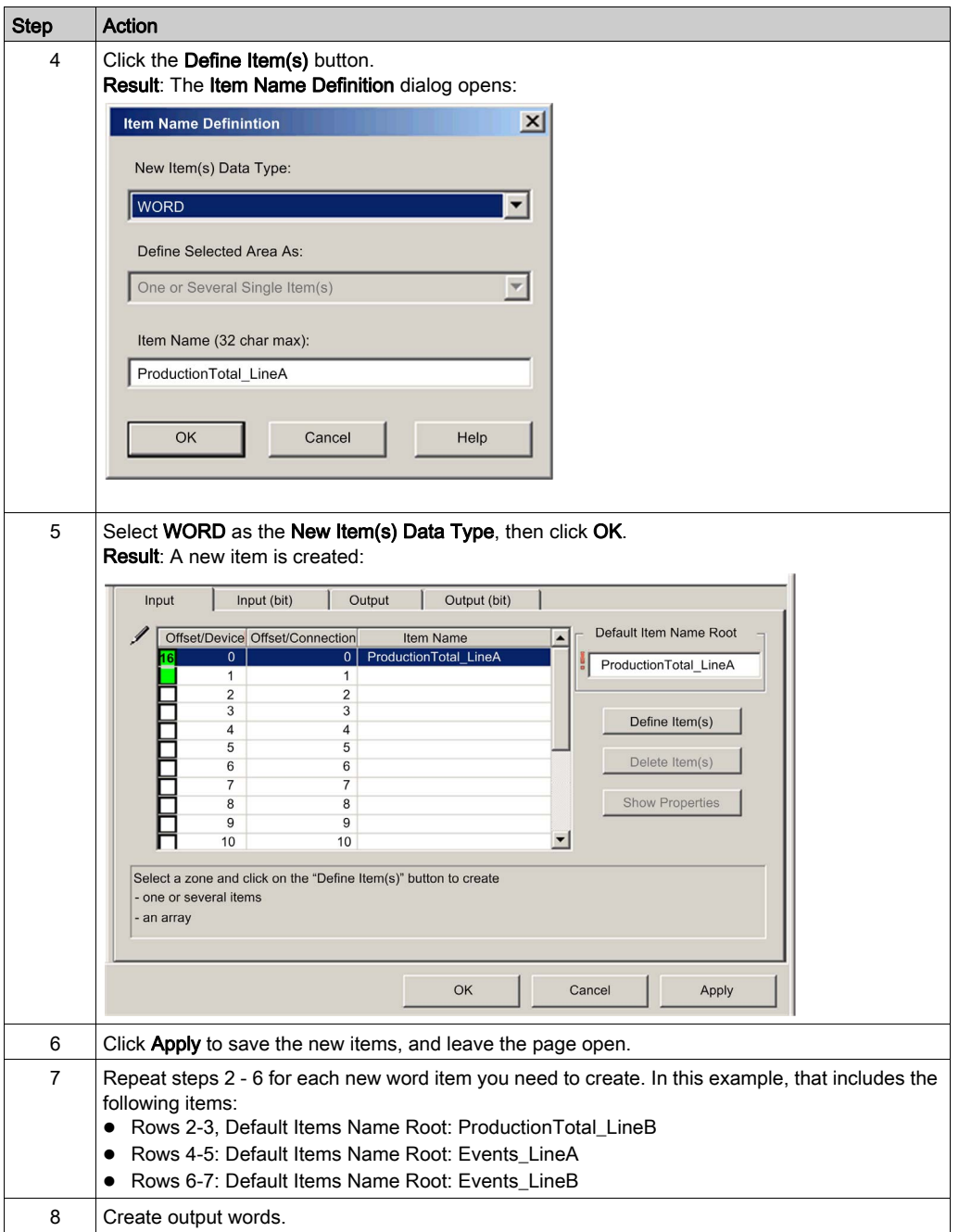

# Creating Output Word Items

To create output items for local slave 01:

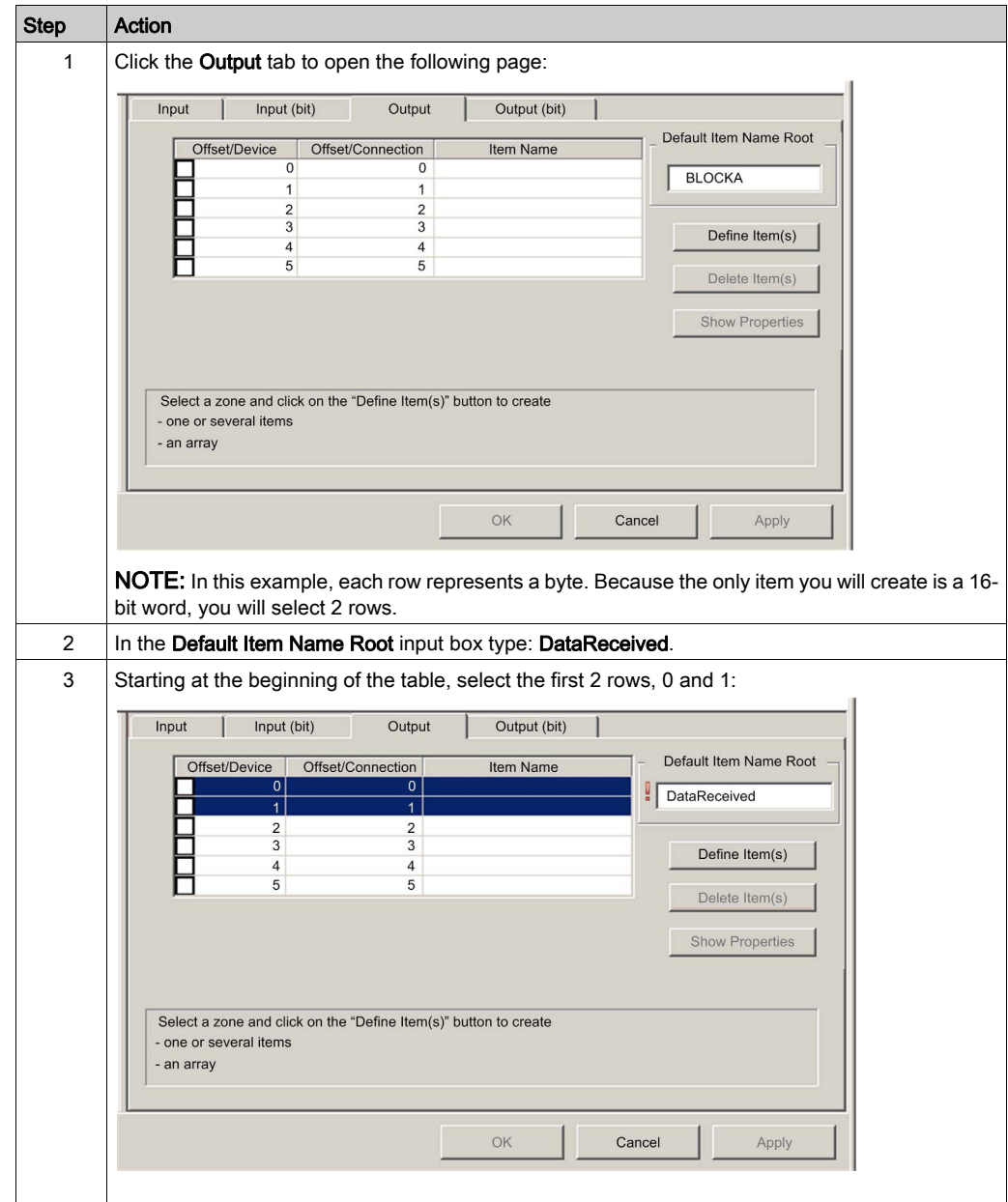

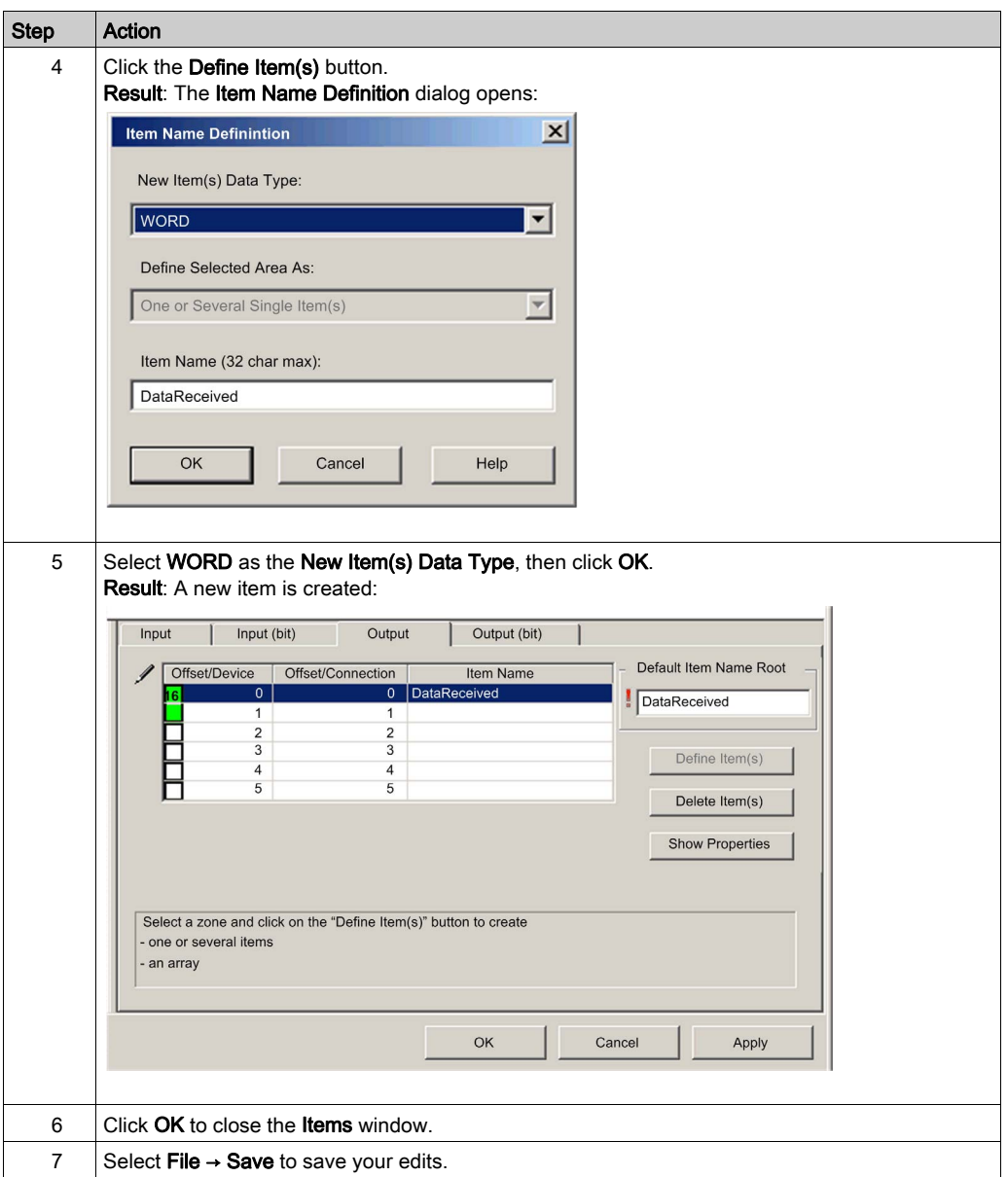

### Using Local Slave Inputs and Outputs

The inputs and outputs created, above, are used as follows:

- The third-party device updates values of the following variables:
	- o ProductionTotal LineA
	- o ProductionTotal LineB
	- Events\_LineA
	- Events\_LineB
- The Ethernet communication module updates value of the DataReceived variable in the thirdparty device at the configured RPI.

# <span id="page-169-0"></span>Device List Configuration and Connection Summary

#### Introduction

The Device List page displays read-only properties that summarize the:

- configuration data, including:
	- $\circ$  input data image
	- $\circ$  output data image
	- o maximum and actual numbers for devices, connections and packets
	- o recommended PLC scan times
- Modbus requests and EtherNet/IP connection data

To display this page, first select a communication module in the DTM Browser then, in the left pane of the Device Editor, select the Device List node.

#### Configuration Data

The Device List page displays the following configuration data:

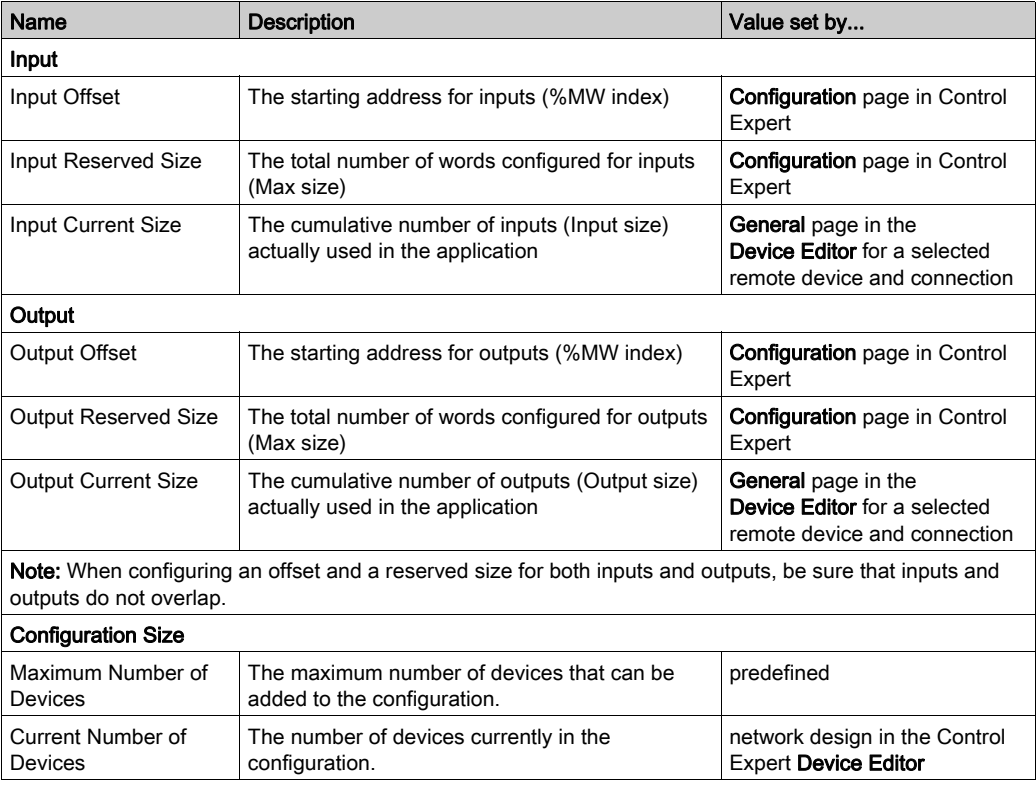

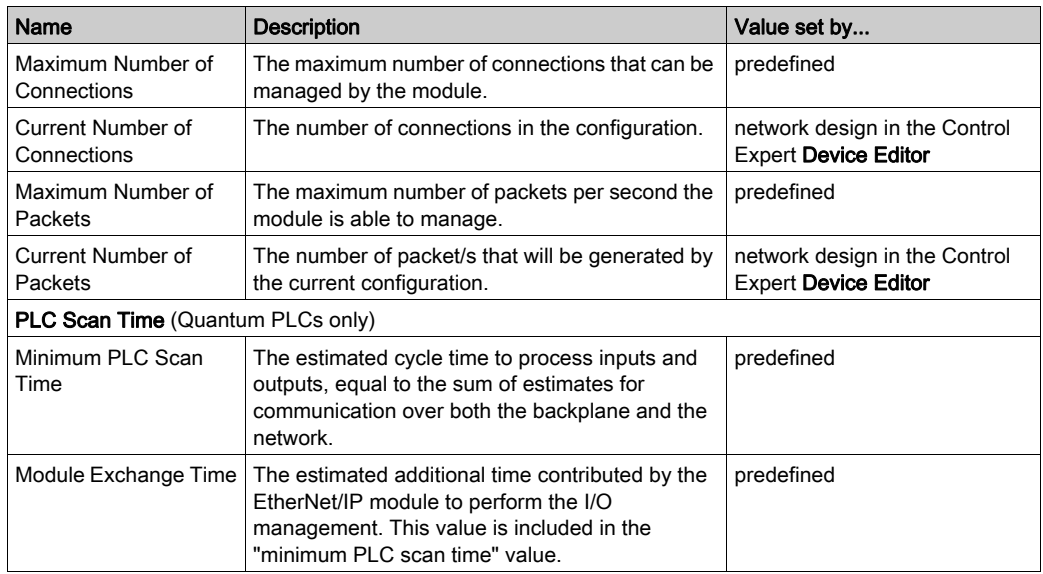

## Request / Connection Data

The Device List page displays the following request and connection data:

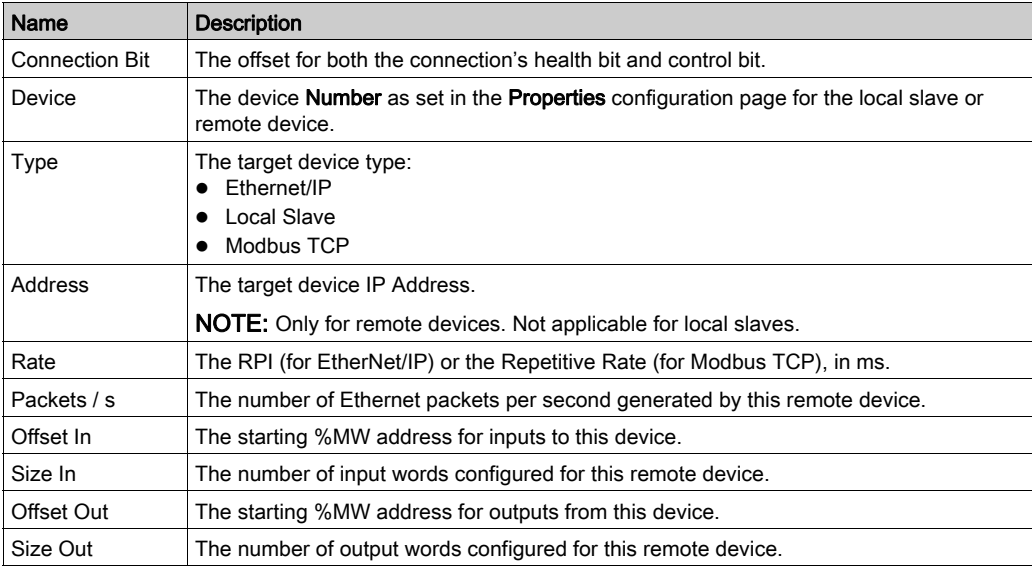

# <span id="page-171-0"></span>Configuring Device Properties

#### **Overview**

Use the **Properties** configuration page to view and configure settings for a remote device. These settings will:

- assign a numeric address to the device
- include or exclude device inputs and outputs in the Control Expert project
- specify variable and structure names for device inputs and outputs
- determine how I/O items will be managed

To display this page, select the device name, which is found under the **Device List** node in the left pane of the Device Editor, then click the Properties tab.

NOTE: Refer to the topic Configuring Properties in the Device Editor for instructions on how to edit properties.

#### Device Properties

The Properties page includes the following settings:

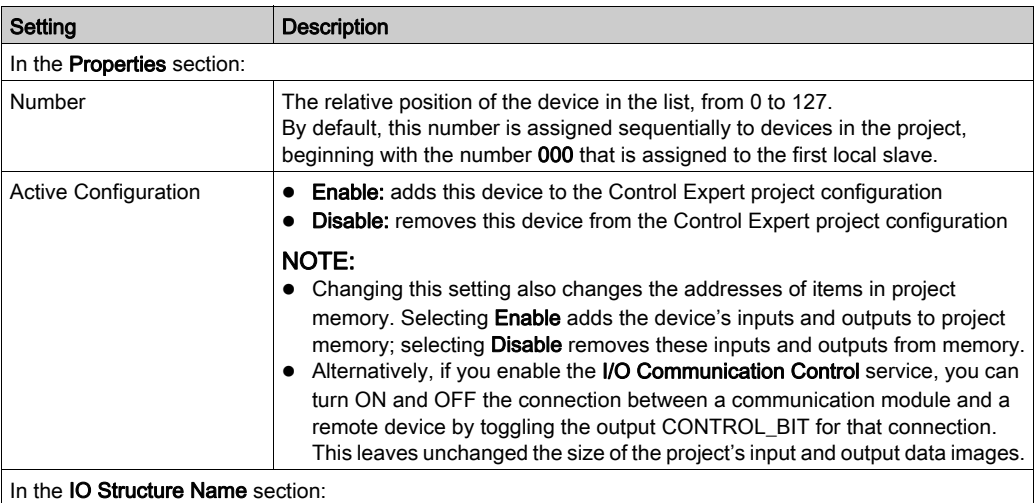

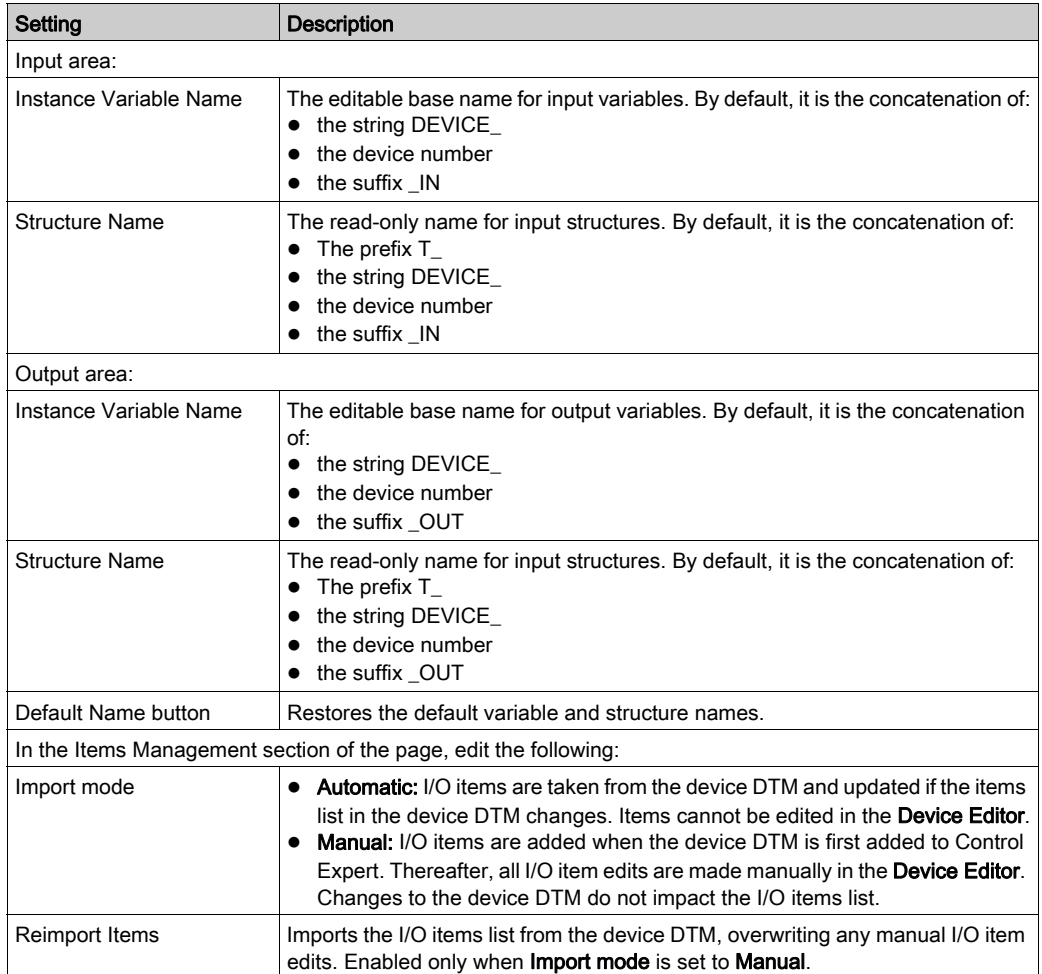

# <span id="page-173-0"></span>Configuring Device IP Address Settings

#### **Overview**

Use the pages of the Device Editor to view and edit IP address settings for a remote device.

To display this page, select a remote device name in the Device List node in the left pane of the Device Editor, then click on the Address Setting tab.

NOTE: Refer to the topic Configuring Properties in the Device Editor for instructions on how to edit properties.

#### Configuring the Address Setting Page

The Address Setting page includes the following settings:

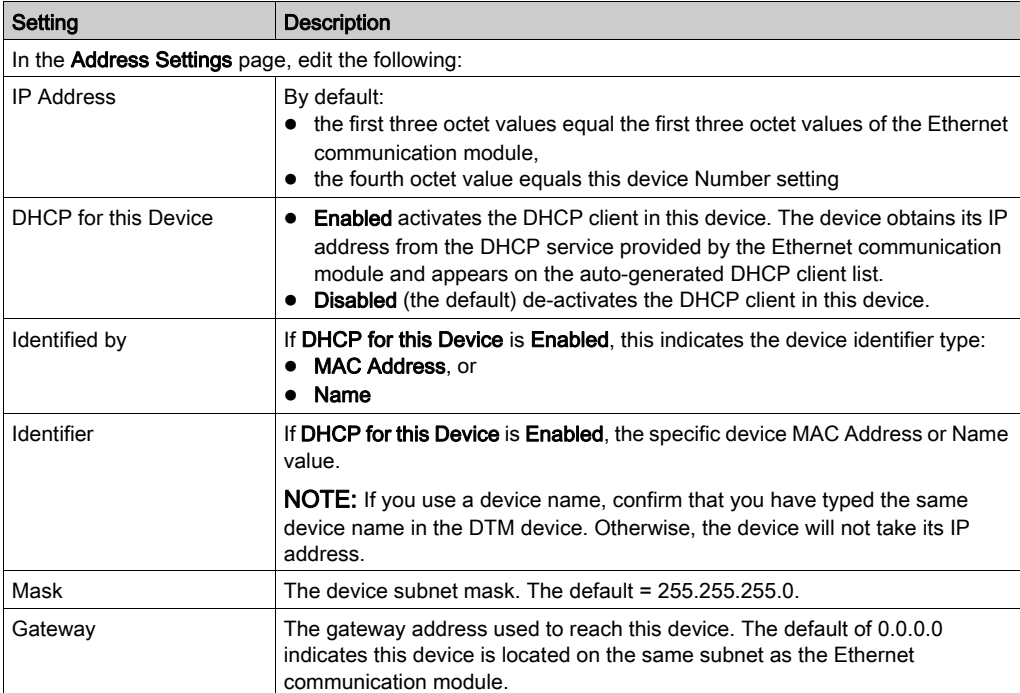

# <span id="page-174-0"></span>Configuring Modbus TCP Request Settings

### **Overview**

Use the Request Setting page to configure scanner connection information for a remote Modbus TCP device.

To display this page, select a remote Modbus TCP device in the **Device List** node in the left pane of the Device Editor, then click on the Request Settings tab.

NOTE: Refer to the topic Configuring Properties in the Device Editor for instructions on how to edit properties.

## Configuring the Request Settings Page

The Request Settings page includes the following settings:

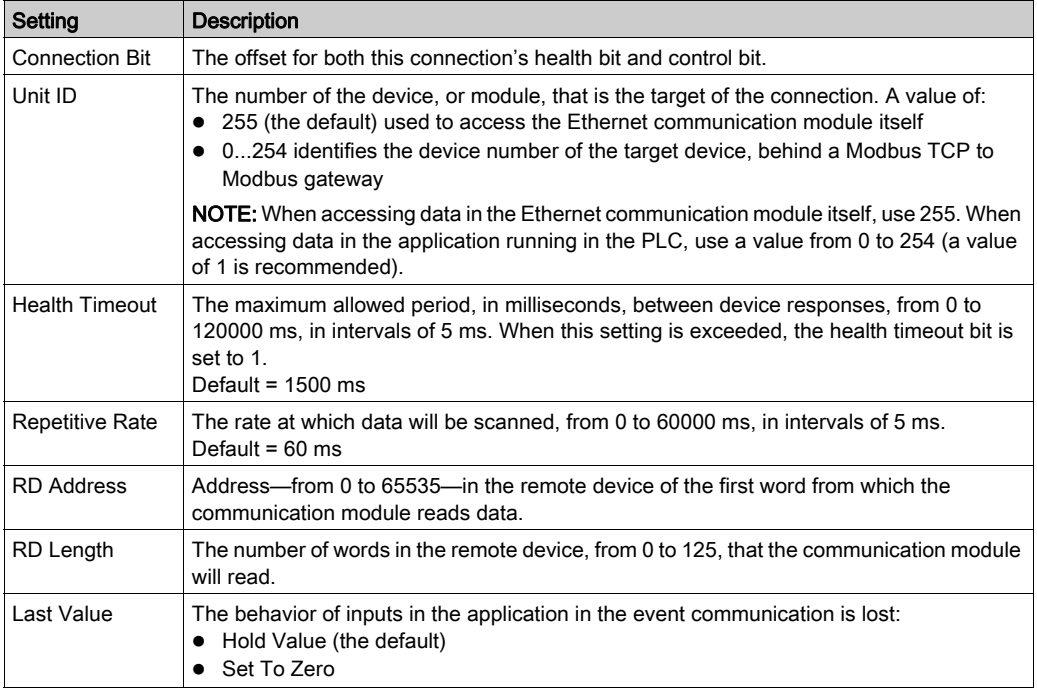

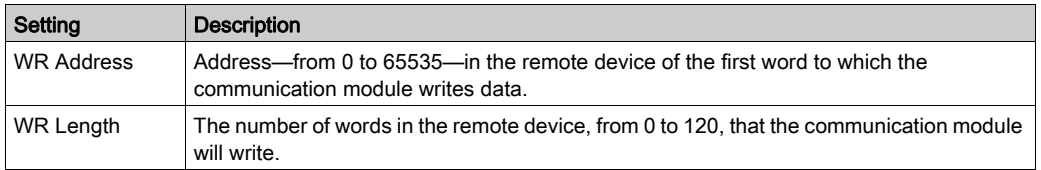

NOTE: For RD Address and WR Address, take into account the remote device address system and check you read or you write the right information, for instance Modicon Quantum addresses start from 1 whereas Modicon Premium addresses start from 0.

# <span id="page-176-0"></span>Configuring Communication Module Connection Settings

### **Overview**

Control Expert automatically creates a connection between the communication module and a remote device when the remote device is added to the Control Expert project. Properties defining each connection must be configured in the DTMs for both the connection module and the remote device [\(see](#page-184-0) page 185).

Use the Connection Settings page to view and edit connection properties from the perspective of the communication module.

To open this page, in the left pane of the **Device Editor** expand the navigation tree and, under the Device List node, select <remote device>  $\rightarrow$  <connection>, where:

- < remote device> represents the name of the selected remote device appearing in the Device List, and
- <connection> represents the name of the selected connection, which depends upon the types of connections supported by the remote device and the particular connection type selected in the connection configuration settings for the remote device DTM.

NOTE: The name of the connection displayed in the Device List depends upon the types of connections supported by the remote device and the particular connection type selected in the connection configuration settings for the remote device DTM.

Refer to the topic Configuring Properties in the Device Editor for instructions on how to edit properties

### Communication Module Connection Properties

The following connection settings for this sample configuration can be viewed or configured in the DTM for the communication module:

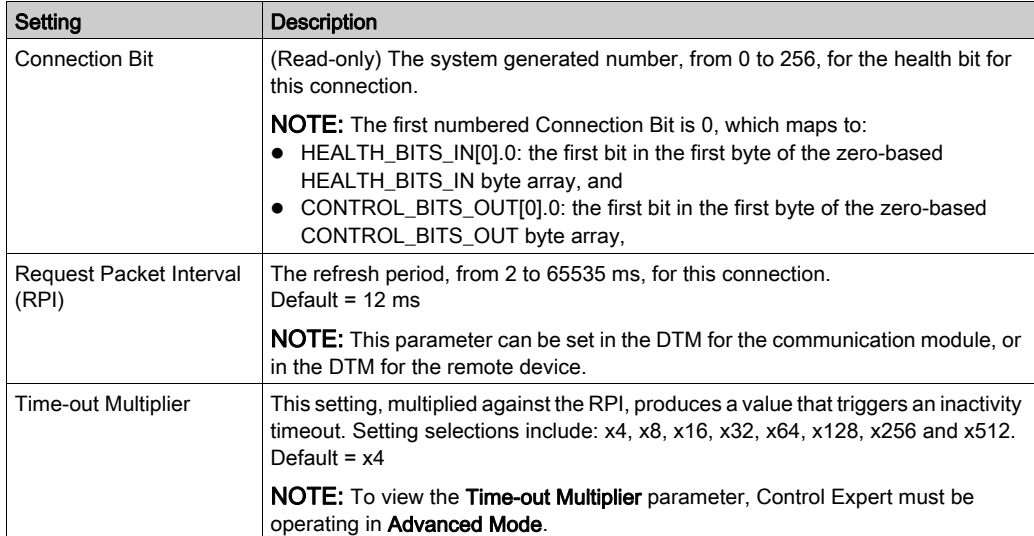

# <span id="page-178-0"></span>EtherNet/IP Connection Information

### **Overview**

Use this read-only page to view connection properties for the remote device. An EtherNet/IP connection provides a communication link between two or more devices. Properties for a single connection are configured in the DTMs for each of the connected devices—typically a communication module and a remote device. The read-only properties viewable in this page can be configured in the General page of the connection node configuration page for the DTM of the remote device [\(see](#page-184-0) page 185).

To open this page, in the left pane of the **Device Editor** expand the navigation tree and, under the Device List node, select <remote device>  $\rightarrow$  <connection>, where:

- < remote device> represents the name of the selected remote device appearing in the Device List, and
- <connection> represents the name of the selected connection, which depends upon the types of connections supported by the remote device and the particular connection type selected in the connection configuration settings for the remote device DTM.

# Remote Device Connection Properties

A connection to a remote Schneider Electric device can present the following properties:

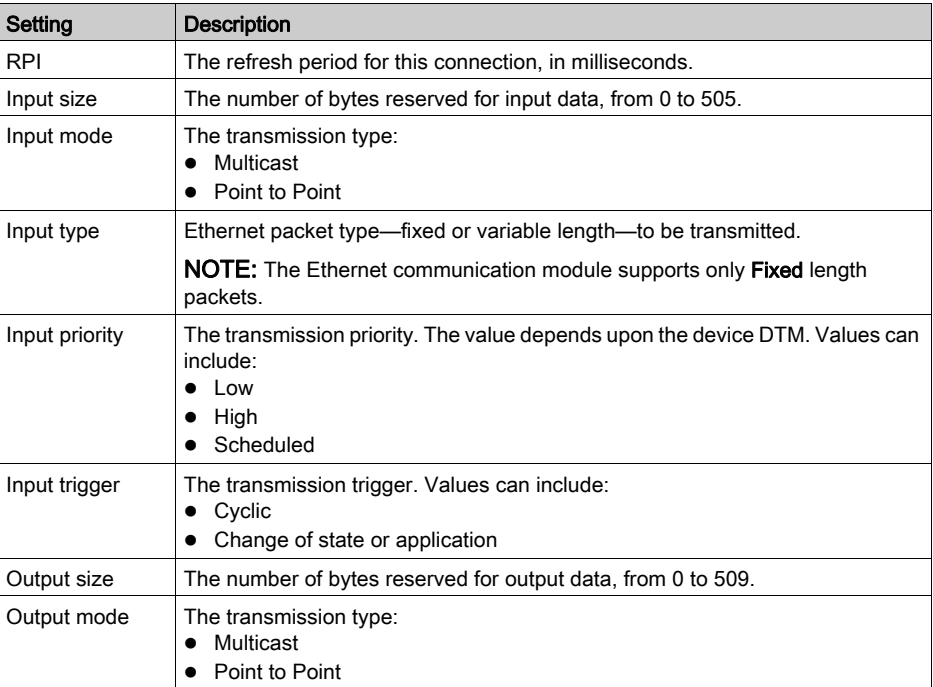

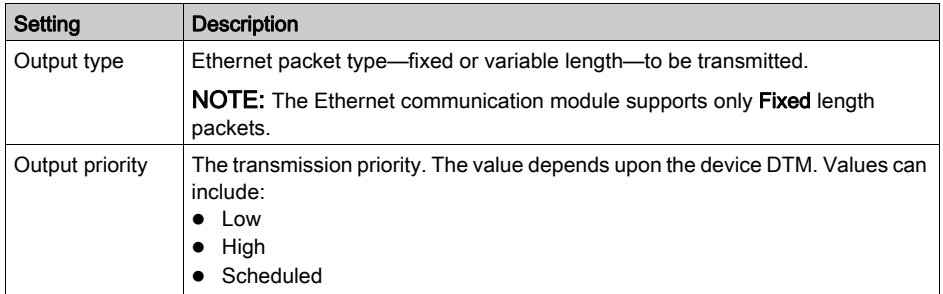
# Chapter 5 Configuring Remote Devices

#### **Overview**

This chapter describes how to use the Control Expert Device Editor to configure remote device properties, including properties that define:

- the connection between the remote device and the communication module
- the degree to which the actual remote device must match the remote device described in the Control Expert project configuration
- other settings required by the remote device manufacturer that are unique to the remote device

#### NOTE:

- Before connecting with remote devices, check whether the module's FTP/TFTP services are enabled, and if they are not, enable them [\(see](#page-153-0) page 154).
- Before you can configure settings for a device, the device DTM must be disconnected from the remote device itself. If necessary, you can disconnect a DTM by selecting its node in the DTM Browser then selecting Edit → Disconnect.
- The DTM for a device determines its configuration template. The topics presented in this chapter described configuration settings that apply to devices manufactured by Schneider Electric and to non-manufacturer-specific generic devices.

#### What Is in This Chapter?

This chapter contains the following topics:

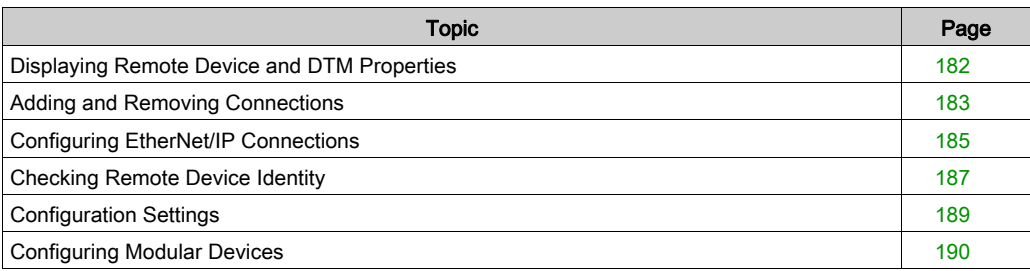

# <span id="page-181-0"></span>Displaying Remote Device and DTM Properties

#### Introduction

Use this page to view properties that describe:

- the remote device, and
- $\bullet$  its DTM

To display this page, select a remote device in the DTM Browser to open its DTM. Then, in the left pane of the Device Editor, select the node that displays the assigned device name.

NOTE: When this page is displayed, if this device is capable of supporting an additional connection, you can use the Add Connection command to create a new connection for this device [\(see](#page-182-1) page 183).

### **Properties**

The properties displayed in this page are read-only and are determined by the manufacturer of the remote device. The source of the displayed property values is the device DTM. The following list presents an example of the self-explanatory properties you may see displayed for a Schneider Electric device:

- File Name
- File:
	- o Description
	- File Creation Date
	- File Creation Time
	- Last Modification Date
	- Last Modification Time
	- EDS Revision
- **•** Device:
	- Vendor Name
	- o Device Type
	- Major Revision
	- Minor Revision
	- Product Name
	- o Catalog Number

# <span id="page-182-0"></span>Adding and Removing Connections

### Introduction

Connections are created and configured in the DTM for a remote device.

Use the Device Editor to access the DTM for a remote device, where you can add and remove connections between the remote device and the Ethernet communication module.

### <span id="page-182-1"></span>Adding a Connection

To add a connection between a remote device and the communication module:

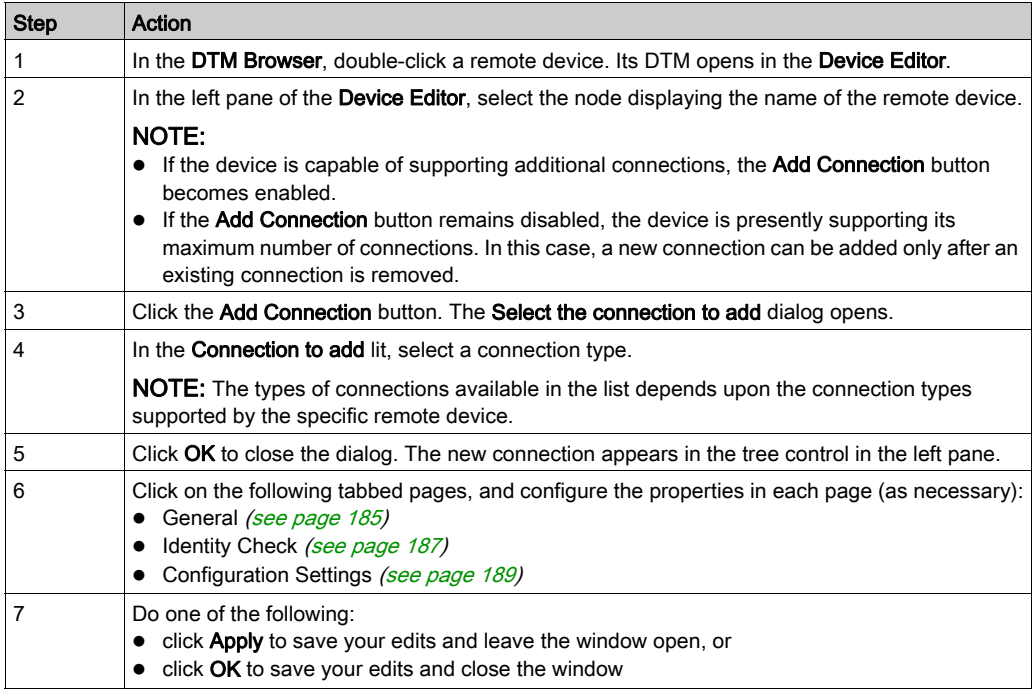

### Removing a Connection

To remove a connection between a remote device and the communication module:

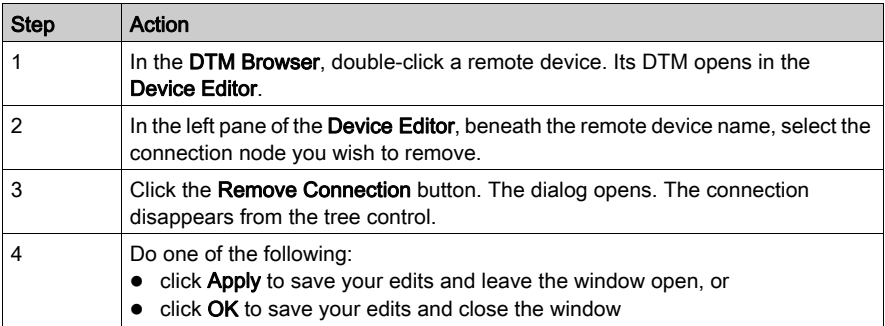

# <span id="page-184-0"></span>Configuring EtherNet/IP Connections

### **Overview**

Use this page to configure connection properties that are required by the remote device DTM. An EtherNet/IP connection provides a communication link between two or more devices. Properties for a single connection must be configured in the DTMs for each of the connected devices (typically a communication module and a remote device).

Open this page:

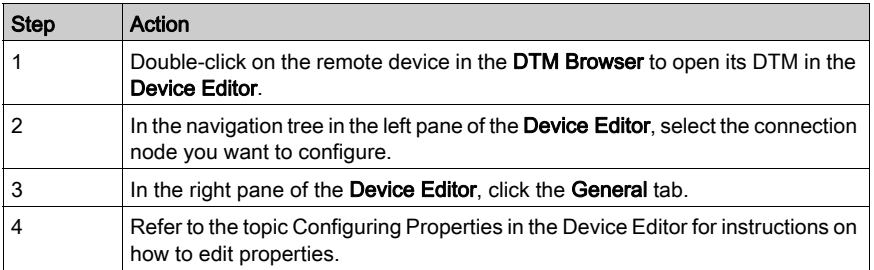

NOTE: When this page is open, you can use the Remove Connection command to delete the selected connection.

#### Remote Device Connection Properties

A connection to a remote Schneider Electric device can present these properties:

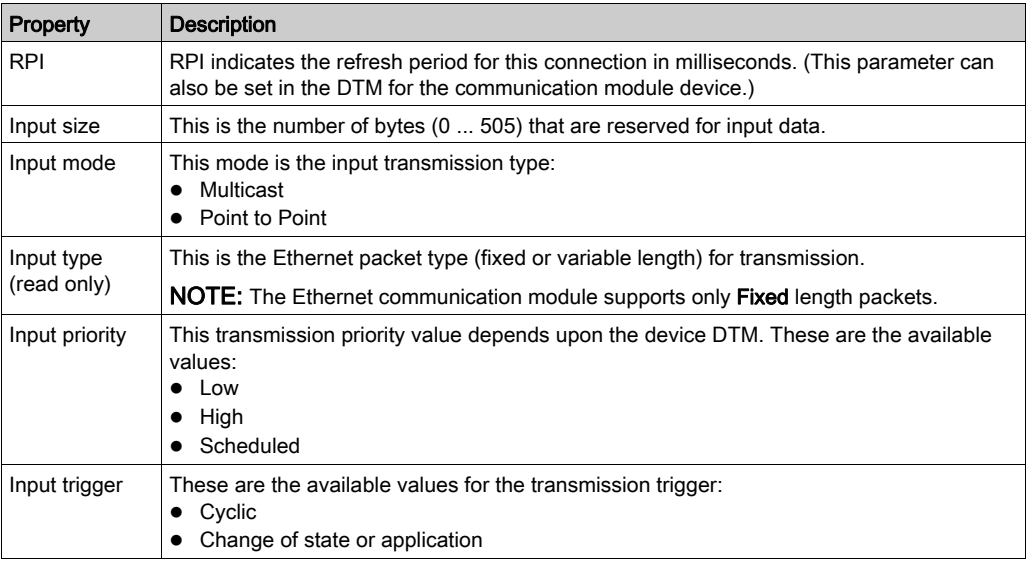

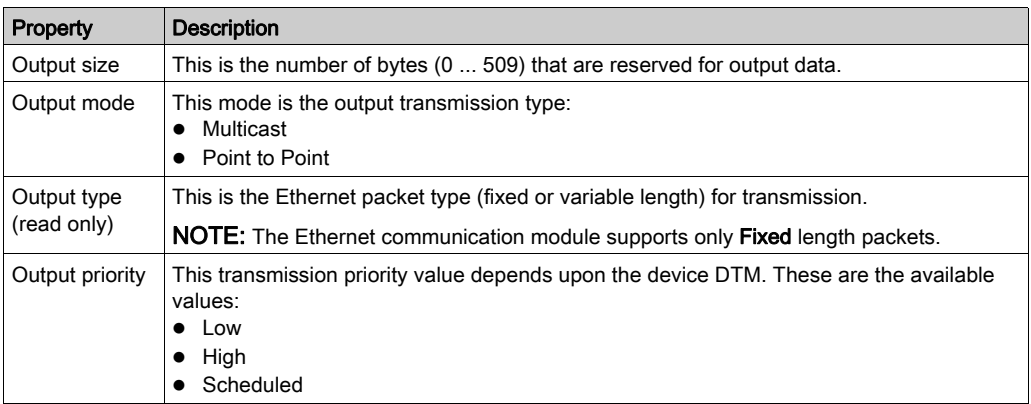

# <span id="page-186-0"></span>Checking Remote Device Identity

### **Overview**

Use this page to specify the degree to which a remote device (detected on the network) conforms to the configuration settings for the same remote device in the Control Expert application project. Control Expert does not maintain connections to a remote device that does not pass this identity check.

Open this page:

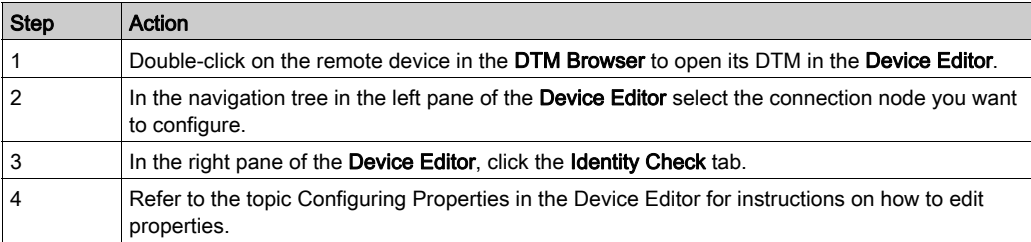

NOTE: When this page is open, you can use the Remove Connection command to delete the selected connection.

# Remote Device Identity Properties

A connection to a remote Schneider Electric device can present these properties:

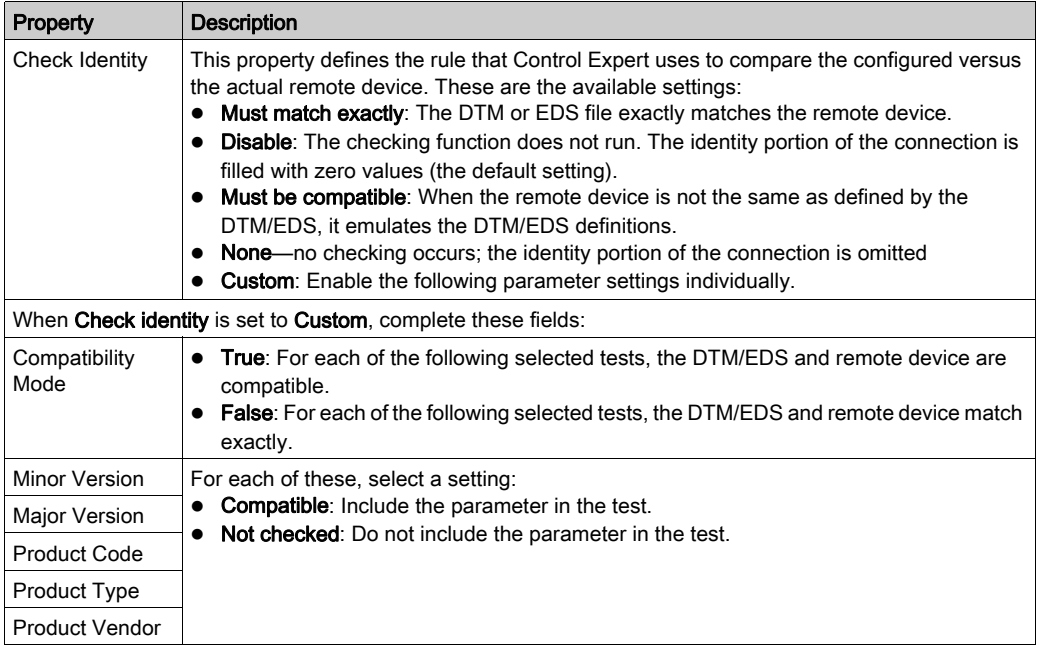

# <span id="page-188-0"></span>Configuration Settings

#### Introduction

Use the Configuration Settings page to complete the configuration of the connection to this remote device. The information added in this page extends the address path to the remote device.

To open this page:

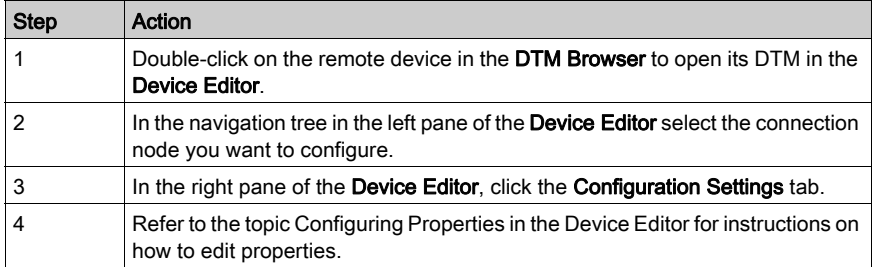

NOTE: When this page is open, you can use the Remove Connection command to delete the selected connection.

#### Configuration Settings

The content of this page can vary, depending upon the DTM—selected in the Add dialog—that defines this device. Examples of DTM properties that may be configured in this page include:

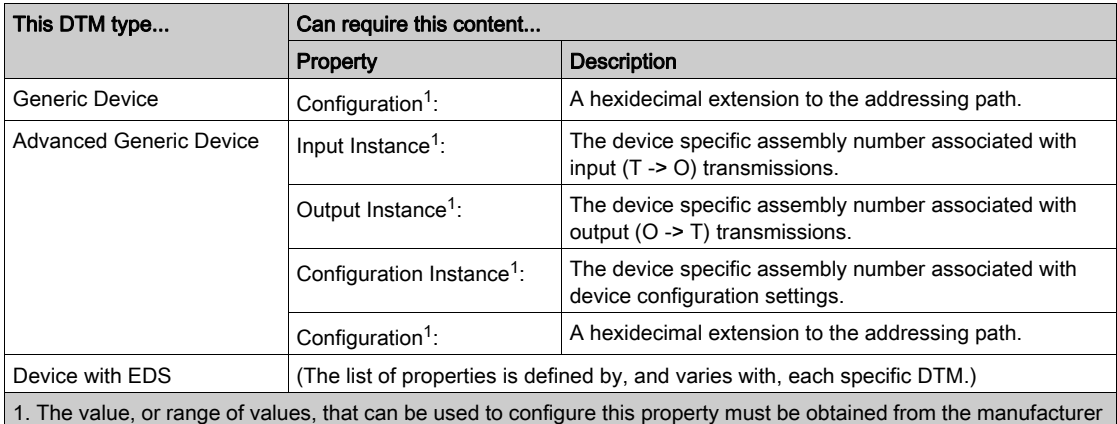

of the specific device and device DTM.

# <span id="page-189-0"></span>Configuring Modular Devices

#### Introduction

The Chassis/Modules page applies only to modular devices—i.e., remote devices that combine a network interface module, chassis, and input/output modules. Use the chassis page to configure the chassis by:

- selecting a chassis type, and specifying the number of chassis slots
- inserting one or more modules into the chassis
- $\bullet$  removing a module from the chassis
- moving a module to a different position in the chassis

You can add any chassis—and any module suitable for a selected chassis—that appears in the Device Library.

To open this page:

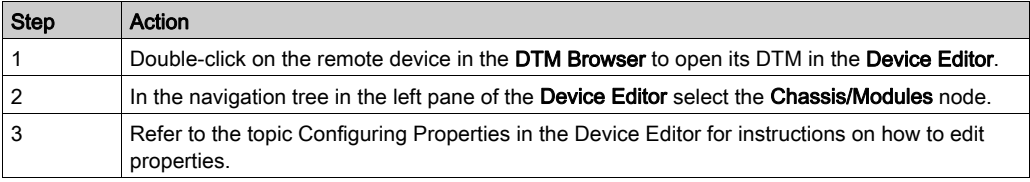

#### Configuring the Chassis

To configure the chassis for a modular device:

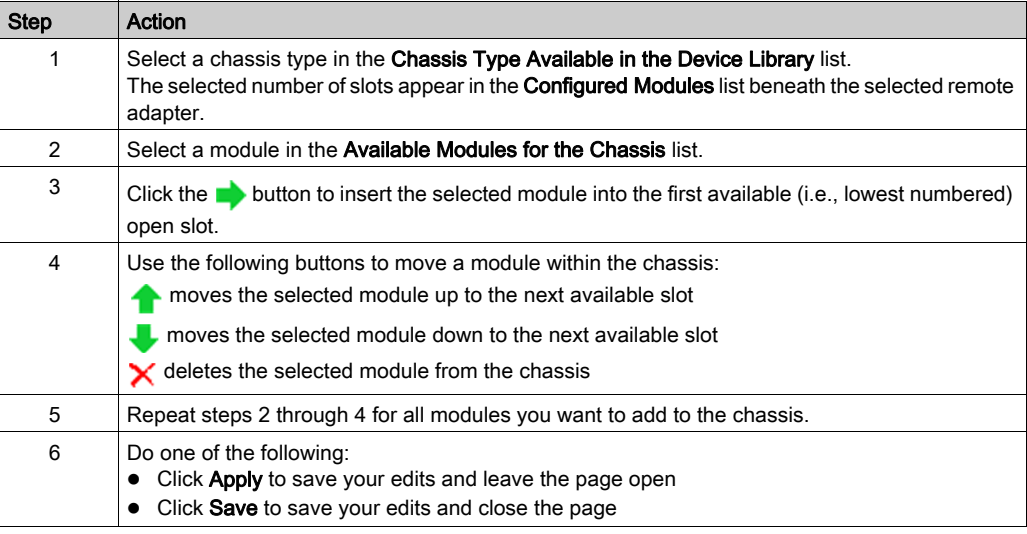

# Chapter 6 Online Action

#### **Overview**

This chapter describes online actions you can undertake in Control Expert. Depending on the type and protocol of the selected communication module or remote device, you can perform these tasks:

- Display CIP objects.
- View and edit port configuration parameters.
- Ping a module or device to confirm that it is active on the Ethernet network.
- Connect to a remote device and ...
	- o View device default parameter settings.
	- View the current parameter settings for the device.
	- Edit the parameter settings for the device.

NOTE: Before you can perform online actions for a communication module or remote device, connect its DTM to the physical module or device. (That is, select the module or device node in the DTM Browser and select Edit → Connect.)

#### What Is in This Chapter?

This chapter contains the following topics:

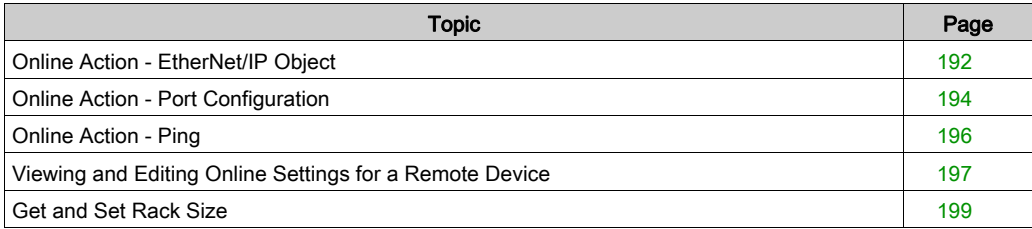

# <span id="page-191-0"></span>Online Action - EtherNet/IP Object

#### **Overview**

Use the EtherNet/IP Object page of the Online Action window to perform these tasks:

- Retrieve and display the data that describes the current state of CIP objects for the selected communication module or remote device.
- Reset the selected communication module or remote device.

NOTE: Before you can perform online actions for a communication module or remote device, connect its DTM to the physical module or device. (That is, select the module or device node in the DTM Browser and select Edit → Connect.)

Choose an operating mode in Control Expert to select the CIP object information that this page displays:

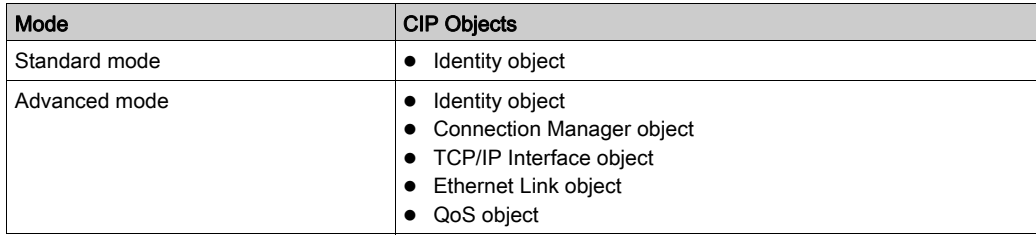

#### Retrieve and Display EtherNet/IP Object Data

Display CIP object data for a communications module or remote device:

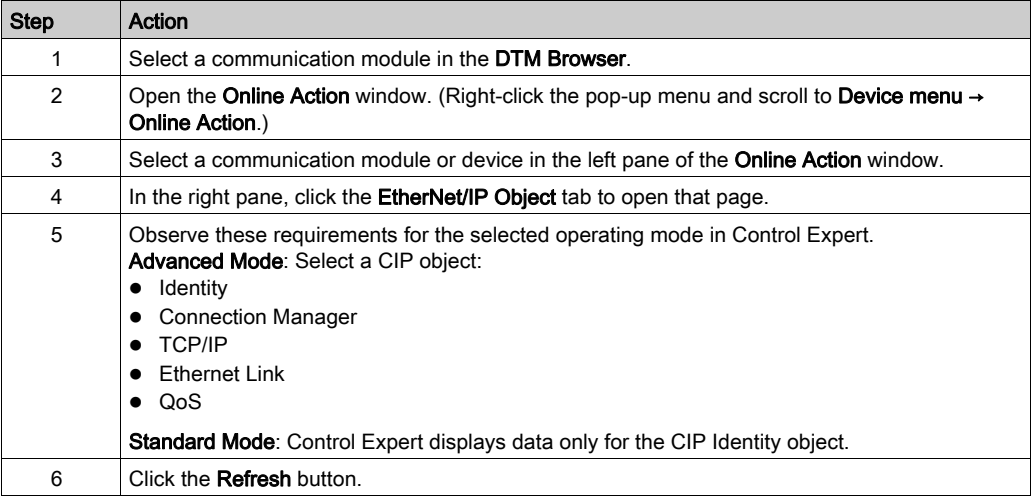

### Reset a Communication Module or Remote Device

Reset a communications module or remote device:

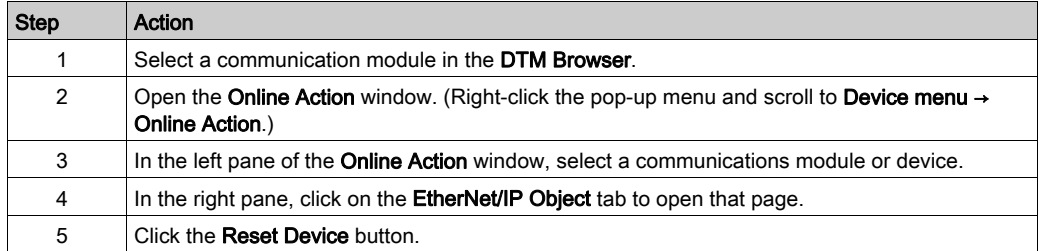

# <span id="page-193-0"></span>Online Action - Port Configuration

#### **Overview**

Use the Port Configuration page of the Online Action window to view and edit communications port properties for a remote device. Specifically, you can use this page to perform these tasks:

- Get port configuration settings from a remote EtherNet/IP device.
- Use a Set command to write edited values to the same remote EtherNet/IP device.

Configuration edits transmitted from this page are sent as EtherNet/IP explicit messages and employ the Address and Messaging settings configured in the EtherNet/IP Explicit Messaging window.

NOTE: Before you can perform online actions for a remote device, connect its DTM to the physical device. (That is, select the device node in the DTM Browser and select Edit → Connect.)

#### Get Port Configuration Settings

To get settings from a remote EtherNet/IP device on the network:

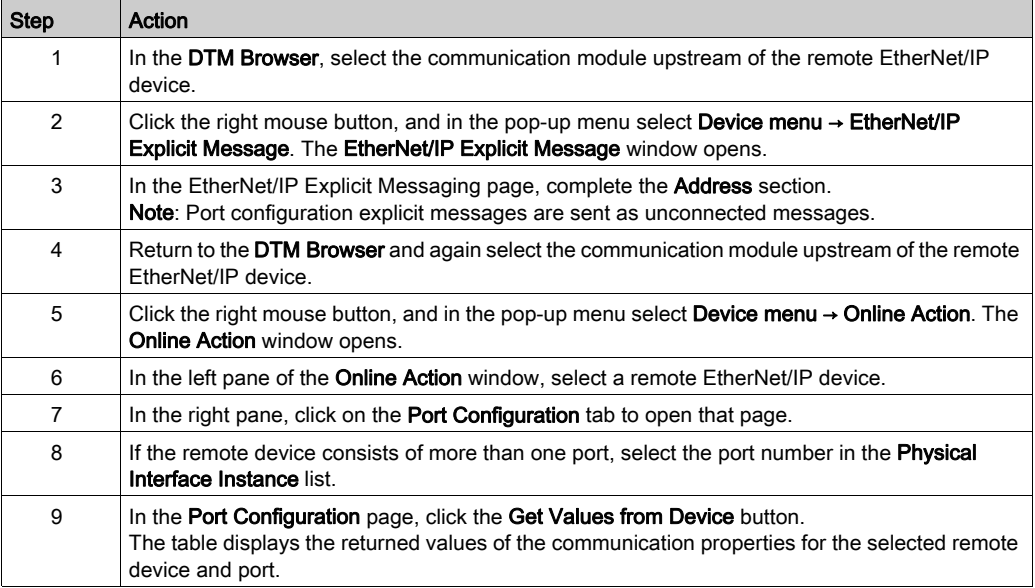

### Edit and Set Port Configuration Settings

To edit and set port configuration settings that were retrieved using the above-described Get Port Configuration Settings process:

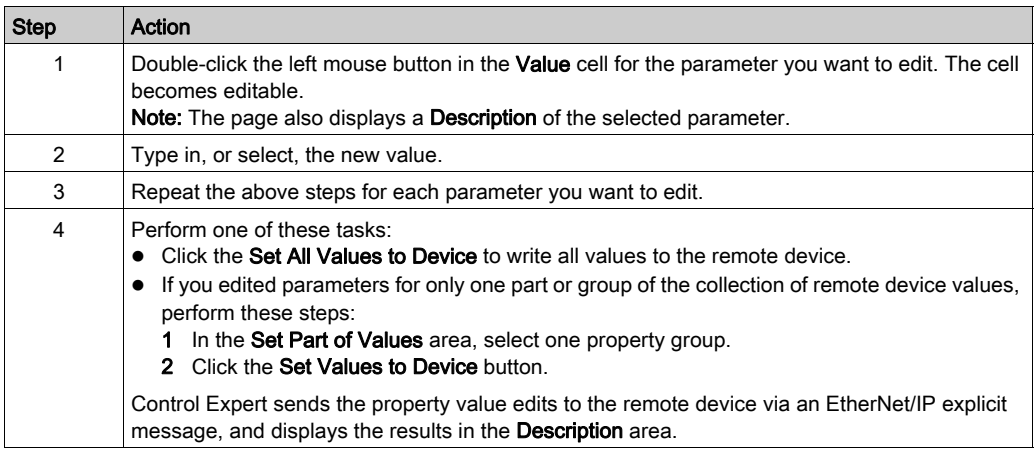

# <span id="page-195-0"></span>Online Action - Ping

#### **Overview**

Use the EtherNet/IP Object page of the Online Action window to send an ICMP echo request to a target communication module or remote device to determine:

- $\bullet$  if the target device is present, and if so
- the elapsed time to receive an echo response from the target device

The target device is identified by its IP address setting.

NOTE: Before you can perform online actions, connect the DTM for the communication module or remote device to the module or device itself. To do this, select the module or device node in the DTM Browser, then select Edit → Connect.

#### Pinging a Network Device

To ping a network device:

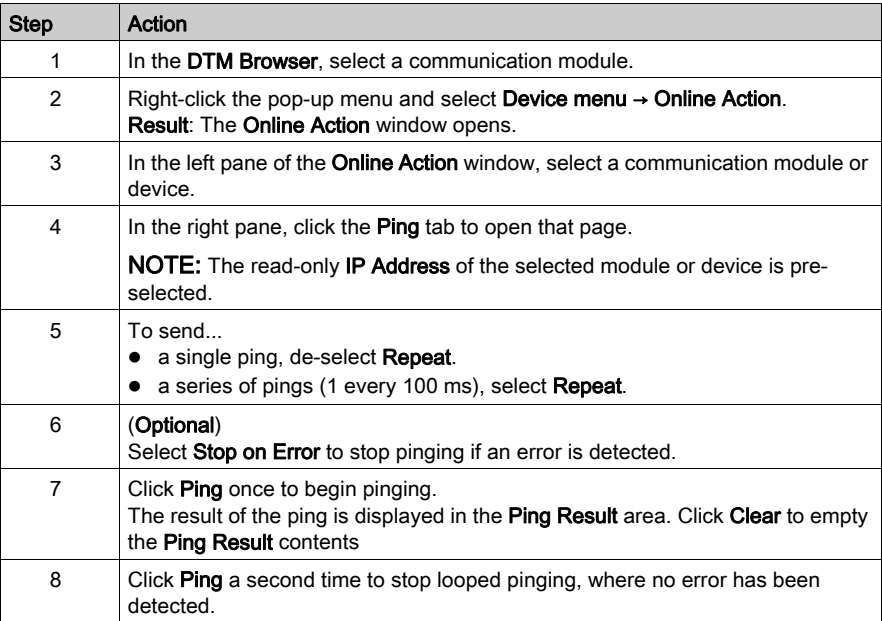

# <span id="page-196-0"></span>Viewing and Editing Online Settings for a Remote Device

### About Online Parameters

Use the Online Parameters window to perform these tasks:

- View the remote device's default parameter settings.
- View the remote device's current parameter settings.
- Edit and download to the remote device its editable parameter settings.

Parameter setting edits that are transmitted from this page are sent as EtherNet/IP explicit messages. These edits employ the Address and Messaging settings configured in the EtherNet/IP Explicit Messaging window.

NOTE: Before you can view and edit online settings for a remote device, connect its DTM to the physical device. (That is, select the device node in the DTM Browser and select Edit → Connect.)

#### Online Parameters Window

#### Open the Online Parameters window:

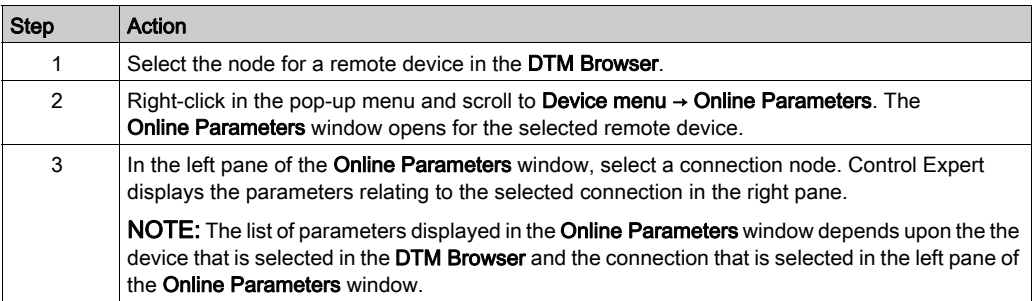

Read-only parameters are identified by a locked icon  $\frac{\mathsf{A}}{\mathsf{B}}$ .

Editable parameters are identified by a blue arrowhead  $\triangleright$ .

#### Displaying Default Parameter Settings

Click the Get Values from EDS button to view the default parameter settings for the remote device. Control Expert reads the default device values from its EDS file and displays them on-screen.

### Displaying Online Parameter Settings

View the current parameter settings for the remote device:

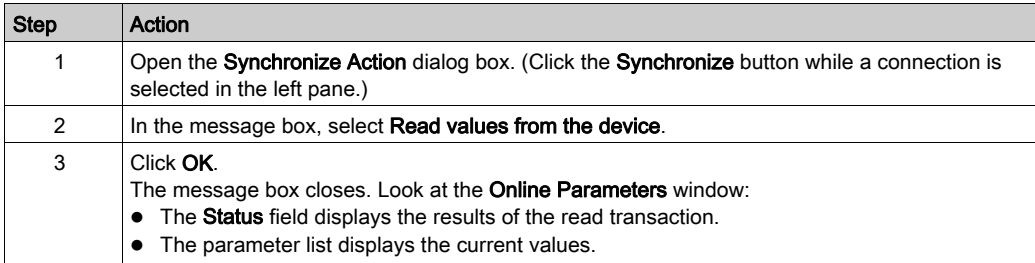

### Editing Online Parameter Settings

Edit parameter settings for the remote device:

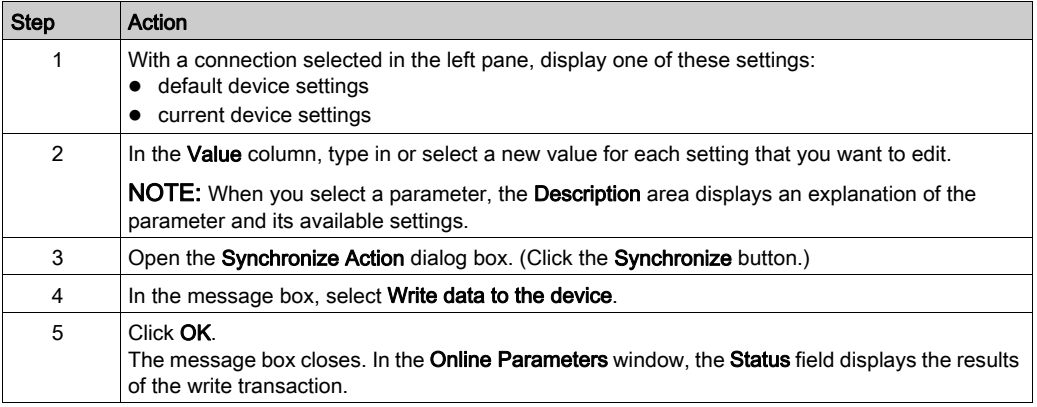

## <span id="page-198-0"></span>Get and Set Rack Size

#### Introduction

Use the rack size page to set the chassis (rack) size through a direct online communication from the Control Expert Ethernet Configuration Tool software to the remote device.

NOTE: For some modular remote devices, it is possible for the actual rack size to differ from the configured rack size. In this case, use the controls in this page to synchronize your application program with the device configuration.

Transmissions made in this page are sent as EtherNet/IP explicit messages and employ the Address and Messaging settings configured in the EtherNet/IP Explicit Messaging window.

NOTE: Before you can get or set rack size data in this page, connect the device DTM to the physical device. (That is, select the device node in the DTM Browser and select Edit  $\rightarrow$  Connect.)

#### Rack Size Page

Open the Get/Set Rack Size page:

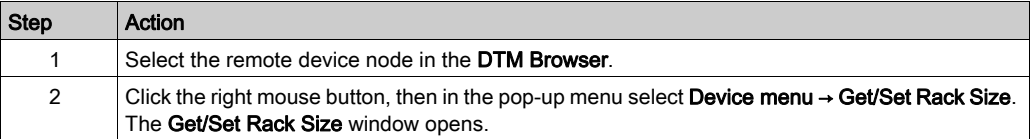

#### Get Rack Size

Click the Get Rack Size button to obtain the actual configured rack size from the remote modular device.

The actual rack size is displayed as a read-only value in the text box to the left of the Get/Rack Size button. The Status field displays the result of the explicit messaging transaction.

#### Set Rack Size

Write a new rack size setting to the remote modular device:

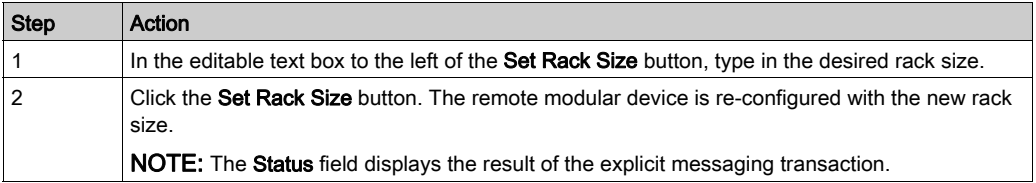

# **Chapter 7** Working With Derived Data Types

#### **Overview**

This chapter describes how to complete your project by creating, updating, and viewing derived data type (DDT) variables in Control Expert.

### What Is in This Chapter?

This chapter contains the following topics:

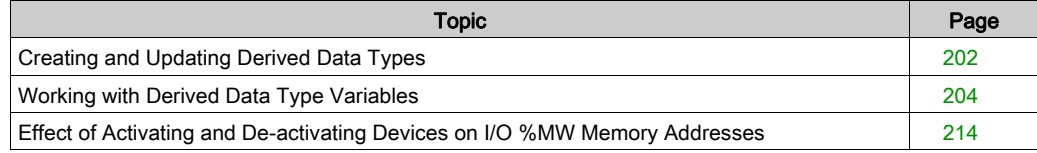

# <span id="page-201-0"></span>Creating and Updating Derived Data Types

### Creating or Updating Derived Data Types

After you have completed your edits in the Device Editor, the next step is to let Control Expert create the necessary program objects — in the form of derived data types (DDTs) and variables that will support your network design. To do this, follow these steps:

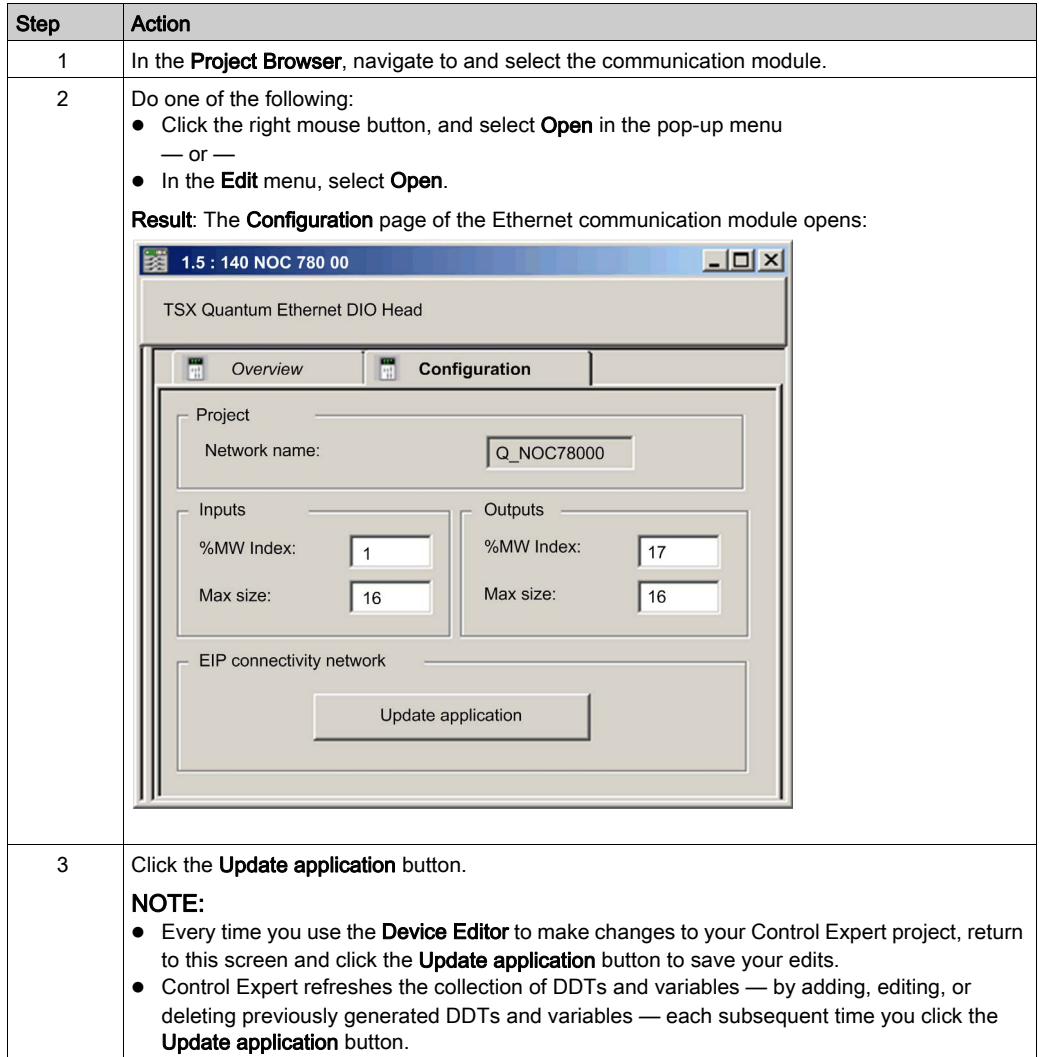

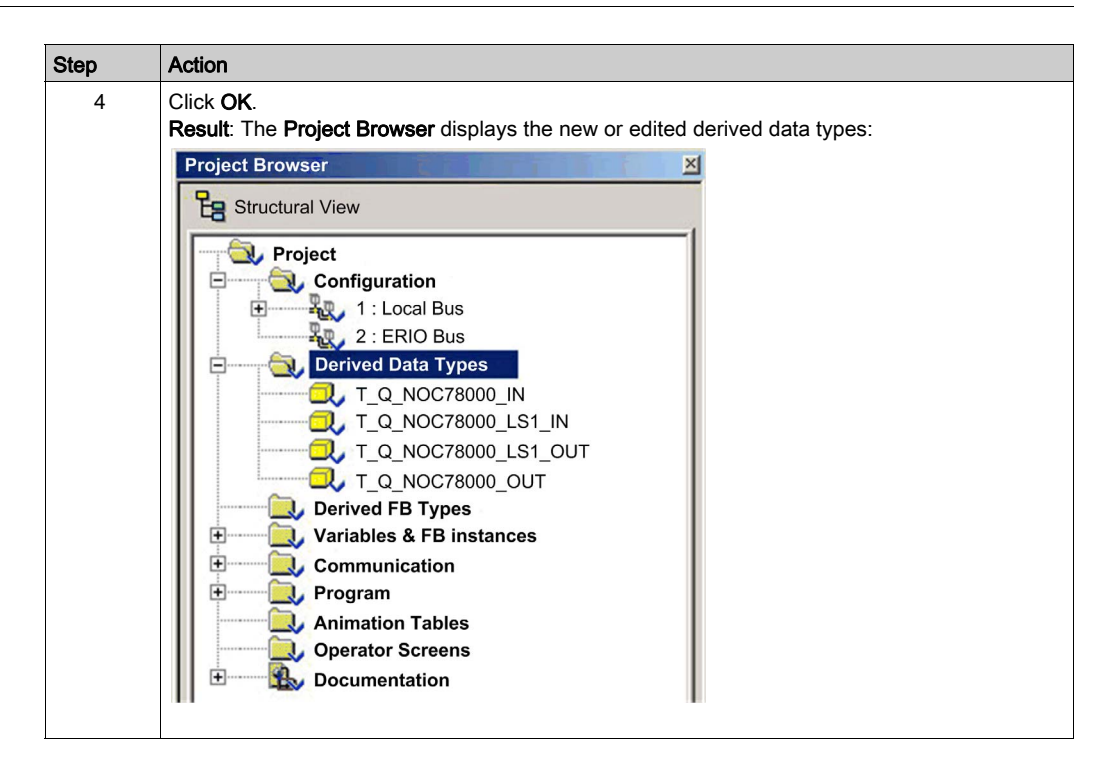

# <span id="page-203-0"></span>Working with Derived Data Type Variables

### Derived Data Type Variables

When you click the **Update application** button, Control Expert creates a collection of derived data types and variables. These are used by Control Expert to support communication and data transfer between the PLC and the various local slaves, remote devices, and their I/O items. You can access these derived data types and variables in the Control Expert Data Editor and add them to a userdefined Animation Table, where you can monitor read-only variables and edit read-write variables.

Use these data types and variables to:

- view the status of all connections from the communication module to remote EtherNet/IP and Modbus TCP devices, where:
	- $\circ$  the status of all connections is displayed in the form of a HEALTH BITS array consisting of 32 bytes
	- $\circ$  each connection is represented by a single bit in the array
	- $\circ$  a bit value of 1 indicates the connection is healthy
	- $\circ$  a bit value of 0 indicates the connection is lost, or the communication module can no longer communicate with the remote device
- $\bullet$  toggle a connection ON (1) or OFF (0) by writing to a selected bit in a 32 byte CONTROL\_BITS array

NOTE: Be alert to the distinction between toggling a bit in the CONTROL\_BITS array on or off versus enabling or disabling a remote device.

 monitor the value of local slave and remote device input and output items you created in the Control Expert Device Editor

#### Identifying Derived Variables in the Data Editor

To view your Control Expert application's derived data type variables:

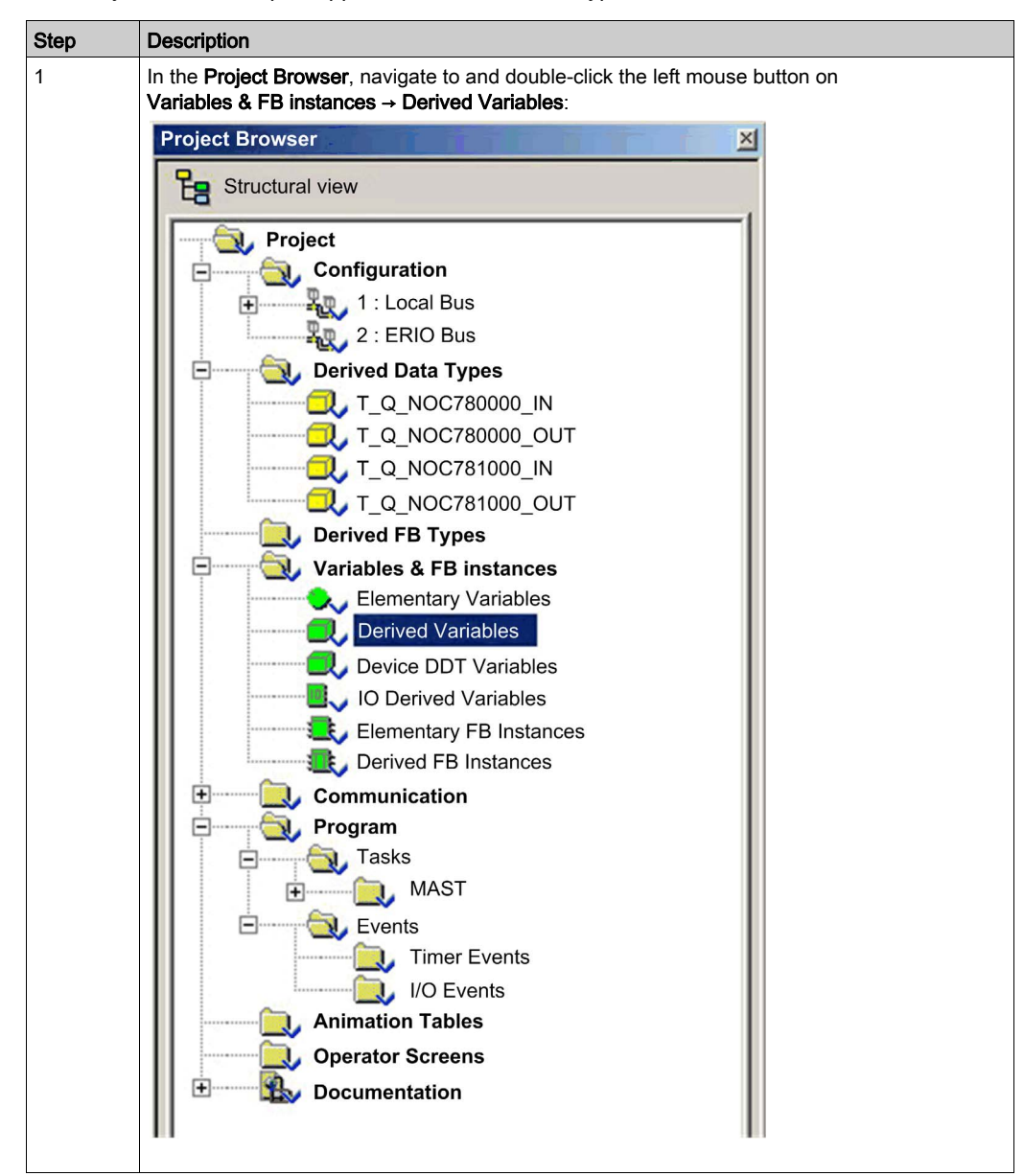

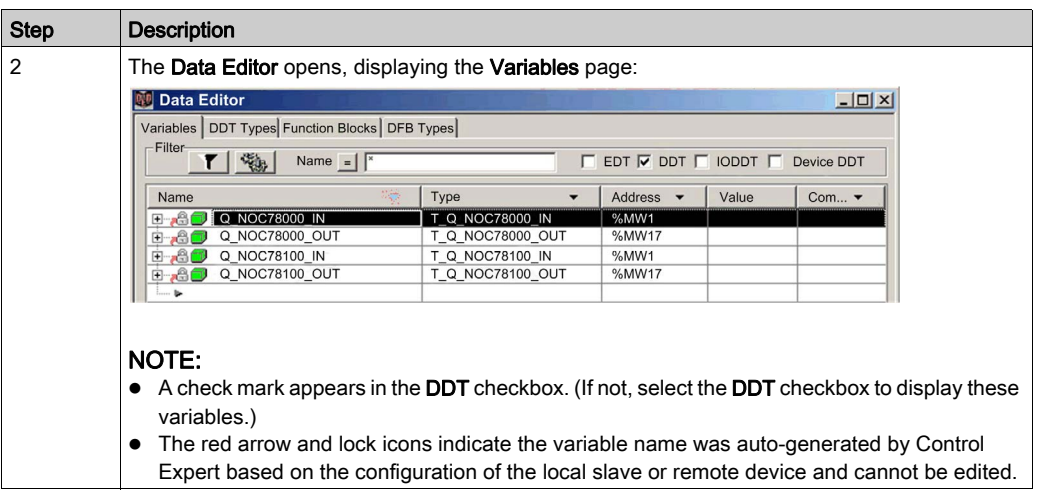

### Displaying the Order of Input and Output Items in PLC Memory

The Data Editor displays the address of each input and output variable. Click the Address column header to sort input and output addresses in ascending order. When you open the first input and output variables, you can see both the connection health bits and the connection control bits:

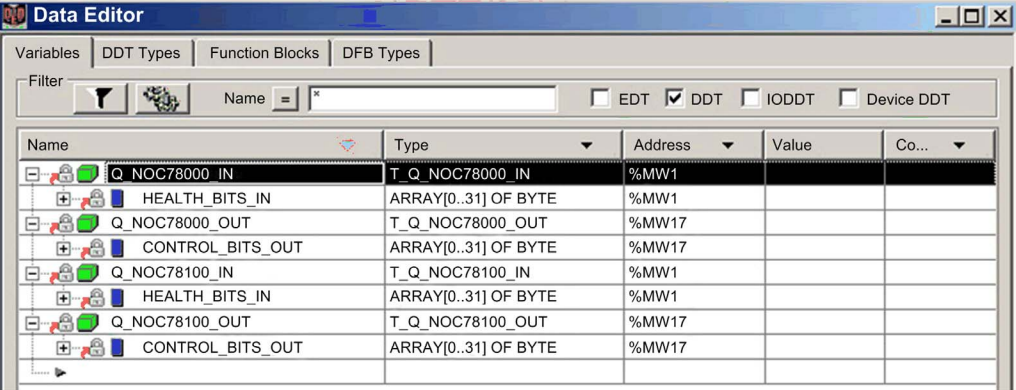

Refer to the order of inputs and outputs in the above example. Recall that the user defines the size and location of inputs and outputs. However, within the reserved area for both inputs and outputs, Control Expert assigns addresses to variables in the following order:

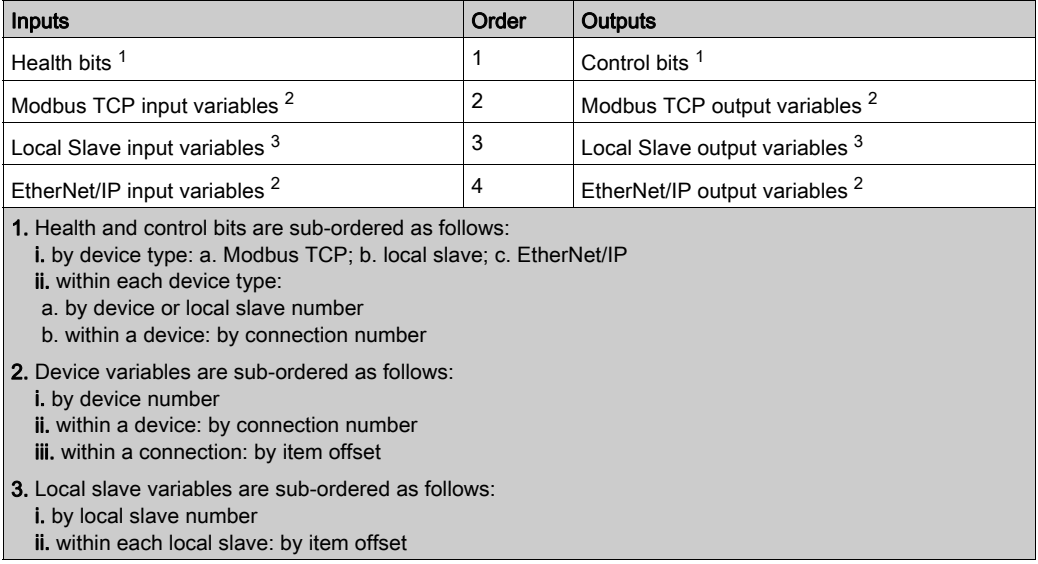

NOTE: When a device is added to or removed from the project, or when the active status of an existing device or a local slave changes, the specific location of inputs and outputs in PLC memory also changes.

#### Identifying the Connection Health Bits

The Ethernet communication module can support up to 128 connections to remote devices. The health of each connection is represented in a single bit value. A health bit value of:

- 1 indicates the connection is active
- 0 indicates the connection is inactive

The health bits are contained in a 32-byte array in the Variables page of the Data Editor. To display offline this byte array, first sort the variables in ascending order of address, then open the first input variable as shown below:

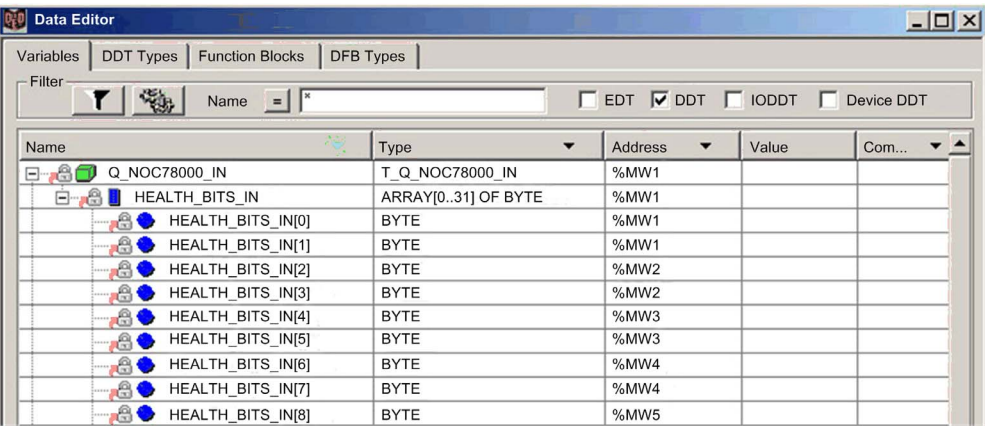

To determine which health bit is mapped to a specific remote device connection, in the Device Editor for the Ethernet communication module:

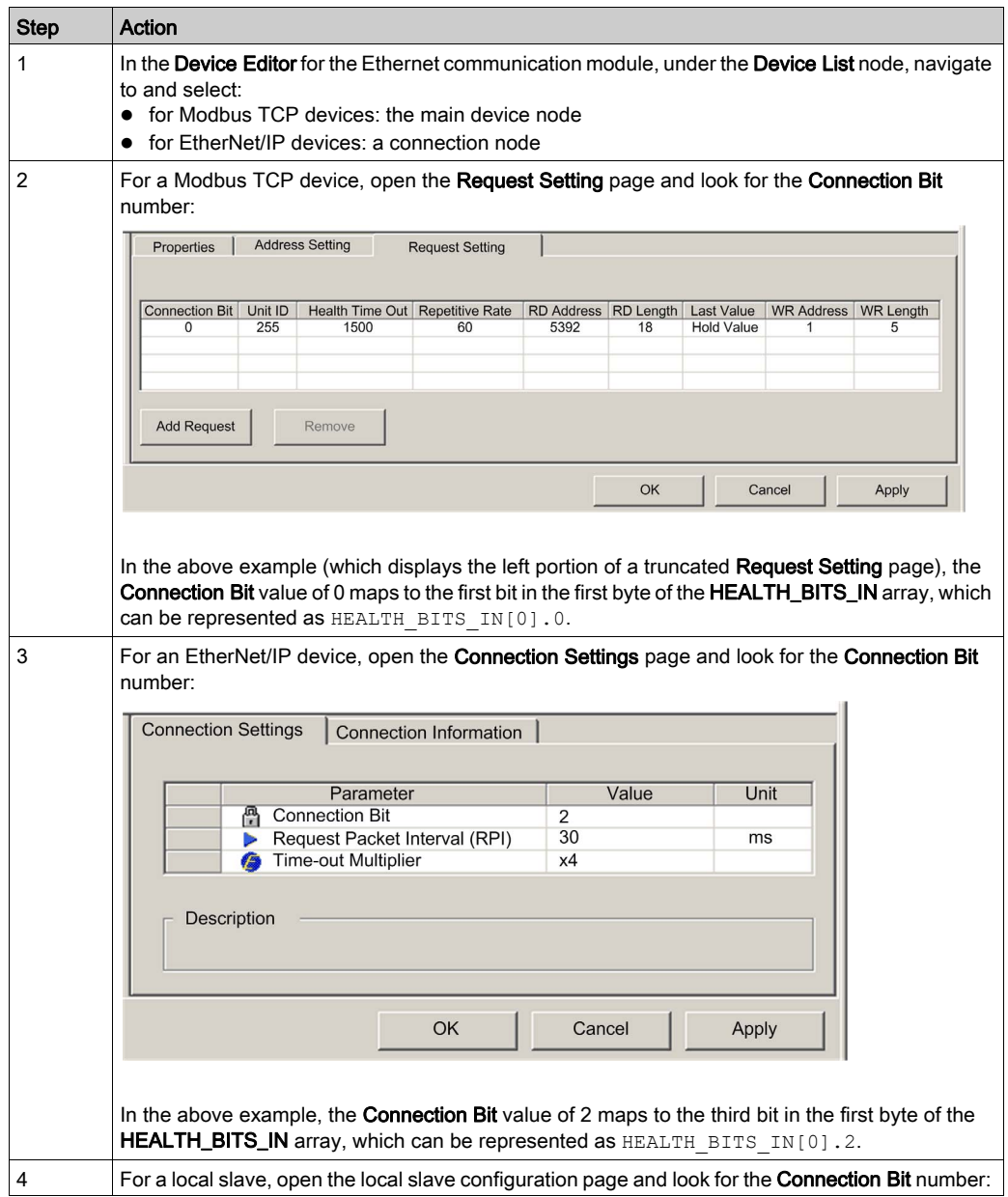

### Monitoring Connection Health Bits in an Animation Table

Use an animation table to monitor the status of connection health bits and other variables. To add health bits to an animation table, follow these steps:

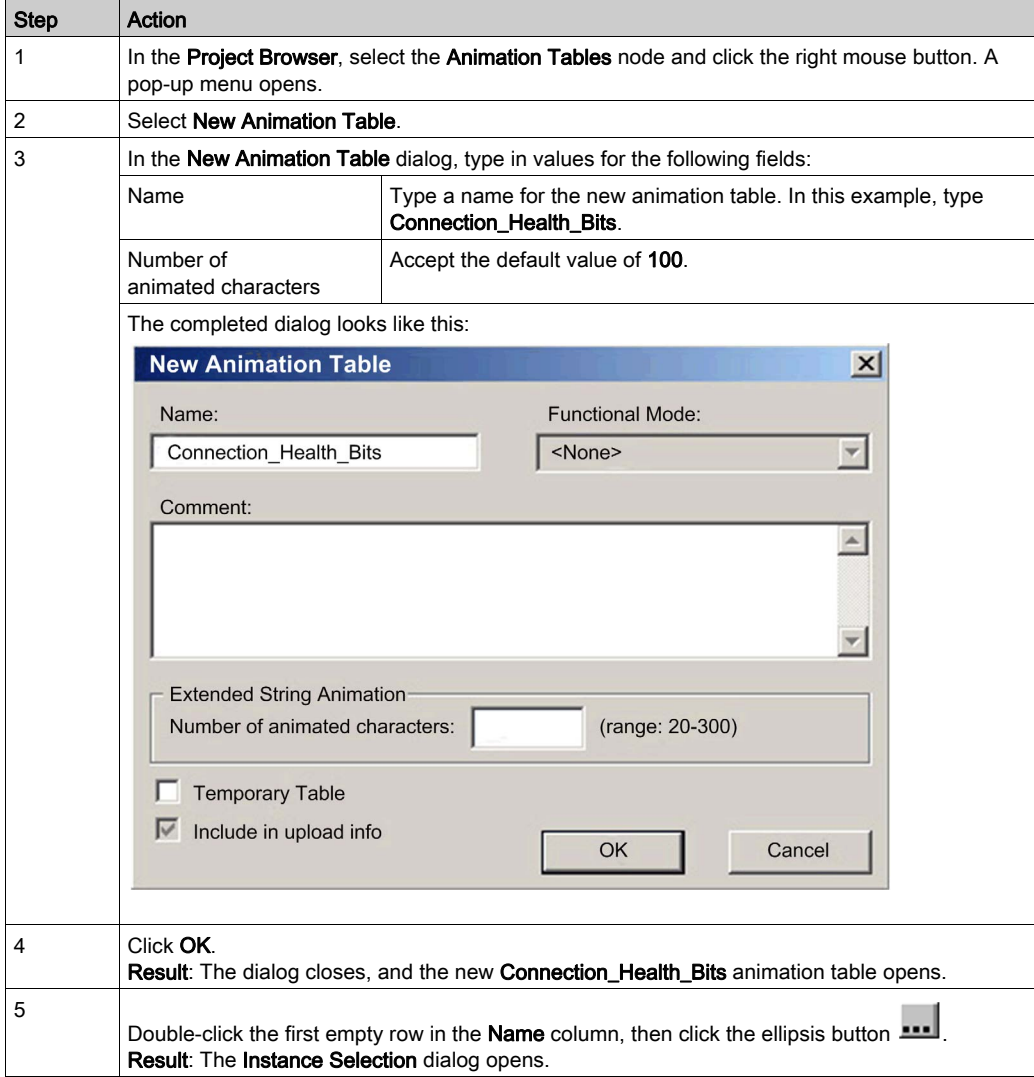

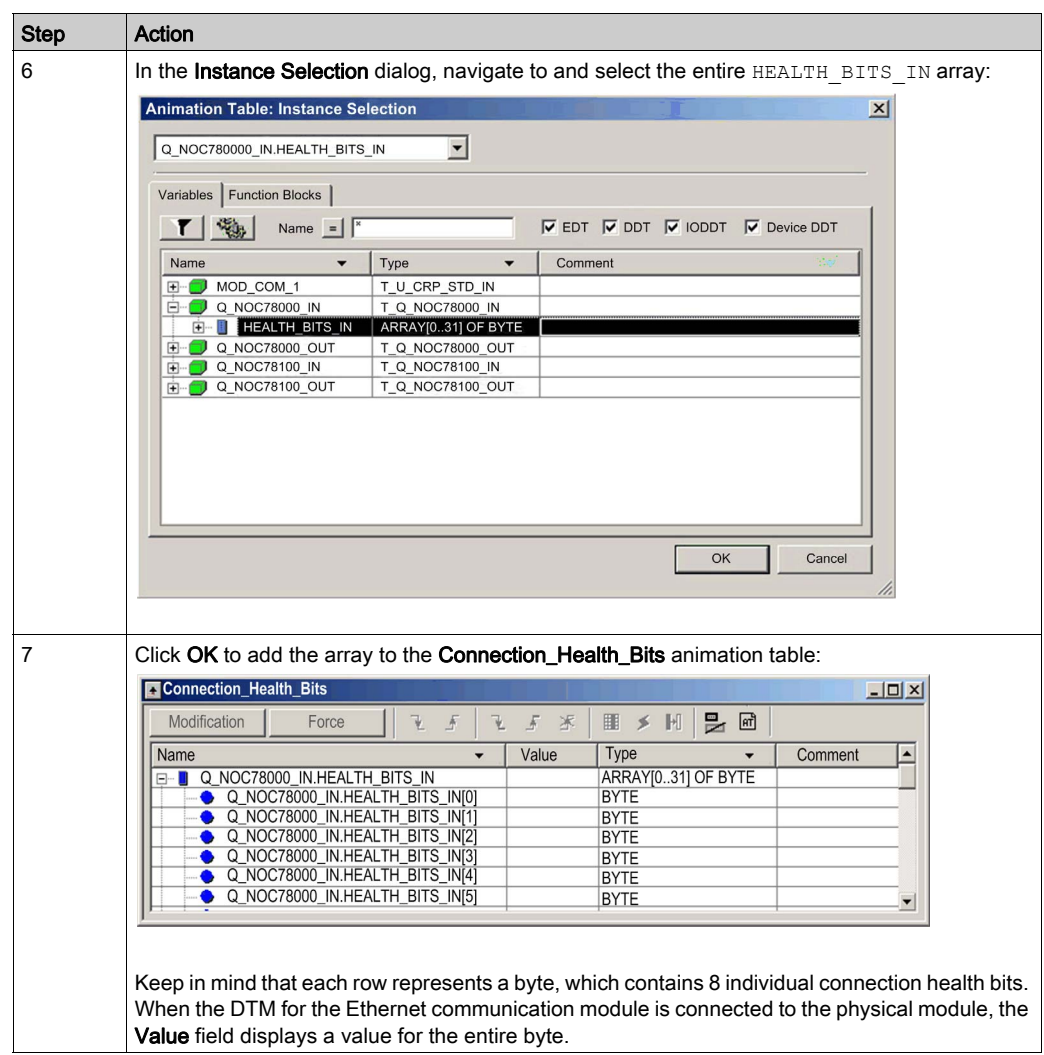

#### Modifying Connection Control Bits in an Animation Table

You can also use an animation table to modify the value of a control bit, toggling it on or off.

NOTE: Using control bits to toggle a connection on or off (as described below) is the preferred way of regulating communication with a remote device. Toggling a connection control bit on and off does not affect the address location of I/O items. In either case — on or off — the I/O items remain a part of the configuration at the same address locations.

By contrast, enabling and disabling the **Active Configuration** property for a device or local slave either adds I/O items to, or removes I/O items from, the application. This has the rippling effect of changing the addresses not only for the items of the enabled/disabled device, but also for I/O items relating to other devices in the configuration.

The following example shows you how to add connection control bits to the

Connection Health Bits animation table that you created, above, and use the animation table's Modification function to toggle control bits on or off:

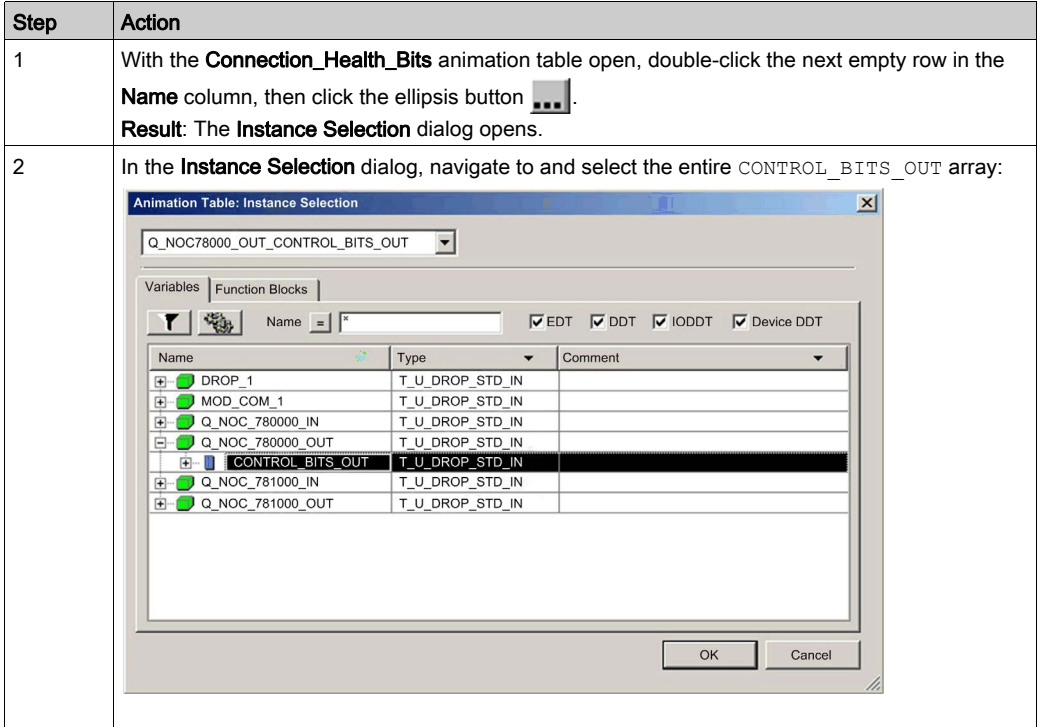

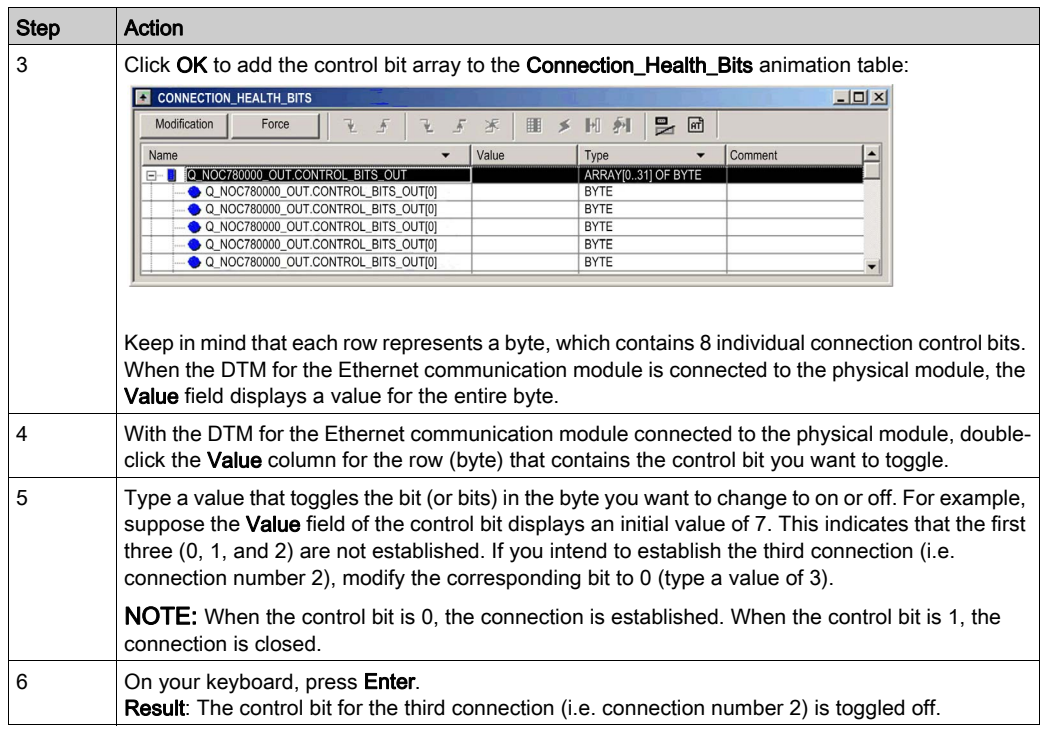

## <span id="page-213-0"></span>Effect of Activating and De-activating Devices on I/O %MW Memory Addresses

#### Introduction

Control Expert assigns a located address in %MW memory to each input and output variable for a remote device and local slave, when that device or slave is activated.

In addition, Control Expert removes from %MW memory each located variable address whenever the related device or slave is de-activated.

In each case, because of the ordered structure of I/O items in PLC memory, the activation and deactivation of a single device causes a rippling effect on the address locations of other I/O variables throughout the application.

Because activating and de-activating devices can cause substantial changes to located variable addresses, Schneider Electric recommends the following practices:

- Activate all the devices and local slaves your application is likely to use, and allow these devices to remain activated.
- If it subsequently becomes necessary to disable communications to a device or slave, do not de-activate it; instead, use the appropriate control bits to toggle off all connections to that slave or device.
- When configuring function blocks in Control Expert, do not directly assign input and output pins to a specific %MW address. Instead, assign specific input and output pins only to the derived data types and variables automatically created by Control Expert.

#### The Sample Network

The sample network is a part of the same physical network that has been the subject of our continuing configuration example, and includes:

- the Ethernet communication module, named Q\_NOC78000
- an STB NIC 2212 EtherNet/IP network interface module with I/O modules, named NIC2212\_01

Note that, when a new network is created, Control Expert presents 3 local slave nodes that can be activated and pre-assigns them device numbers 000, 001, and 002. By default, each local slave is not activated. Therefore, each local slave's inputs and outputs are not initially assigned a %MW memory address.

The following example describes the effect of activating a local slave function after another remote device has already been configured and added to the network. In this case:

The sample Ethernet network has been configured as follows:

- Total network inputs and outputs are set in the **Configuration** page of the Ethernet communication module in Control Expert:
	- 100 input words are reserved, beginning at %MW01
	- 100 output words are reserved, beginning at %MW101
- Connection bits for the project include:
	- 32 input bytes (16 words) for health bits with an instance name of Q\_NOC78000\_IN
	- 32 output bytes (16 words) for control bits with an instance name of Q\_NOC78000\_OUT
- Local slave inputs and outputs include:
	- o 8 input bytes (4 words) are reserved with an instance name of Q\_NOC78000\_LS1\_IN
	- 2 output bytes (1 word) is reserved with an instance name of Q\_NOC78000\_LS1\_OUT
- Remote EtherNet/IP device inputs and outputs include:
	- 19 input bytes (10 words) are reserved with an instance name of NIC2212\_01\_IN
	- 6 output bytes (3 words) are reserved with an instance name of NIC2212\_01\_OUT

#### I/O Assignment Without an Activated Local Slave

When you click the **Update application** button in the Ethernet communication module **Configuration** page, with the local slave de-activated, Control Expert auto-generates a collection of variables in support of the application's I/O items at the following instance locations:

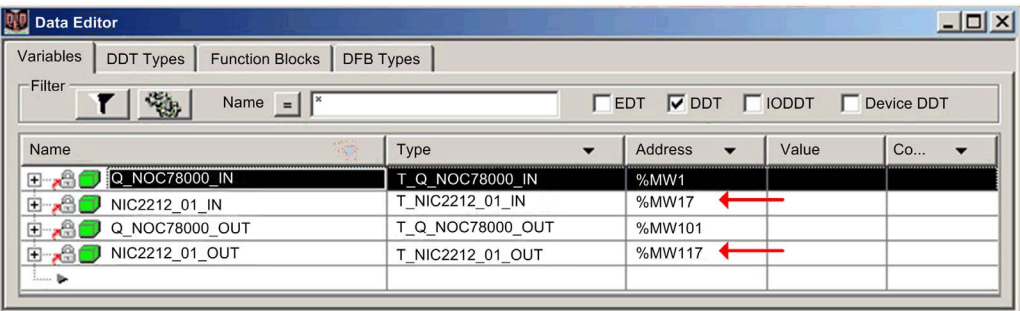

Notice the address locations of the remote EtherNet/IP device's inputs (%MW17) and outputs (%MW117). As you will see, below, when the local slave is activated, these address locations will change.

#### I/O Assignment With an Activated Local Slave

The following example displays input and output variables for the same project. However, in this example the Active Configuration setting for the first local slave was set to Enabled in the local slave configuration page [\(see](#page-154-0) page 155), before the input and output variables were created. As a result clicking the Update application button in the Ethernet communication module Configuration page generated the following collection of variables:

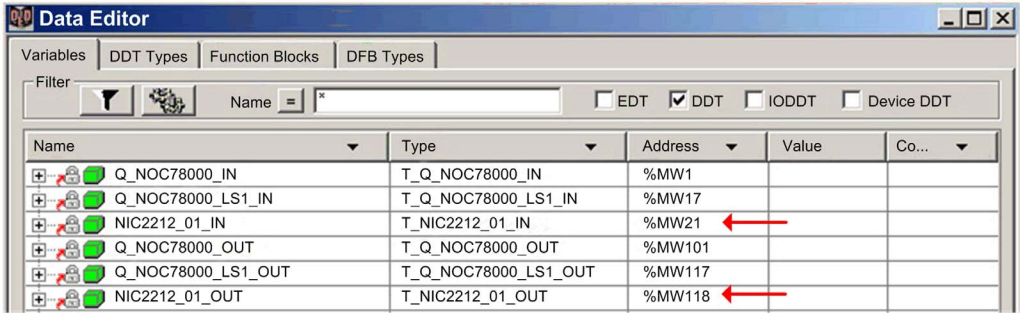

Notice how the address locations for the remote EtherNet/IP device have shifted:

- inputs (NIC2212\_01\_IN) have shifted from %MW17 to %MW21
- outputs (NIC2212\_01\_OUT) have shifted from %MW117 to %MW118

This shift of %MW input and output memory address assignments occurs because the local slave was activated, and local slave I/O variables are placed in a located memory address position ahead of remote EtherNet/IP device I/O variables.

A similar shift of addresses would occur — with respect to both local slave and EtherNet/IP device I/O variable addresses — if a Modbus TCP remote device is activated. This is because Modbus TCP device I/O variables are places in a located memory address position ahead of both local slave and EtherNet/IP I/O variables.

As stated above, to help prevent this shift of I/O memory addresses, activate all local slaves and remote devices that your project may require, and then allow them to remain active. If you later disable a device, use the appropriate control bits to toggle off all connections to that device.
# Chapter 8 Explicit Messaging

#### **Overview**

EtherNet/IP uses the TCP/IP and UDP/IP protocols to implement both explicit and implicit messaging.

This chapter explains the 140 NOC 78• 00 head module and its use of explicit messaging for request-and-reply communications for non-real-time information (like configuration and diagnostic data). A network node that receives a TCP/IP-encapsulated explicit message processes the message and generates a response.

## NOTE:

- The 140 NOC 78 00 head module can process 16 MBP\_MSTR blocks per MAST cycle.
- The 140 NOC 78• 00 head module processes MBP\_MSTR blocks to reach data on the control network only.

NOTE: If you receive a detected error message — stating that the 140CRP31200 module does not have a link (has no cable), MSTR functionality may not be available. If this happens, check that your cables are connected properly.

This chapter describes how to use both Control Expert function block logic and the Control Expert interface to send explicit messages.

## What Is in This Chapter?

This chapter contains the following sections:

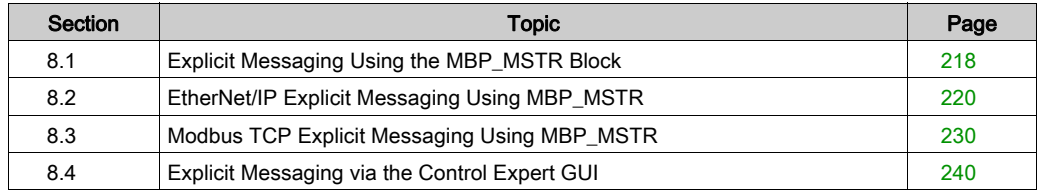

# <span id="page-217-0"></span>Section 8.1 Explicit Messaging Using the MBP\_MSTR Block

## <span id="page-217-1"></span>Configuring Explicit Messaging Using MBP\_MSTR

#### **Overview**

You can use the MBP\_MSTR function block to configure both Modbus TCP and EtherNet/IP connected and unconnected explicit messages.

The operation begins when the input to the  $EN$  pin is turned ON. The operation ends if the ABORT pin is turned ON, or if the EN pin is turned OFF.

The CONTROL and DATABUF output parameters define the operation.

**NOTE:** The structure and content of the CONTROL and DATABUF output parameters differ for explicit messages configured using the EtherNet/IP and Modbus TCP protocols. Refer to the topics Configuring the Control Parameter for EtherNet/IP and Configuring the Control Parameter for Modbus TCP for instructions on how to configure these parameters for each protocol.

The ACTIVE output turns ON during operation; the ERROR output turns ON if the operation aborts without success; the SUCCESS output turns ON at the successful completion of the operation.

EN and ENO can be configured as additional parameters.

## Representation in FBD

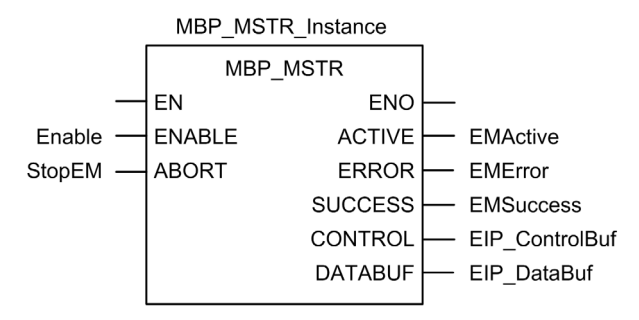

## Input Parameters

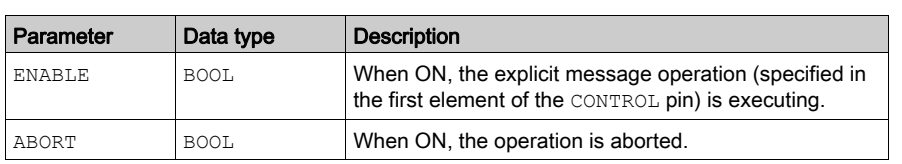

## Output Parameters

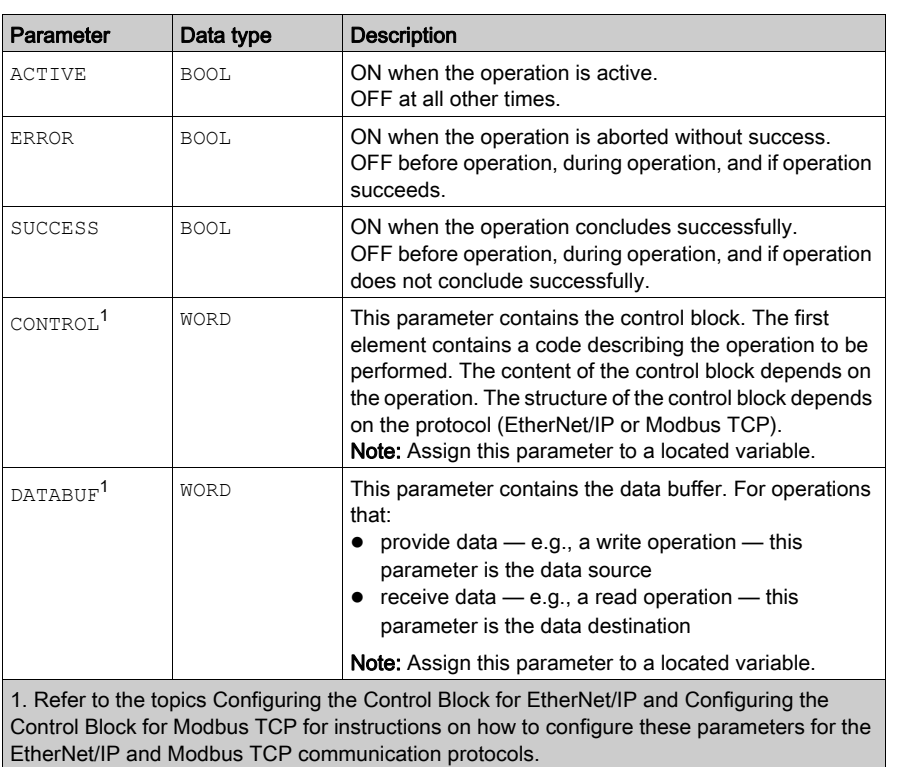

# <span id="page-219-0"></span>Section 8.2 EtherNet/IP Explicit Messaging Using MBP\_MSTR

#### **Overview**

This section shows you how to configure the MBP\_MSTR function block for EtherNet/IP explicit messages.

## What Is in This Section?

This section contains the following topics:

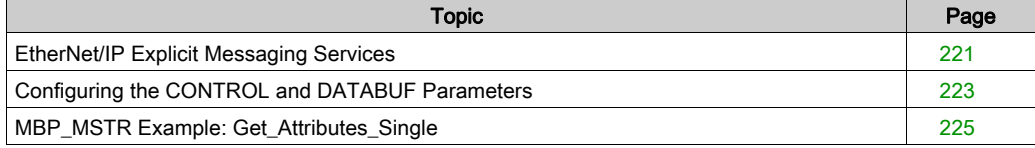

# <span id="page-220-0"></span>EtherNet/IP Explicit Messaging Services

## **Overview**

Every EtherNet/IP explicit message performs a service. Each service is associated with a service code (or number). You will need to identify the explicit messaging service by its name, decimal number, or hexadecimal number.

You can execute EtherNet/IP explicit messages using either a Control Expert MBP\_MSTR function block or the Control Expert Ethernet Configuration Tool's EtherNet/IP Explicit Message Window.

NOTE: Configuration edits made to an Ethernet communication module from the Control Expert Ethernet Configuration Tool's EtherNet/IP Explicit Message Window are not saved to the operating parameters stored in the CPU and, therefore, are not sent by the CPU to the module on startup.

You can use Control Expert to construct a request that executes any service supported by the target device that is compliant with the EtherNet/IP protocol.

## **Services**

The services supported by Control Expert include the following standard explicit messaging services:

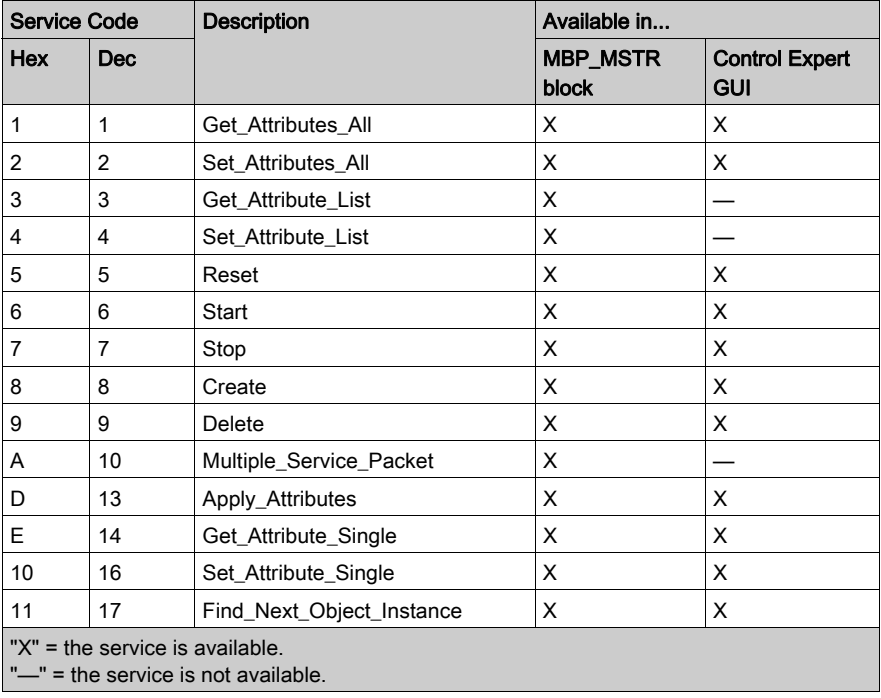

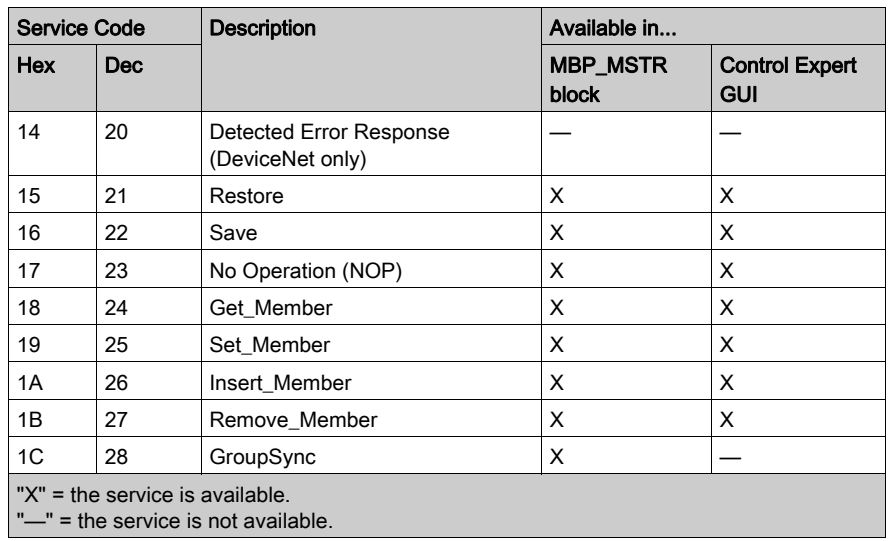

# <span id="page-222-0"></span>Configuring the CONTROL and DATABUF Parameters

## **Overview**

The CONTROL and DATABUF output parameters define the operation performed by the MBP\_MSTR function block. For the EtherNet/IP protocol, the structure of the CONTROL and DATABUF output parameters remains the same for every explicit messaging service [\(see](#page-220-0) page 221).

## Configuring the Control Parameter

The Control parameter consists of 9 contiguous words, as described below:

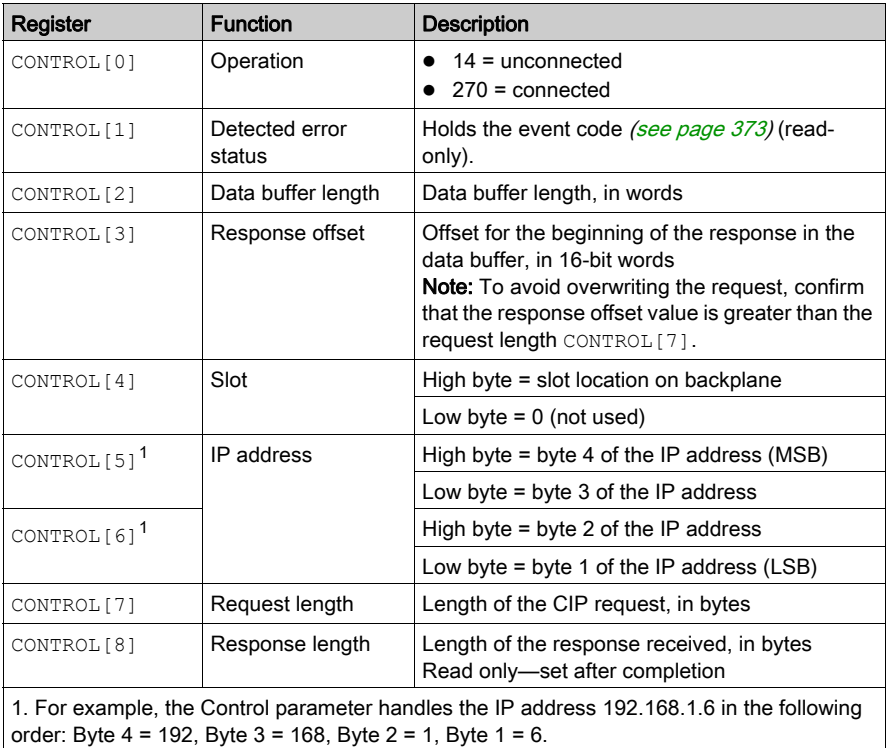

## Configuring the Data Buffer

The data buffer varies in size. It consists of contiguous registers that include—in sequence—both the CIP request and the CIP response. To avoid overwriting the request, confirm that the data buffer is large enough to simultaneously contain both the request and response data.

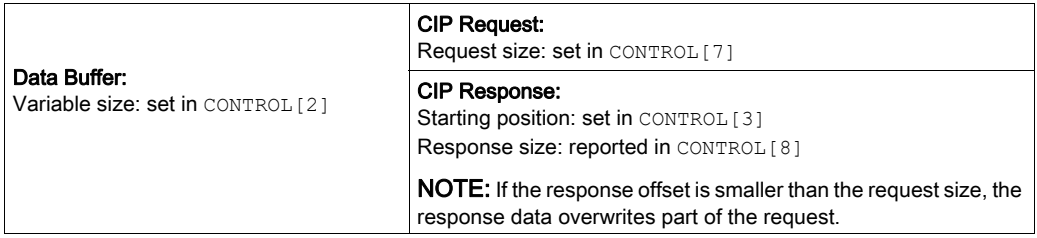

The format of the data buffer's CIP request and CIP response is described, below.

NOTE: Structure both the request and response in little endian order.

#### Request:

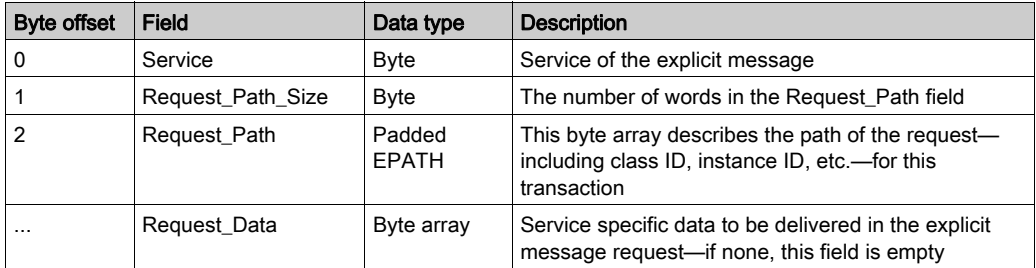

#### Response:

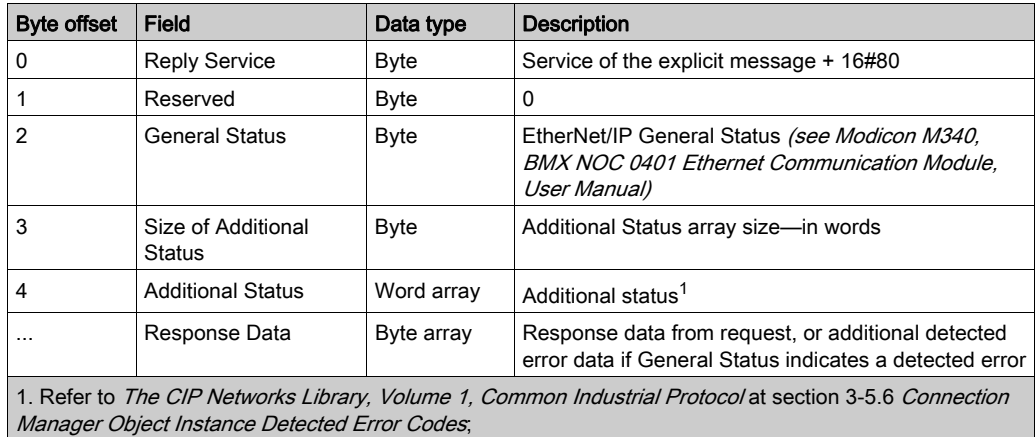

# <span id="page-224-0"></span>MBP\_MSTR Example: Get\_Attributes\_Single

## **Overview**

The following unconnected explicit messaging example shows you how to use the MBP\_MSTR function block to retrieve diagnostic information for an STB island from an STB NIC 2212 network interface module, by using the Get\_Attributes\_Single service.

You can perform the same explicit messaging service using the EtherNet/IP Explicit Message Window of the Control Expert Ethernet Configuration Tool [\(see](#page-240-0) page 241).

## Implementing the MBP\_MSTR Function Block

To implement the MBP\_MSTR function block, you need to create and assign variables, then connect it to an AND block. In the following example, the logic will continuously send an explicit message upon receiving notice of success:

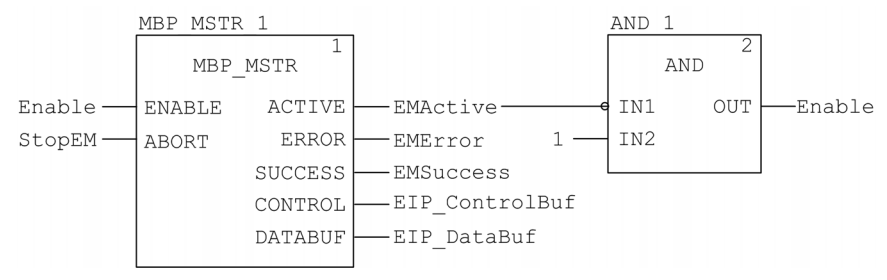

## Input Variables

Variables need to be created and assigned to input pins. For the purpose of this example, variables have been created — and named — as described below. (You can use different variable names in your explicit messaging configurations.)

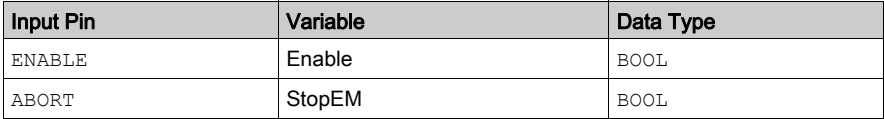

## Output Variables

Variables also need to be created and assigned to output pins. (The names assigned to output variables apply only to this example, and can be changed in your explicit messaging configurations.)

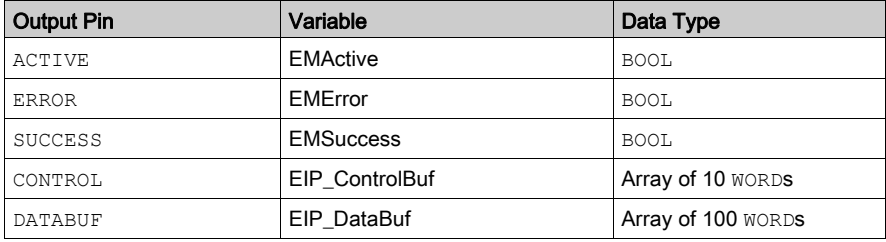

NOTE: To simplify configuration, you can assign the CONTROL and DATABUF output pins to a byte array consisting of located variables. When configured in this manner, you will not need to be aware of the location of data within a word (for example, high versus low byte, and big or little endian format).

## Control Array

The control array parameter (EIP\_ControlBuf) consists of 9 contiguous words. You need to configure only some control words; other control words are read-only and are written to by the operation. In this example, the control array defines the operation as an unconnected explicit message, and identifies the target device:

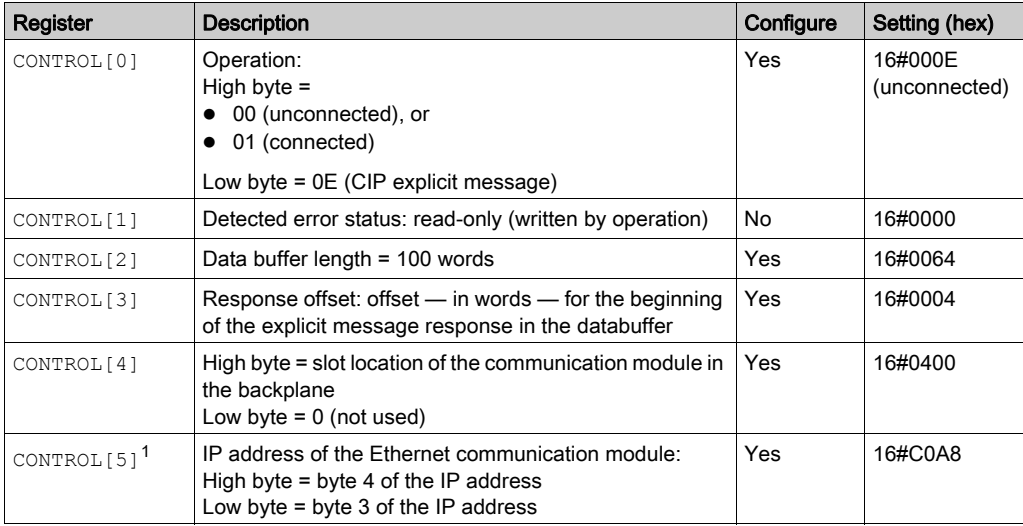

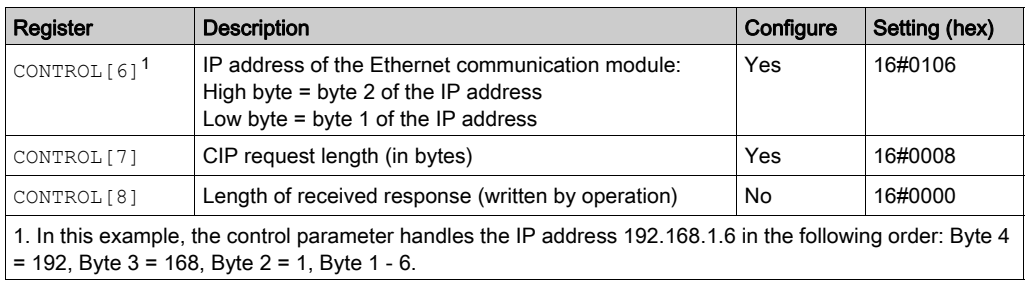

#### CIP Request

The CIP request is located at the beginning of the databuffer and is followed by the CIP response. In this example, the CIP request calls for the return of a single attribute value (diagnostic data), and describes the request path through the target device's object structure leading to the target attribute:

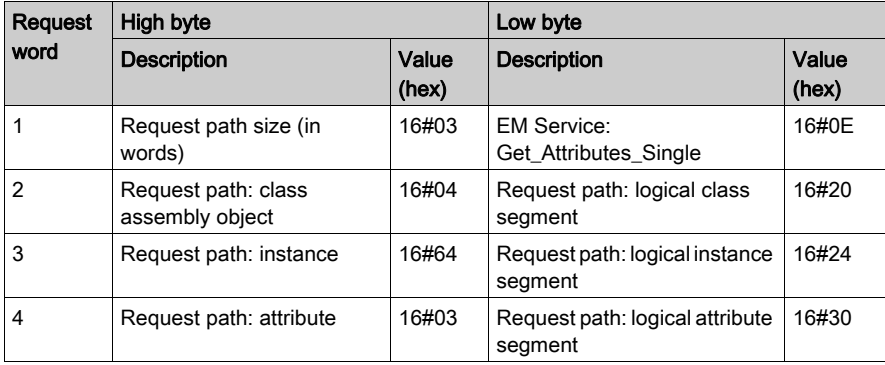

Combining the high and low bytes, above, the CIP request would look like this:

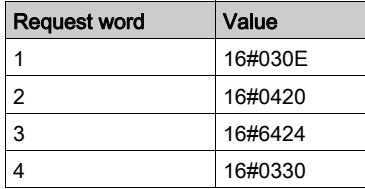

#### Viewing the Response

Use a Control Expert Animation table to display the EIP\_DataBuf variable array. Note that the EIP\_DataBuf variable array consists of the entire data buffer, which includes the:

- CIP request (4 words) located in EIP\_DataBuf(1-4)
- CIP service type (1 word) located in EIP\_DataBuf(5)
- CIP request status (1 word) located in EIP\_DataBuf(6)
- CIP response (in this case, 10 words) located in EIP\_DataBuf(7-16)

To display the CIP response, follow these steps:

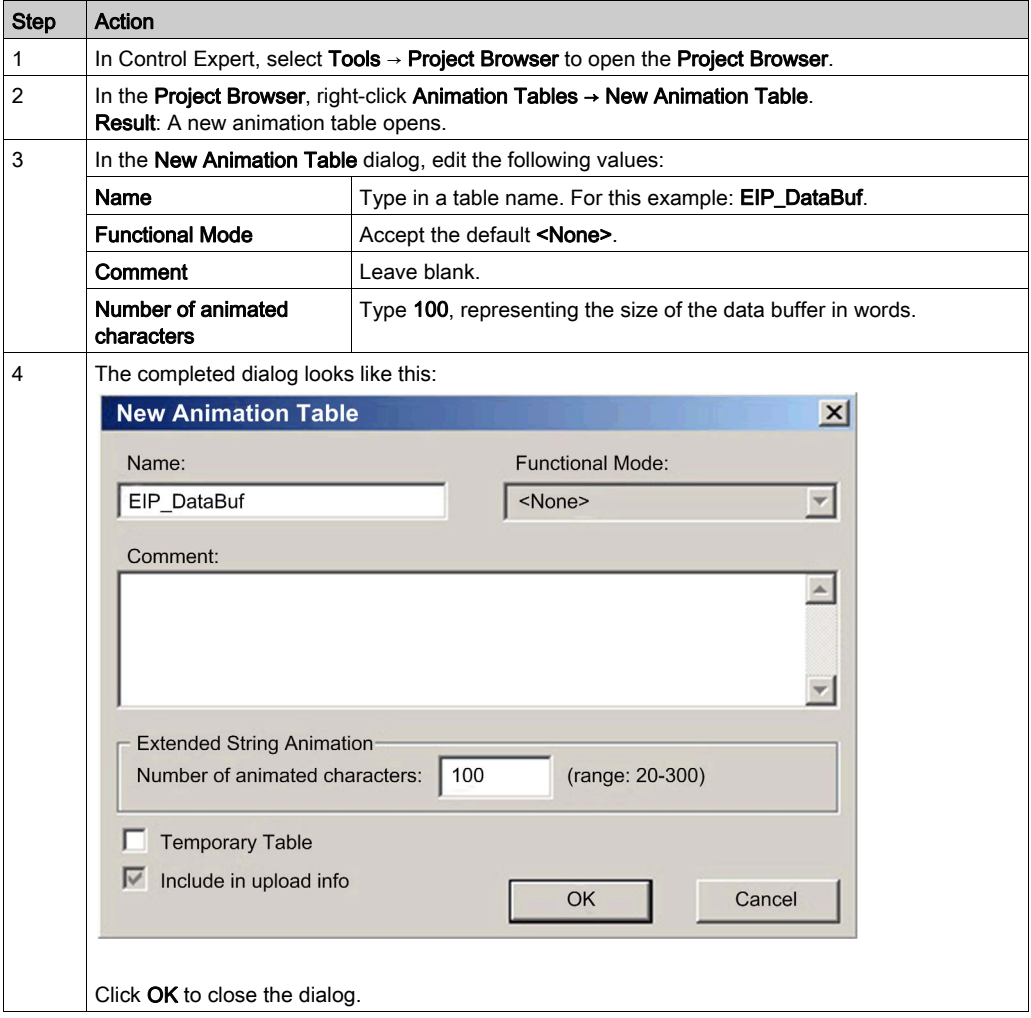

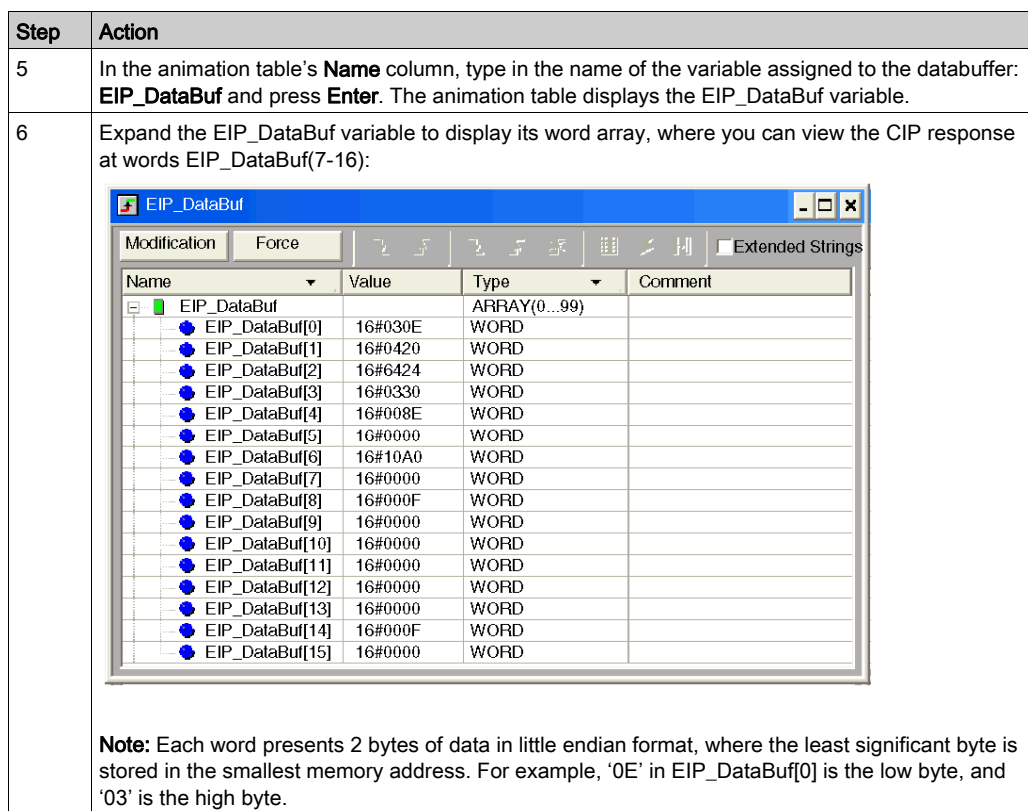

# <span id="page-229-0"></span>Section 8.3 Modbus TCP Explicit Messaging Using MBP\_MSTR

#### **Overview**

This section shows you how to configure the MBP\_MSTR function block to send explicit messages using the Modbus TCP protocol.

## What Is in This Section?

This section contains the following topics:

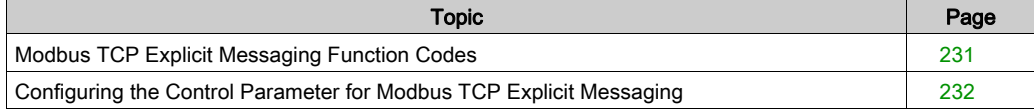

# <span id="page-230-0"></span>Modbus TCP Explicit Messaging Function Codes

## **Overview**

Every Modbus TCP explicit message performs a function. Each function is associated with a code (or number). You will need to identify the explicit messaging function by its name, decimal number, or hexadecimal number.

You can execute Modbus TCP explicit messages using either a Control Expert MBP\_MSTR function block or the Control Expert Ethernet Configuration Tool's Modbus Explicit Message Window.

NOTE: Configuration edits made to an Ethernet communication module from the Control Expert Ethernet Configuration Tool are not saved to the operating parameters stored in the CPU and, therefore, are not sent by the CPU to the module on startup.

#### **Services**

The function codes supported by Control Expert include the following standard explicit messaging functions:

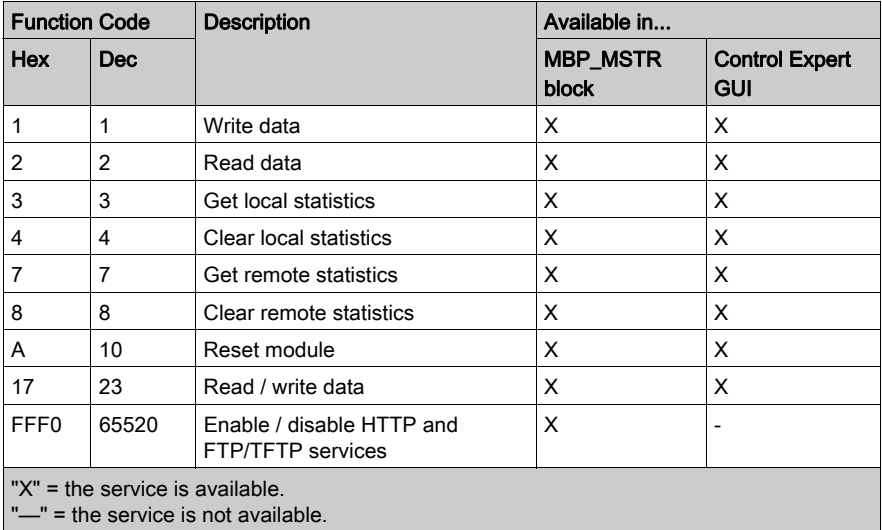

# <span id="page-231-0"></span>Configuring the Control Parameter for Modbus TCP Explicit Messaging

### **Overview**

The CONT[R](#page-217-1)OL and DATABUF output parameters define the operation performed by the MBP\_MSTR [\(see](#page-217-1) page  $218$ ) function block. For the Modbus TCP protocol, both the structure and the content of the CONTROL output parameter vary, depending upon the function code [\(see](#page-230-0) page 231).

The structure of the CONTROL parameter is described, below, for each supported function code.

Refer to the *Quantum Ethernet I/O System Planning Guide* for an example of an MSTR block created in a Control Expert application to read the ports of a dual-ring switch (DRS) to diagnose a sub-ring break.

## Control Parameter Routing Register

The CONTROL[5] routing register specifies the source and destination node addresses for network data transfer, and consists of the following 2 bytes:

- Most Significant Byte (MSB): contains the source node address, for example, the slot number of the 140 NOC 78• 00
- Least Significant Byte (LSB): contains the destination node address a value representing either a direct or a bridge address. The LSB is required for devices that are reached through a bridge, for example, an Ethernet to Modbus bridge or an Ethernet to Modbus Plus bridge. The values of the LSB are as follows:
	- $\circ$  If no bridge is used: LSB is set to zero(0).
	- $\circ$  If a bridge is used: LSB contains the Modbus Plus on Ethernet Transporter (MET) mapping index value. This value, also known as the Unit ID, indicates the device to which the message is directed.

The CONTROL[5] routing register:

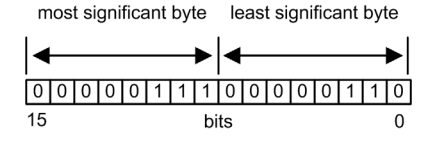

When the Ethernet communication module acts as a server, the LSB indicates the destination of a message received by the communication module:

- messages with an LSB value from 0 to 254 are forwarded to and processed by the CPU
- messages with an LSB value of 255 are retained and processed by the Ethernet communication module

NOTE: Unit ID 255 should be used when requesting diagnostic data from the Ethernet communication module.

## Write Data

The control parameter consists of 9 contiguous words, as described below:

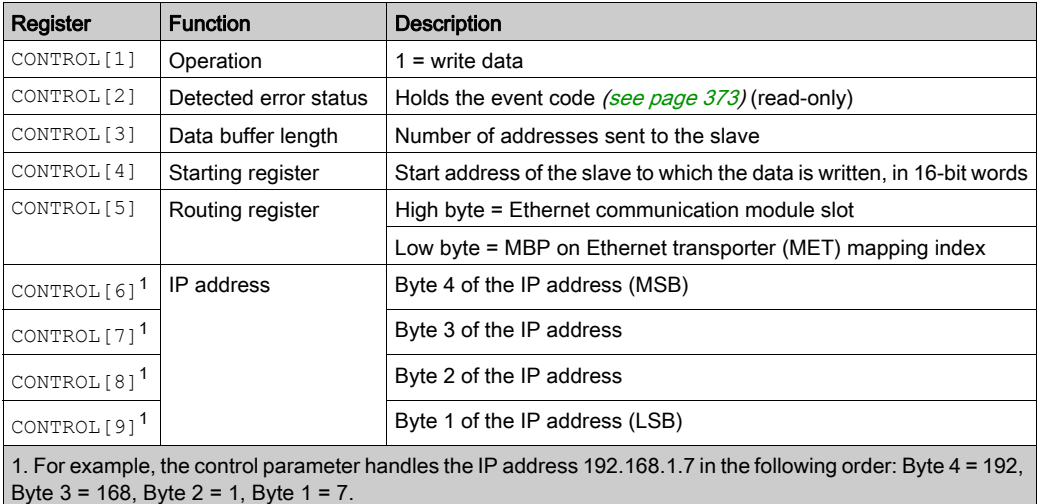

## Read Data

The control parameter consists of 9 contiguous words, as described below:

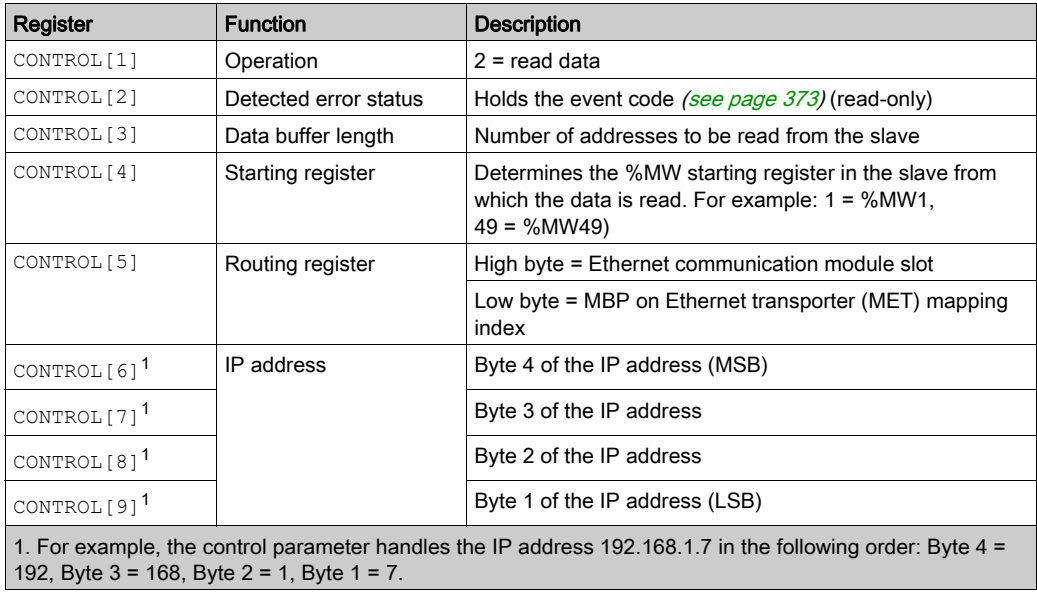

## Get Local Statistics

The control parameter consists of 9 contiguous words, as described below:

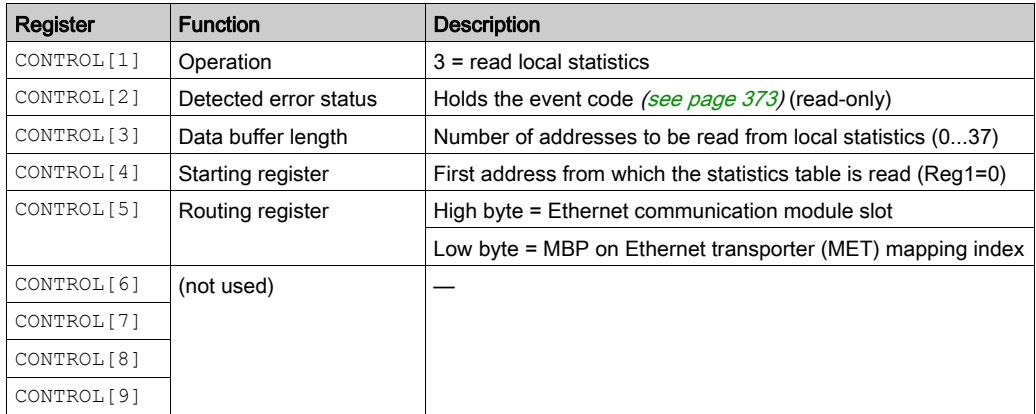

Module Response: A TCP/IP Ethernet module responds to the Get Local Statistics command with the following information:

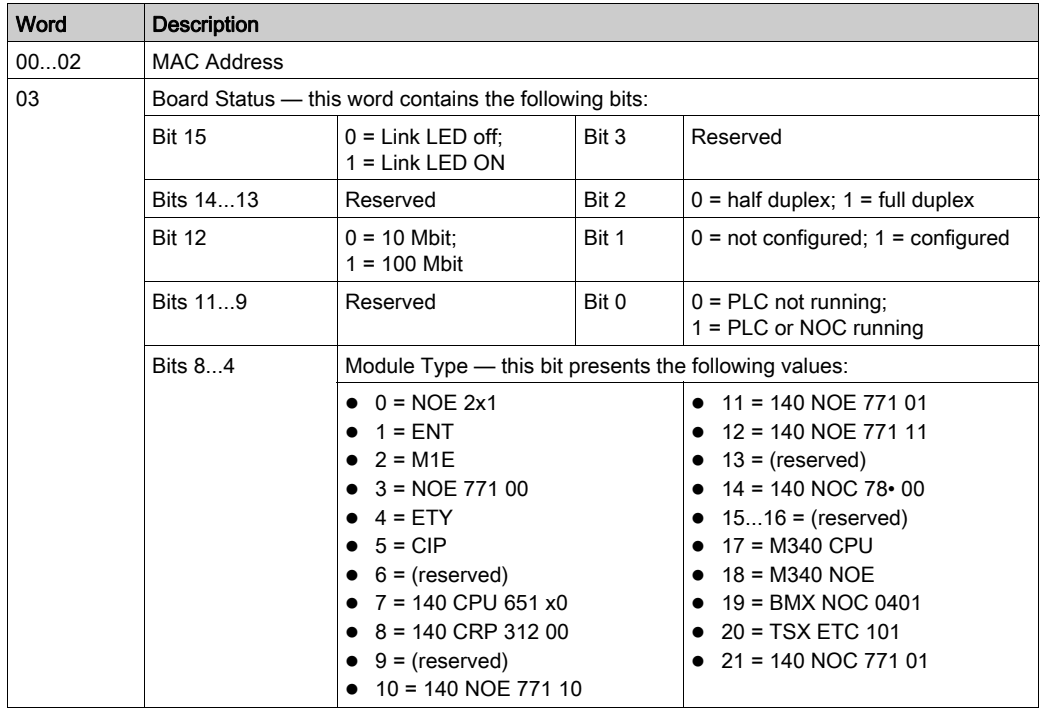

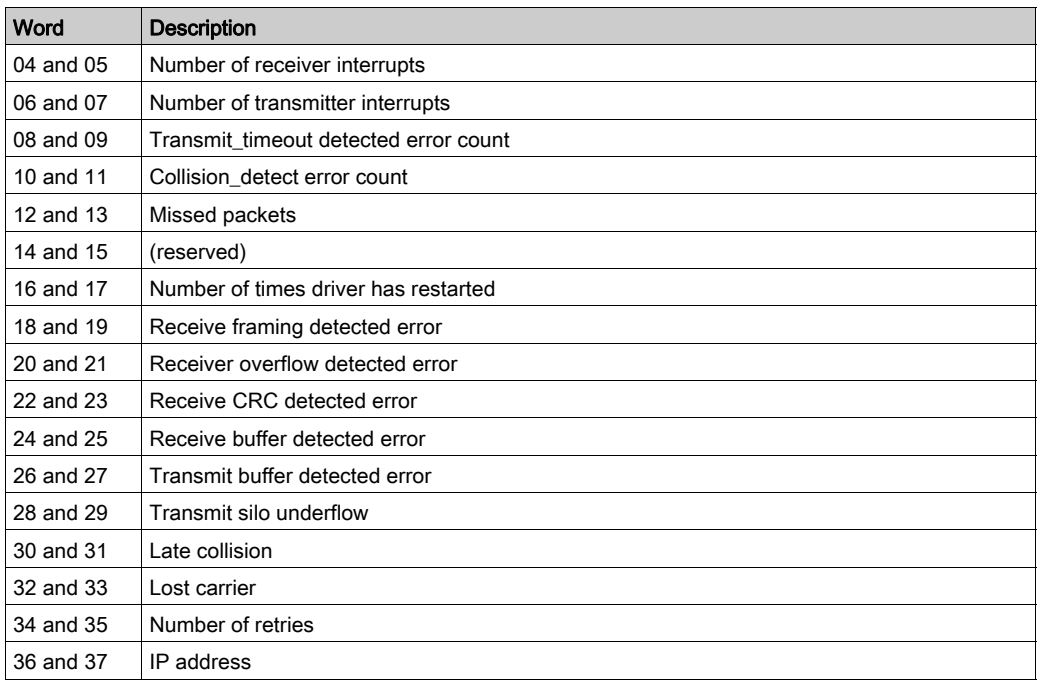

## Clear Local Statistics

The control parameter consists of 9 contiguous words, as described below:

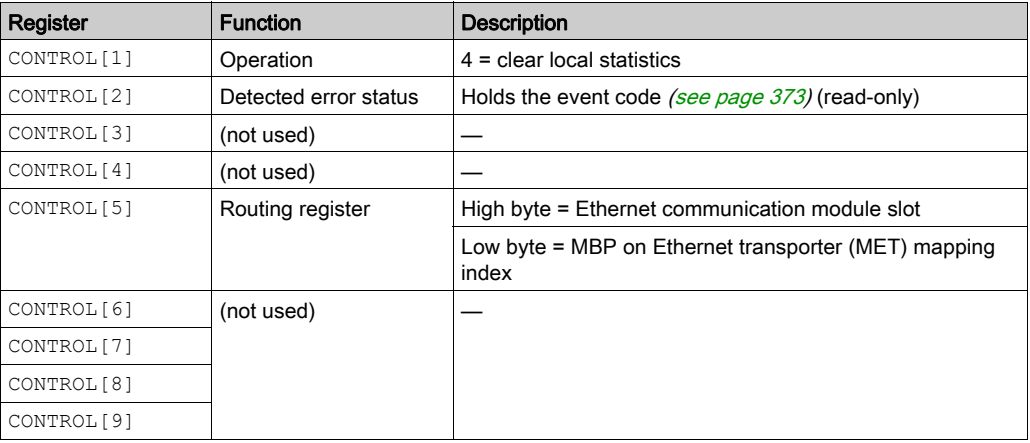

## Get Remote Statistics

The control parameter consists of 9 contiguous words, as described below:

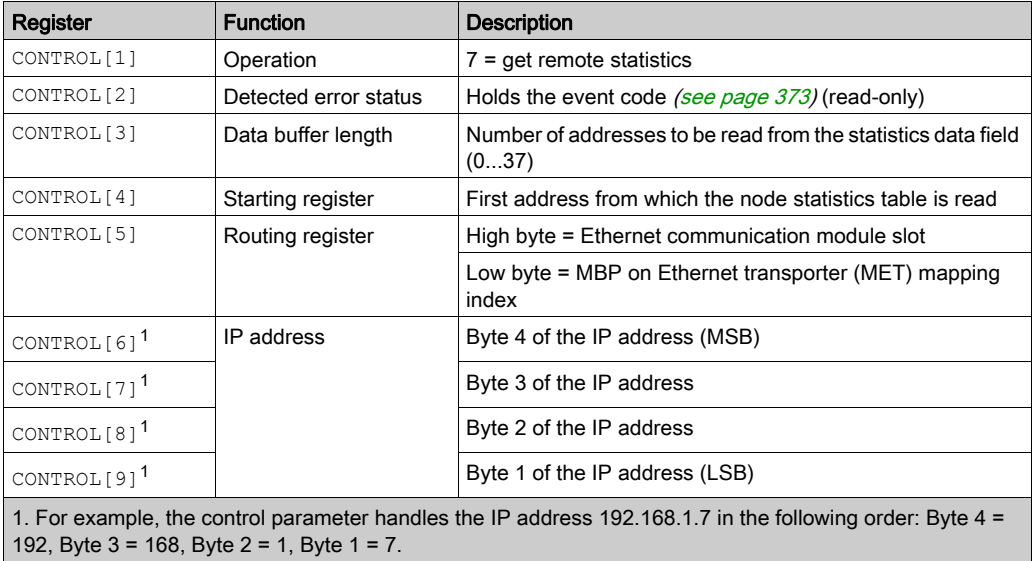

## Clear Remote Statistics

The control parameter consists of 9 contiguous words, as described below:

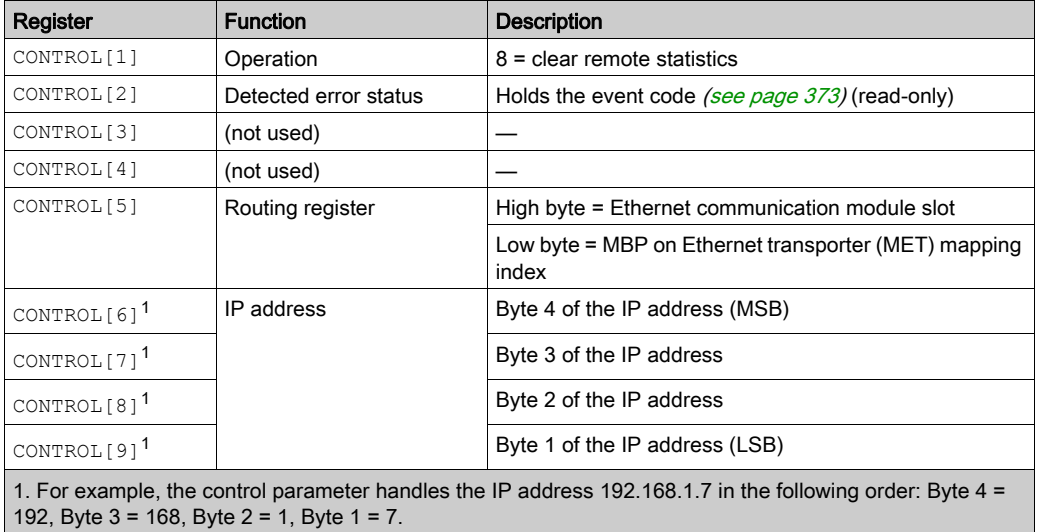

## Reset Module

The control parameter consists of 9 contiguous words, as described below:

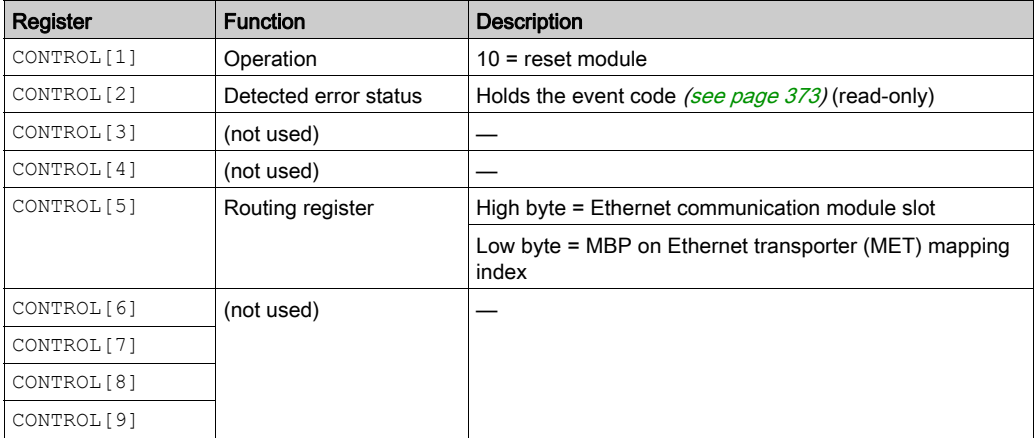

## Read/Write Data

The control parameter consists of 11 contiguous words, as described below:

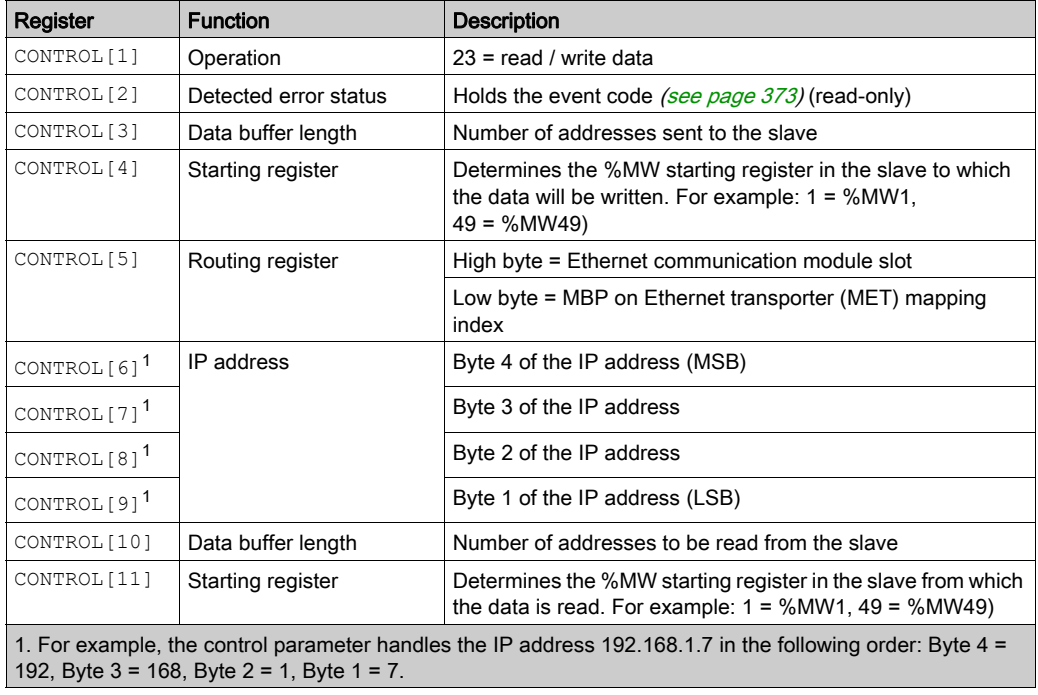

## Enable/Disable HTTP or FTP/TFTP Services

When HTTP or FTP/TFTP has been enabled using Control Expert configuration tools [\(see](#page-152-0) page 153), an MSTR block can be used to change the enabled state of the service while the application is running. The MSTR block cannot change the state of the HTTP or FTP/TFTP services if the service was disabled using one of the configuration tools.

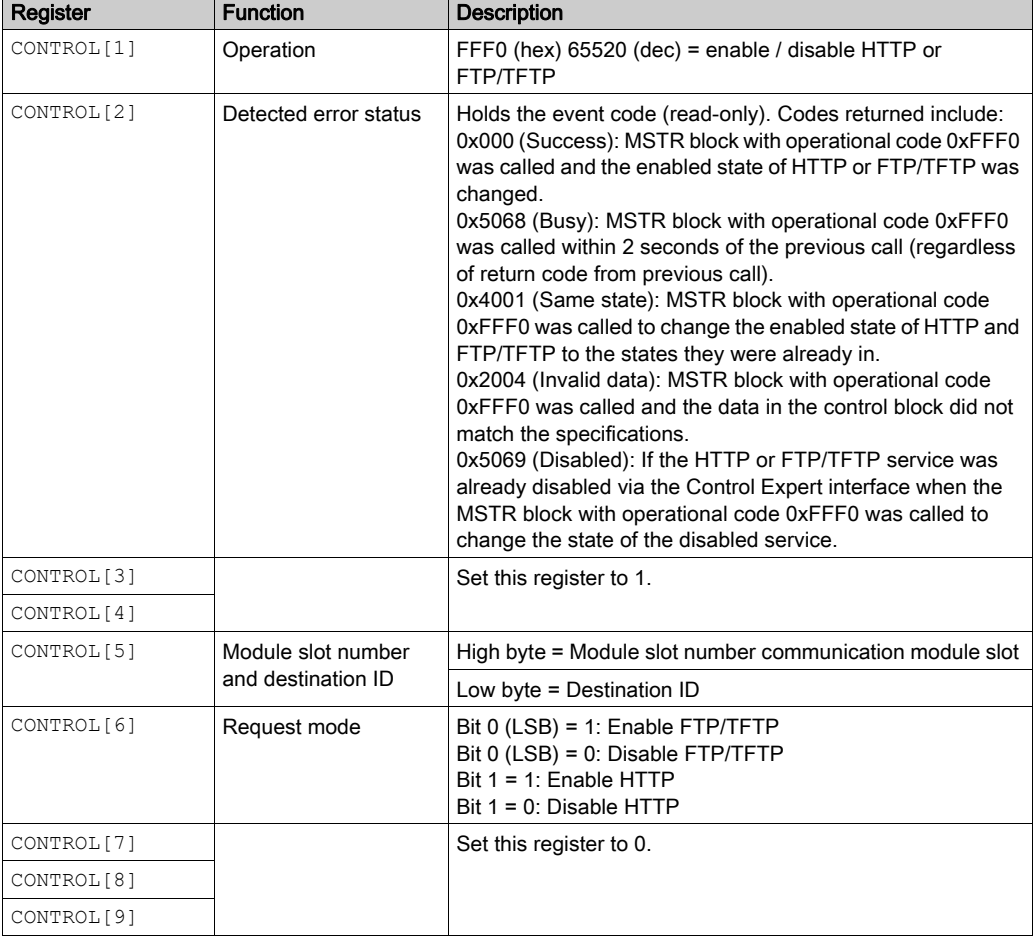

The control parameter consists of 9 contiguous words, as described below:

HTTP, FTP, and TFTP service state changes made by MSTR with operation code FFF0 (hex) are overridden by the configured value when the module is power-cycled or reset and when a new application is downloaded to the module.

Here are some examples:

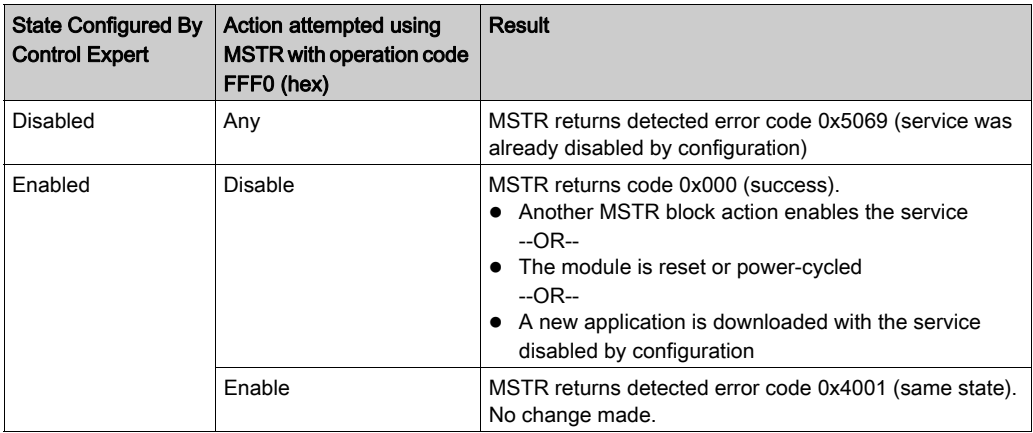

# <span id="page-239-0"></span>Section 8.4 Explicit Messaging via the Control Expert GUI

## What Is in This Section?

This section contains the following topics:

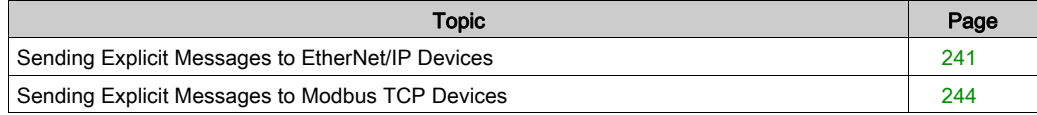

# <span id="page-240-0"></span>Sending Explicit Messages to EtherNet/IP Devices

## **Overview**

Use the **EtherNet/IP Explicit Message** window to send an explicit message from Control Expert to an EtherNet/IP module or device on the network.

An explicit message can be sent as either a connected, or an unconnected message:

- $\bullet$  an unconnected message requires path or addressing information identifying the destination device and, optionally, device attributes
- a connected explicit message contains both path information and a connection identifier to the target device

You can use explicit messaging to perform many different services. Not every EtherNet/IP device supports every service.

NOTE: Before you can perform explicit messaging, connect the DTM for the upstream communication module to the module itself. To do this, select the module node in the DTM Browser, then select Edit → Connect.

The **EtherNet/IP Explicit Message** window, below, presents an example of both the configuration of an EtherNet/IP explicit message and the response. The explicit message is addressed to a remote STB NIC 2212 network interface module to obtain diagnostic information.

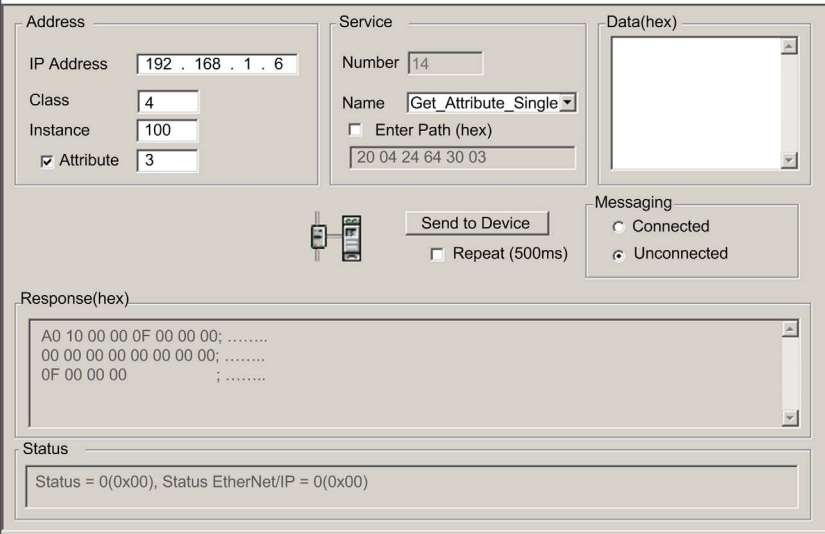

## Sending Explicit Messages

The following steps explain how to execute the EtherNet/IP explicit message, depicted above:

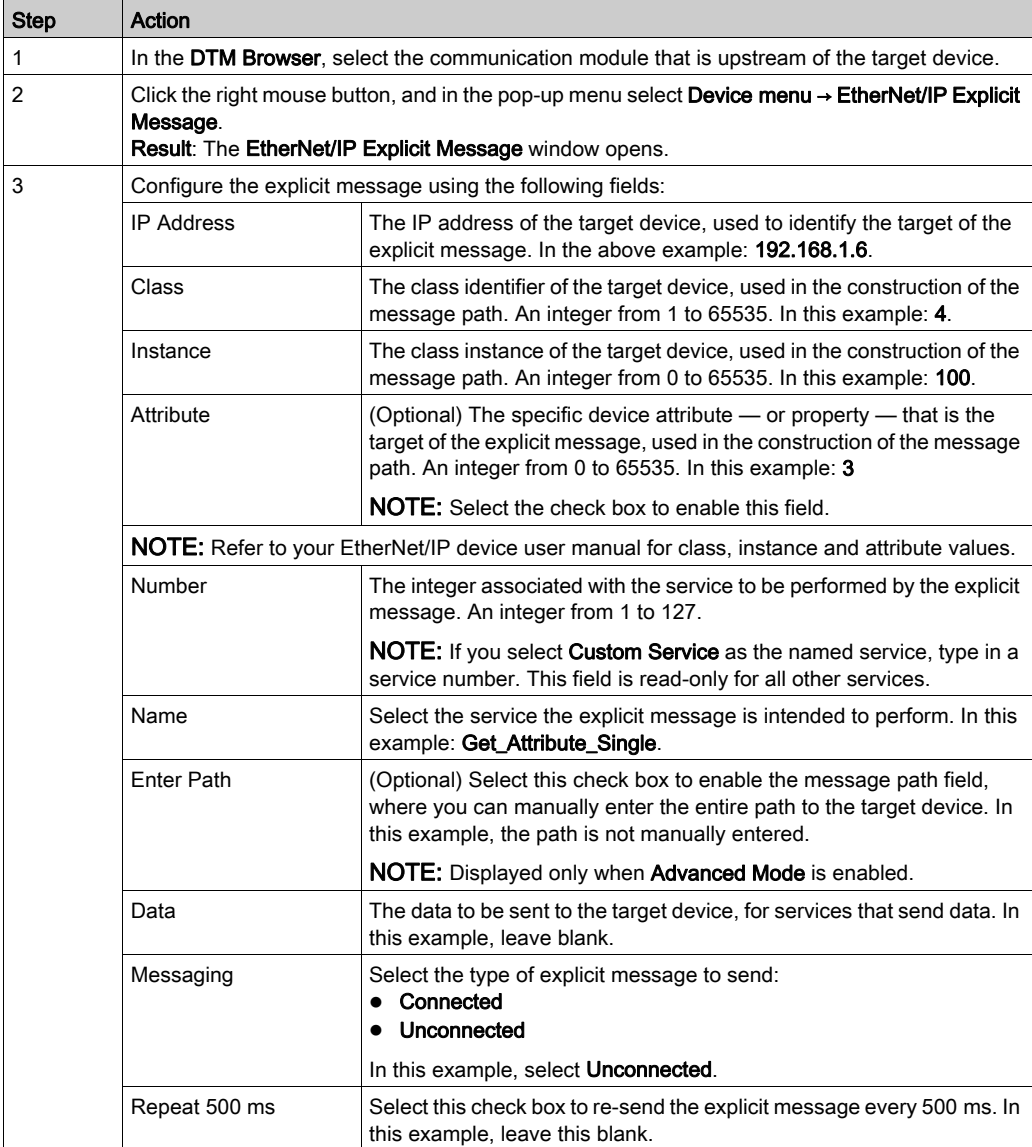

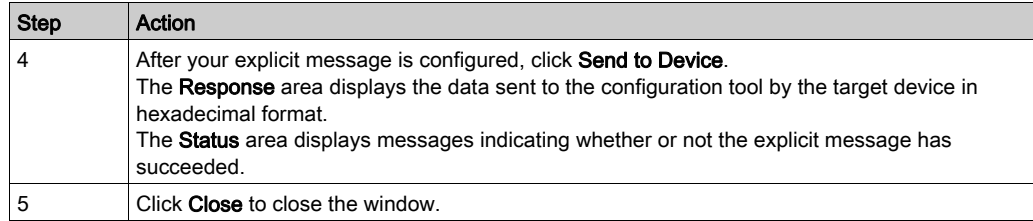

# <span id="page-243-0"></span>Sending Explicit Messages to Modbus TCP Devices

### **Overview**

Use the Modbus Explicit Message window to send an explicit message from Control Expert to a Modbus TCP module or device on the network.

You can use explicit messaging to perform many different services. Not all Modbus TCP devices support all services.

NOTE: Before you can perform explicit messaging, connect the DTM for the upstream communication module to the module itself. To do this, select the module node in the DTM Browser, then select Edit → Connect.

The Modbus TCP Explicit Message window, below, presents an example of both the configuration of a Modbus TCP explicit message, and the response. In this example, the explicit message is used to read 2 registers in the remote STB NIP 2212 network interface module, starting at offset 5391.

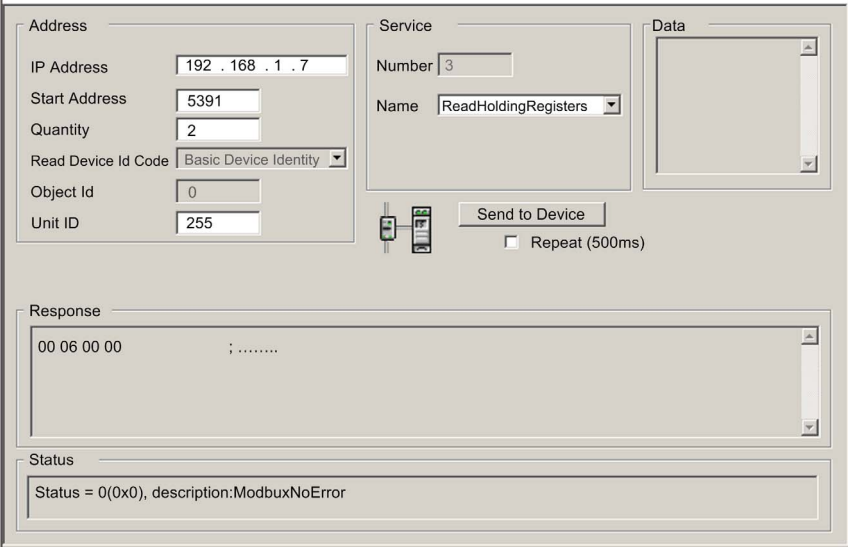

# Sending Explicit Messages

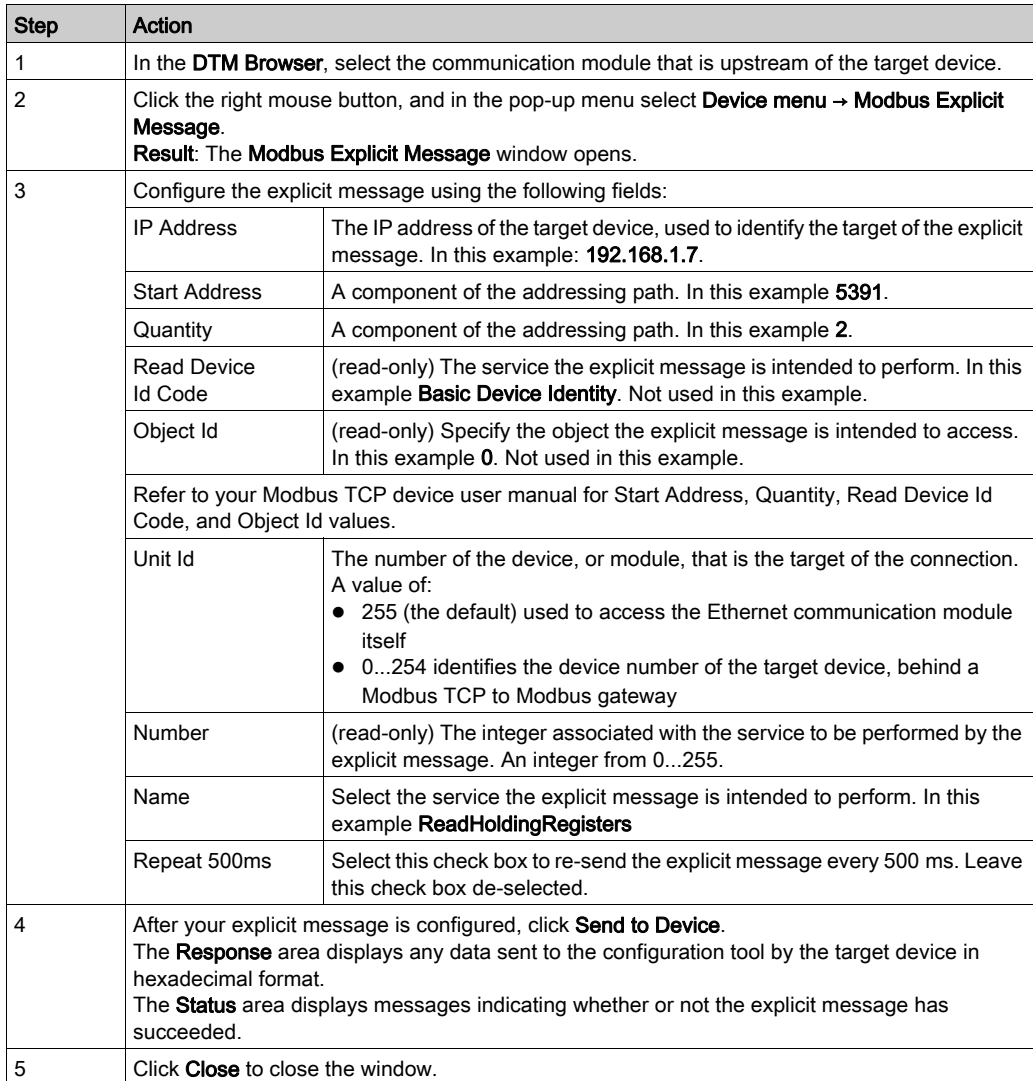

To send an explicit message to a target Modbus TCP device:

# Chapter 9 Implicit Messaging

## EtherNet/IP Implicit Messaging

## Introduction

The recommended RPI for EtherNet/IP implicit message connections are 1/2 of MAST cycle time. If the resulting RPI is less than 25 ms, the implicit message connections may be adversely affected when the diagnostic features of the 140NOC78 $\cdot$ 00 module are accessed via explicit messaging or DTM.

In this situation, the following timeout multiplier settings are recommended. Refer to the Configuring Communication Module Connection Setting[s \(see](#page-177-0) page 178) topic to set the timeout multiplier.

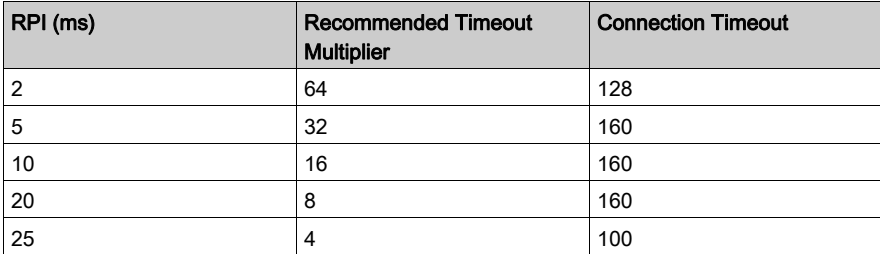

NOTE: If you use RPI values lower than recommended, unnecessary bandwidth is consumed on the network, and the module system performance is impacted.

# **Chapter 10 Diagnostics**

## **Overview**

This chapter describes the diagnostics for the Quantum EIO modules. For details on diagnostics at the system level, refer to the systems diagnostics topic in the Quantum Ethernet I/O System Planning Guide.

## What Is in This Chapter?

This chapter contains the following sections:

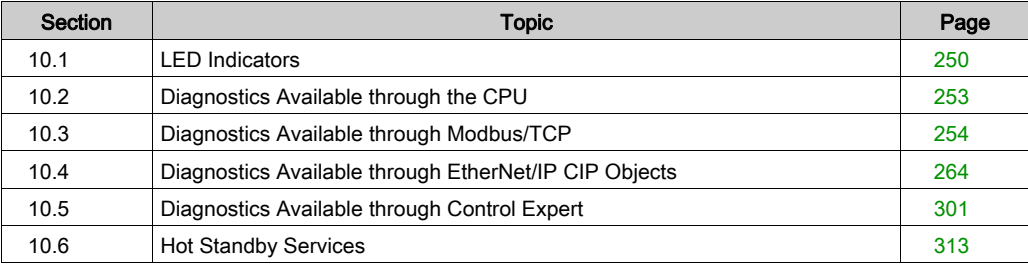

# <span id="page-249-0"></span>Section 10.1 LED Indicators

# LED Indicators on the 140NOC78•00 Module

## **Display**

These LEDs are on the front of the 140NOC78•00 module:

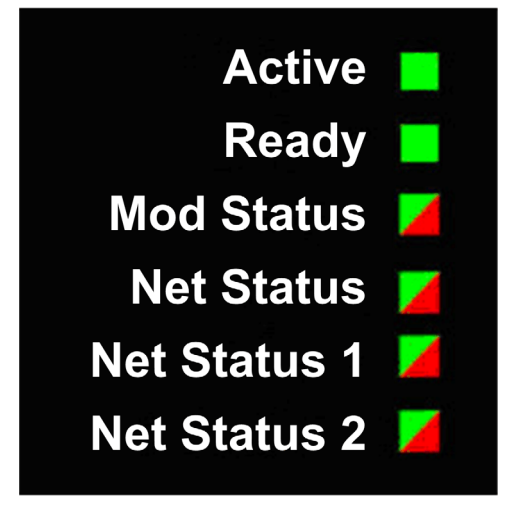

NOTE: The Net Status 1 and Net Status 2 LEDs are not functional for the 140NOC78000 distributed I/O head module.

## Indications

LED conditions:

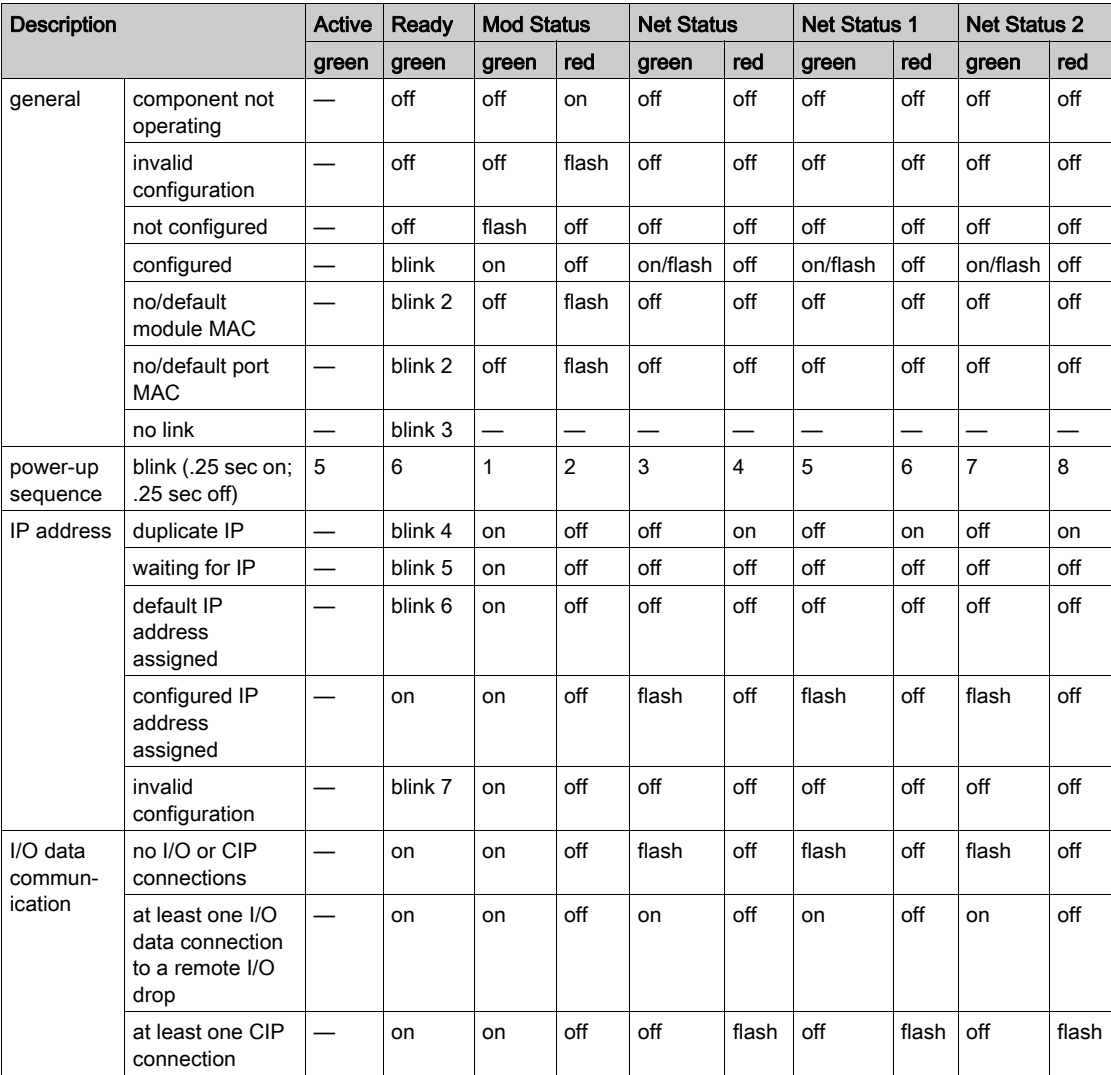

NOTE: The 140NOC78100 control head module has the unique functionality of providing multiple Ethernet network interfaces. The Ready LED indicates the status on any of the configured Ethernet network interfaces. For example, when the interlink cable is disconnected, the Ready LED flashes 5 times, even though the 140NOC78100 module is still connected to the control network.

## Ethernet Port Indications

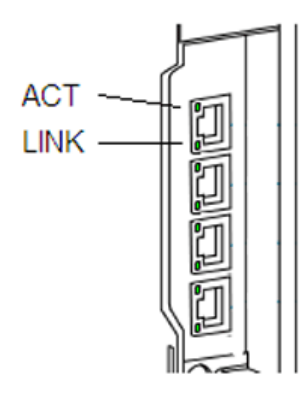

These LEDs report the status of the Ethernet port:

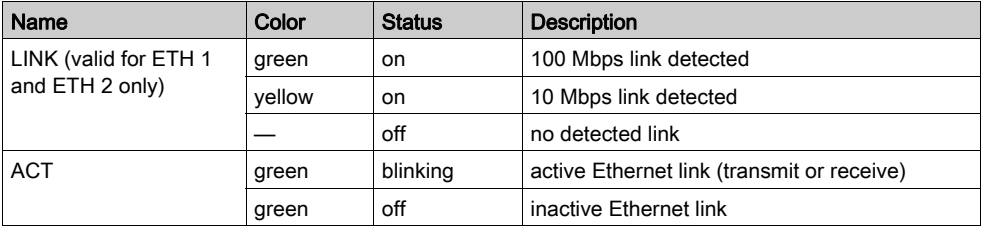
# Section 10.2 Diagnostics Available through the CPU

# System Diagnostics

# Introduction

System diagnostics are performed locally on the CPU with system bits (%S) and system words (%SW).

#### Local Rack Diagnostics

Local rack diagnostics are accessible for 140 NOC 78 $\cdot$  00, 140 NOC 771 $\cdot\cdot$ , and 140 NOE 771 $\cdot\cdot$ modules within the standard system words (%SW180 to %SW183).

## System Bits and Words

This table describes new or modified system bits and words that represent detected errors:

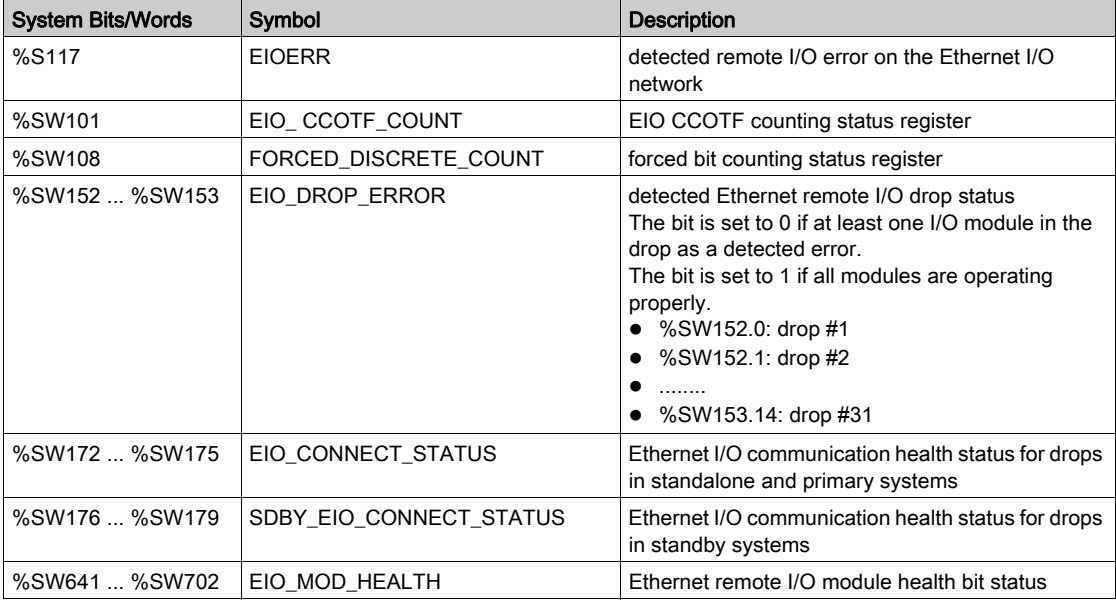

NOTE: Refer to the EcoStruxure™ Control Expert, System Bits and Words, Reference Manual for a detailed explanation of system bits and words.

# Section 10.3 Diagnostics Available through Modbus/TCP

# Modbus Diagnostic Codes

#### Supported Diagnostic Codes

Modbus function code 3 provides access to a variety of diagnostic functions, including basic network diagnostics, Ethernet port diagnostics, and Modbus port 502 diagnostics.

To access the function code 3 diagnostics from the local device, set the unit ID to 100.

The following modules support these Modbus diagnostic codes.

- Quantum remote I/O head module (140CRP31200)
- Quantum distributed I/O head module (140NOC78000)
- Quantum control head module (140NOC78100)
- Quantum remote I/O adapter module (140CRA31200)
- M340 distributed I/O head module (BMXNOC0401)
- M340 remote I/O adapter module (BMXCRA31200)
- Quantum IEC 61850 module (140NOP85000)
- M580 communications module (BMENOC03•1)
- M580 communications module (BMENOP0300)

#### Modbus Function Code 3: Basic Network Diagnostics

Basic network diagnostics start at address 40001(decimal) as described in the following table.

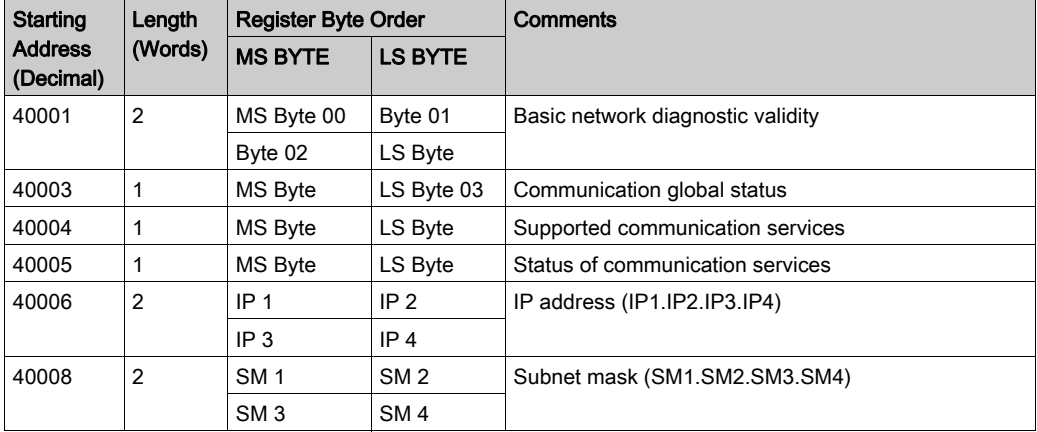

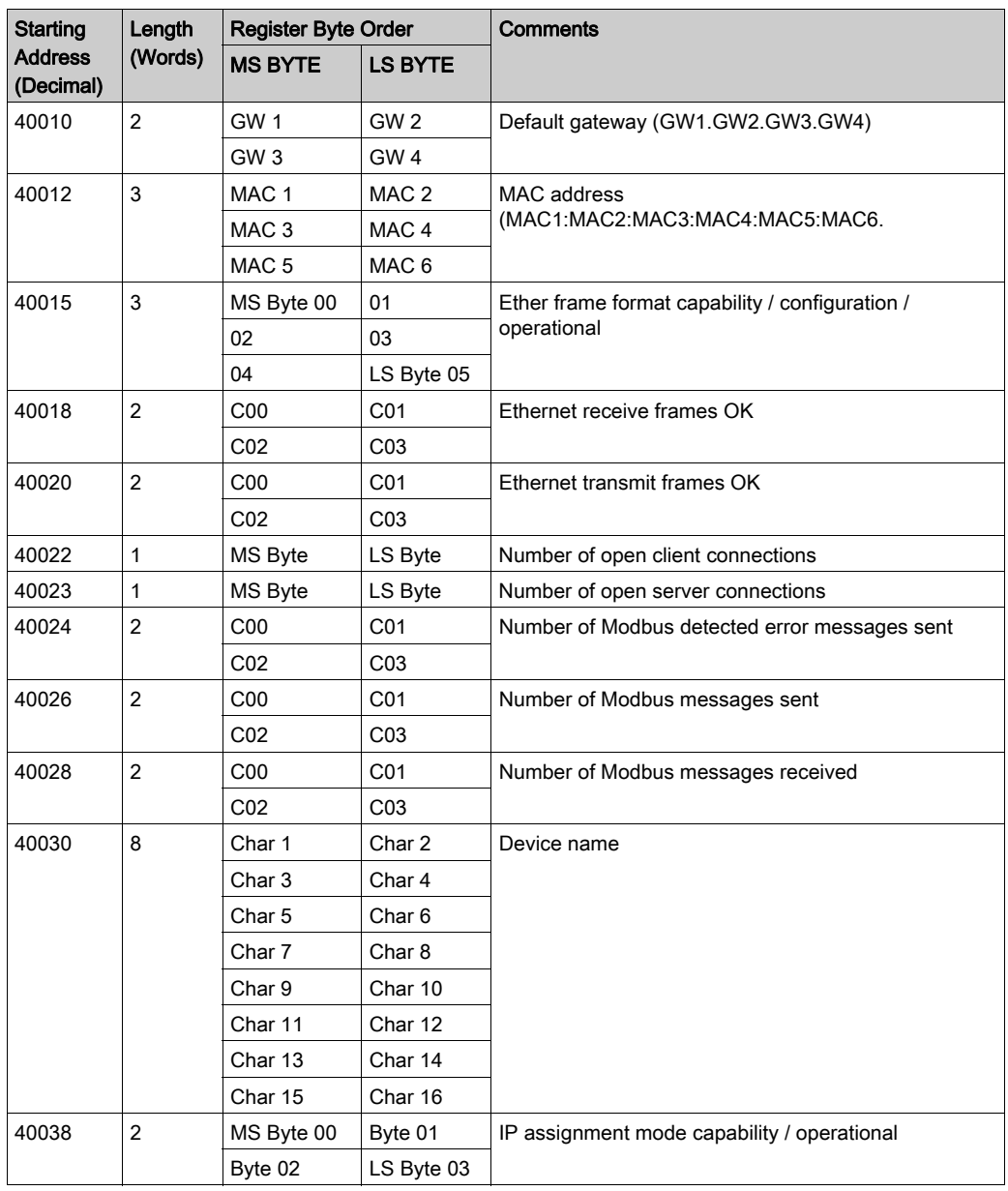

# Example: Reading Basic Network Diagnostics with Modbus Function Code 3

Here is an example of how to read registers 40018 and 40019, the *Ethernet receive frames OK* count registers. The request contains 7 bytes. The starting address, shown as a hex value in byte 2 below, is calculated as follows:

 $40018 - 40001 = 17$  dec = (11 hex)

The number of registers to be diagnosed (2 hex) is shown in byte 4:

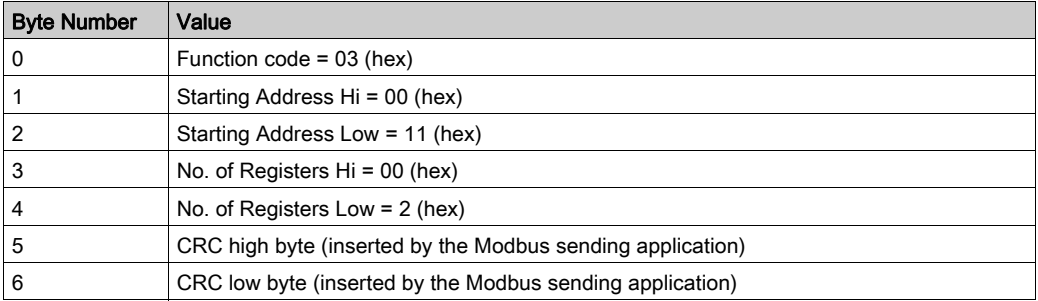

The normal response is returned in 8 bytes. In this example, the expected response is 14229 hex; this value is shown in bytes 2 through 5 of the response:

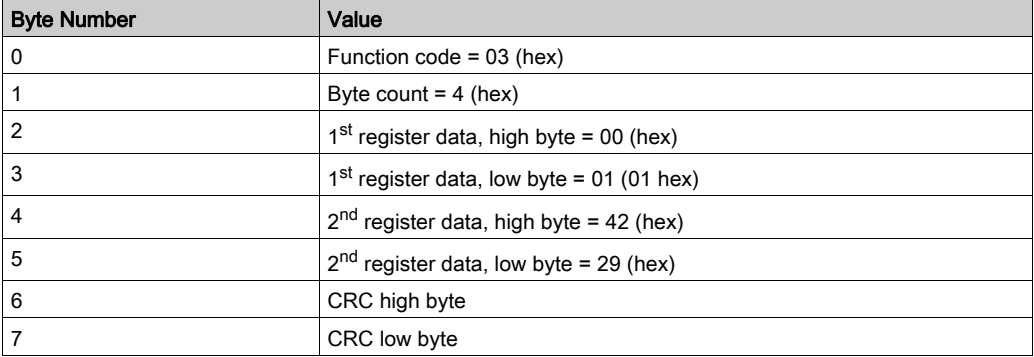

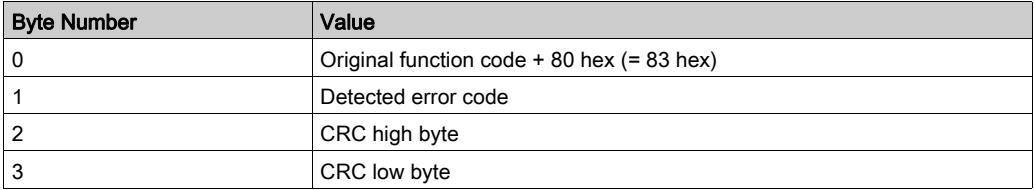

For more information on Modbus function code 3 and other function codes, refer to the Modicon Modbus Protocol Reference Guide (PI-MBUS-300).

# Modbus Function Code 3: Ethernet Internal Port Diagnostic Data

Internal port diagnostics start at address 40040 (decimal) as described in the following table.

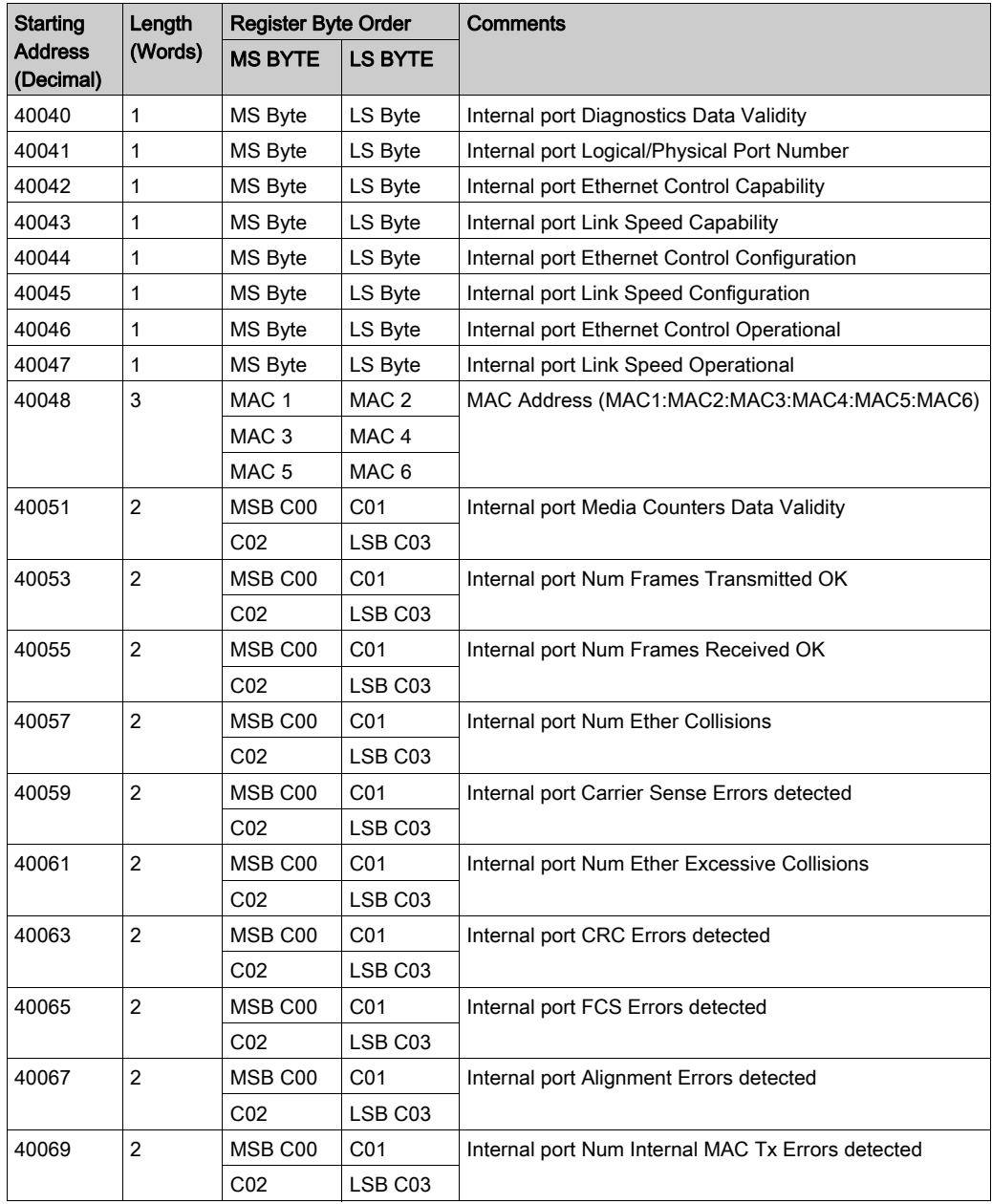

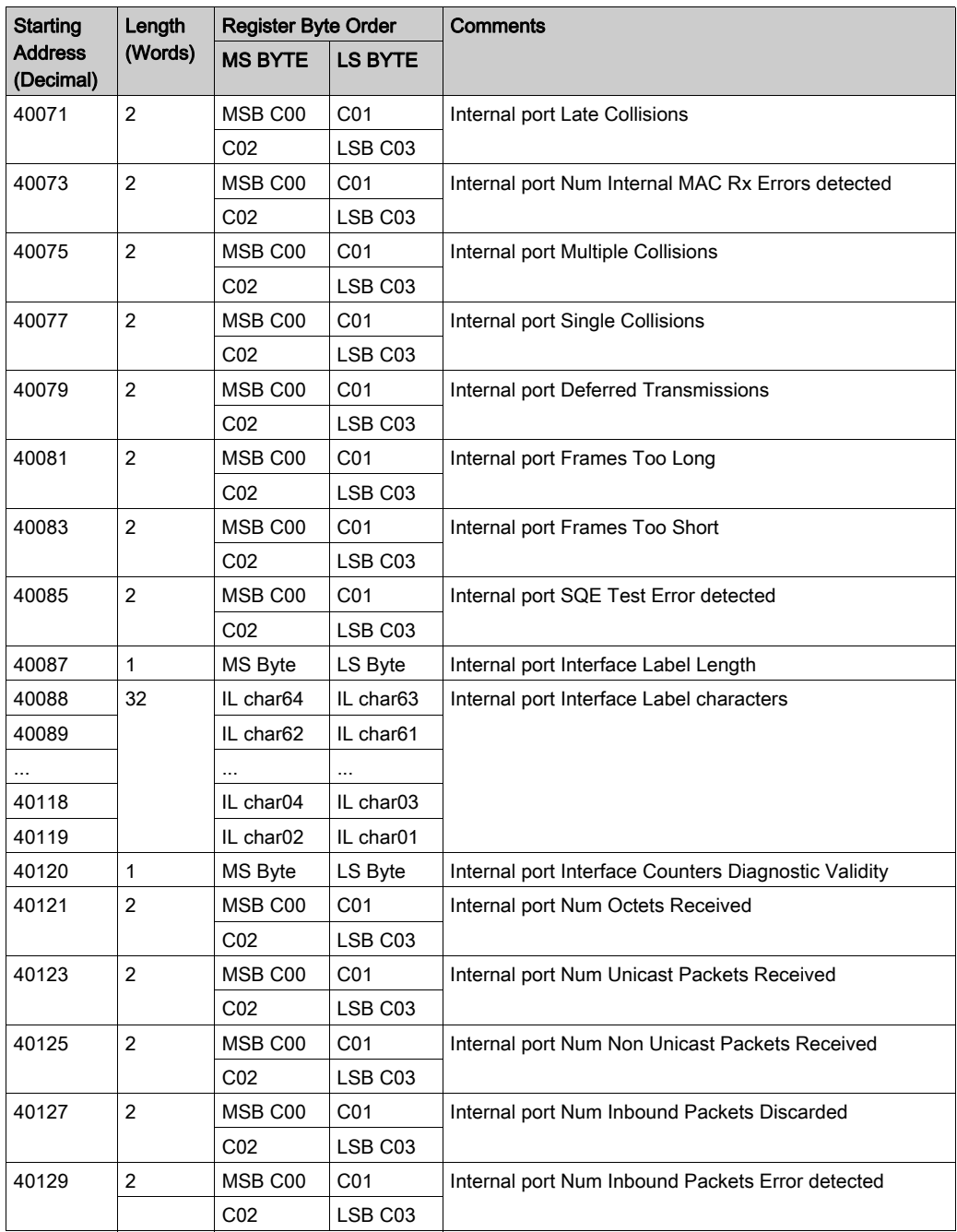

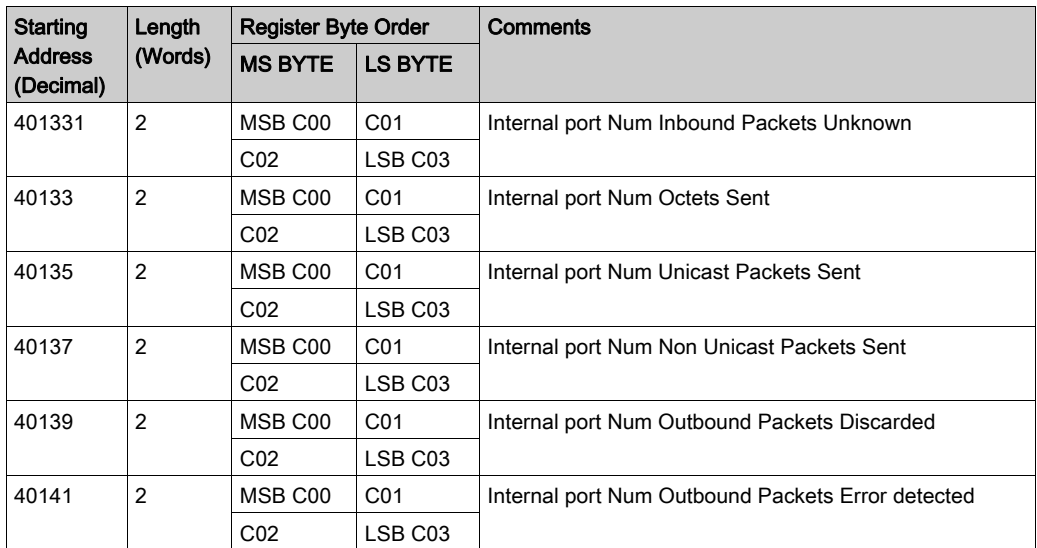

# Modbus Function Code 3: Ethernet Port 1 Diagnostic Data

Port 1 diagnostics start at address 40143 (decimal). As described in the following table, port 1 diagnostic data fields are the same as for the internal port, with the appropriate starting address offset.

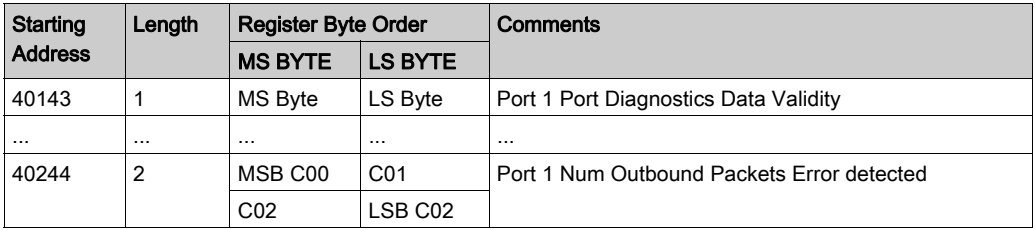

#### Modbus Function Code 3: Ethernet Backplane Port Diagnostic Data

Backplane port diagnostics start at address 40246 (decimal). As described in the following table, backplane port diagnostic data fields are the same as for the internal port and port 1, with the appropriate starting address offset.

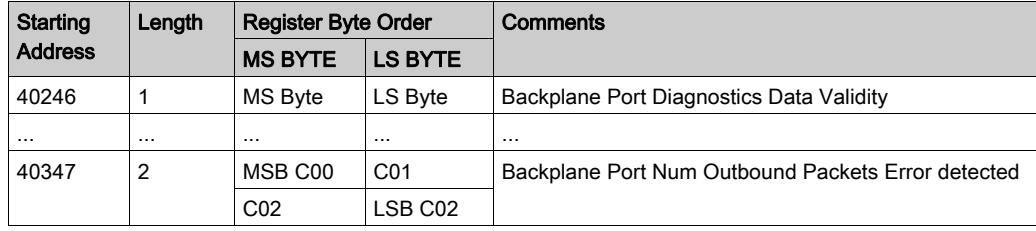

#### Modbus Function Code 3: Ethernet Port 3 Diagnostic Data

Port 3 diagnostics start at address 40349 (decimal). As described in the following table, port 3 diagnostic data fields are the same as for the internal port and ports 1 and 2, with the appropriate starting address offset.

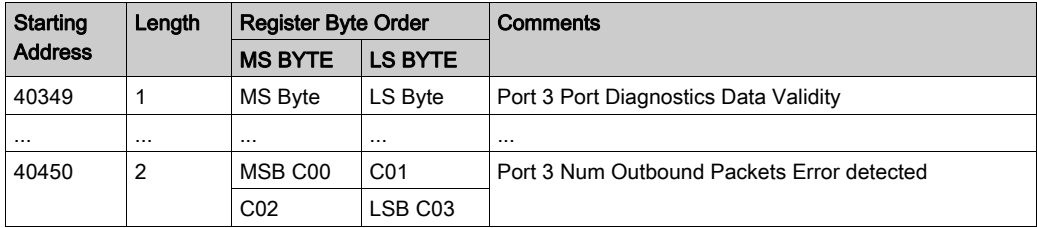

#### Modbus Function Code 3: Ethernet Port 4 Diagnostic Data

Port 4 diagnostics start at address 40452 (decimal).As described in the following table, port 4 diagnostic data fields are the same as for the internal port and ports 1-3, with the appropriate starting address offset.

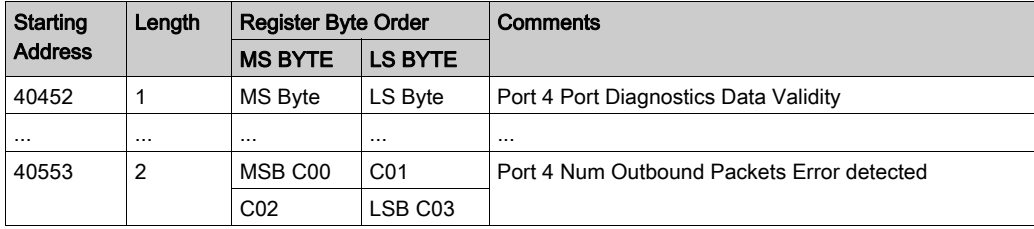

## Ethernet Port Not Present

If an Ethernet port is not physically present on the device, the relevant Modbus registers will return  $data = 0$ .

# Modbus Function Code 3: Modbus TCP Port 502 Diagnostic Data

Modbus TCP port 502 diagnostics start at address 40555 (decimal) as described in the following table.

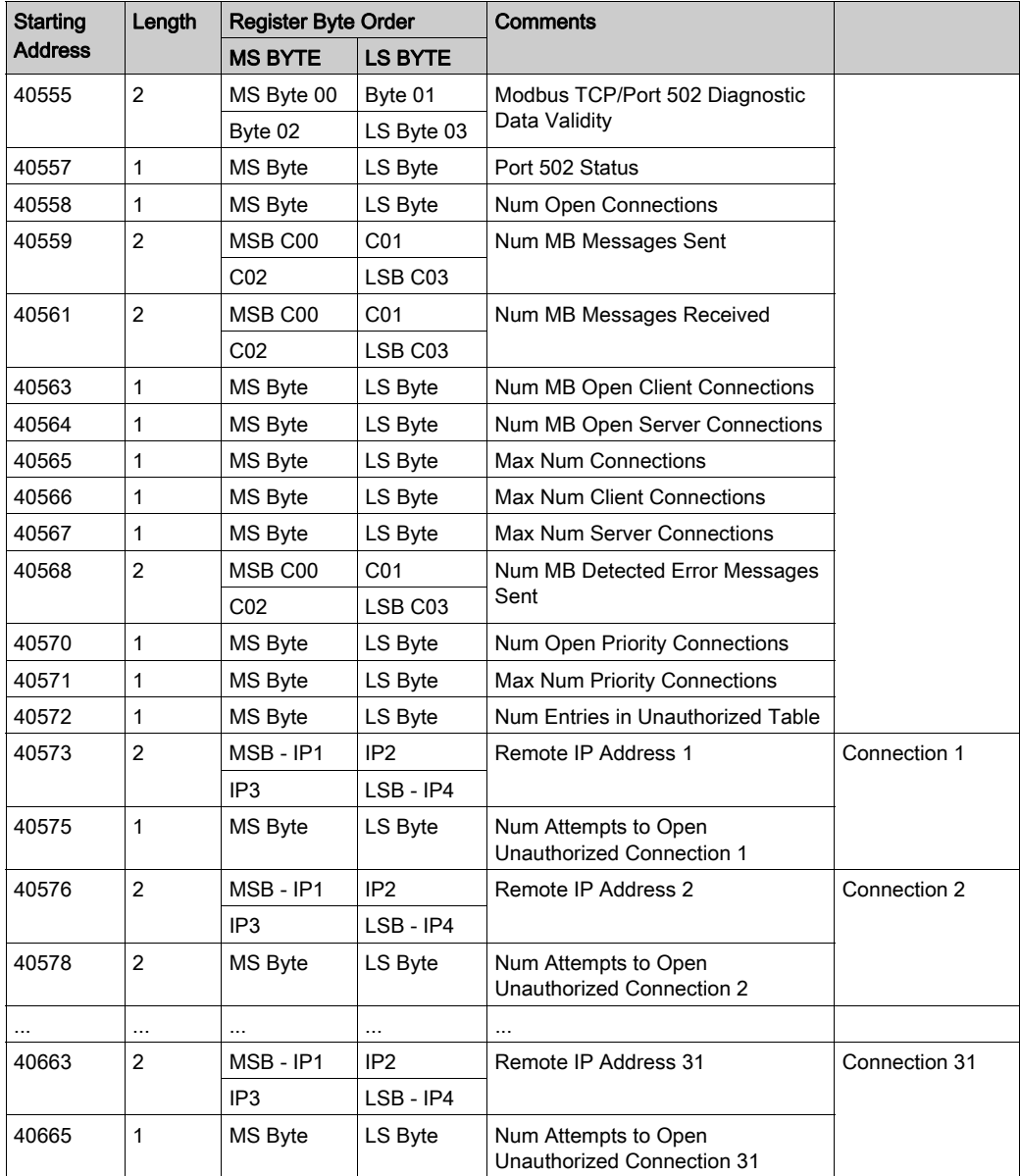

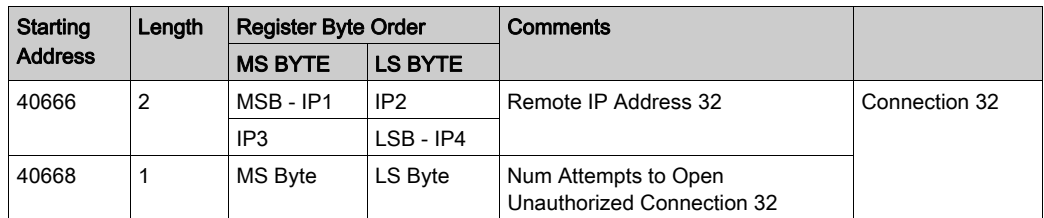

# Modbus Function Code 3: Modbus TCP Port 502 Connection Table Data

Modbus TCP port 502 connection table data starts at address 40669 (decimal) as described in the following table.

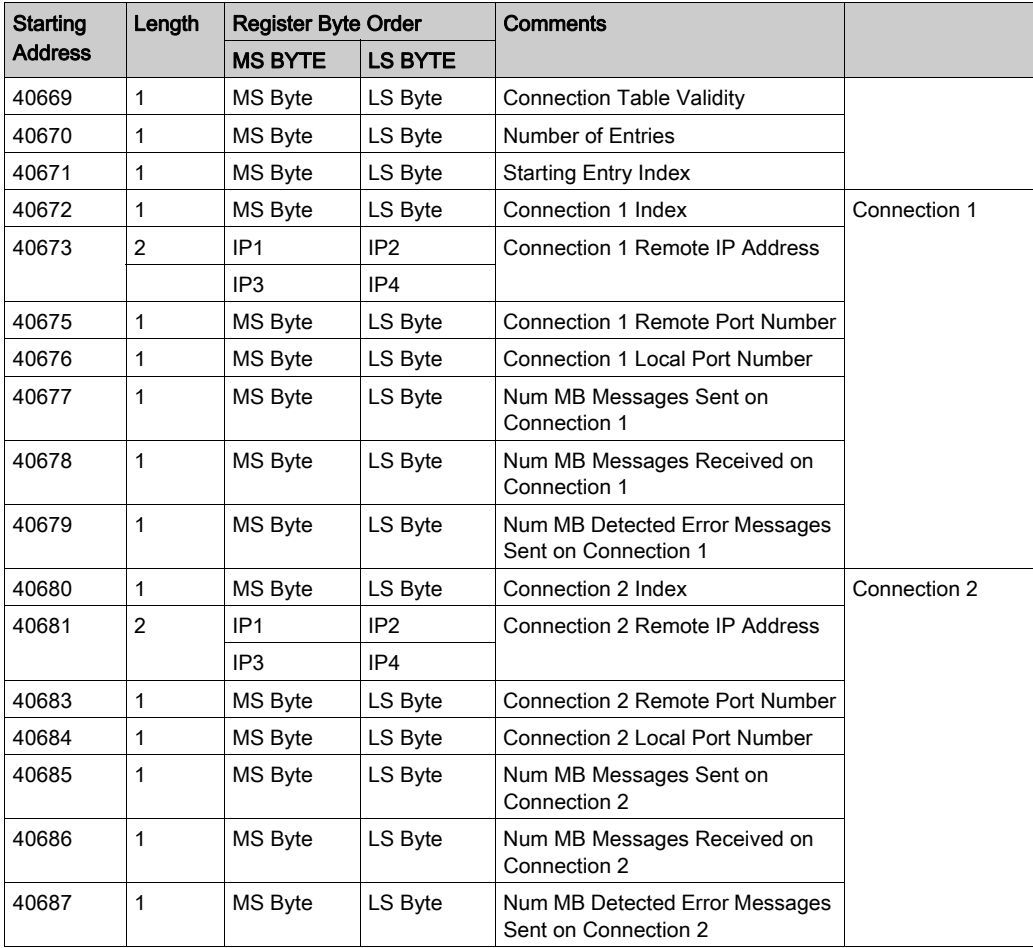

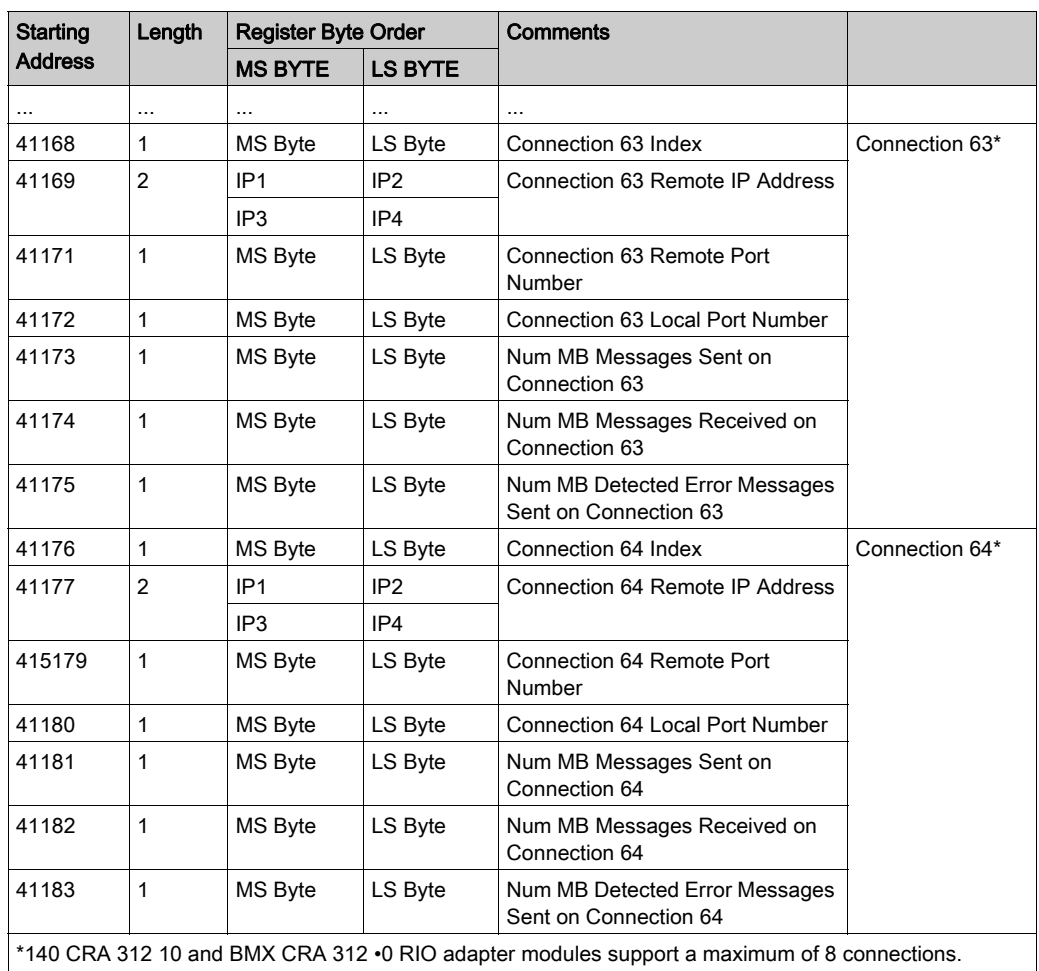

# Section 10.4 Diagnostics Available through EtherNet/IP CIP Objects

#### Introduction

Quantum Ethernet I/O applications use CIP within a producer/consumer model to provide communication services in an industrial environment. This section describes the available CIP objects for Quantum EIO modules.

# What Is in This Section?

This section contains the following topics:

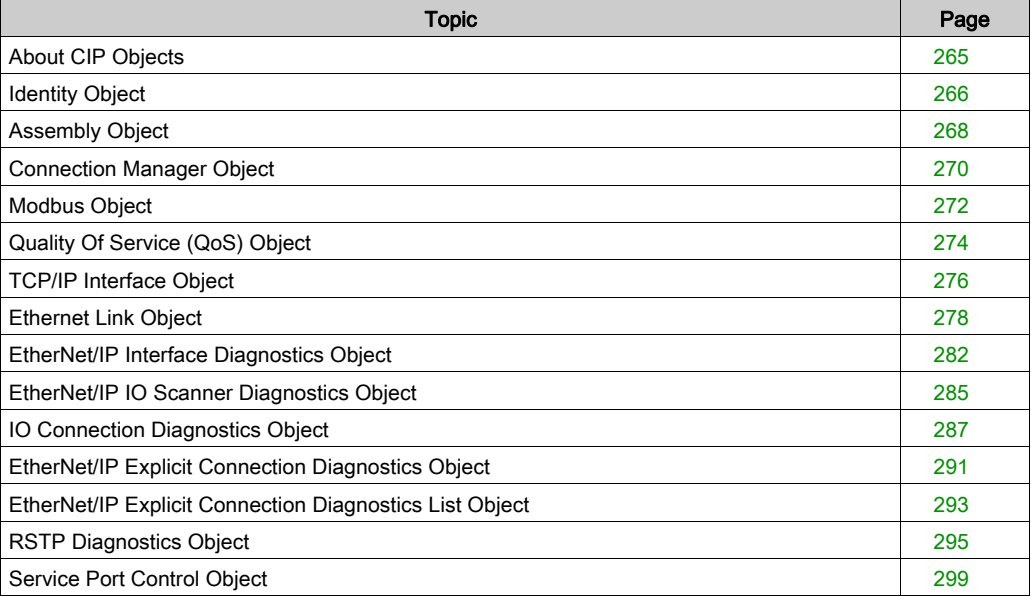

# <span id="page-264-0"></span>About CIP Objects

# **Overview**

The Ethernet communication module can access CIP data and services located in connected devices. The CIP objects and their content depend on the design of each device.

CIP object data and content are exposed—and accessed—hierarchically in the following nested levels:

Object

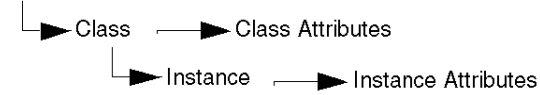

# NOTE:

You can use explicit messaging to access these items:

- Access a collection of instance attributes by including only the class and instance values for the object in the explicit message.
- Access a single attribute by adding a specific attribute value to the explicit message with the class and instance values for the object.

This chapter describes the CIP objects that the Ethernet communication module exposes to remote devices.

# <span id="page-265-0"></span>Identity Object

# **Overview**

The Identity object presents the instances, attributes and services described below.

#### Class ID

01

# Instance IDs

The Identity object presents two instances:

- $\bullet$  0: class
- 1: instance

## **Attributes**

Identity object attributes are associated with each instance, as follows:

Instance  $ID = 0$  (class attributes):

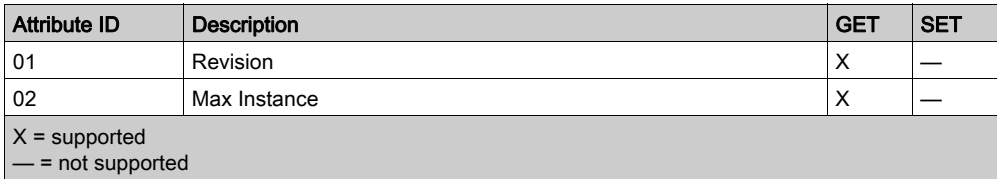

Instance ID = 1 (instance attributes):

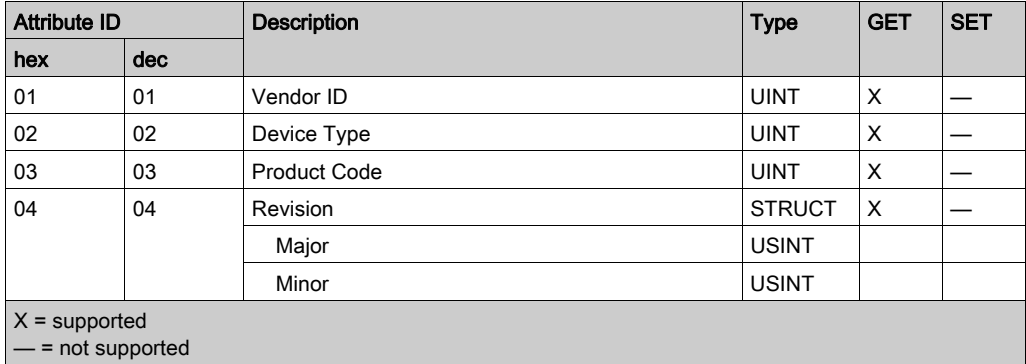

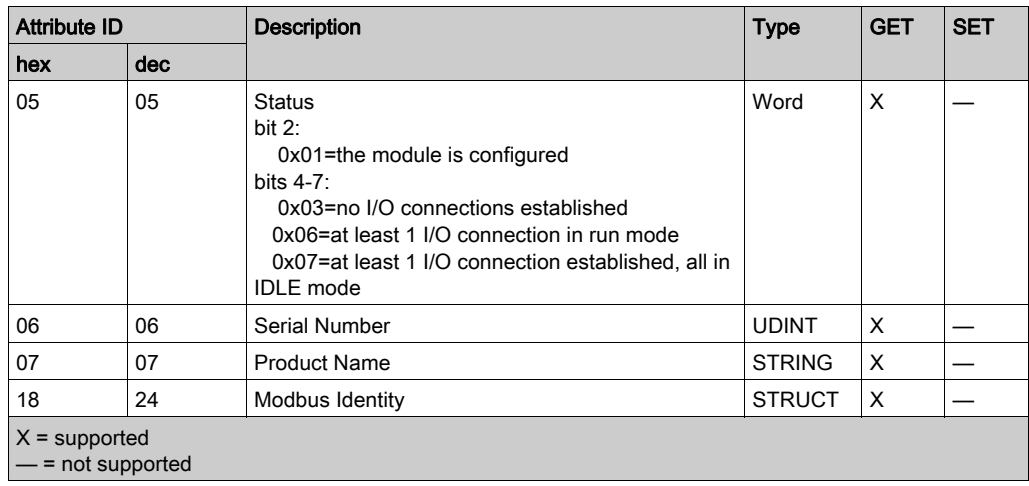

The Identity object performs the following services upon the listed object types:

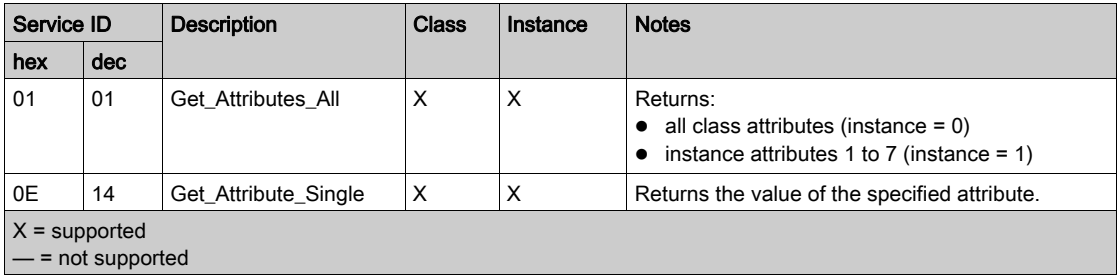

# <span id="page-267-0"></span>Assembly Object

## **Overview**

The Assembly object consists of the attributes and services described below.

NOTE: You can send an explicit message to the Assembly object only when no other connections have been established that read from or write to this object. For example, you can send an explicit message to the Assembly object if a local slave instance is enabled, but no other module is scanning that local slave.

#### Class ID

04

# Instance IDs

The Assembly object presents the following instance identifiers:

- $\bullet$  0: class
- 101, 102, 111, 112, 121, 122: instance

#### **Attributes**

The Assembly object consists of the following attributes:

Instance  $ID = 0$  (class attributes):

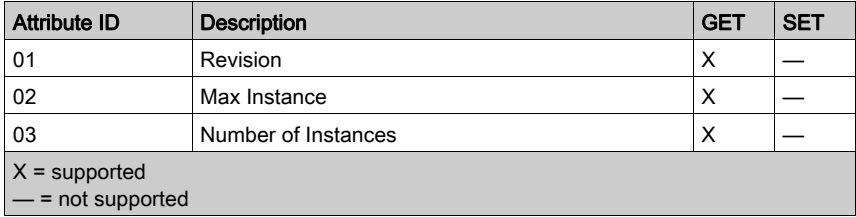

Instance attributes:

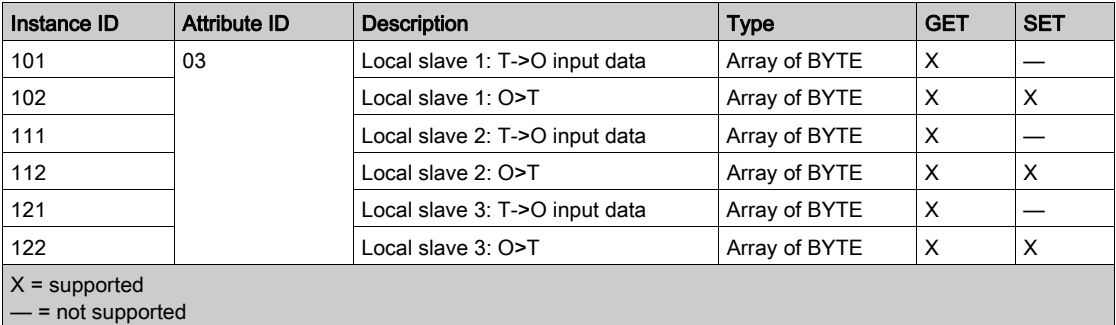

The CIP Assembly object performs these services upon the listed object types:

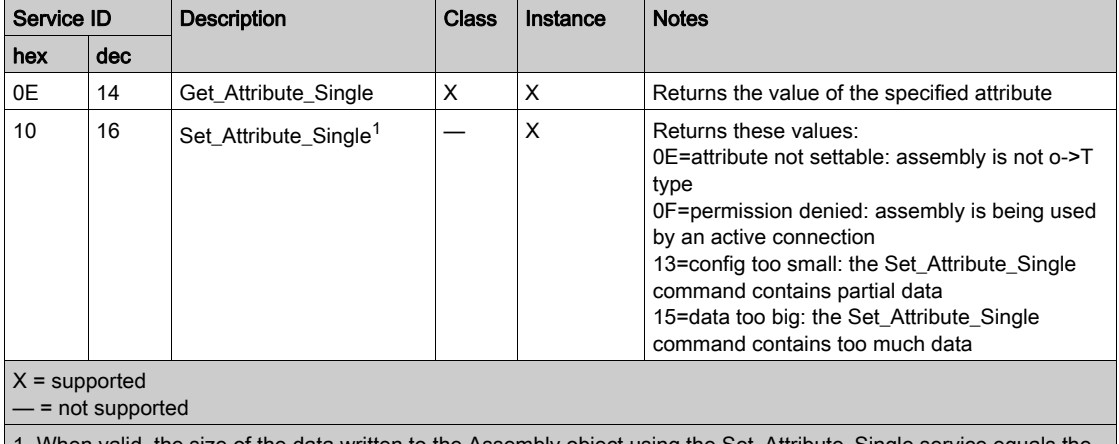

1. When valid, the size of the data written to the Assembly object using the Set\_Attribute\_Single service equals the size of the Assembly object as configured in the target module.

# <span id="page-269-0"></span>Connection Manager Object

## **Overview**

The Connection Manager object presents the instances, attributes and services described below.

#### Class ID

06

## Instance IDs

The Connection Manager object presents two instance values:

- $\bullet$  0: class
- 1: instance

#### **Attributes**

Connection Manager object attributes are associated with each instance, as follows:

Instance  $ID = 0$  (class attributes):

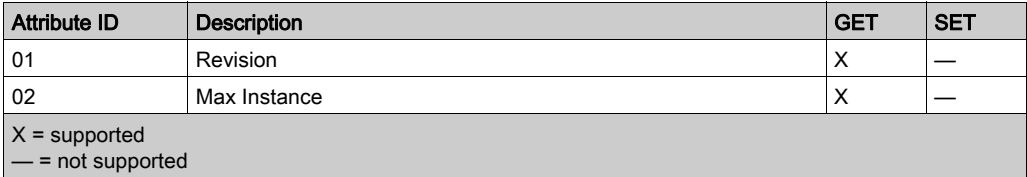

Instance  $ID = 1$  (instance attributes):

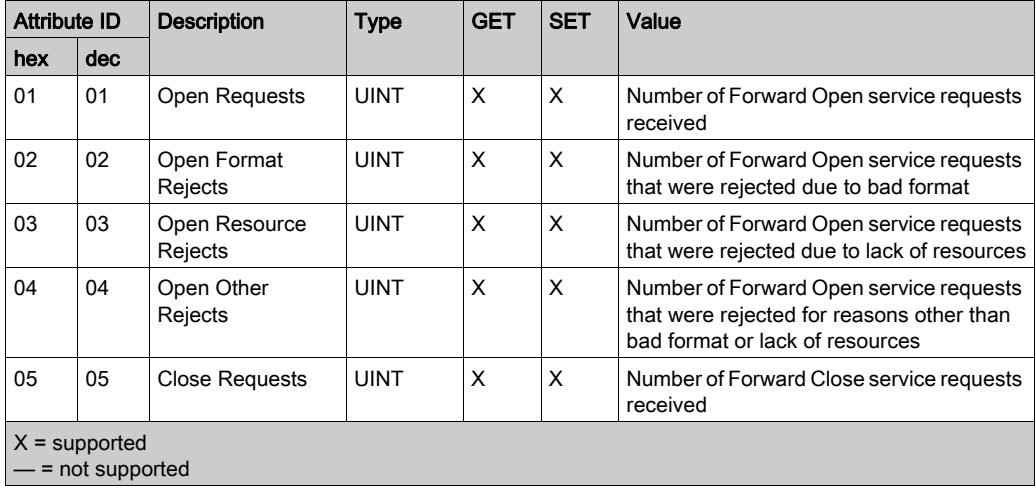

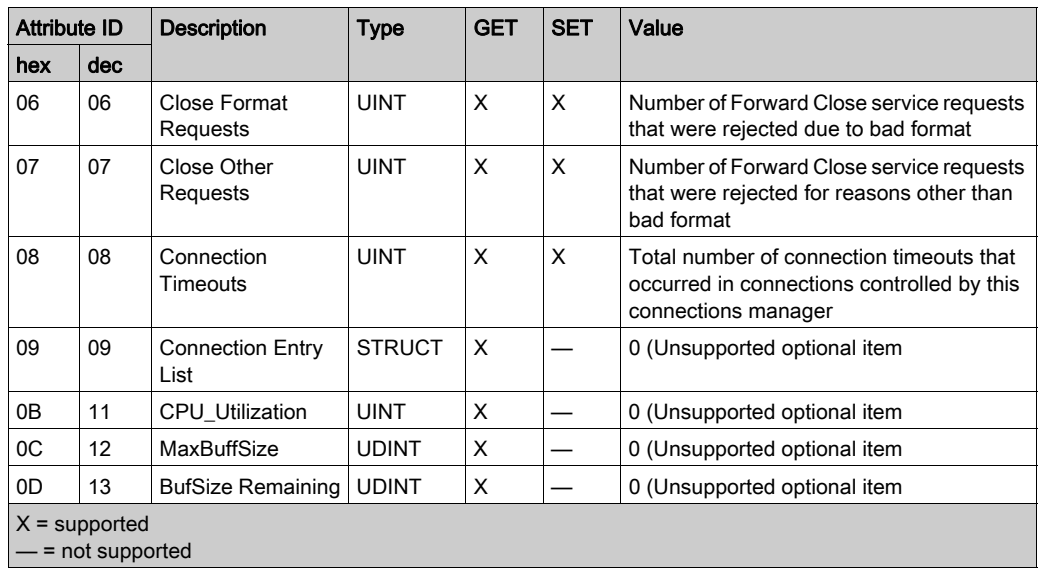

The Connection Manager object performs the following services on the listed object types:

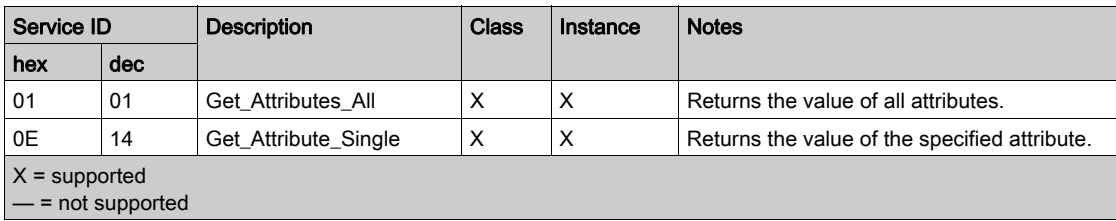

# <span id="page-271-0"></span>Modbus Object

## **Overview**

The Modbus object converts EtherNet/IP service requests to Modbus functions, and Modbus exception codes to CIP General Status codes. It presents the instances, attributes and services described below.

## Class ID

```
44 (hex), 68 (decimal)
```
# Instance IDs

The Modbus object presents two instance values:

- $\bullet$  0: class
- 1: instance

#### **Attributes**

The Modbus object consists of the following attributes:

Instance  $ID = 0$  (class attributes):

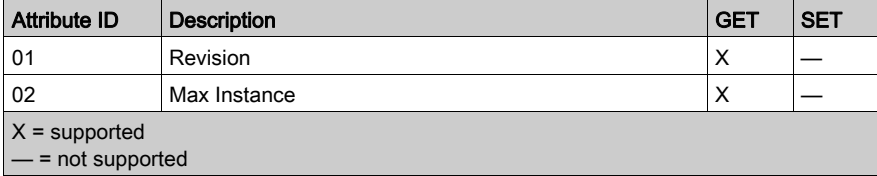

Instance ID = 1 (instance attributes):

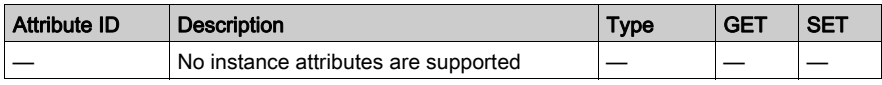

The Modbus object performs the following services upon the listed object types:

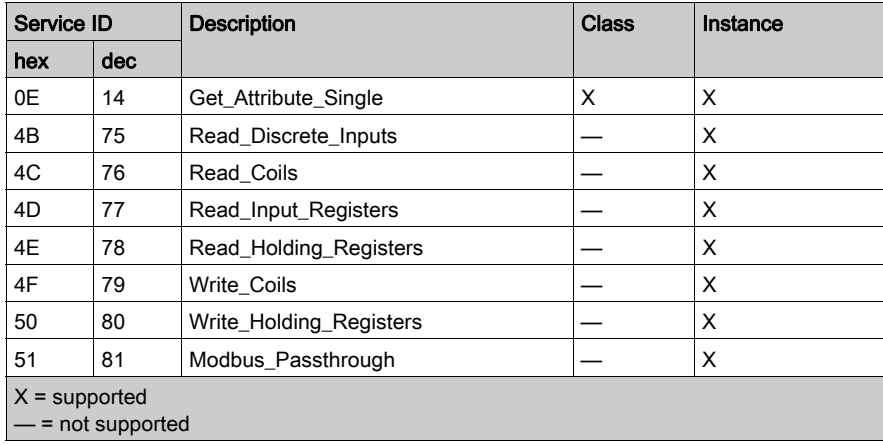

# <span id="page-273-0"></span>Quality Of Service (QoS) Object

#### **Overview**

The QoS object implements Differentiated Services Code Point (DSCP or *DiffServe*) values for the purpose of providing a method of prioritizing Ethernet messages. The QoS object presents the instances, attributes and services described below.

# Class ID

48 (hex), 72 (decimal)

# Instance IDs

The QoS object presents two instance values:

- $\bullet$  0: class
- 1: instance

#### **Attributes**

The QoS object consists of the following attributes:

Instance  $ID = 0$  (class attributes):

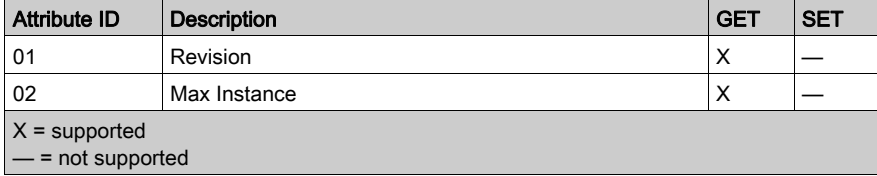

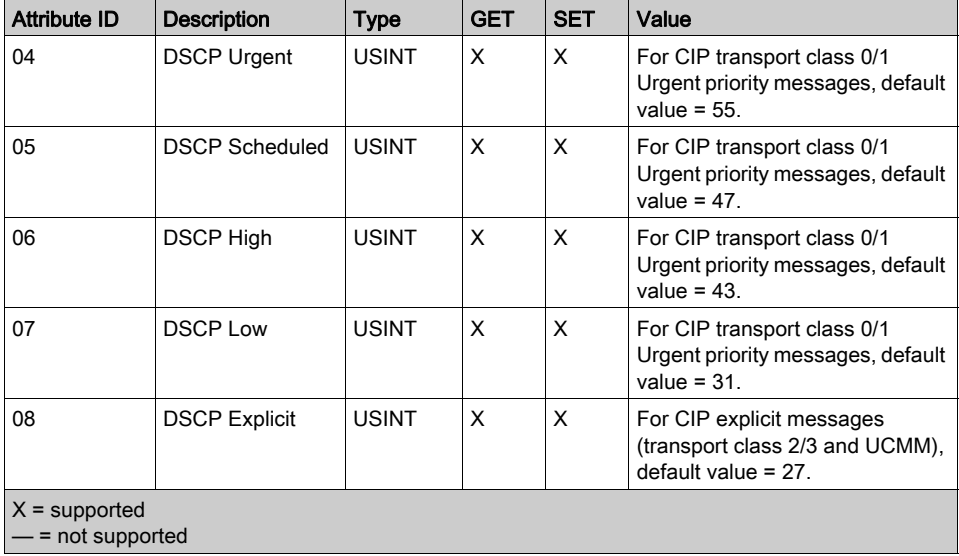

Instance ID = 1 (instance attributes):

NOTE: A change in the instance attribute value takes effect on device re-start, for configurations made from flash memory.

# **Services**

The QoS object performs the following services upon the listed object types:

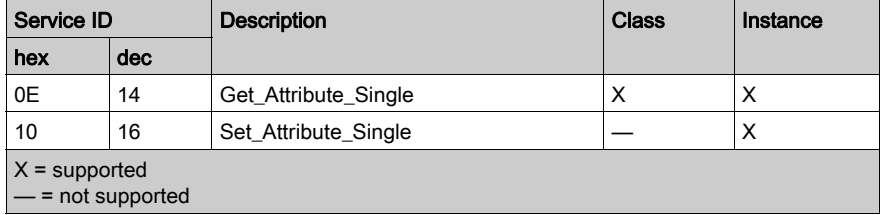

# <span id="page-275-0"></span>TCP/IP Interface Object

## **Overview**

The TCP/IP interface object presents the instances (per network), attributes and services described below.

## Class ID

F5 (hex), 245 (decimal)

## Instance IDs

The TCP/IP interface object presents 2 instance values:

- $\bullet$  0: class
- 1: instance

## **Attributes**

TCP/IP interface object attributes are associated with each instance, as follows:

Instance  $ID = 0$  (class attributes):

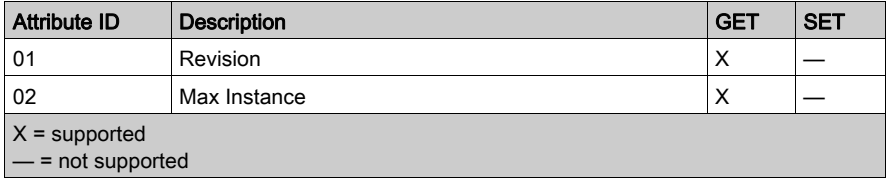

Instance ID = 1 (instance attributes):

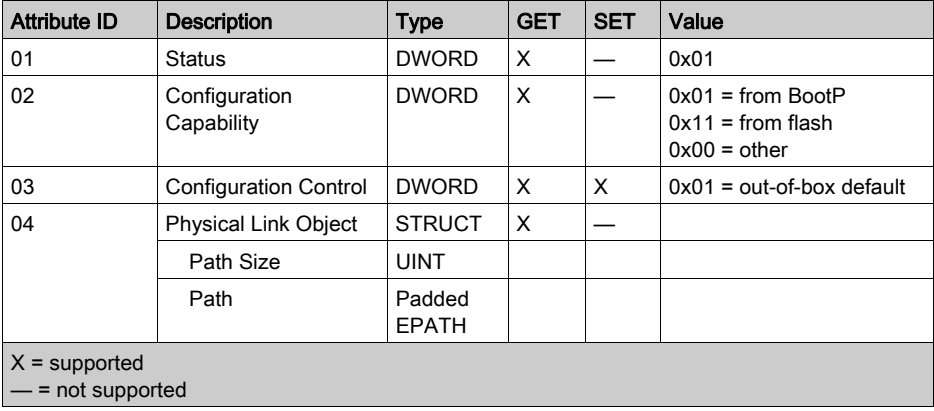

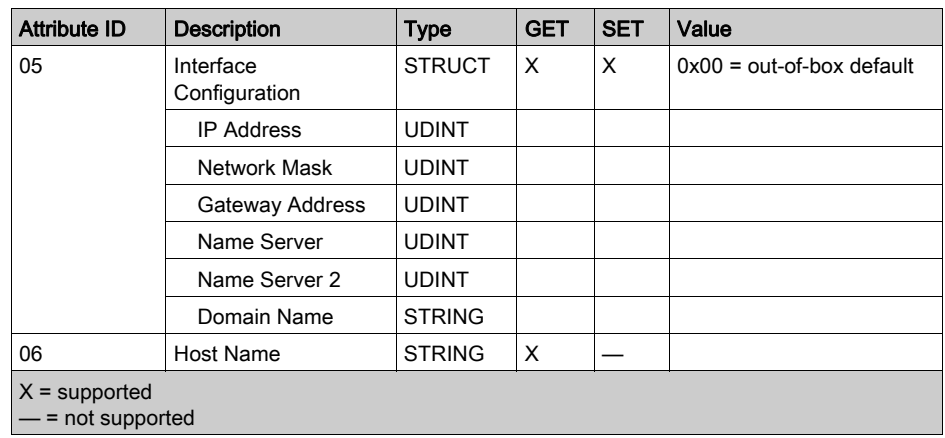

The TCP/IP interface object performs the following services upon the listed object types:

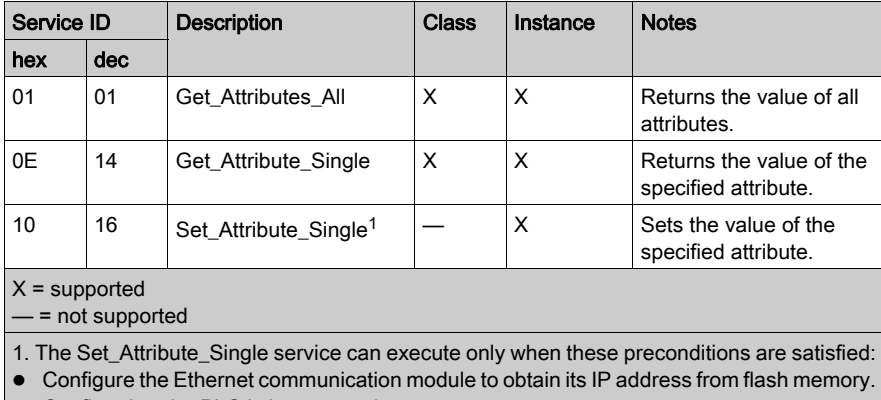

• Confirm that the PLC is in stop mode.

# <span id="page-277-0"></span>Ethernet Link Object

# **Overview**

The Ethernet Link object consists of the instances, attributes and services described below.

## Class ID

F6 (hex), 246 (decimal)

# Instance IDs

The Ethernet Link object presents the following instance values:

- $\bullet$  0: class
- $\bullet$  1: port 1
- $\bullet$  2: port 2
- $\bullet$  3: port 3
- $\bullet$  4: port 4

#### **Attributes**

The Ethernet Link object presents the following attributes:

Instance  $ID = 0$  (class attributes):

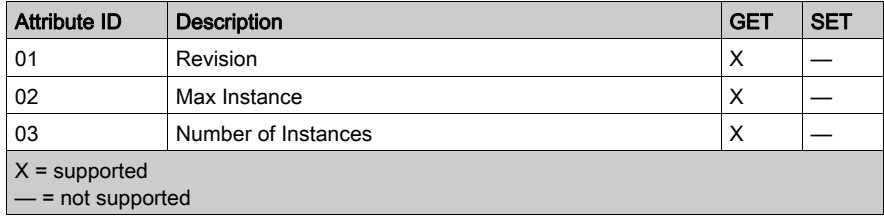

Instance  $ID = 1$  (instance attributes):

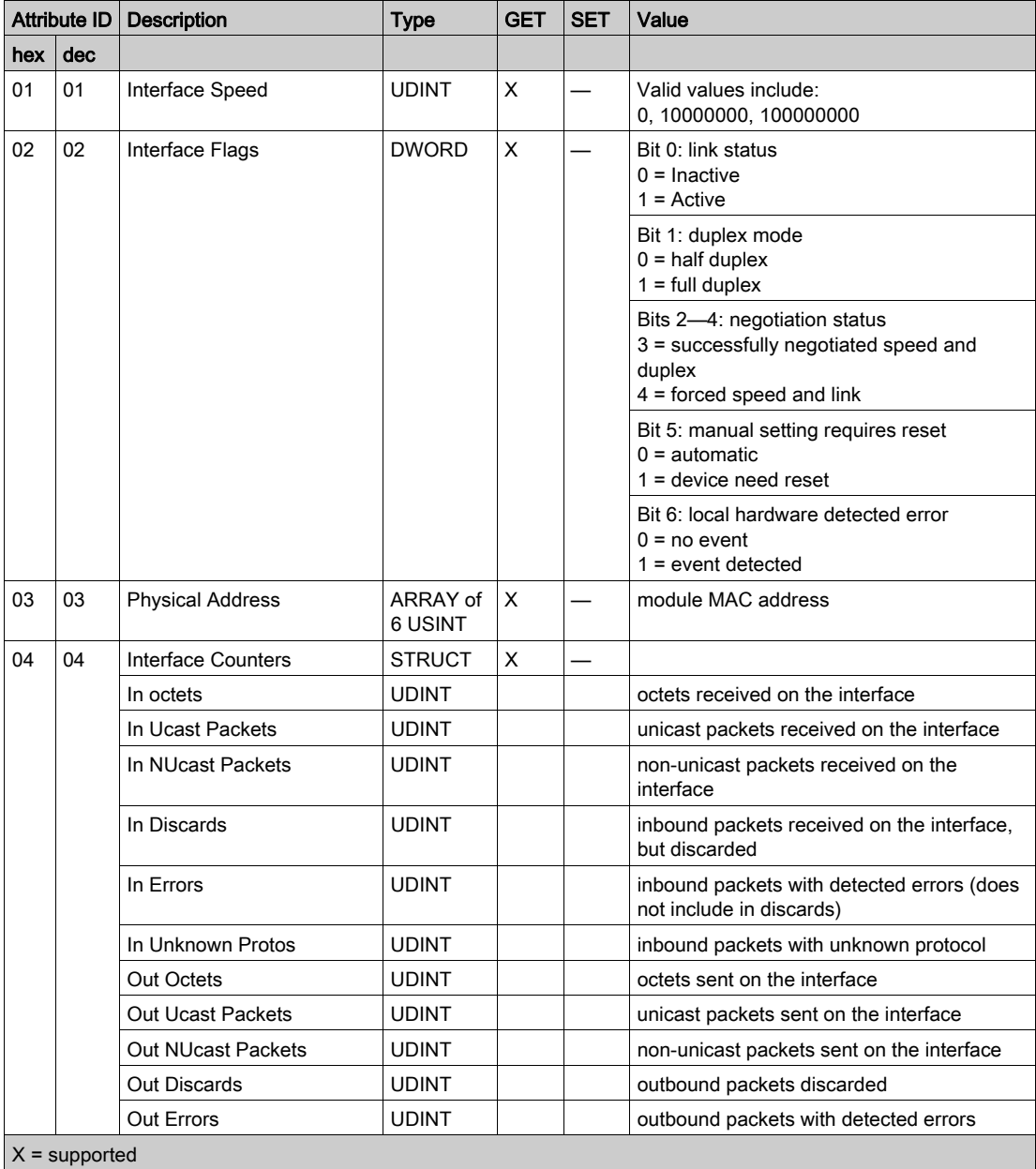

— = not supported

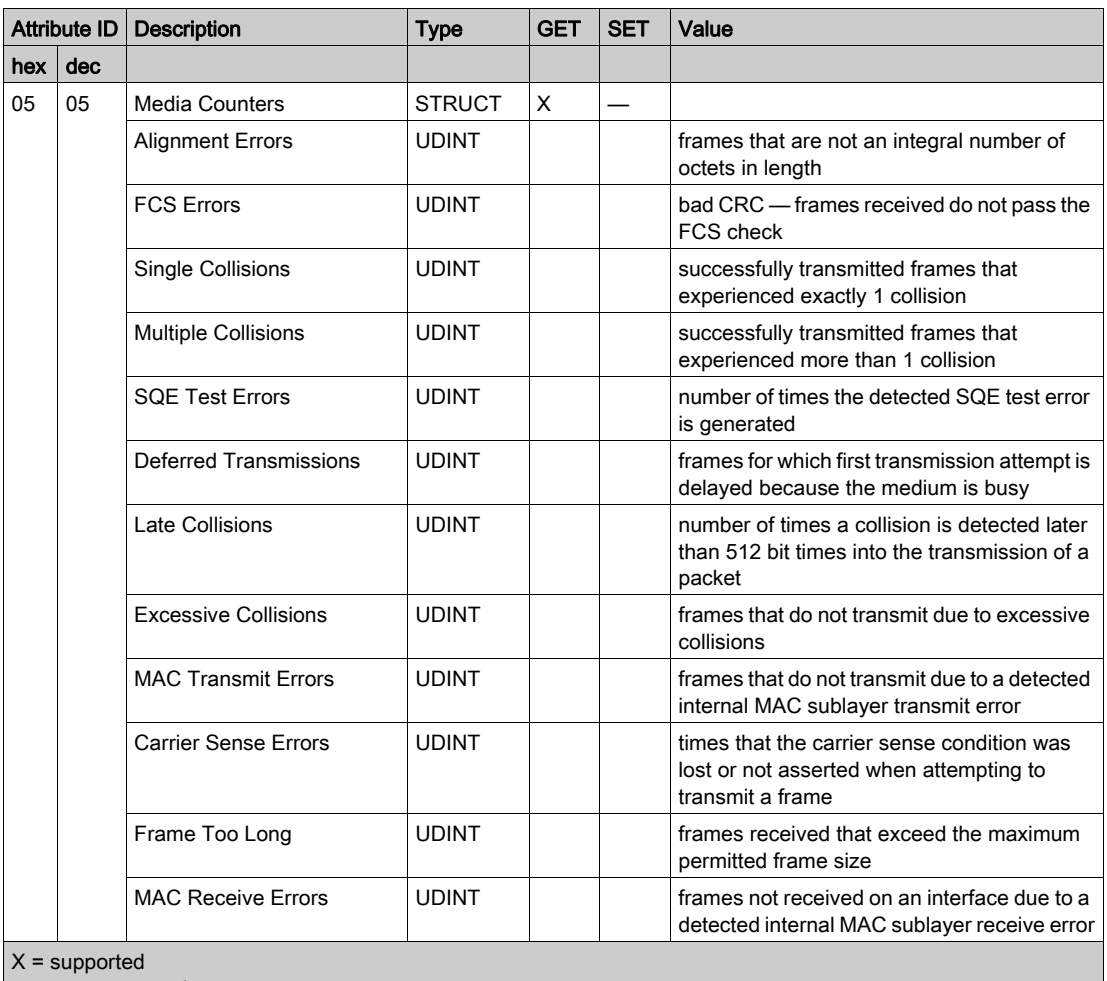

 $\vert$   $-$  = not supported

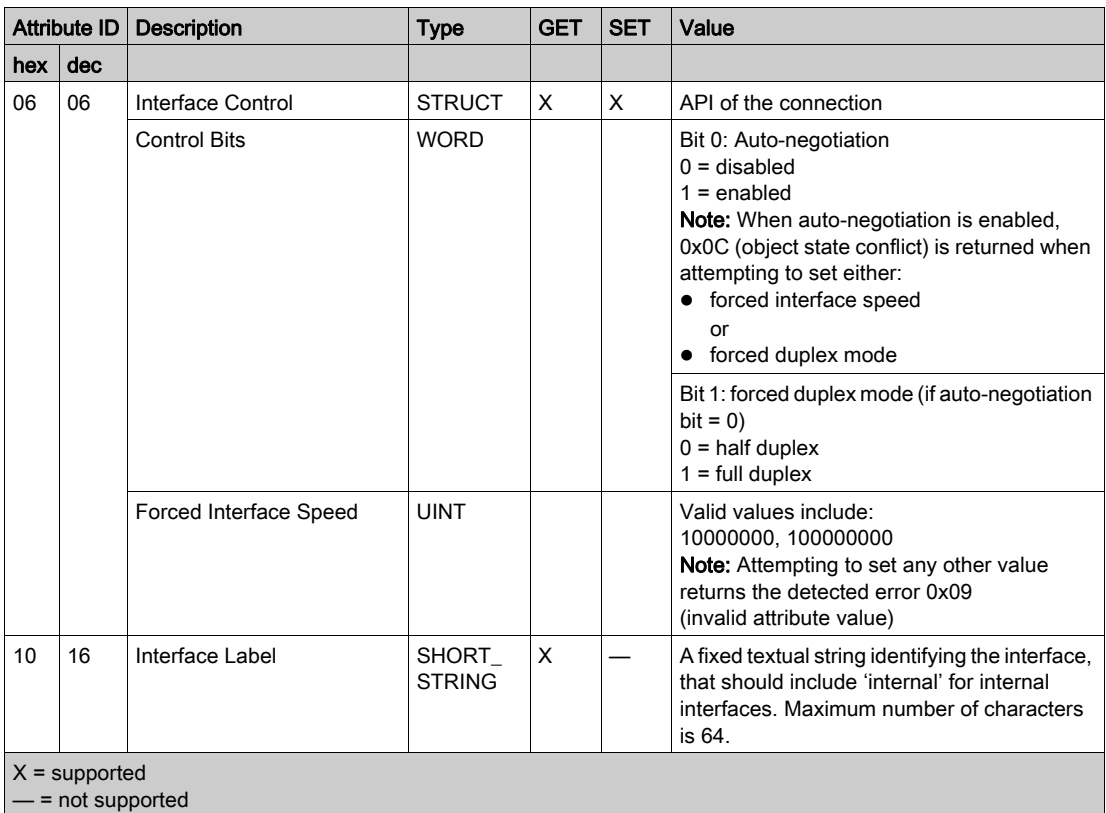

The Ethernet Link object performs the following services upon the listed object types:

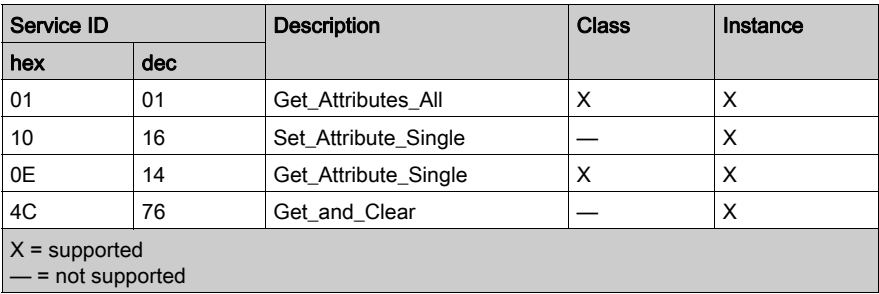

# <span id="page-281-0"></span>EtherNet/IP Interface Diagnostics Object

## **Overview**

The EtherNet/IP Interface Diagnostics object presents the instances, attributes and services described below.

## Class ID

350 (hex), 848 (decimal)

#### Instance IDs

The EtherNet/IP Interface object presents two instance values:

- $\bullet$  0: class
- 1: instance

#### **Attributes**

EtherNet/IP Interface Diagnostics object attributes are associated with each instance, as follows: Instance  $ID = 0$  (class attributes):

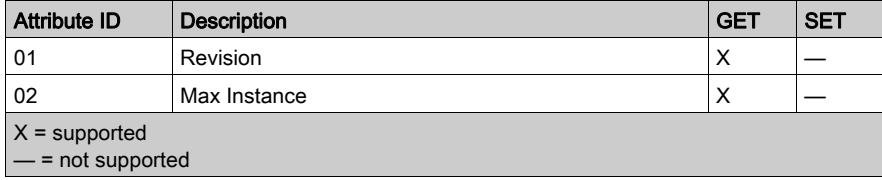

Instance  $ID = 1$  (instance attributes):

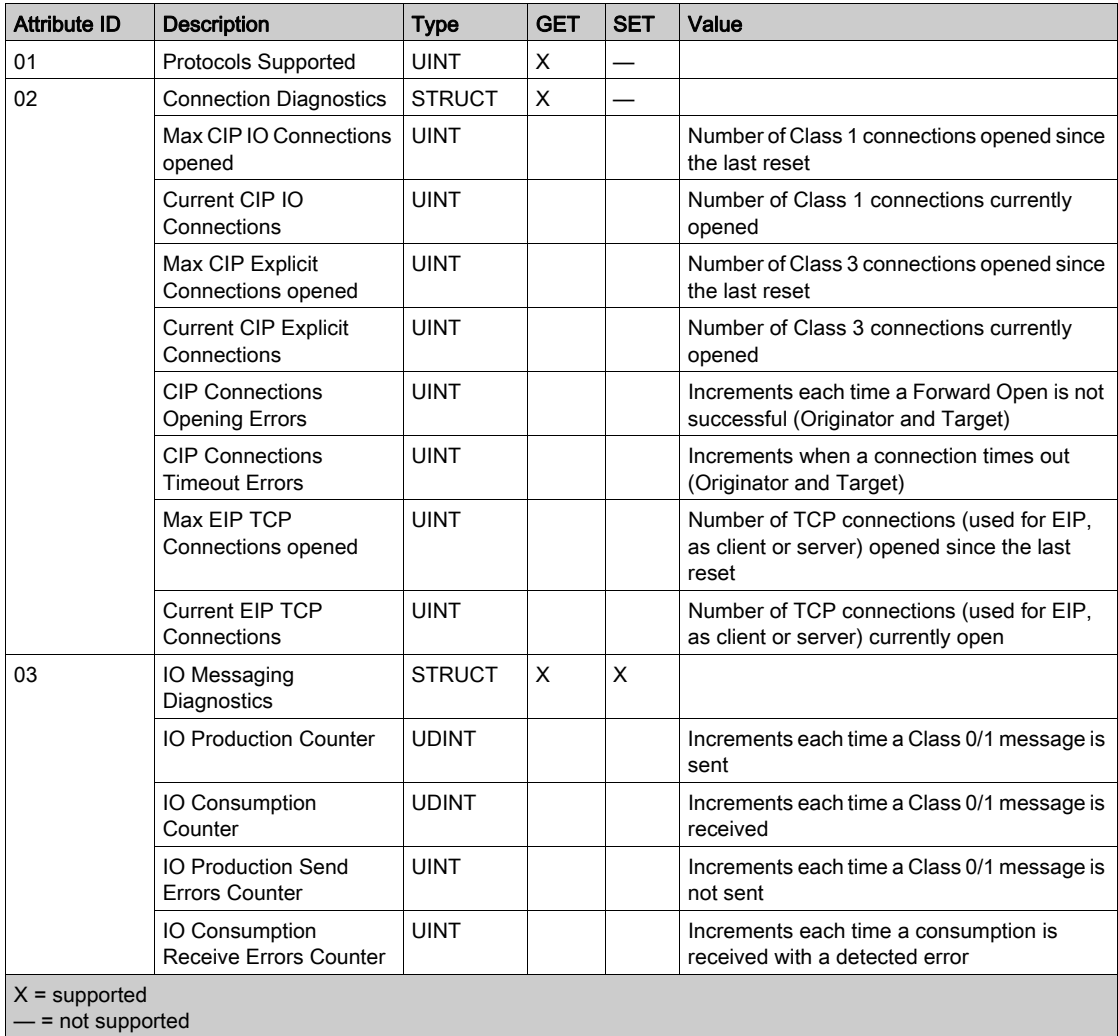

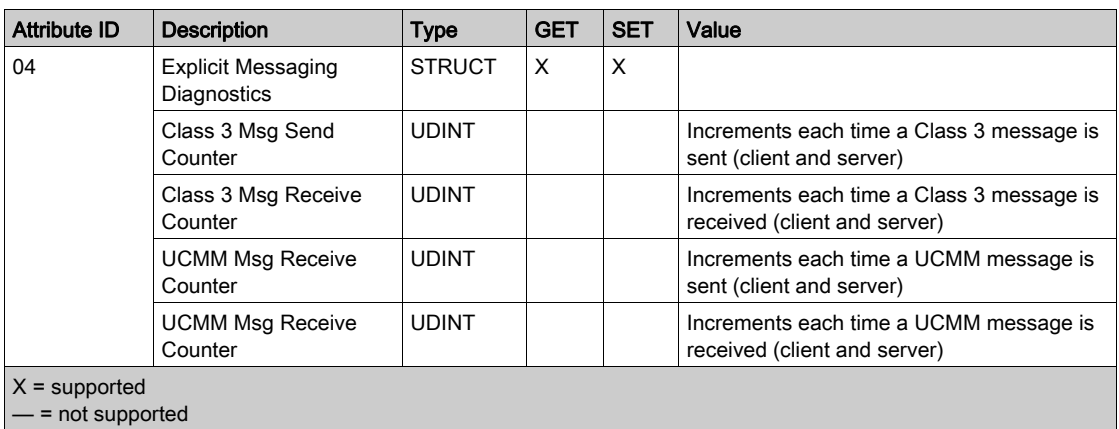

The EtherNet/IP Interface Diagnostics object performs the following services upon the listed object types:

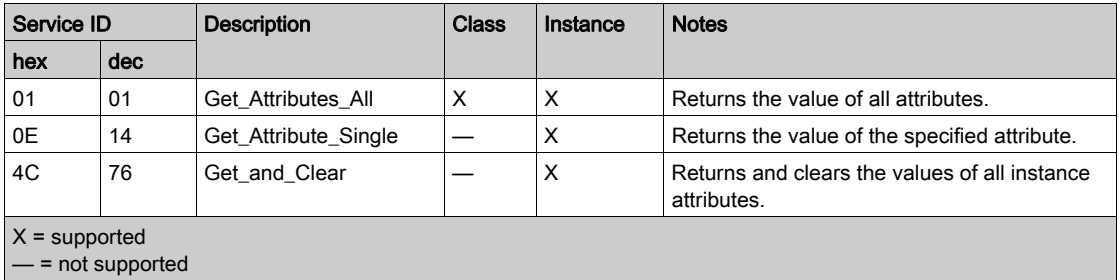

# <span id="page-284-0"></span>EtherNet/IP IO Scanner Diagnostics Object

## **Overview**

The EtherNet/IP IO Scanner Diagnostics object presents the instances, attributes and services described below.

# Class ID

351 (hex), 849 (decimal)

### Instance IDs

The EtherNet/IP IO Scanner Diagnostics object presents two instances:

- $\bullet$  0: class
- 1: instance

## **Attributes**

EtherNet/IP IO Scanner Diagnostics object attributes are associated with each instance, as follows:

Instance  $ID = 0$  (class attributes):

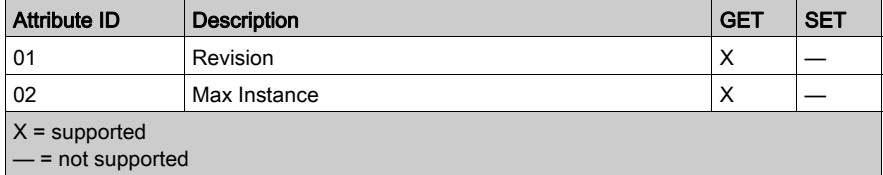

Instance ID = 1 (instance attributes):

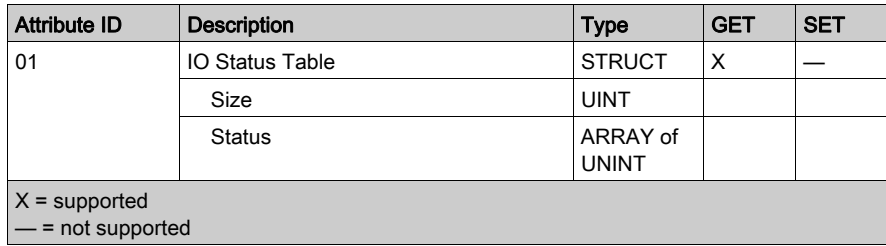

The EtherNet/IP IO Scanner Diagnostics object performs the following services upon the listed object types:

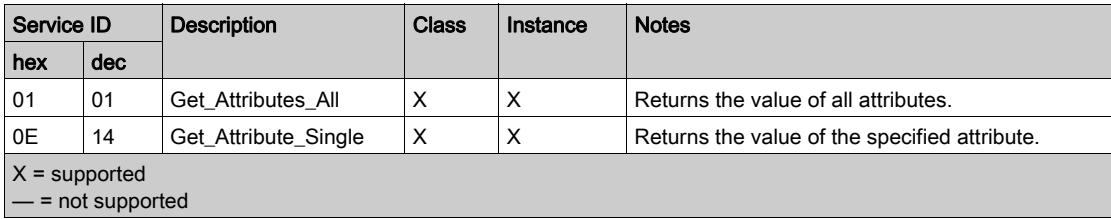

# <span id="page-286-0"></span>IO Connection Diagnostics Object

# **Overview**

The IO Connection Diagnostics object presents the instances, attributes and services described below.

# Class ID

352 (hex), 850 (decimal)

# Instance IDs

The IO Connection Diagnostics object presents two instance values:

- 0: class
- 1...256: instance (The instance number is the connection number in the configuration.)

## **Attributes**

IO Connection Diagnostics object attributes are associated with each instance, as follows: Instance  $ID = 0$  (class attributes):

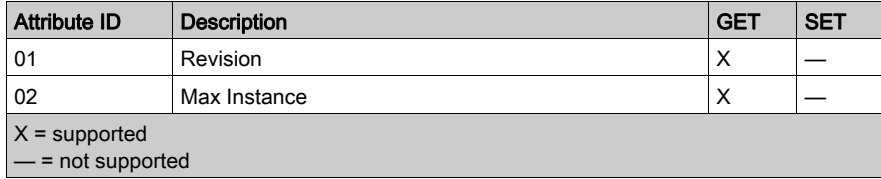

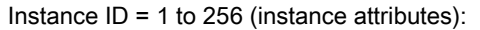

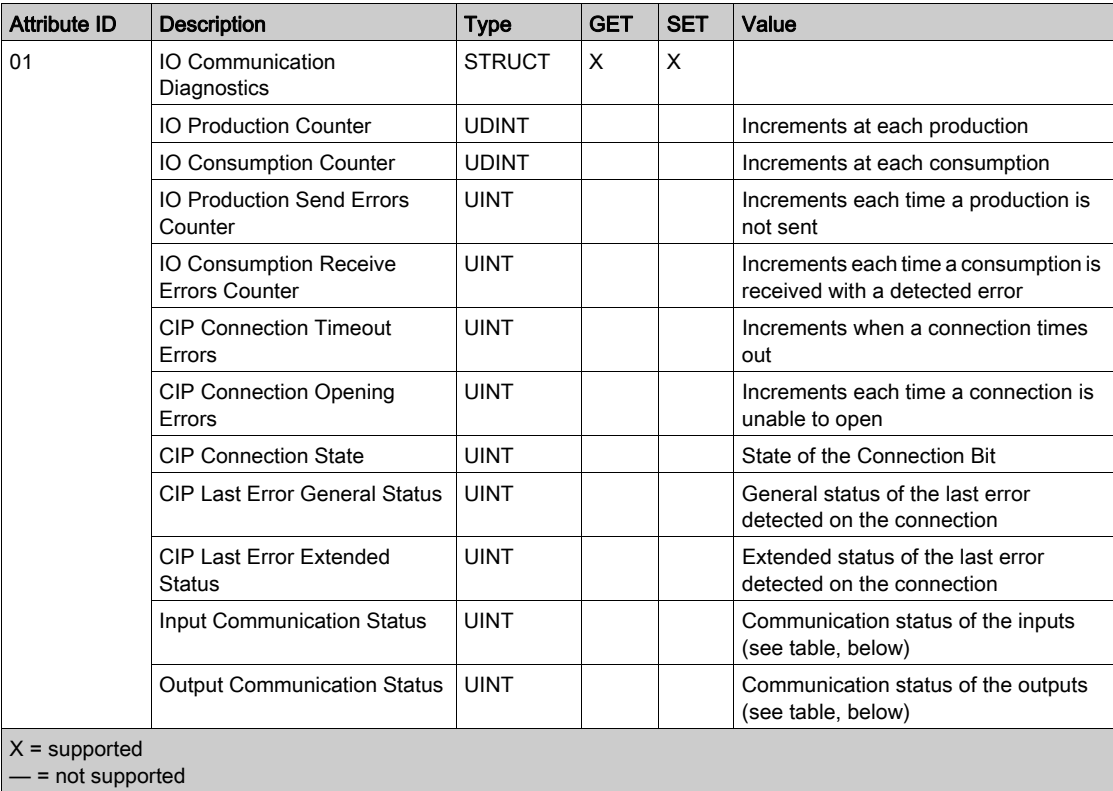
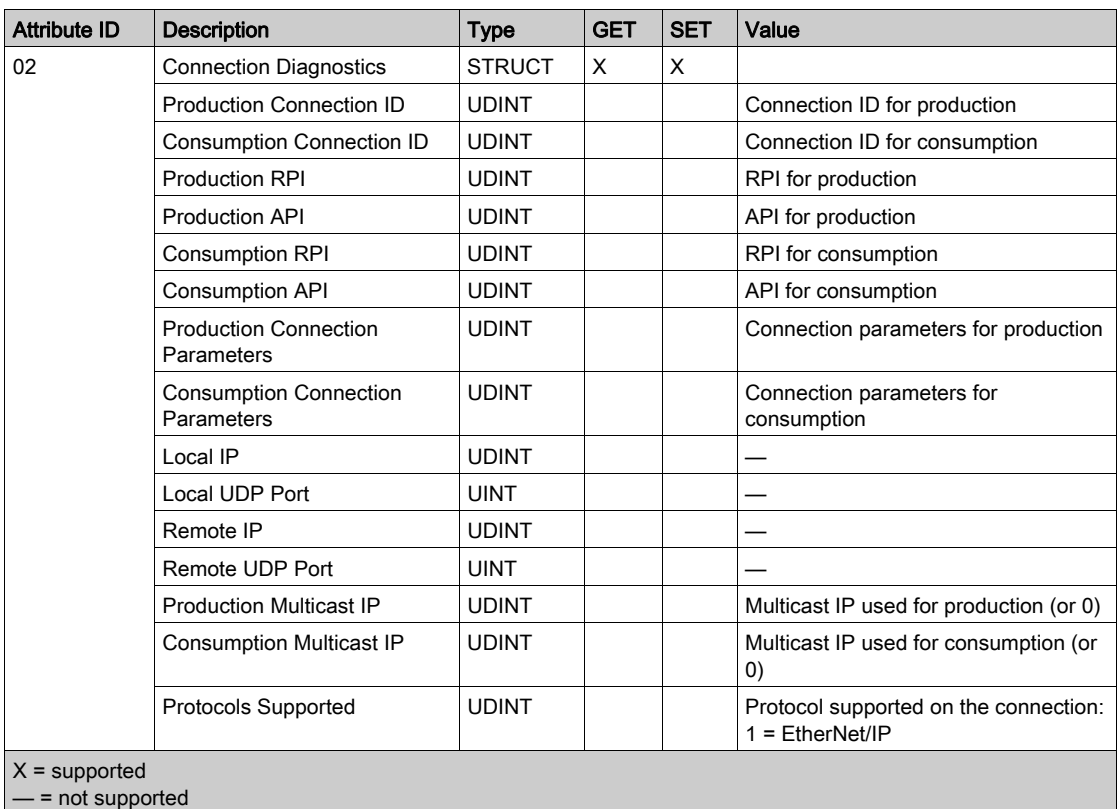

The following values describe the structure of the instance attributes: CIP Connection State, Input Communication Status, and Output Communication Status:

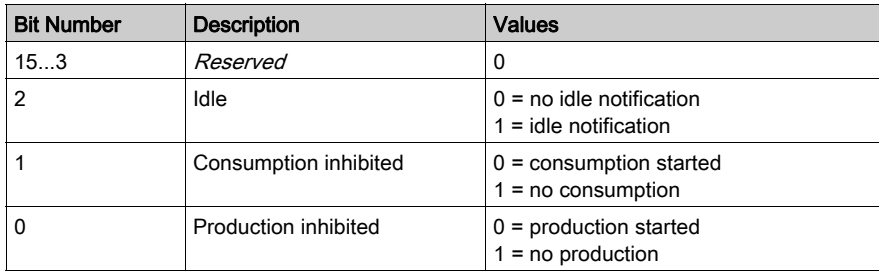

## Services

The EtherNet/IP Interface Diagnostics object performs the following services upon the listed object types:

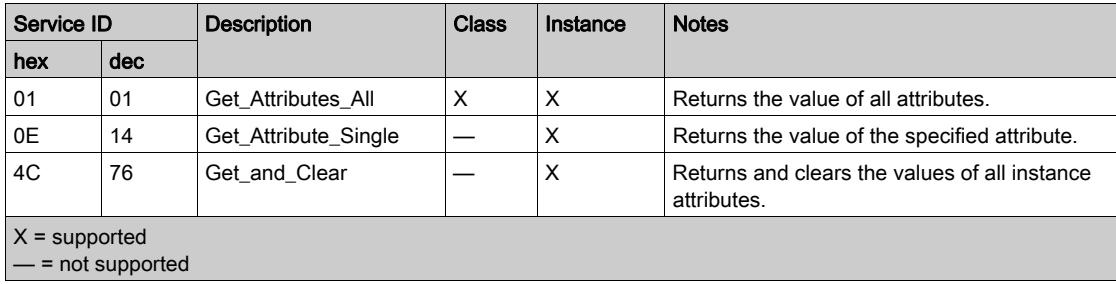

# EtherNet/IP Explicit Connection Diagnostics Object

#### **Overview**

The EtherNet/IP Explicit Connection Diagnostics object presents the instances, attributes and services described below.

#### Class ID

353 (hex), 851 (decimal)

#### Instance IDs

The EtherNet/IP Explicit Connection Diagnostics object presents two instance values:

- 0: class
- $\bullet$  1...N: instance (N = maximum concurrent number of explicit connections)

#### **Attributes**

EtherNet/IP Explicit Connection Diagnostics object attributes are associated with each instance, as follows:

Instance  $ID = 0$  (class attributes):

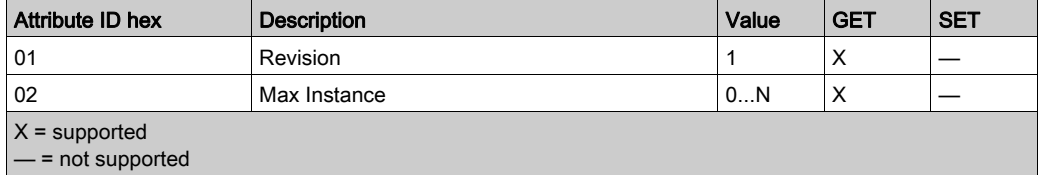

Instance ID = 1 to  $N$  (instance attributes):

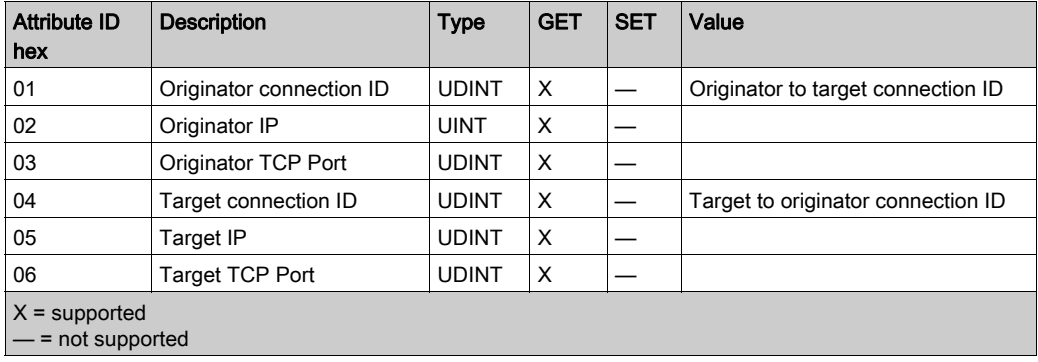

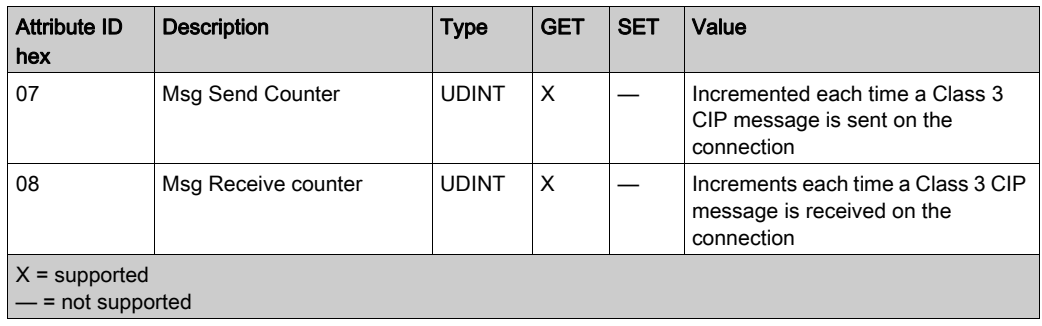

## **Services**

The EtherNet/IP Explicit Connection Diagnostics object performs the following services upon the listed object type:

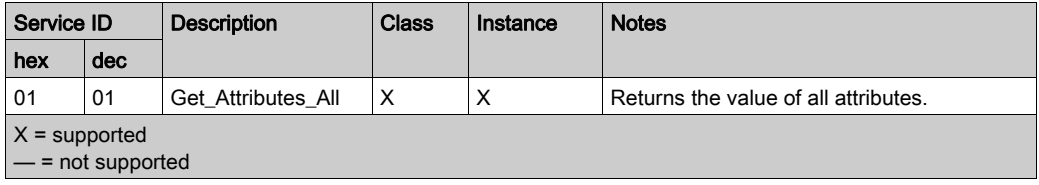

## EtherNet/IP Explicit Connection Diagnostics List Object

#### **Overview**

The EtherNet/IP Explicit Connection Diagnostics List object presents the instances, attributes and services described below.

#### Class ID

354 (hex), 852 (decimal)

#### Instance IDs

The EtherNet/IP Explicit Connection Diagnostics List object presents two instance values:

- $\bullet$  0: class
- $\bullet$  1. *N*: instance

#### **Attributes**

EtherNet/IP Explicit Connection Diagnostics List object attributes are associated with each instance, as follows:

Instance  $ID = 0$  (class attributes):

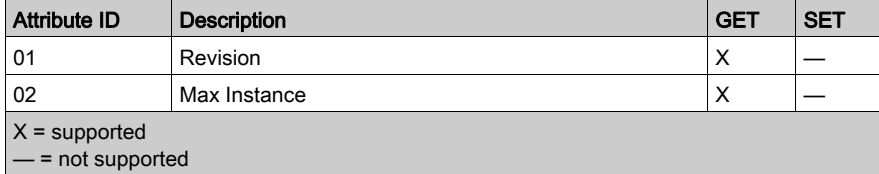

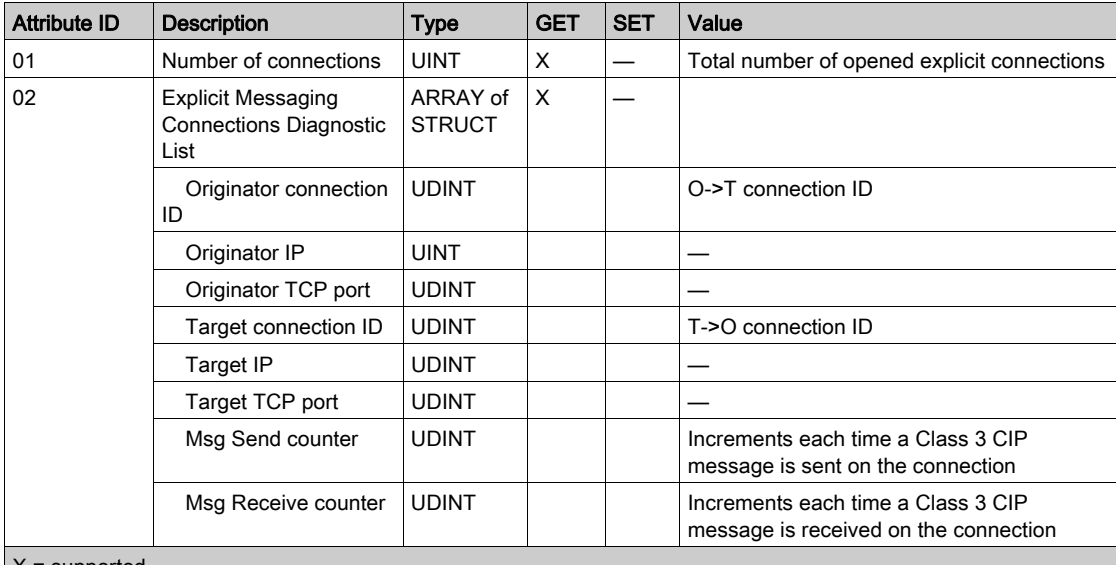

Instance ID = 1 to  $N$  (instance attributes):

X = supported

- = not supported

#### **Services**

The EtherNet/IP Explicit Connection Diagnostics object performs the following services upon the listed object types:

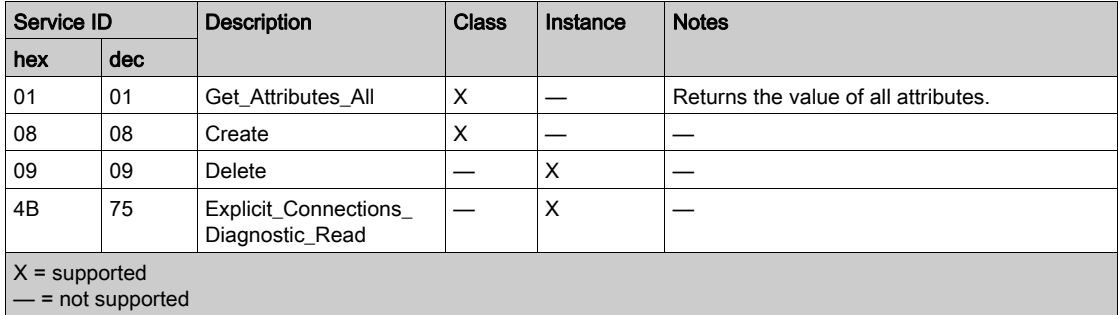

## RSTP Diagnostics Object

#### **Overview**

The RSTP Diagnostics object presents the instances, attributes and services described below.

#### Class ID

355 (hex), 853 (decimal)

### Instance IDs

The RSTP Diagnostics object presents these instance values:

- $\bullet$  0: class
- 1: instance

#### **Attributes**

RSTP Diagnostics object attributes are associated with each instance.

Instance  $ID = 0$  (class attributes):

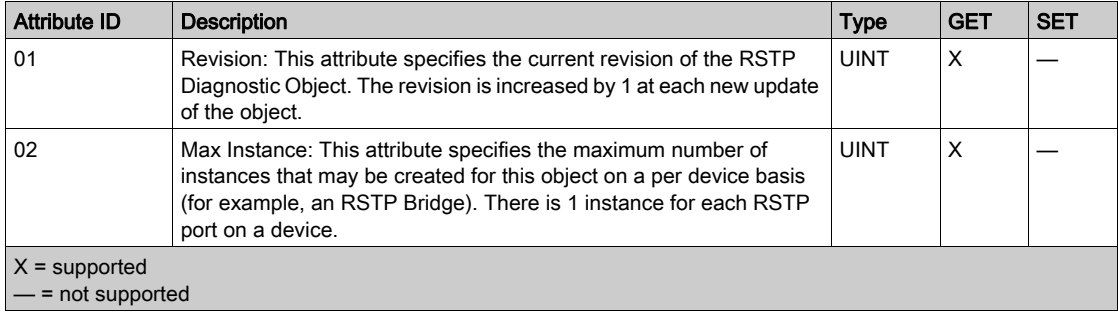

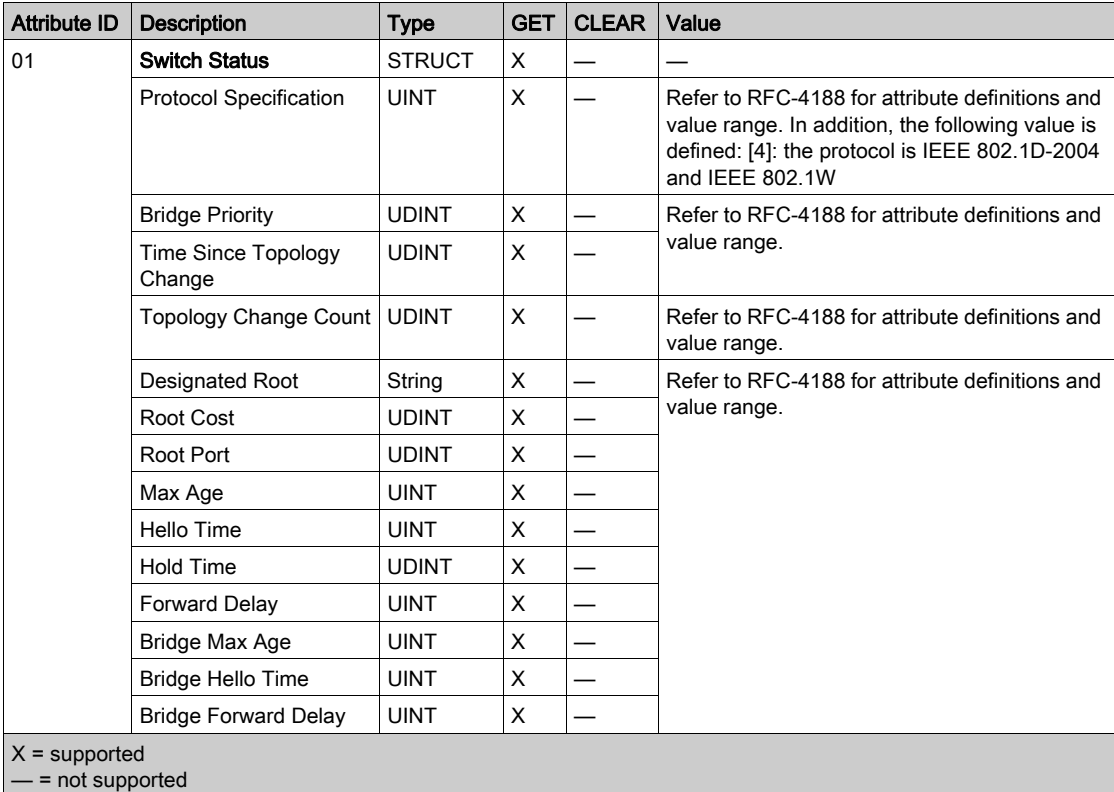

Instance ID = 1 to  $N$  (instance attributes):

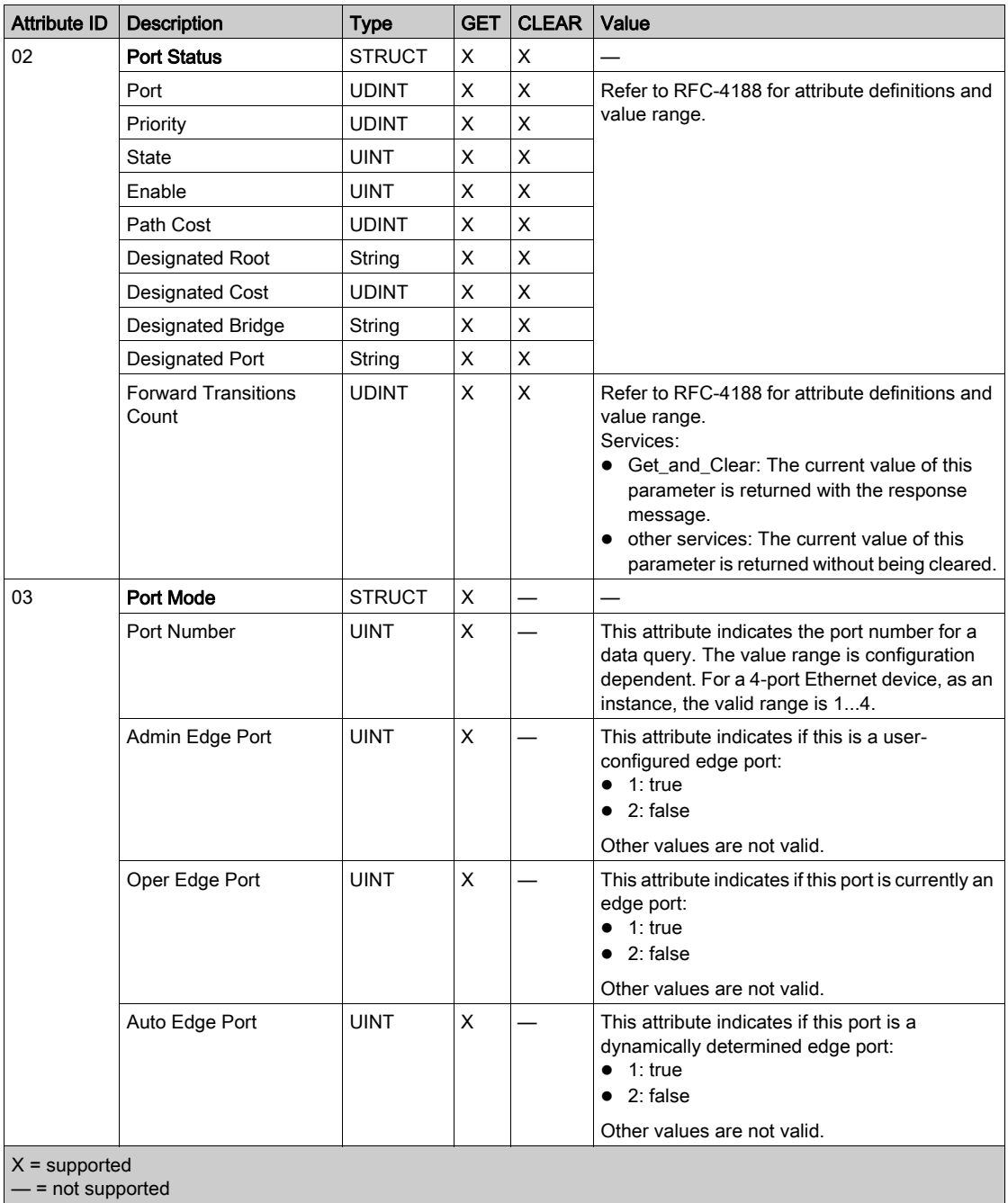

## Services

The RSTP Diagnostics object performs these services:

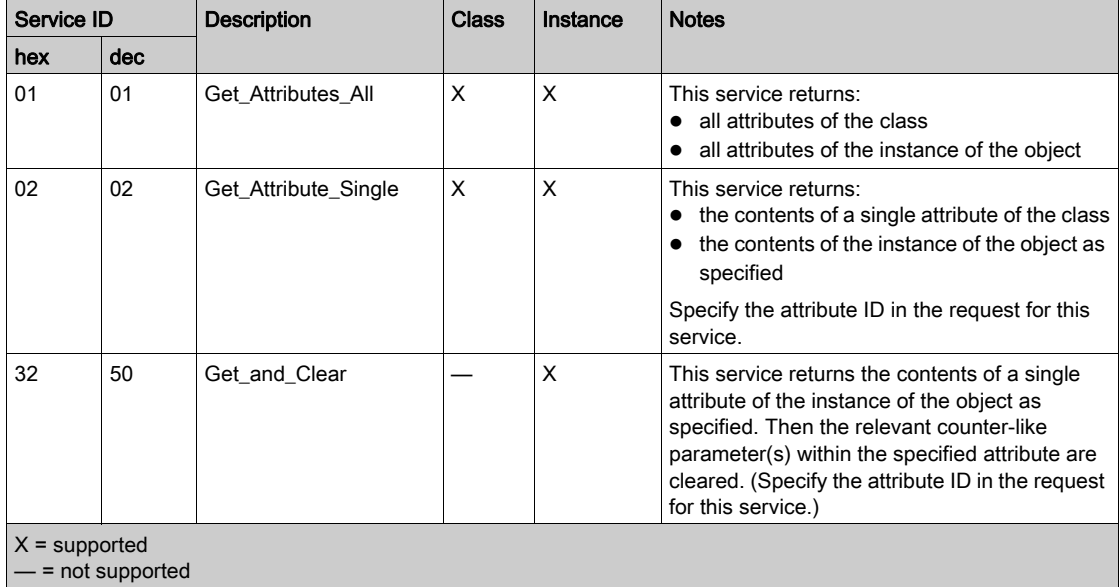

## Service Port Control Object

#### **Overview**

The Service Port Control object is defined for port control purposes.

#### Class ID

400 (hex), 1024 (decimal)

#### Instance IDs

The Service Port Control object presents these instance Values:

- $\bullet$  0: class
- 1: instance

#### **Attributes**

Service Port Control object attributes are associated with each instance.

Required class attributes (instance 0):

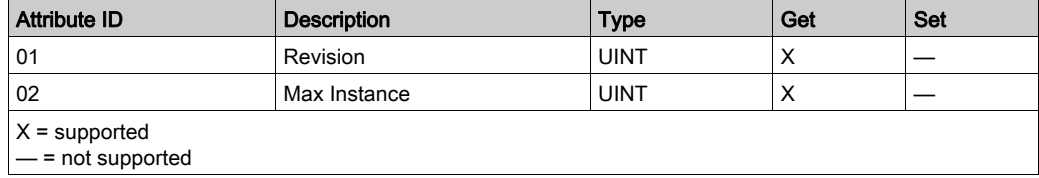

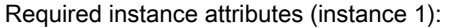

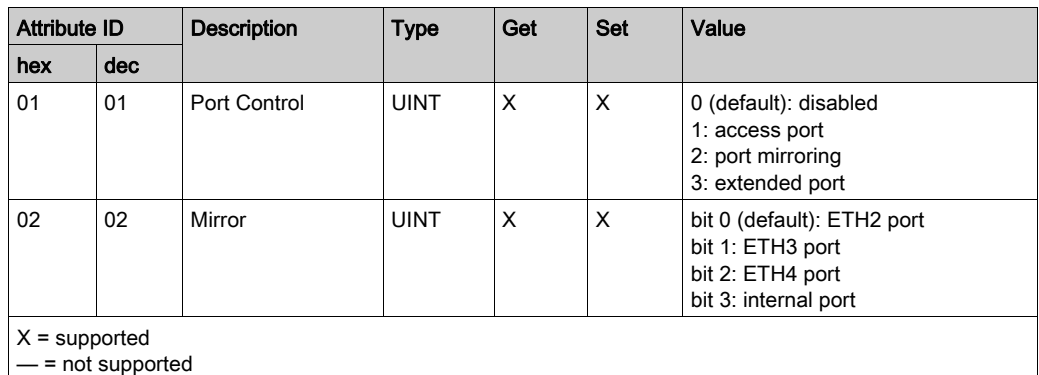

#### NOTE:

- If the SERVICE/EXTEND port is not configured for port mirroring, the mirror attribute is ignored. If the value of a parameter request is outside the valid range, the service request is ignored.
- In port mirroring mode, the SERVICE/EXTEND port acts like a read-only port. That is, you cannot access devices (ping, connection to Control Expert, etc.) through the SERVICE/EXTEND port.

#### **Services**

The Service Port Control object performs these services for these object types:

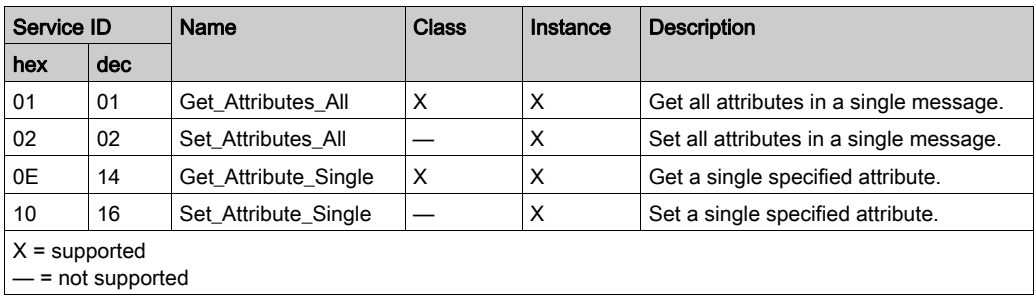

# Section 10.5 Diagnostics Available through Control Expert

#### Introduction

The Quantum EIO modules support online actions. Use the online actions to perform these tasks:

- Display EtherNet/IP objects for the head module or a remote EtherNet/IP device.
- View and edit the service/extend port configuration parameters for the head module/
- Ping the head module or a remote EtherNet/IP or Modbus TCP device to confirm it is active on the Ethernet network.
- Connect to a remote device to perform these actions:
	- o View the remote device's default parameter settings.
	- o View the remote device's current parameter settings.
	- Edit and download to the remote device its editable parameter settings.

#### What Is in This Section?

This section contains the following topics:

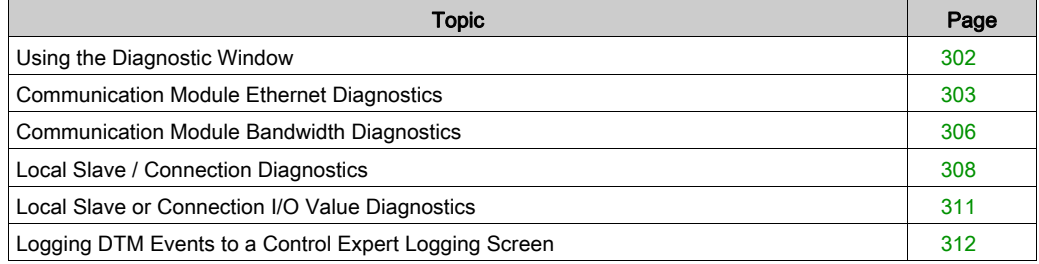

## <span id="page-301-0"></span>Using the Diagnostic Window

#### Introduction

Use the **Diagnostic** window to display:

- LED icons (in the left pane of the window) that indicate the operating status of modules, devices and connections
- pages (in the right pane of the window) that present diagnostic data for the following:
	- $\circ$  the communication module
	- $\Omega$  local slave nodes activated for the communication module
	- EtherNet/IP connections between the communication module and a remote EtherNet/IP device

Refer to the following topics for a description of the individual pages that are displayed in the right pane of the **Diagnostic** window.

NOTE: Before you can open the Diagnostic window, you must first connect the DTM for the target communication module to the physical module itself. To do this, select the module node in the DTM Browser, then select Edit → Connect.

To open the **Diagnostic** window:

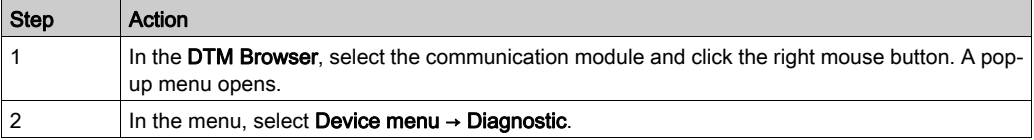

#### Diagnostic LED Icons

During the time that a communication module DTM is connected to the physical communication module, Control Expert sends an explicit message request once per second to detect the state of the communication module and of all the remote devices and EtherNet/IP connections linked to that module.

Control Expert places one of the following status icons over the module, device or connection in the left pane of the Diagnostic window to indicate its current status:

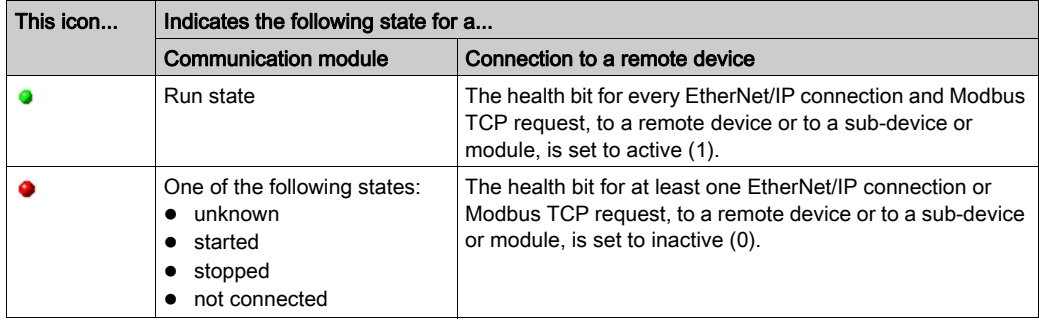

# <span id="page-302-0"></span>Communication Module Ethernet Diagnostics

#### Introduction

Use the Ethernet Diagnostic page to display either dynamically generated or static data for the communication module's Ethernet port(s). The number of ports on the module determines the number of columns displayed in this page.

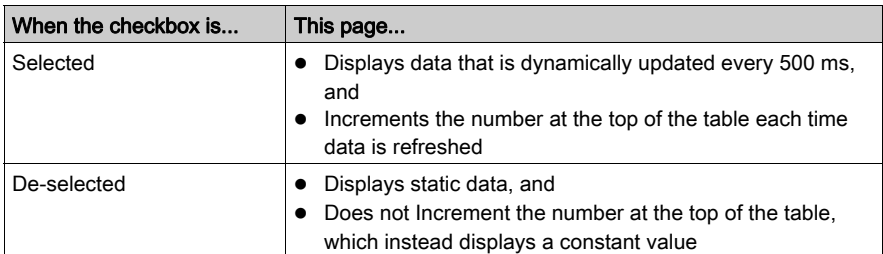

Use the Refresh Every 500ms checkbox to display static or dynamic data, as follows:

NOTE: Before you can open the Diagnostic window, you first must connect the DTM for the target communication module to the physical module itself. To do this, select the module node in the DTM Browser, then select Edit → Connect.

To open this page:

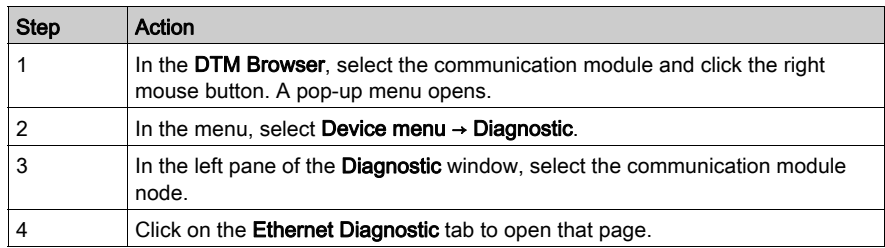

### Ethernet Diagnostic Parameters

The Ethernet Diagnostic page displays the following parameters for each communication module port:

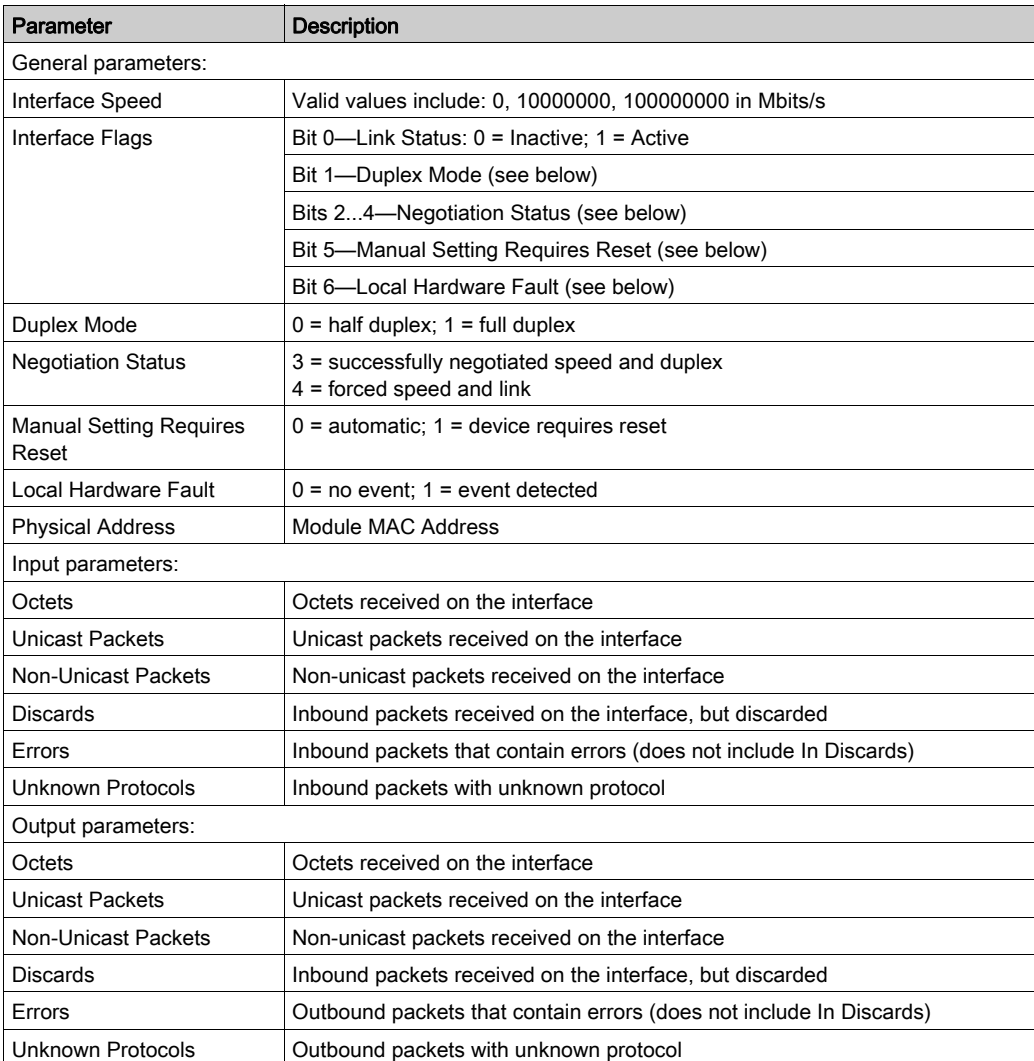

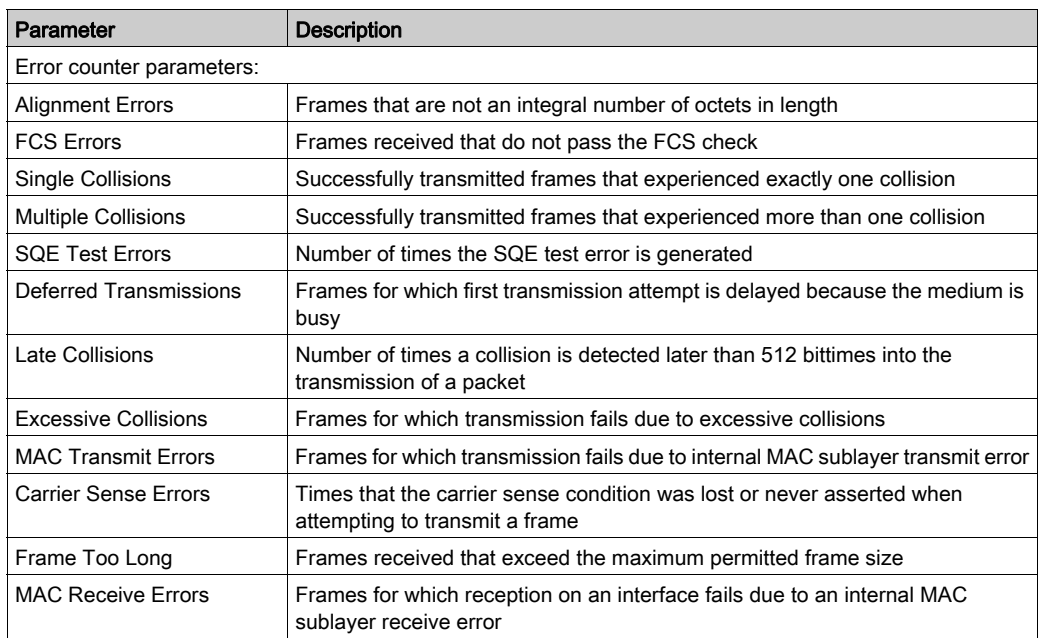

# <span id="page-305-0"></span>Communication Module Bandwidth Diagnostics

#### Introduction

Use the Bandwidth page to display either dynamically generated or static data for the communication module's bandwidth usage.

Use the Refresh Every 500ms checkbox to display static or dynamic data, as follows:

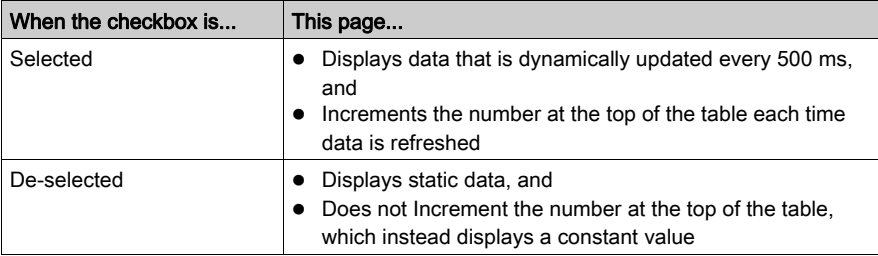

NOTE: Before you can open the Diagnostic window, you must first connect the DTM for the target communication module to the physical module itself. To do this, select the module node in the DTM Browser, then select Edit → Connect.

To open this page:

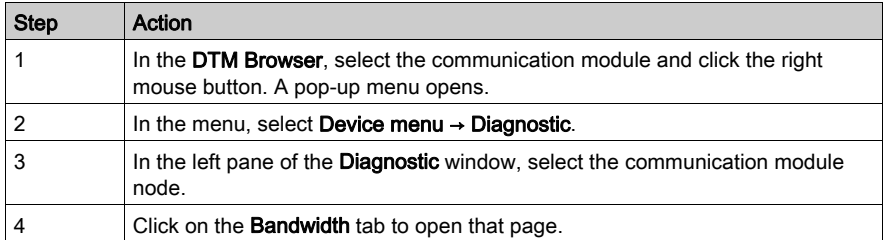

## Bandwidth Diagnostic Parameters

The **Bandwidth Diagnostic** page displays the following parameters for the communication module:

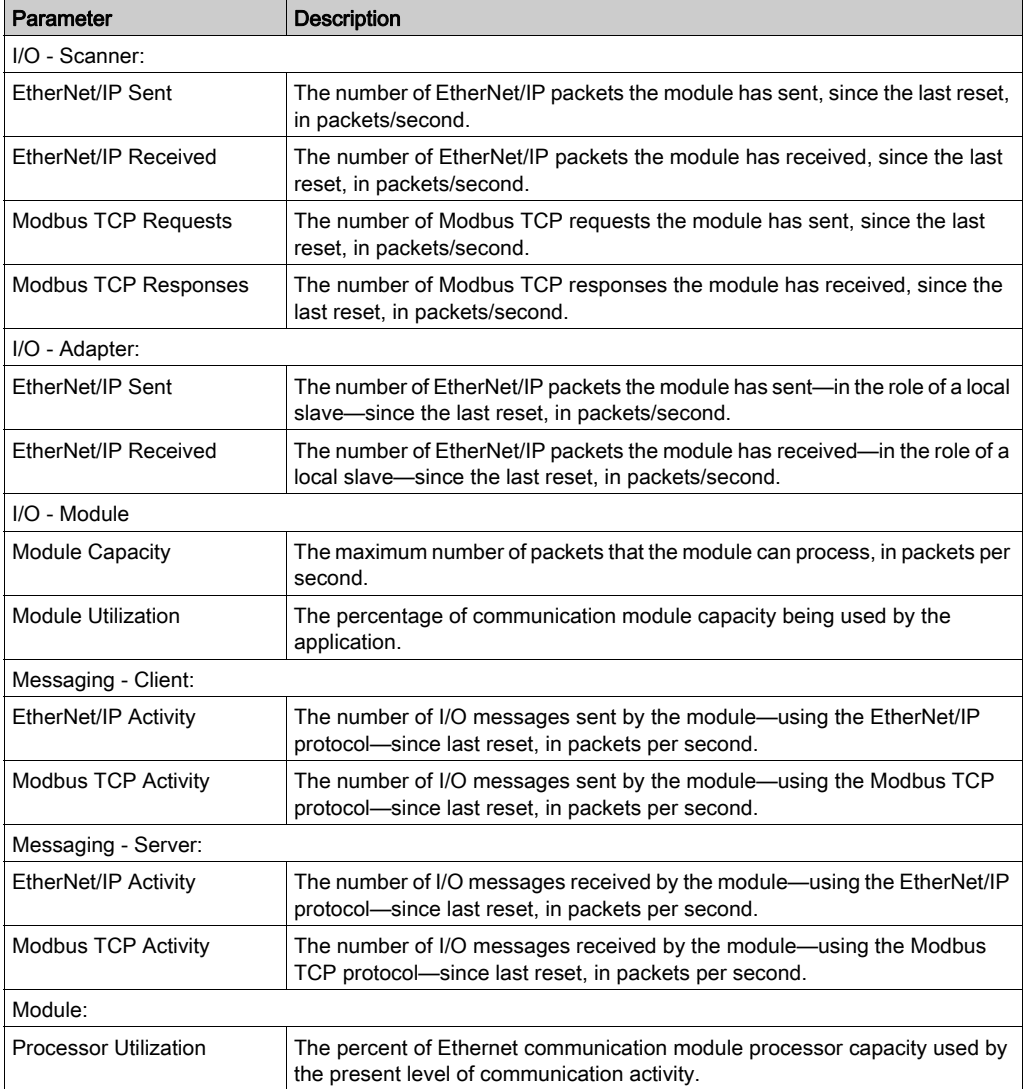

# <span id="page-307-0"></span>Local Slave / Connection Diagnostics

#### Introduction

Use the Local Slave Diagnostic page and the Connection Diagnostic page to display I/O status and production/consumption information for selected local slave or connection.

Use the Refresh Every 500ms checkbox to display static or dynamic data, as follows:

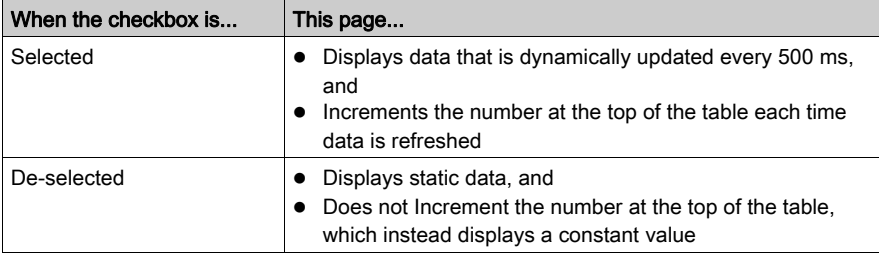

NOTE: Before you can open the Diagnostic window, you first must connect the communication module or remote device DTM to the physical module or device. To do this, select the appropriate node in the DTM Browser, then select Edit → Connect.

To open this page:

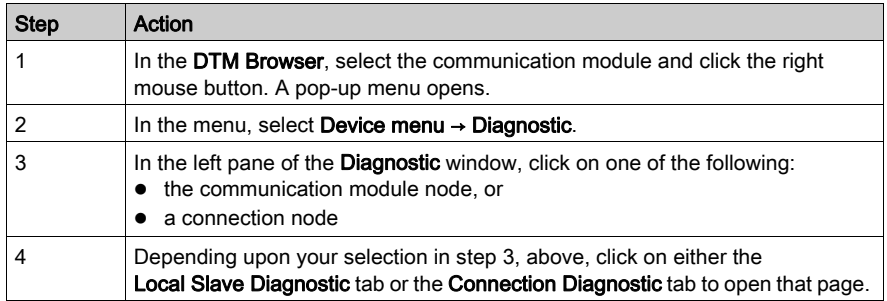

## Local Slave / Connection Diagnostic Parameters

This page displays the following diagnostic parameters for the selected local slave or connection:

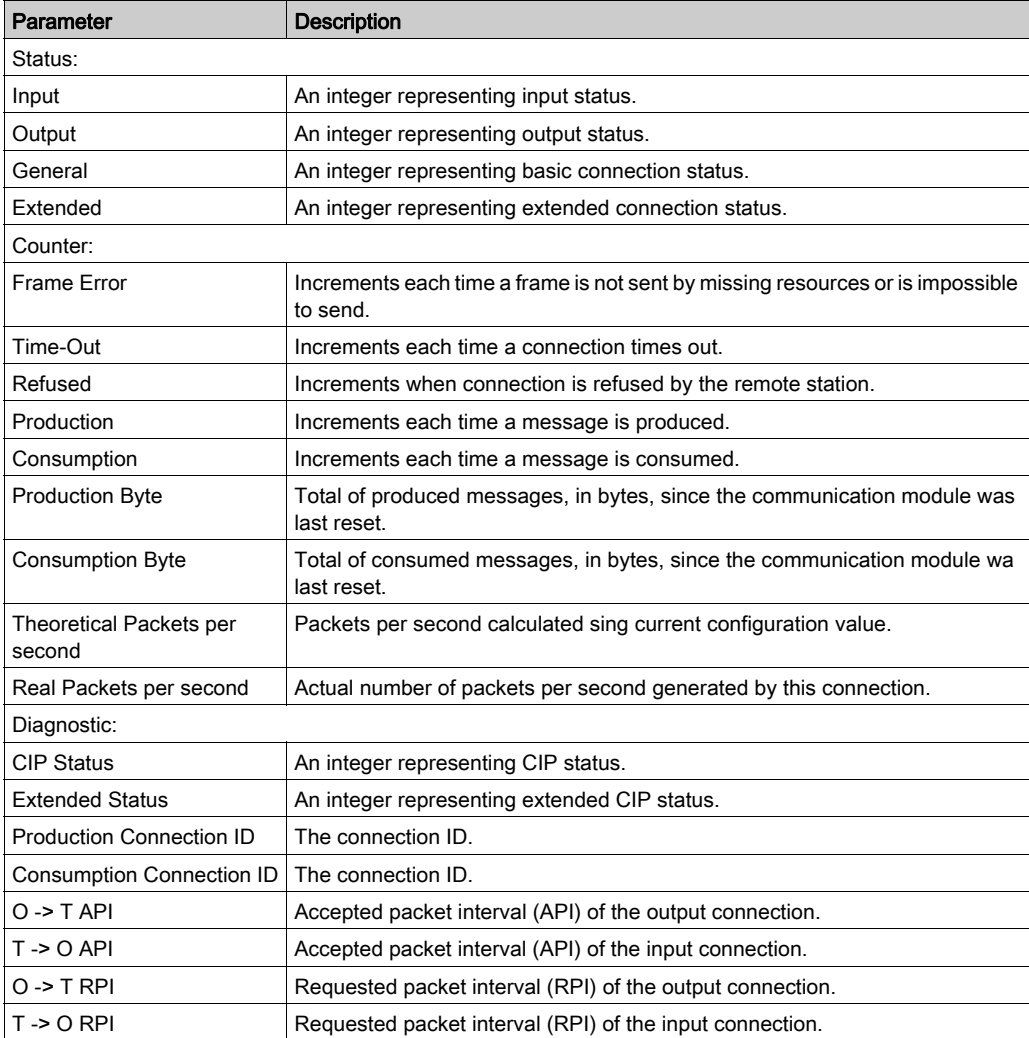

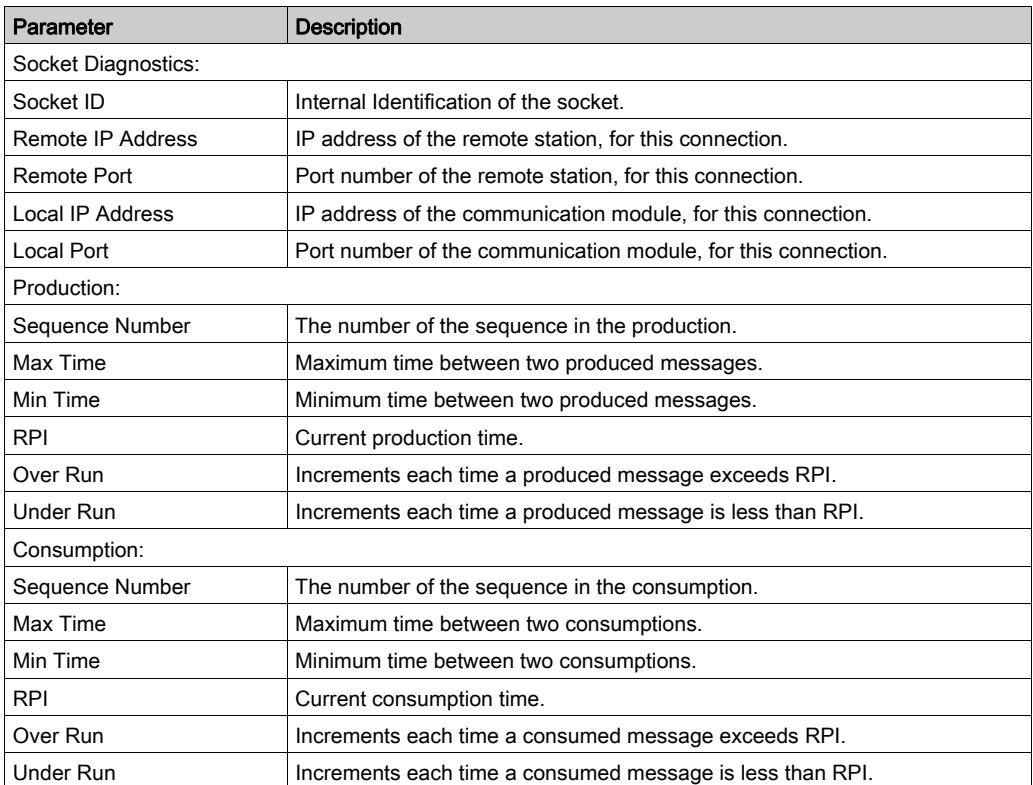

# <span id="page-310-0"></span>Local Slave or Connection I/O Value Diagnostics

#### Introduction

Use the I/O Values page to display both the input data image and output data image for the selected local slave or connection.

Use the Refresh Every 500ms checkbox to display static or dynamic data, as follows:

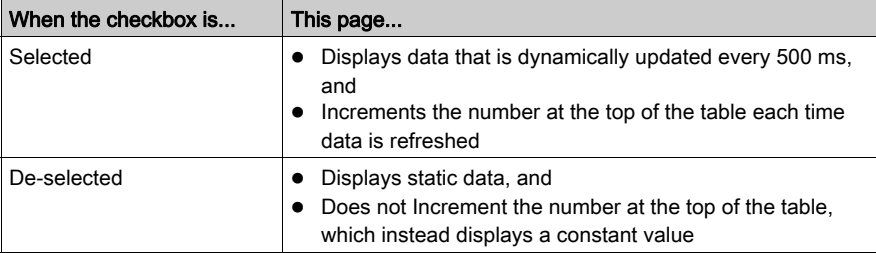

NOTE: Before you can open the Diagnostic window, you first must connect the communication module or remote device DTM to the physical module or device. To do this, select the appropriate node in the DTM Browser, then select Edit → Connect.

To open this page:

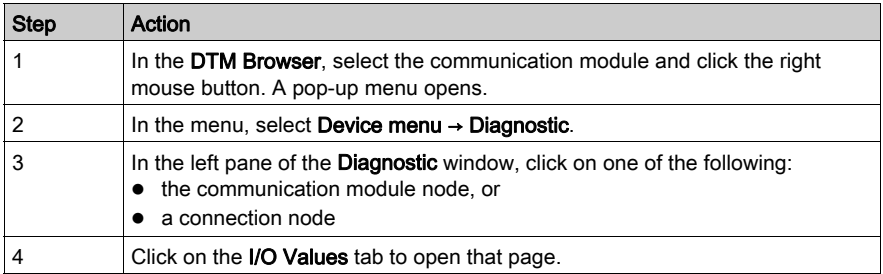

#### Local Slave / Connection I/O Values

This page displays the following parameters for either a local slave or a remote device connection input and output values:

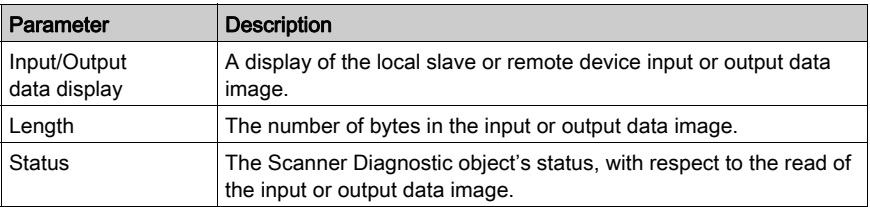

# <span id="page-311-0"></span>Logging DTM Events to a Control Expert Logging Screen

#### **Description**

Control Expert maintains a log of events for:

- the Control Expert embedded FDT container
- each Ethernet communication module DTM
- each EtherNet/IP remote device DTM

Events relating to the Control Expert FDT container are displayed in the FDT log event page of the Output Window.

Events relating to a communication module or remote EtherNet/IP device are displayed:

- in configuration mode: in the Device Editor, by selecting the Logging node in the left pane
- in diagnostic mode: in the Diagnostics window, by selecting the Logging node in the left pane

#### Logging Attributes

The Logging window displays the result of an operation or function performed by Control Expert. Each log entry includes the following attributes:

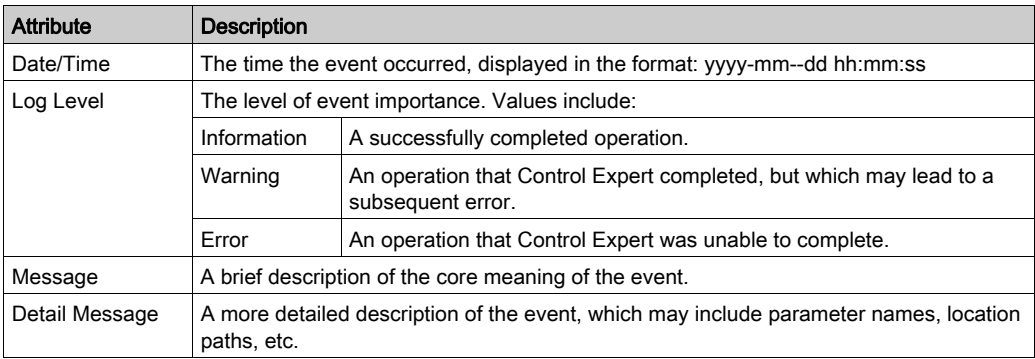

#### Accessing the Logging Screen

In Control Expert:

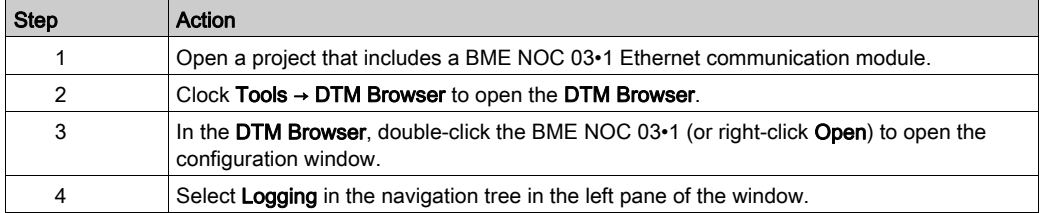

# Section 10.6 Hot Standby Services

## What Is in This Section?

This section contains the following topics:

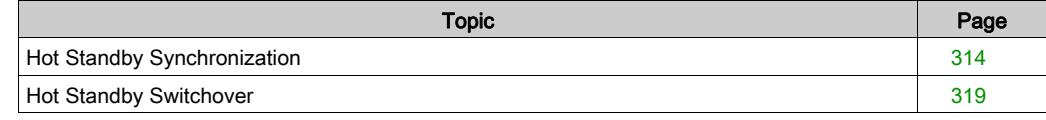

## <span id="page-313-0"></span>Hot Standby Synchronization

#### Introduction

As an example, you have CPU A and CPU B in a Quantum EIO Hot Standby system. CPU A is the primary CPU, and CPU B is the standby CPU. After a switchover, CPU B becomes the primary. The 140NOC78•00 modules in CPU A synchronize with the 140NOC78•00 modules in CPU B to update CPU B with the data from CPU A.

The 140NOC78•00 standby modules then synchronize with the primary modules every 10 seconds to verify that the data in the standby modules has been updated in the primary modules. If the standby modules unsuccessfully synchronize with the primary modules, they keep polling for the primary modules every 10 seconds.

If the data in the standby and primary modules is different, the synchronization stops and a synchronization error is detected in the standby CPU. The purpose of this process is to check if data has been added to the previous primary module before the polling period expired when the Hot Standby system switchover occurred.

NOTE: When the 140NOC78•00 standby modules are offline, they do not synchronize.

### Recovering from a Synchronization Detected Error

If the synchronization between 140NOC78•00 modules does not work properly before the switchover occurs, follow these steps:

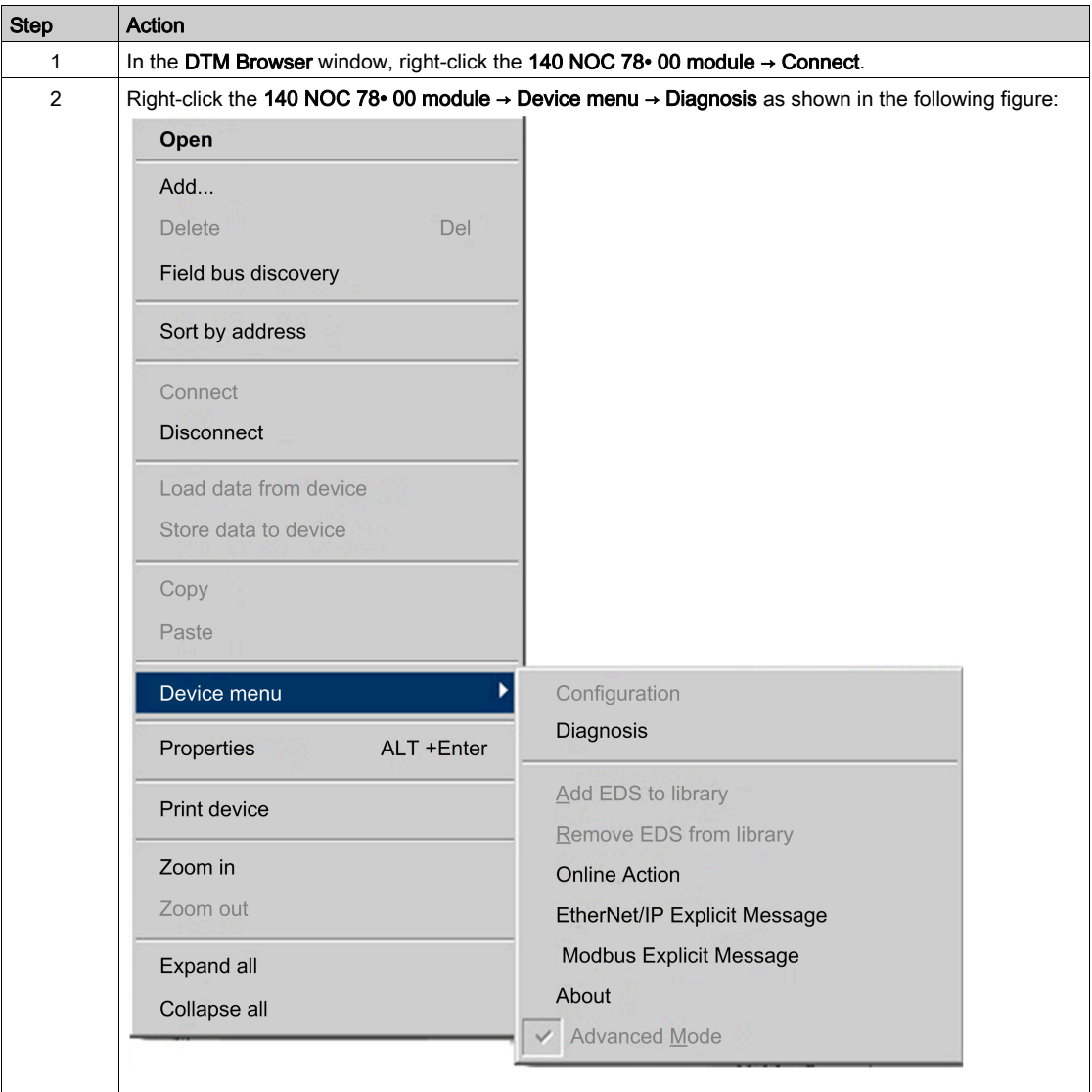

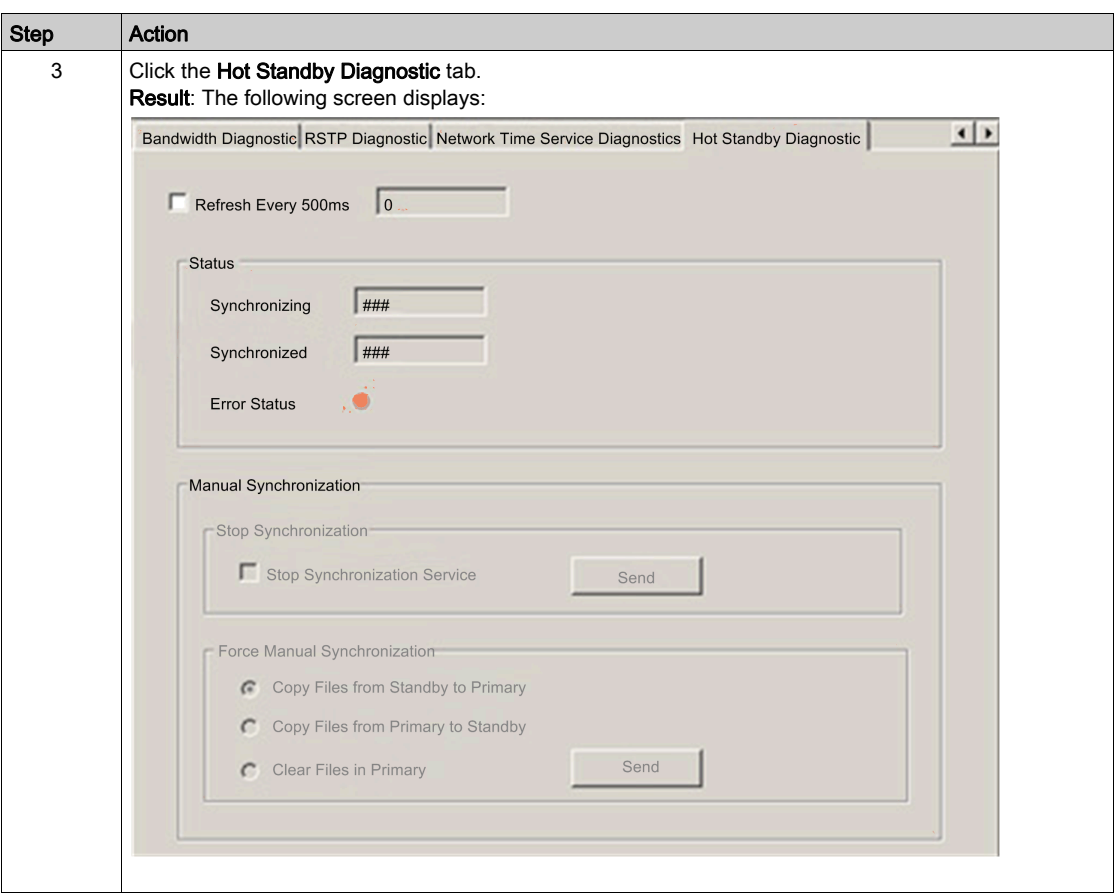

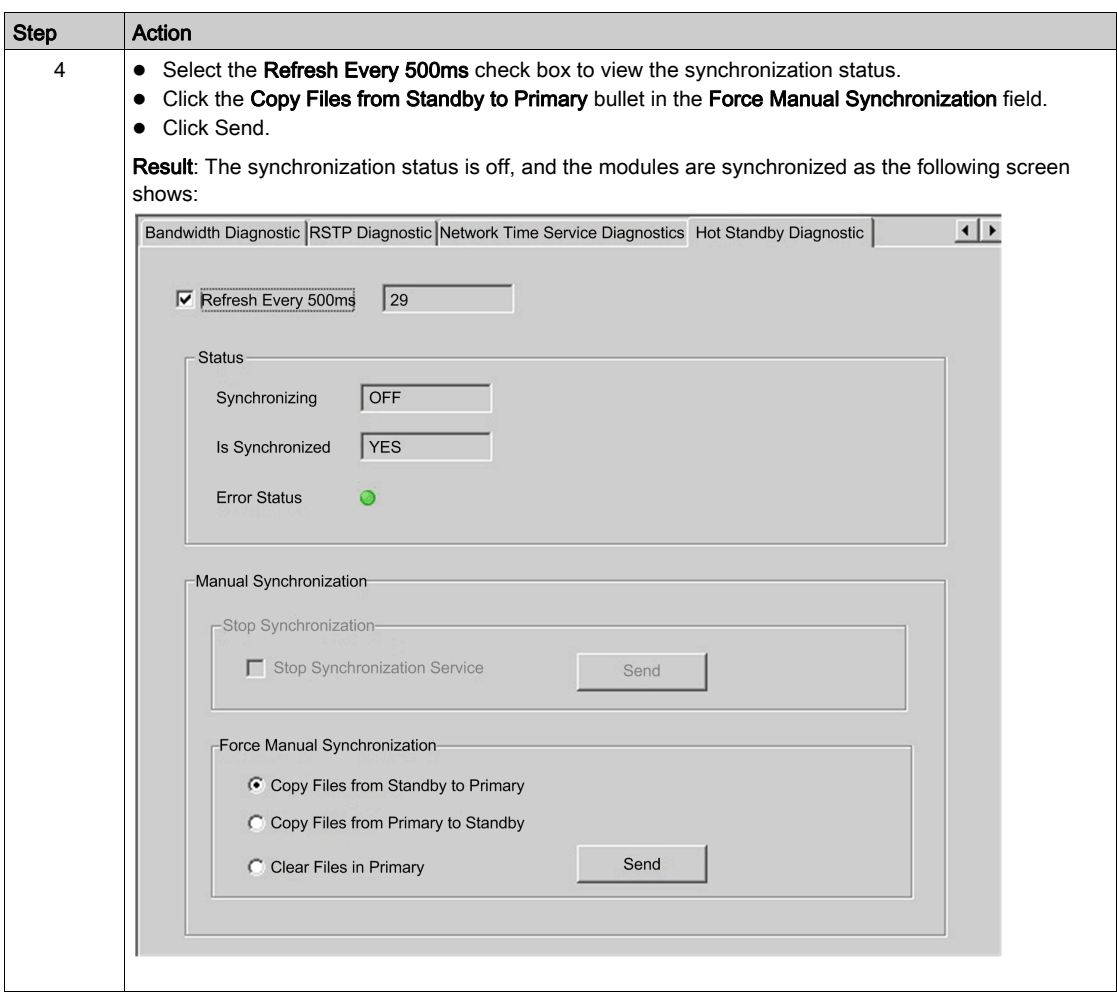

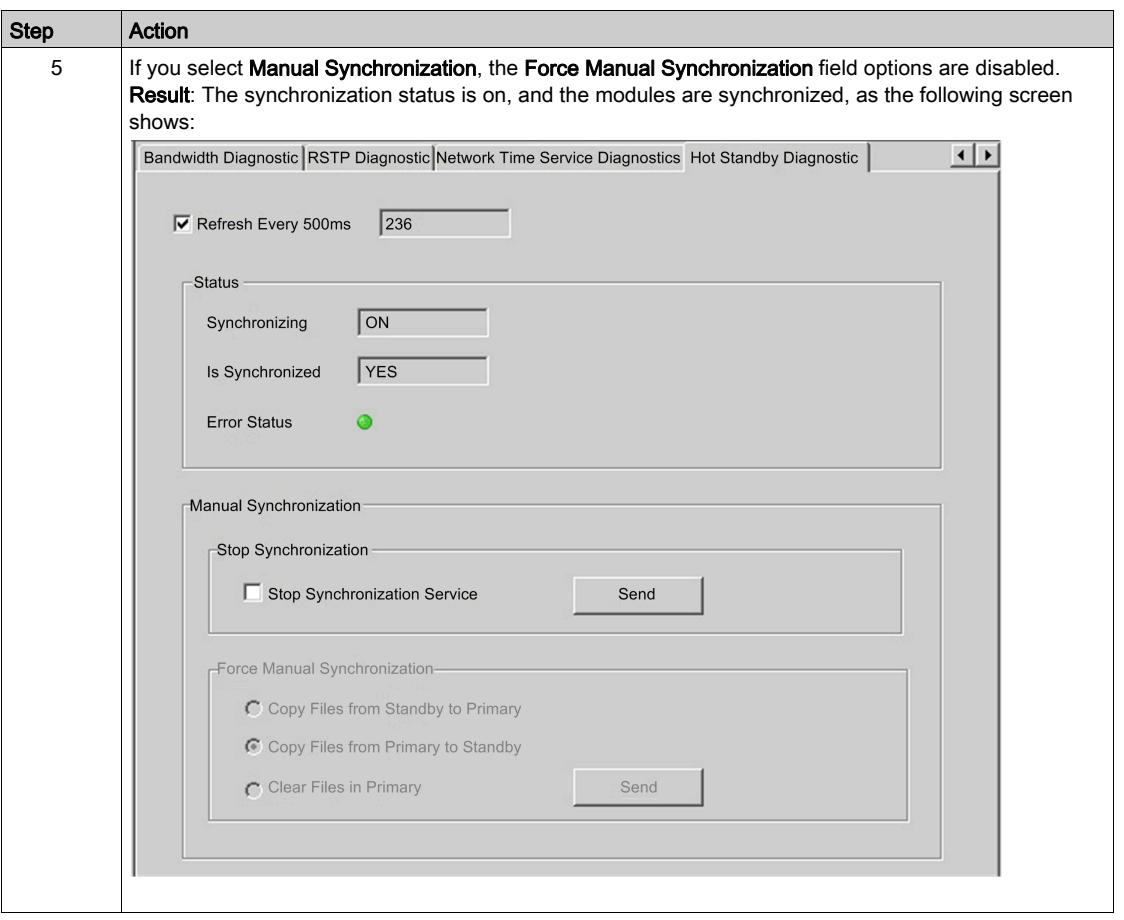

# <span id="page-318-0"></span>Hot Standby Switchover

#### 140NOC78•00 IP Address Swap Time

The following table details the 140NOC78•00 module IP address swap time in a Quantum EIO Hot Standby system:

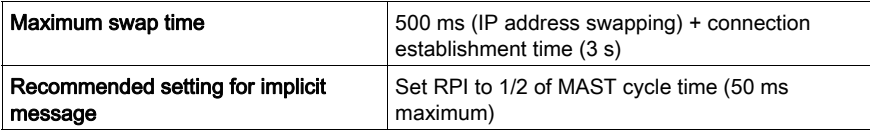

Timeout multiplier setting:

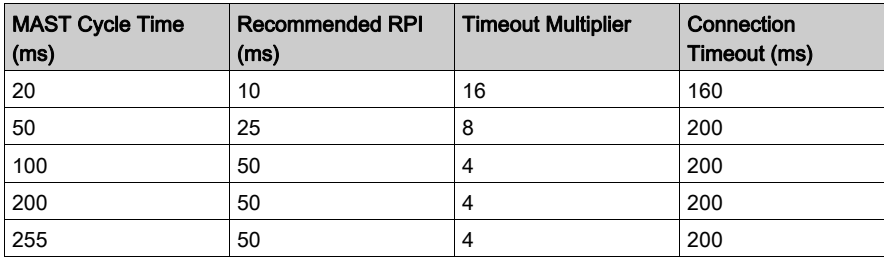

NOTE: The maximum swap time may increase if the end device does not respond in a timely manner.

NOTE: During the swap, there may be disruption in communication between the 140NOC78•00 module and the end device. Confirm that the application can tolerate this communication disruption.

# Chapter 11 Firmware Upgrade

## 140 NOC 78• 00 Firmware Upgrade

#### OS

Use the Control Expert OS to upgrade the firmware on the 140 NOC 78 $\cdot$  00 head module. OS Loader was installed on your PC when you installed Control Expert. (The minimum required version of OS Loader is V7.0. The compatible version is included with your copy of Control Expert.)

A complete firmware upgrade includes the installation of these discrete files:

- $\bullet$  kernel
- exec

The kernel and exec files are installed independently. Therefore, perform the firmware upgrade process two times (once for each file).

The name of the firmware file indicates the upgrade type (kernel or exec). Examples:

- kernel file name: CCS1 Noc\_Kerl\_OSLoader.bin
- exec file name: CCS1\_Noc\_Exec\_OSLoader.bin

NOTE: These instructions assume that you are familiar with Control Expert. For more information about the OS Loader, refer to EcoStruxure™ Control Expert, OS Loader, User Manual.

#### Upgrade Procedure

Follow these steps to upgrade either the firmware kernel or the firmware exec.

#### NOTE:

- Before performing the firmware upgrade procedure, check whether the module's FTP/TFTP services are enabled, and if they are not, enable them [\(see](#page-153-0) page 154).
- We recommend that you update the kernel before you upgrade the exec. Both firmware upgrade files are installed in the same manner. The only difference is the name of the file you select.
- Interruption to power or communications during the firmware upgrade process can disrupt the upgrade. If that happens, restart the module.

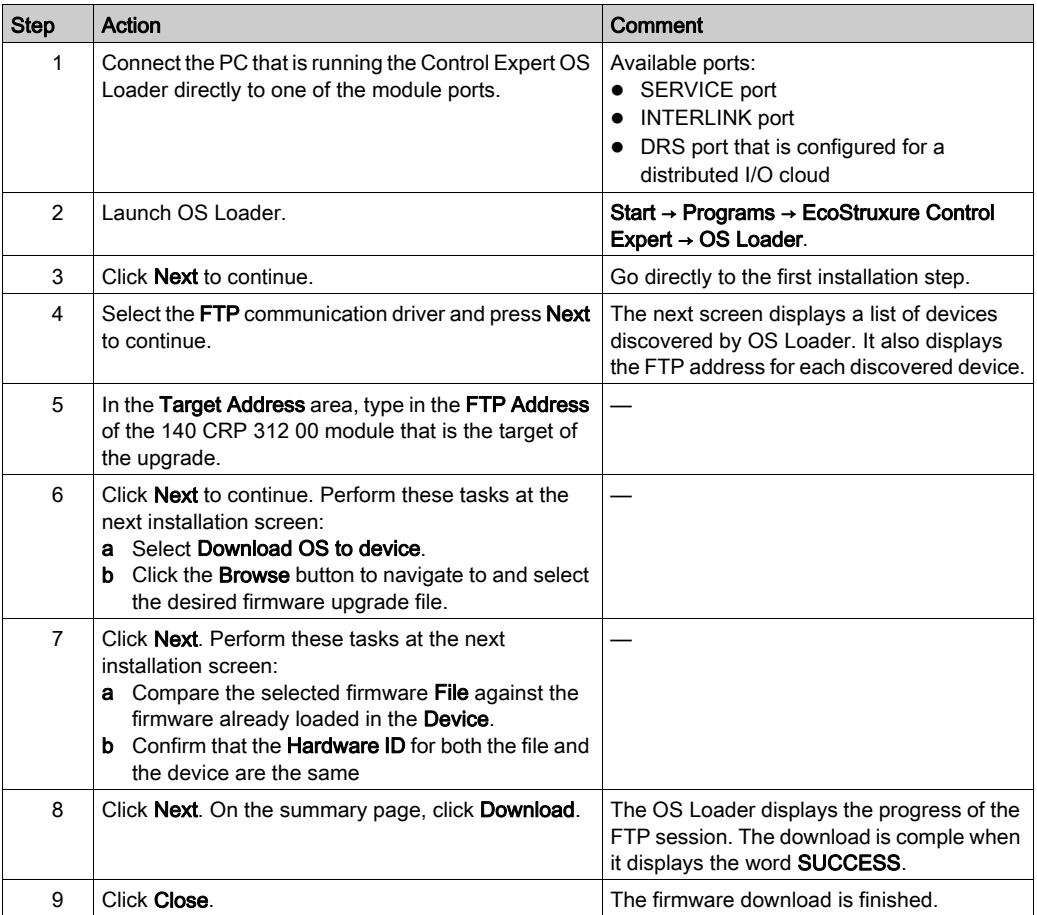

The upgrade process takes approximately 2 minutes:

- 1 minute for firmware upgrade
- 1 minute to reboot and reestablish I/O connections

NOTE: During the firmware upgrade, the I/O communications with the 140 NOC 780 00 head module are interrupted. After the hold up time expires, the I/O modules return to their fallback state.

#### Hot Standby

Use these steps to upgrade the 140 NOC 78• 00 firmware in Hot Standby configurations:

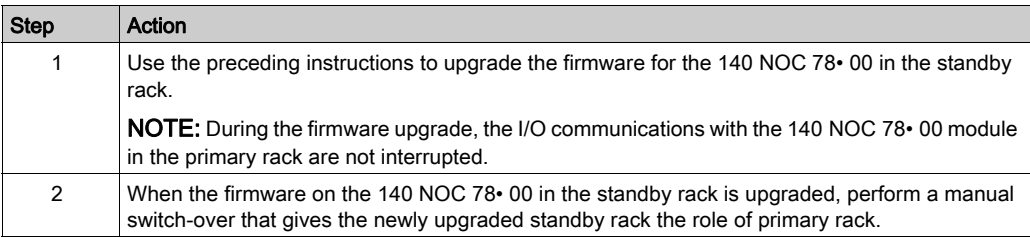
# Chapter 12 Embedded Web Pages

#### **Overview**

This chapter describes the embedded web pages for the 140NOC78•00 head module.

The communication module includes a Hypertext Transfer Protocol (HTTP) server. The server transmits web pages for the purpose of monitoring, diagnosing, and controlling remote access to the communication module. The server provides easy access to the communication module from standard internet browsers, including, but not limited to, Internet Explorer.

Before attempting to view the module's embedded web pages, check whether the module's HTTP service is enabled, and if not, enable it [\(see](#page-153-0) page 154).

#### What Is in This Chapter?

This chapter contains the following sections:

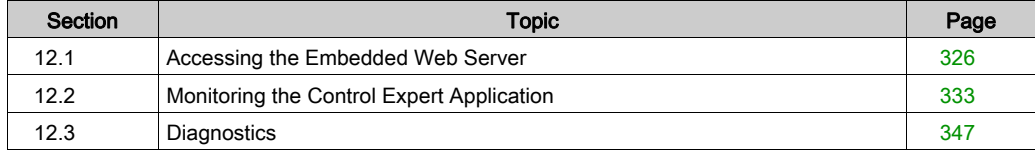

# <span id="page-325-0"></span>Section 12.1 Accessing the Embedded Web Server

#### Introduction

This section introduces the 140NOC78•00 head module's embedded web server, and describes how to access (and to control access to) the web pages.

#### What Is in This Section?

This section contains the following topics:

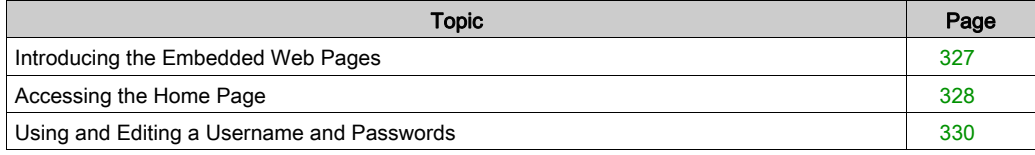

## <span id="page-326-0"></span>Introducing the Embedded Web Pages

#### Introduction

Use the 140NOC78•00 head module's embedded web server pages to:

- display real-time diagnostic data for both the module and other networked devices
- read the values of and write values to Control Expert application variables
- manage and control access to the embedded web pages by assigning separate passwords for:
	- $\circ$  viewing the diagnostic web pages
	- using the data editor to write values to Control Expert application variables

#### **Requirements**

The embedded web server presents module data in the form or standard HTML web pages. Access the embedded web pages using Internet Explorer version 4.0 or later, running the Java Runtime Environment (JRE) version 1.6 or later.

# <span id="page-327-0"></span>Accessing the Home Page

#### On First Use

Before you begin to use the 140NOC78000 distributed I/O head module's embedded web pages, you need to:

- navigate to the web server *(see Quantum using EcoStruxure™ Control Expert,* 140 NOC 771 01 Ethernet Communication Module, User Manual)
- access web page content by inputting the default username and password (see Quantum using EcoStruxure™ Control Expert, 140 NOC 771 01 Ethernet Communication Module, User Manual) combination
- change passwords (see Quantum using EcoStruxure™ Control Expert, 140 NOC 771 01 Ethernet Communication Module, User Manual) that are required for:
	- accessing web pages
	- $\circ$  writing data values using the data editor

#### Navigating to the Web Server

To access the embedded web server:

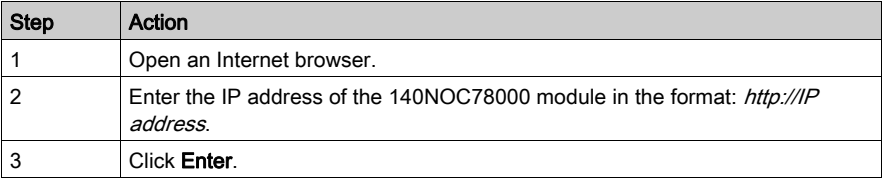

NOTE: If a DNS name has been assigned to the module, the DNS name can be used instead of the IP address.

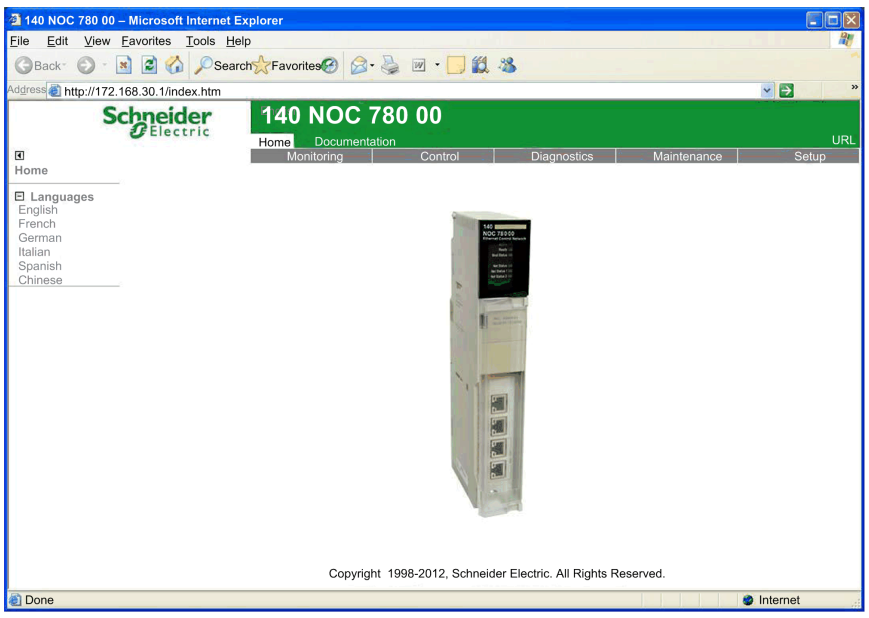

Result: The web server opens, displaying the Home page:

Use the Home page as the point of entry to the 140NOC78000 module's embedded web server. From here, you can navigate to every other web page.

# <span id="page-329-0"></span>Using and Editing a Username and Passwords

#### Inputting the Username and Web Page Access Password

A username and password are required to access web page content and edit application data. Username and password settings are case sensitive.

The embedded web pages support the use of a single, editable username for both web page access and data editing. The factory-default username setting is USER.

The embedded web pages require 2 different passwords, as follows:

- an HTTP access password, which grants read-only access to web page content
- a data editor write password, which permits the editing of data values using the Data Editor

Each password can be edited. The factory default setting for each password is USER.

To input a username and password combination

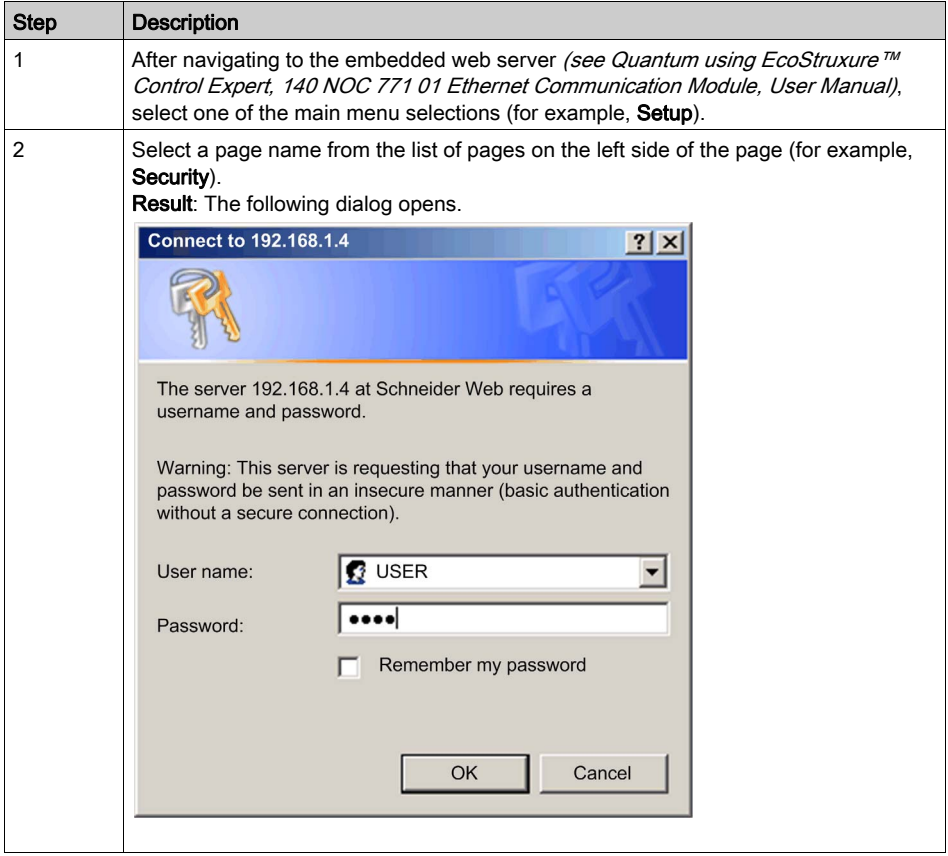

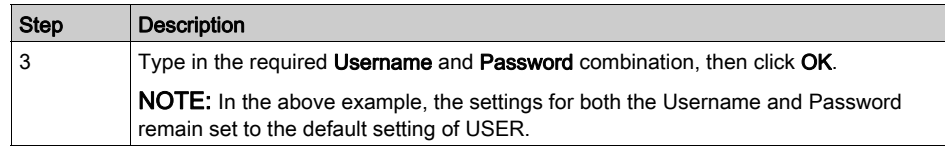

#### Editing the Username and Passwords

The single username and both passwords can be edited in the Security web page. To edit username and passwords, follow these steps:

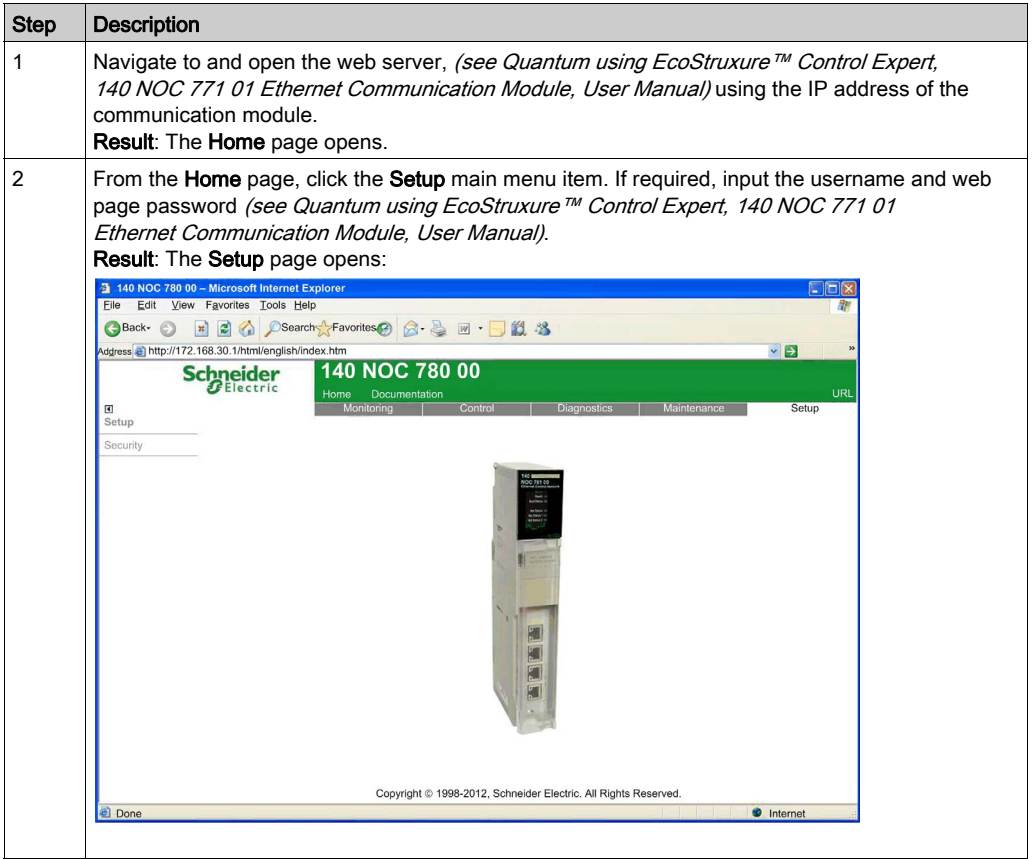

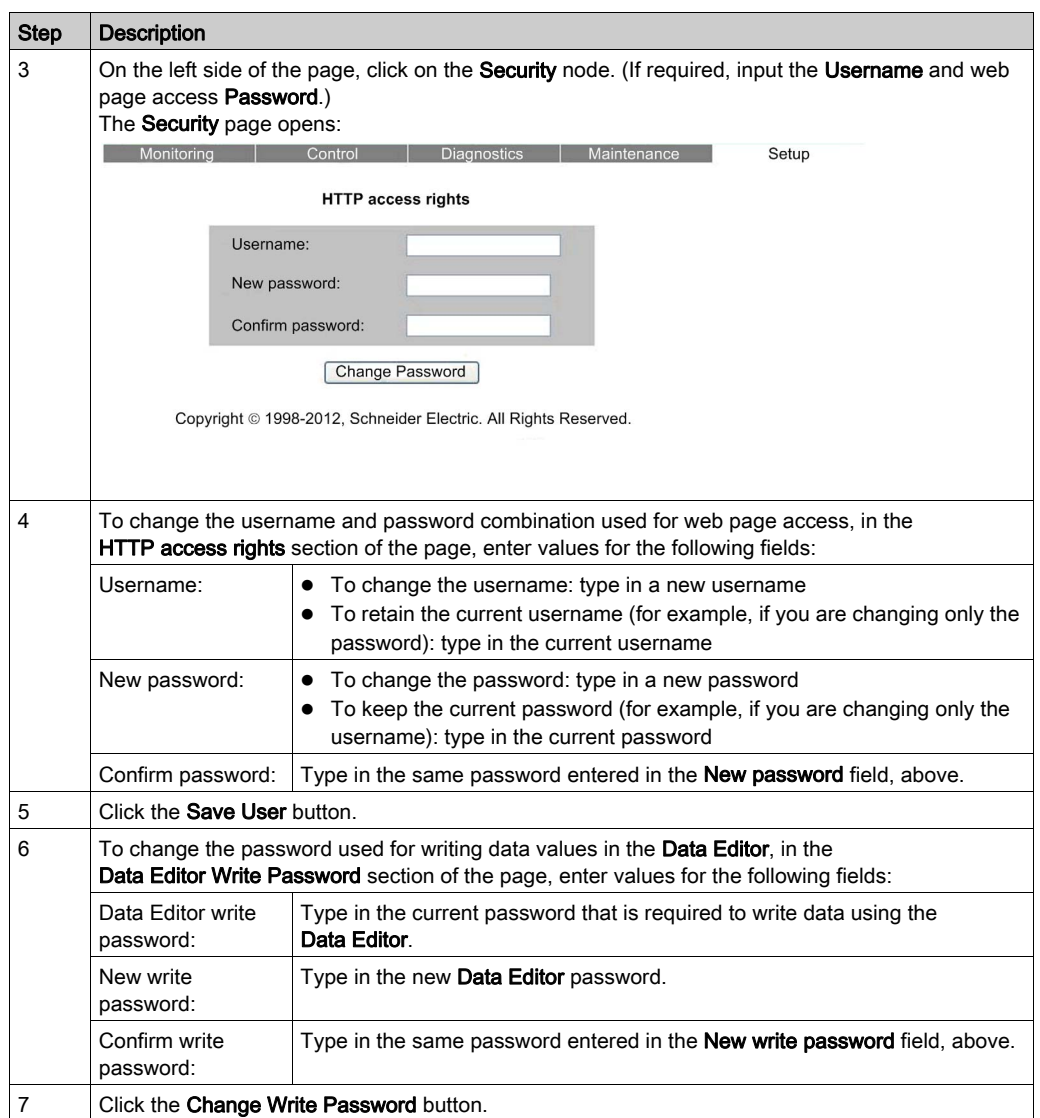

# <span id="page-332-0"></span>Section 12.2 Monitoring the Control Expert Application

#### **Overview**

This section describes how to use the 140NOC78•00 head module's embedded web pages to monitor the Control Expert application.

#### What Is in This Section?

This section contains the following topics:

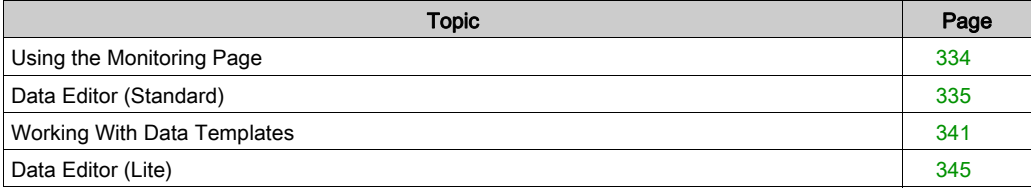

# <span id="page-333-0"></span>Using the Monitoring Page

## Monitoring Page

Click the main menu Monitoring command to display the Monitoring page:

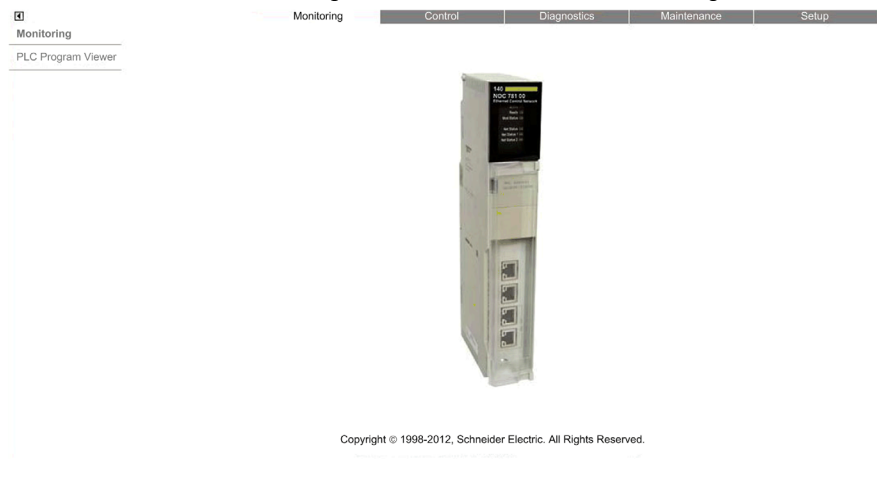

To access a monitoring service, click either of the following links:

- Data Editor Lite
- Data Editor Standard

# <span id="page-334-0"></span>Data Editor (Standard)

#### **Overview**

The **Data Editor** is a Java applet that dynamically displays run-time application data. Use the Data Editor to create and edit data monitoring tables that provide read/write access to application data and device registers.

NOTE: Write access is password protected.

# **A WARNING**

### UNINTENDED EQUIPMENT OPERATION

The data editor makes it possible to write to application variables and change application data values.

- Use passwords to strictly limit access to write data functionality.
- Do not use weak passwords, including the default password and other obvious passwords.
- Limit access to trained personnel.

Failure to follow these instructions can result in death, serious injury, or equipment damage.

This topic describes the Data Editor user interface.

## Data Editor

The Data Editor presents the following controls:

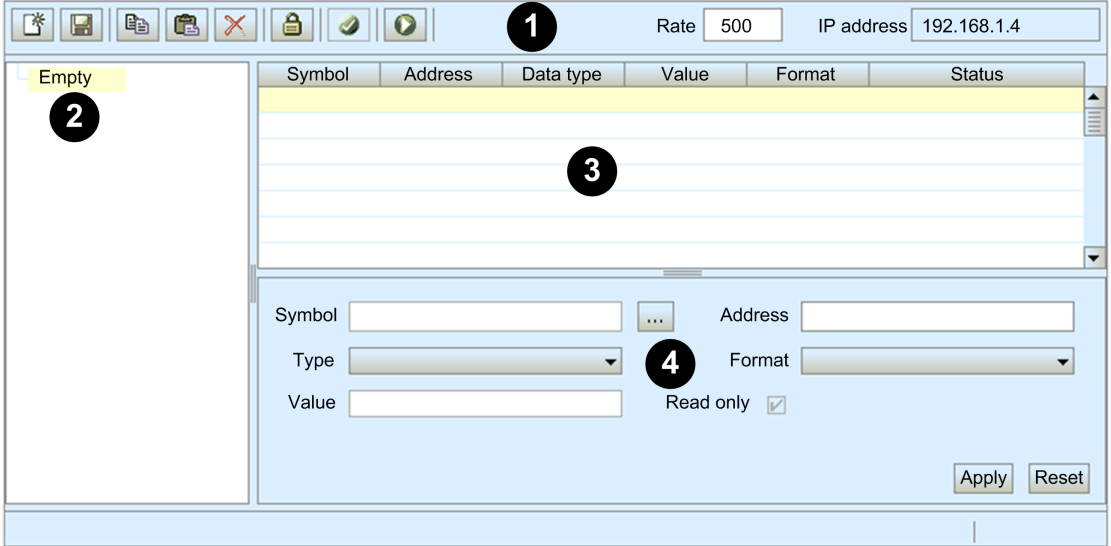

- 1 toolbar
- 2 data template list
- 3 data template
- 4 configuration area

## Toolbar

The Data Editor toolbar presents the following features:

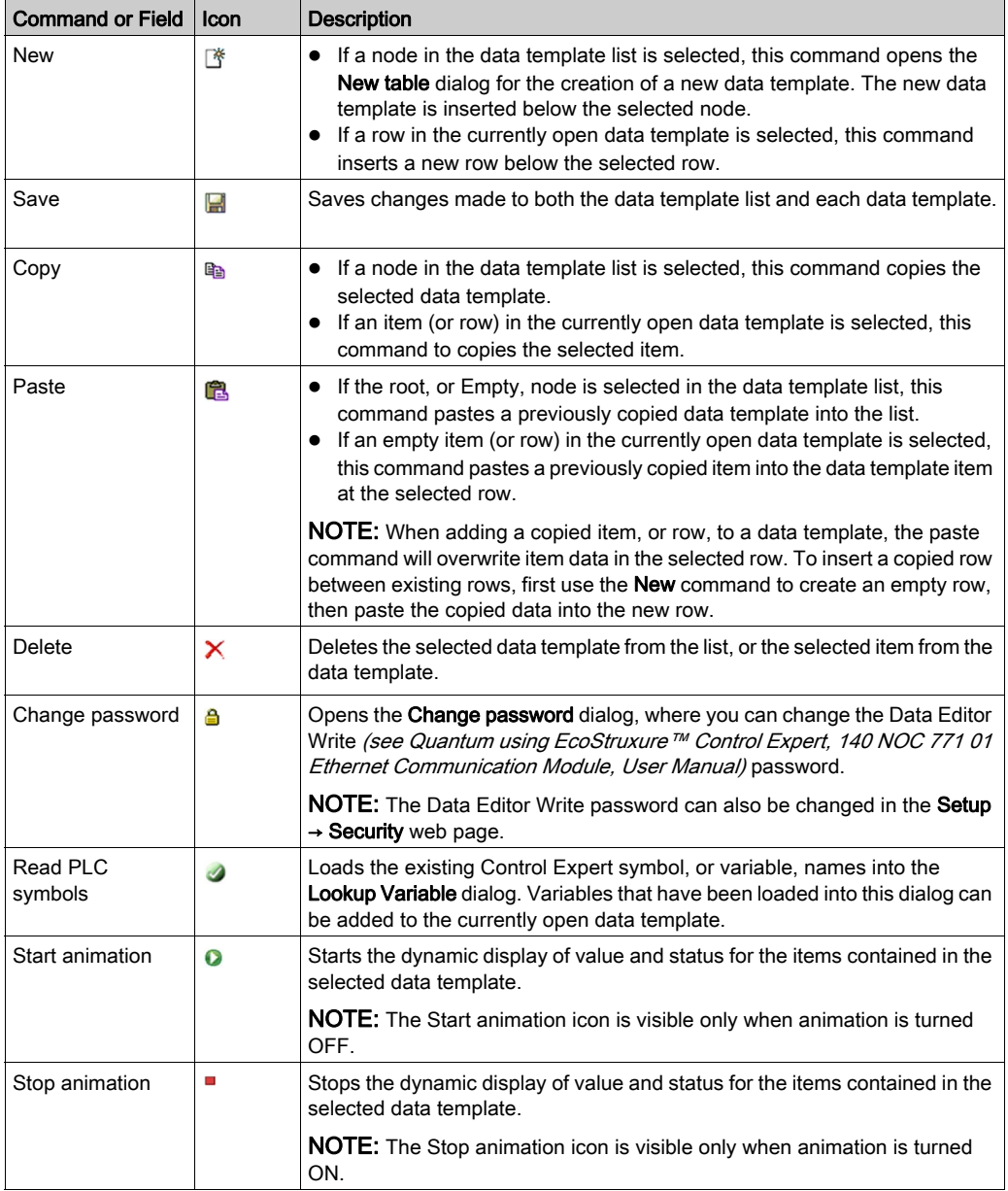

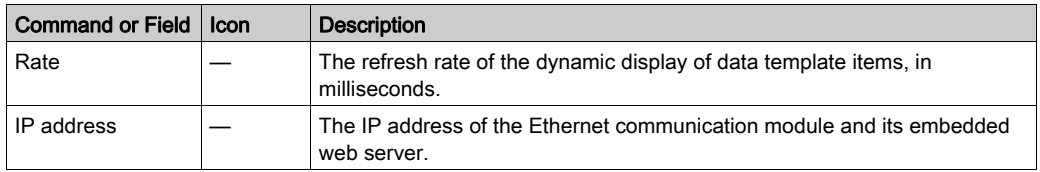

#### Data Template List

The data template list displays a node for each data template that was either:

- previously saved
	- $-$  or  $-$
- created after the Data Editor was opened, but not yet saved

Select a data template in this list to view or edit its contents.

NOTE: If you create a new data template then navigate away from the **Data Editor** before clicking the Save button, the new data template will be lost.

#### Data Template

Use the data template when animation is turned ON to monitor the status and values of items for the template that is currently selected in the data template list.

Each data template item (or row) is defined in the configuration area. A data template item can contain the following fields:

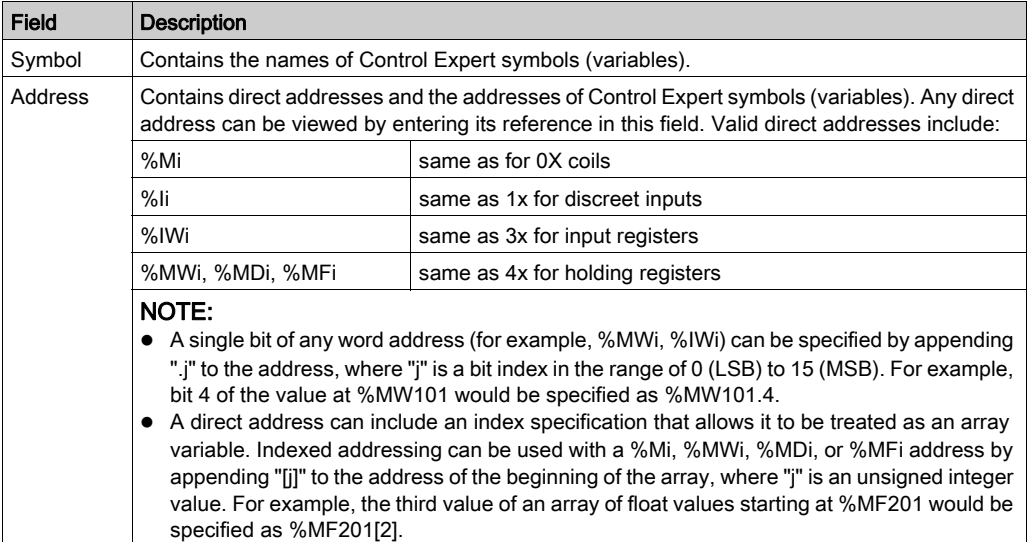

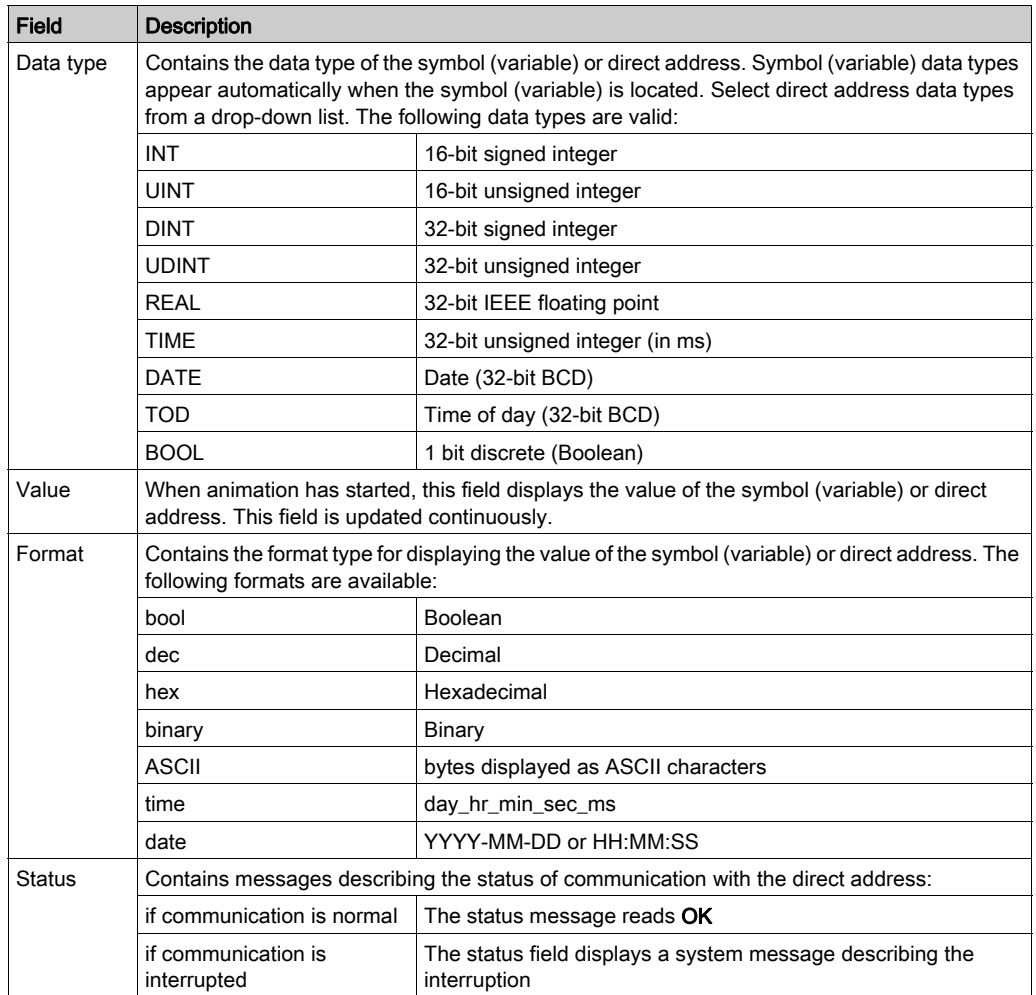

#### Configuration Area

Open and close the configuration area by double-clicking on a row in the data template. The configuration area will display the configuration settings for the selected row. Use the up and down arrows on your keyboard to move between rows in the data template and display their settings in the configuration area.

Use the configuration area when data template animation is turned OFF to:

- $\bullet$  create a new data template *(see page 341)*
- $\bullet$  display the items contained in an existing data template [\(see](#page-342-0) page 343)
- add a direct address [\(see](#page-342-1) page  $343$ ) to a data template

Use the configuration area when data template animation is turned ON to write data to read/write application variables.

Refer to the topic Working With Data Templates [\(see](#page-340-0) page 341) for more information on how to use the controls in the configuration area.

## <span id="page-340-0"></span>Working With Data Templates

#### <span id="page-340-1"></span>Creating a Data Template

To display and access application data, first create a data template.

To create a new data template, follow these steps:

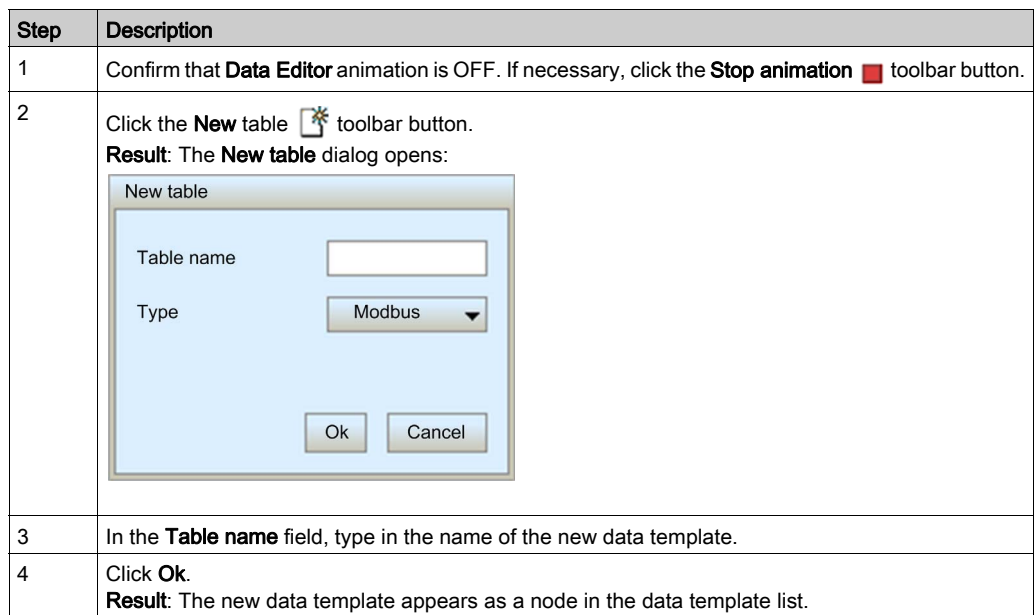

NOTE: Save the new data template before performing any other task in the Data Editor. Moving to another page or creating a new data template in the current page before saving your work deletes the new data template.

#### Saving a Data Template

After you save a new data template, you can re-use it to view or modify its contents.

#### NOTE:

- The last saved modification overwrites the pre-existing data template, even if the data template was originally created by someone other than yourself.
- If a data template is open for viewing by someone else, your edits to that data template will be seen only when that person next accesses the Data Editor.

To save a new data template, follow these steps:

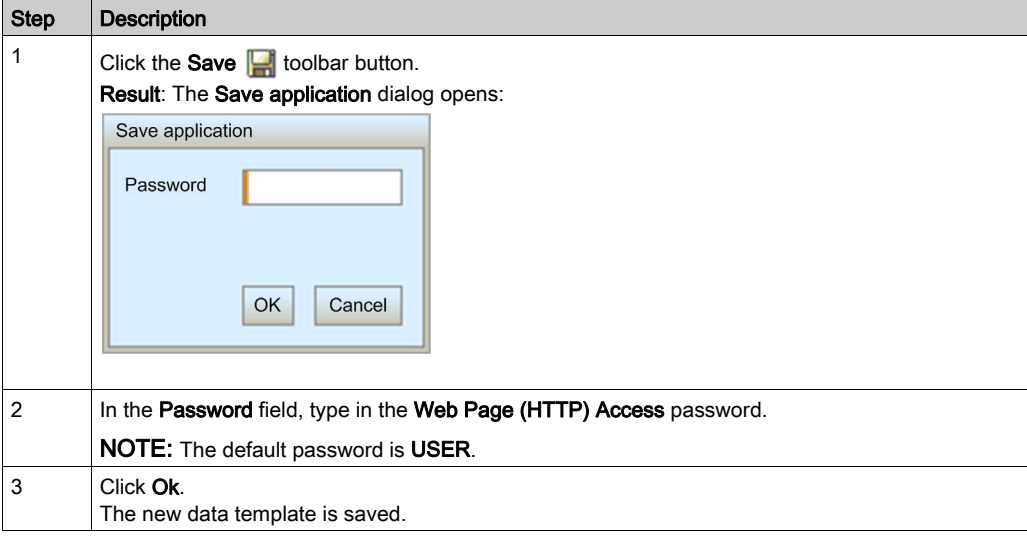

#### <span id="page-342-0"></span>Displaying an Existing Data Template

When you open a saved data template, you can use it to:

- $\bullet$  edit its contents by inserting either a direct address
- monitor the value and status of data items
- write data values to a read/write variables

The data template list, located on the left side of the Data Editor, displays the saved data templates. Select a data template node from the list to display that template's data items in the spreadsheet on the right:

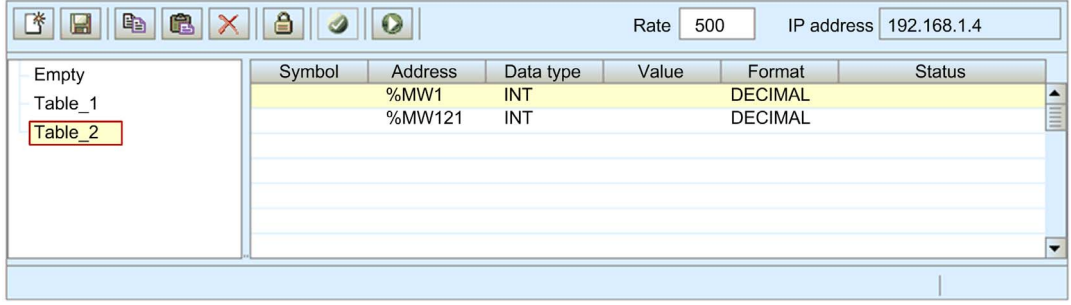

#### <span id="page-342-1"></span>Inserting a Direct Address Into a Data Template

You can add Control Expert direct address items (also called located registers) into a data template. After a direct address item is added, you can view or modify its value.

To add a direct address item to a data template, follow these steps:

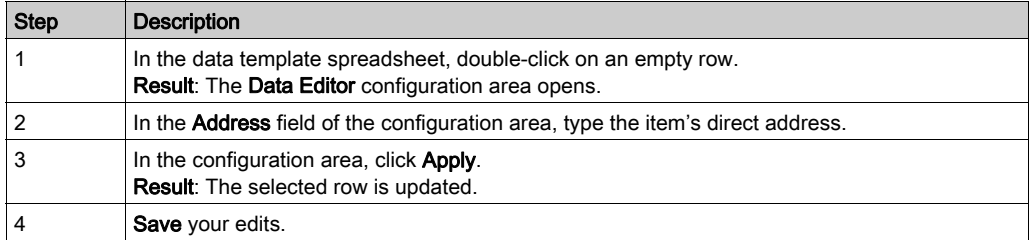

#### Modifying Data Values Using a Data Template

You can use the Data Editor to write data values to a direct address item, and send the new value to the controller.

For example, suppose that you have programmed a pushbutton object to jog a motor when the button is depressed and to stop jogging when the button is released. If communications are lost while the button is depressed, the motor will continue to jog even when the button is released. Graphic objects are not designed to be used to control situations like this, unless other interlock methods are installed in the system.

NOTE: You can only modify the value of data items that are defined as read/write in the Control Expert application.

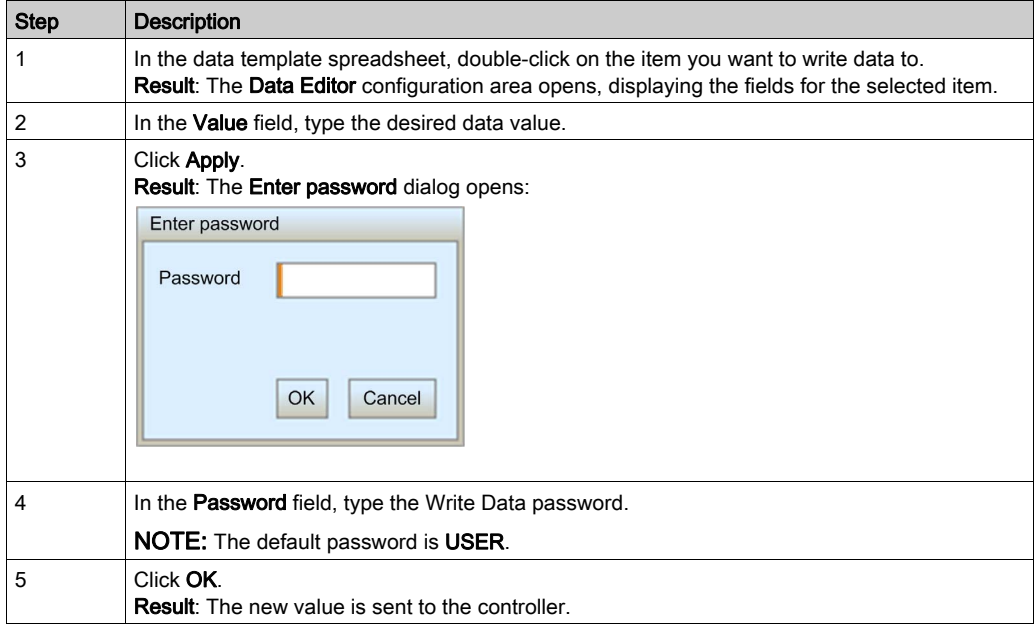

To use the Data Editor to edit data, follow these steps:

# <span id="page-344-0"></span>Data Editor (Lite)

#### **Overview**

Data Editor Lite is a version of the Data Editor that is smaller in size and therefore faster to download, especially for use via a dial-up connection.

Data Editor Lite presents the same interface as the Data Editor, with the exception that its toolbar does not include the Read PLC Symbols function:

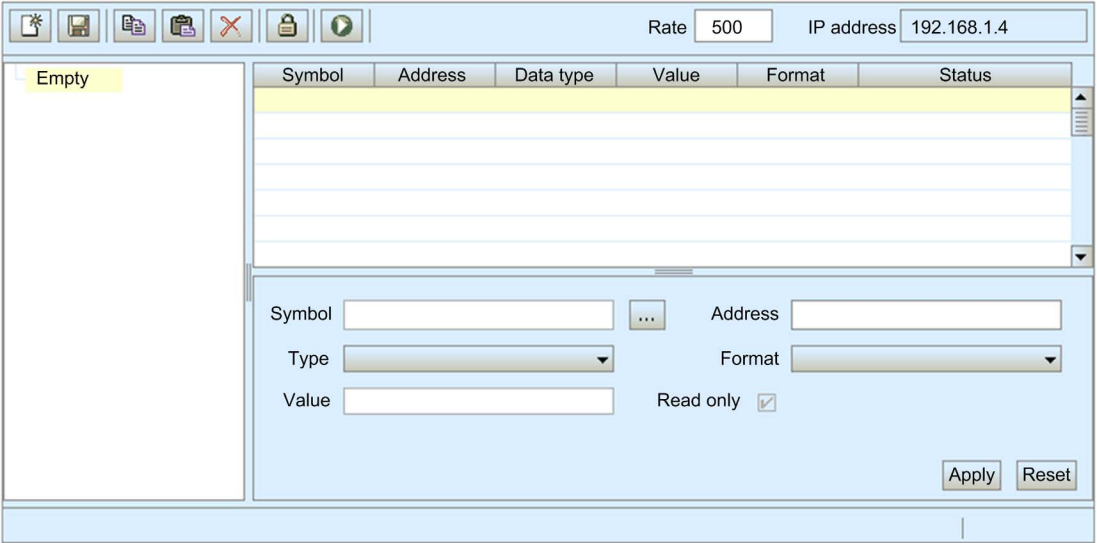

#### Variables

Data Editor Lite accepts the following IEC variables:

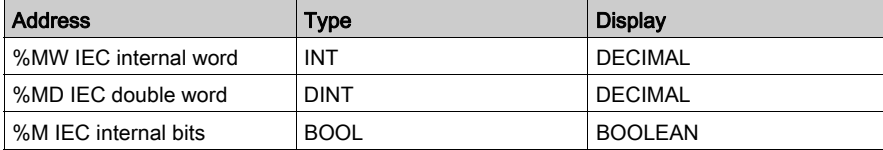

NOTE: You cannot access the Lookup Variable dialog and insert symbols into a data template using Data Editor Lite. You can insert only direct addresses.

### Re-Using Data Editor Templates

Data Editor Lite can reuse the same templates created with the Data Editor. However, Data Editor templates can use a wider range of variable types than Data Editor Lite. When Data Editor Lite encounters a variable it cannot manage, it displays Not Supported as the data type. In this case, the variable cannot be edited using Data Editor Lite.

# <span id="page-346-0"></span>Section 12.3 **Diagnostics**

### **Overview**

This section describes the diagnostic services provided by the 140NOC78•00 head module.

#### What Is in This Section?

This section contains the following topics:

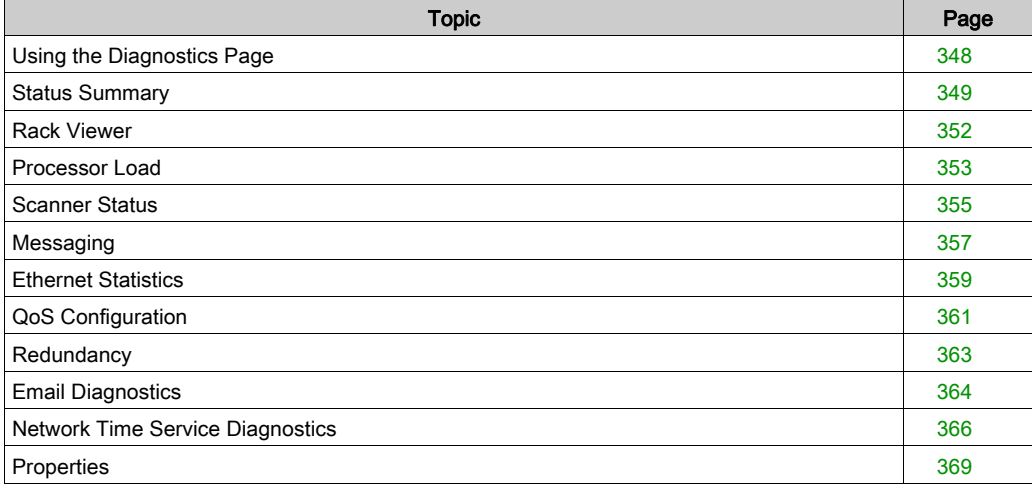

# <span id="page-347-0"></span>Using the Diagnostics Page

#### Diagnostics Page

Click the main menu Diagnostics command to display the Diagnostics page:

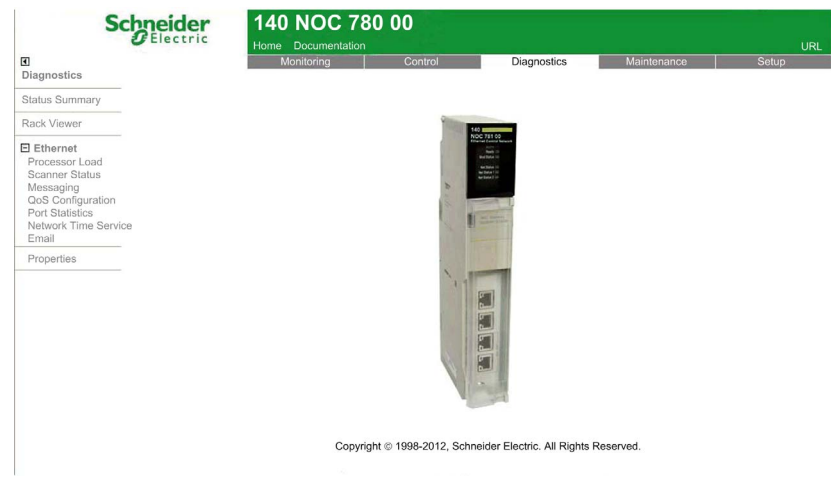

To access a monitoring service, click one of the following links:

- Status Summary [\(see](#page-348-0) page 349)
- Rack Viewer [\(see](#page-351-0) page 352)
- Ethernet:
	- O Processor Load [\(see](#page-352-0) page 353)
	- O Scanner Status [\(see](#page-354-0) page 355)
	- O Messaging [\(see](#page-356-0) page 357)
	- QoS Configuration [\(see](#page-360-0) page 361)
	- O Ethernet Statistics [\(see](#page-358-0) page 359)
	- O Redundancy [\(see](#page-362-0) page 363)
	- O Network Time Service [\(see](#page-365-0) page 366)
	- O Email [\(see](#page-363-0) page 364)
- Properties [\(see](#page-368-0) page  $369$ )

# <span id="page-348-0"></span>Status Summary

#### Introduction

Use the Status Summary page to view the status of:

- the LEDs (see Quantum using EcoStruxure™ Control Expert, 140 NOC 771 01 Ethernet Communication Module, User Manual) located on the front of the 140NOC78•00 head module
- the Ethernet services (see Quantum using EcoStruxure™ Control Expert, 140 NOC 771 01 Ethernet Communication Module, User Manual) supported by the 140NOC78•00 module
- the 140NOC78•00 module in its role as:
	- o scanner
	- o Modbus TCP server
	- EtherNet/IP messaging server

#### Status Summary Display

The Status Summary page looks like this:

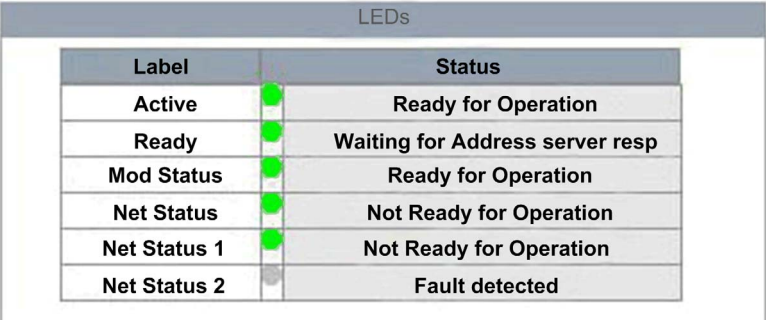

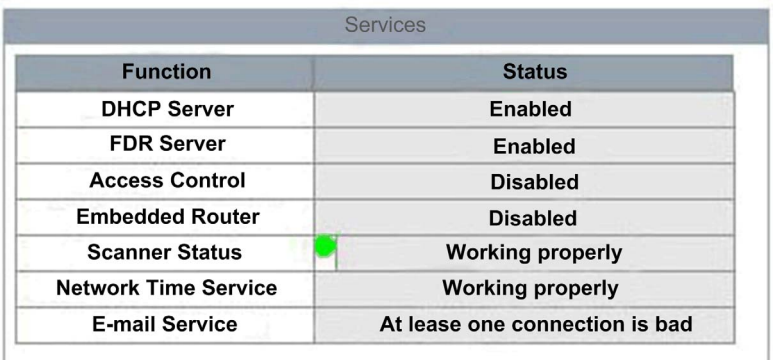

### To open this page:

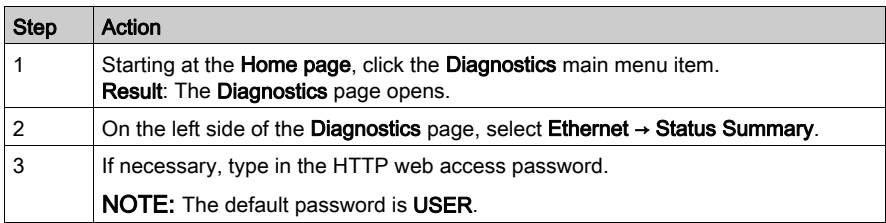

### Status Summary Data

The LEDs section of the page can present the following operational states:

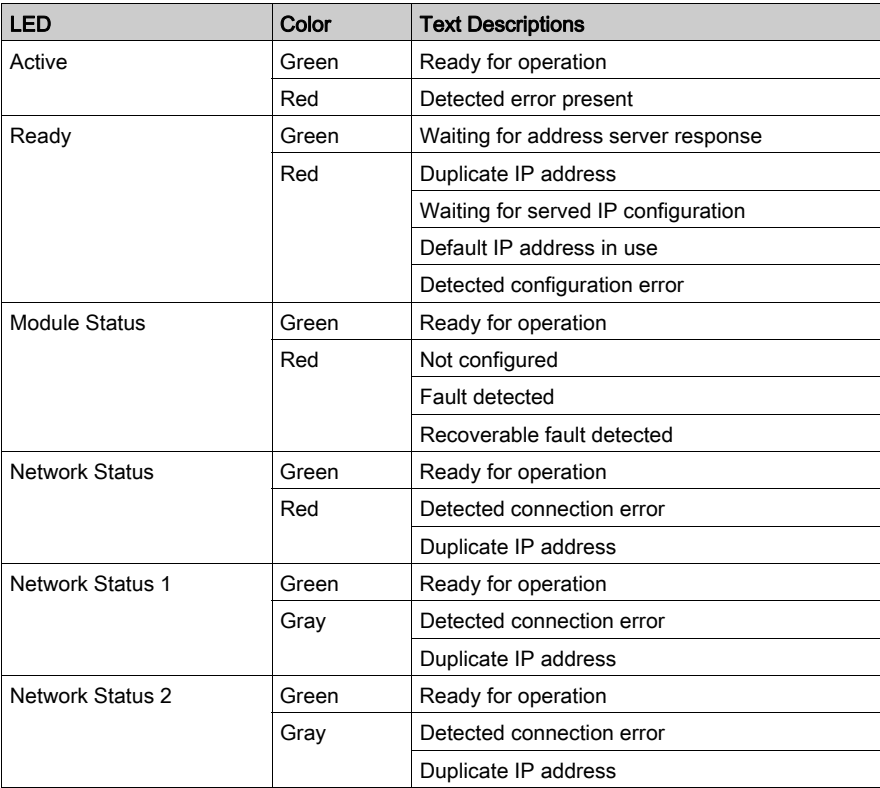

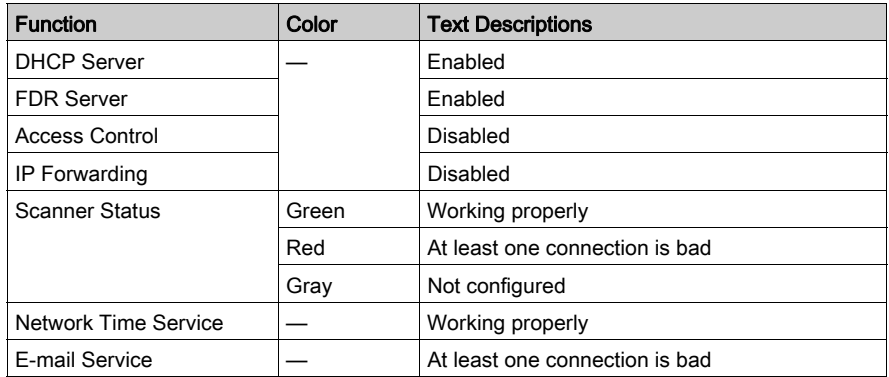

The Services section of the page can present the following functional conditions:

# <span id="page-351-0"></span>Rack Viewer

#### Introduction

Use the Rack Viewer to access web pages that describe the identity, placement, configuration, and operation of modules in the Quantum rack.

To view information describing a specific module, including the 140NOC78•00 head module, click the image of that module in the Rack Viewer.

#### Rack Display

The Rack Viewer looks like this, when it is first opened:

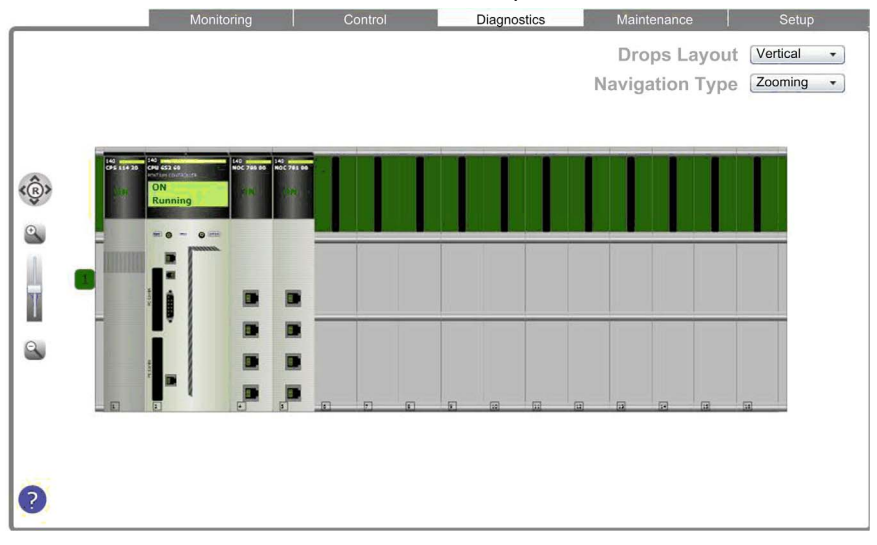

#### To open this page:

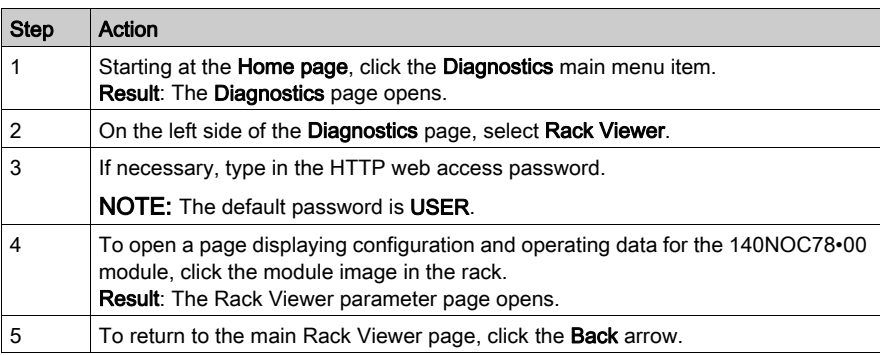

## <span id="page-352-0"></span>Processor Load

#### Introduction

Use the Processor Load web page to display dynamically generated data for the 140NOC78•00 head module's bandwidth usage.

#### Processor Load Display

The **Processor Load** page looks like this:

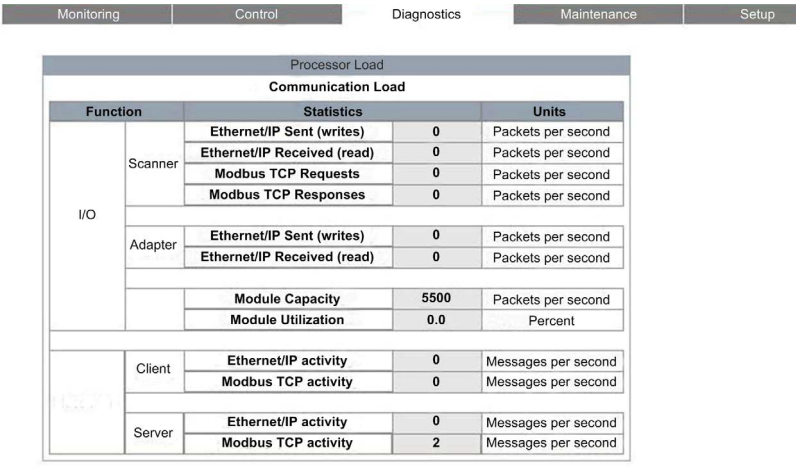

NOTE: The background color for the Processor Utilization and Module Utilization values varies, depending upon the percentage of utilization. If utilization is:

- 90% to 100%: background color is RED
- 80% to 89.99%: background color is YELLOW
- 0% to 79.99%: background color is GRAY

To open this page:

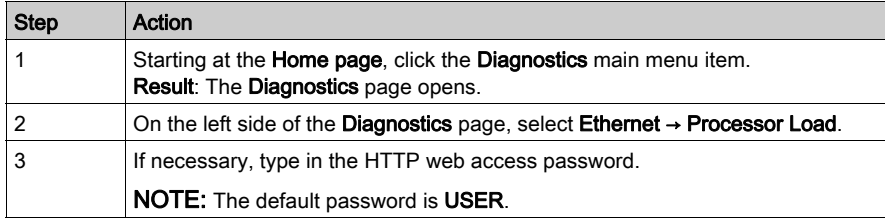

## Processor Load Parameters

The Processor Load page displays the following parameters for the communication module:

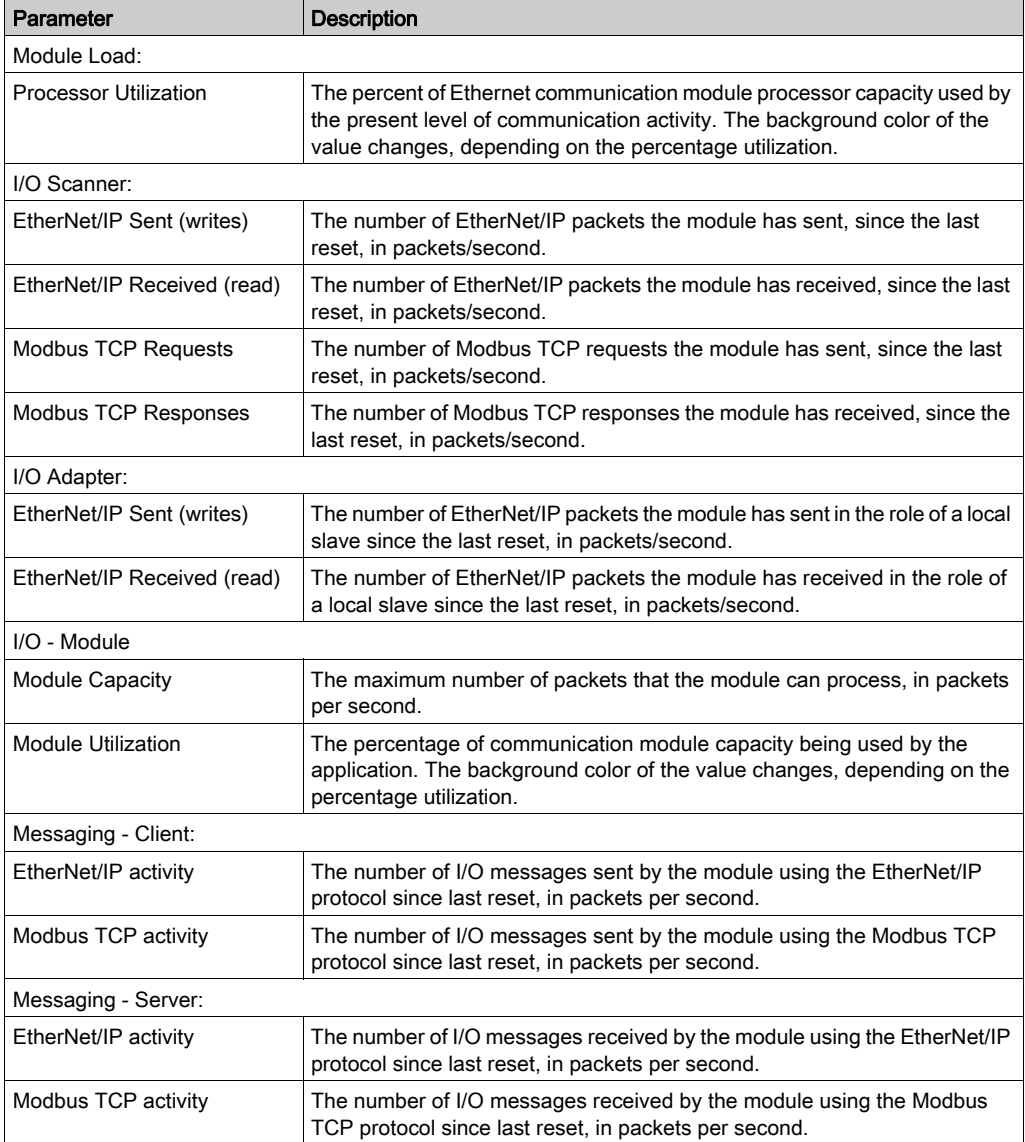

## <span id="page-354-0"></span>Scanner Status

#### Introduction

The Scanner Status web page displays read-only data describing the current state of the 140NOC78•00 head module in its role as I/O scanner.

#### Scanner Status Display

The top of the page displays the following general diagnostic information about the scanner:

- I/O scanning status
	- $\circ$  A value of Operational indicates that the values in the Scanner Status grid are reporting the state of scanned devices.
	- o A value of **Stopped** indicates the local system is not scanning. In this case, any data that appears in the Scanner Status grid is meaningless.
- Number of transactions per second
- Number of connections

The **Scanner Status** web page looks like this:

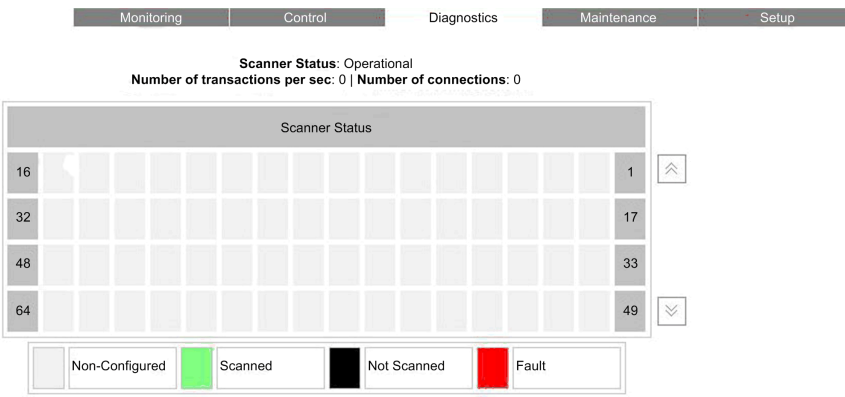

In the **Scanner Status** grid, the colors that appear in each block indicate the following states for specific remote devices:

- GREEN indicates that a device is being scanned
- BLACK indicates that I/O scanning of the specific device has been intentionally disabled
- GRAY indicates an device that is not configured
- RED indicates a suspect device

NOTE: A green Scanner Status indicator in the grid can remain green for a remote scanned device after the Ethernet cable is detached from that device. This situation can occur if the health timeout value for that device is set to 0.

To avoid this result and to help promote the accurate reporting of I/O scanning health, configure an operational health timeout value in the range 1...65535 (in 1 ms increments).

The grid also indicates the protocol used to communicate with the remote device:

- MB: indicates a Modbus TCP connection
- EIP: indicates an EtherNet/IP connection

To open this page:

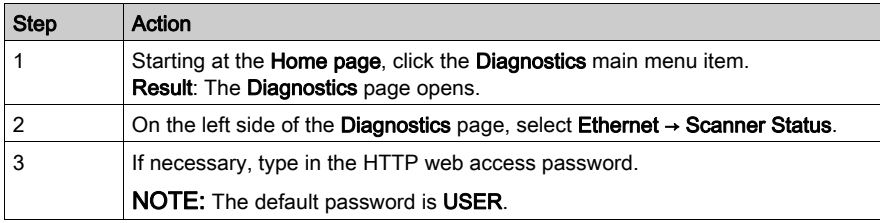

# <span id="page-356-0"></span>**Messaging**

#### Introduction

The **Messaging** page provides current information on the open TCP connections on port 502.

#### Messaging Display

The top of the page displays the number of messages sent and received by local port 502.

The Messaging page looks like this:

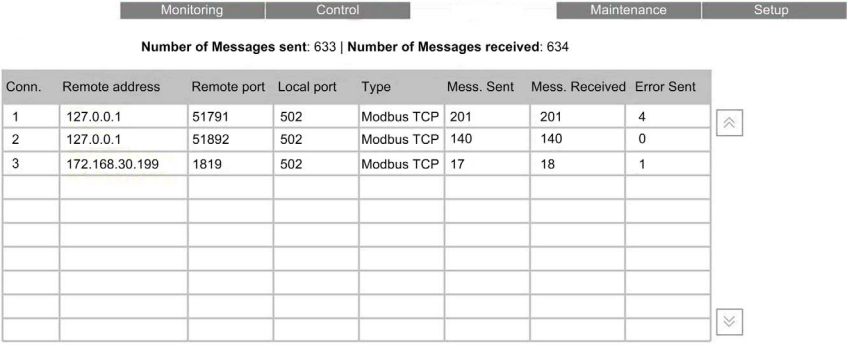

The display grid provides the following information about each active connection:

- Conn.: the connection number: 1 to 64
- Remote address: the IP address of the remote device

NOTE: If the remote device includes an embedded web server, click the Remote address to open that server and view the remote device's web pages.

- Remote port: the TCP port for the connection on the remote device
- Local port: the TCP port for the connection on the Ethernet communication module
- Type: the connection type (EtherNet/IP or Modbus TCP)
- Mess. Sent: the number of messages transmitted over this connection
- Mess. Received: the number of messages received by this connection
- **Error Sent:** the number of events detected on this connection

#### NOTE:

- Following a request to close a connection, the PLC may hold the connection open in its memory for a few minutes, during which the display will reflect the open connection.
- The **Number of Messages received** is not reset after a port 502 connection is closed. Therefore, the count indicates the total number of messages that have been received since the module was started.

## To open this page:

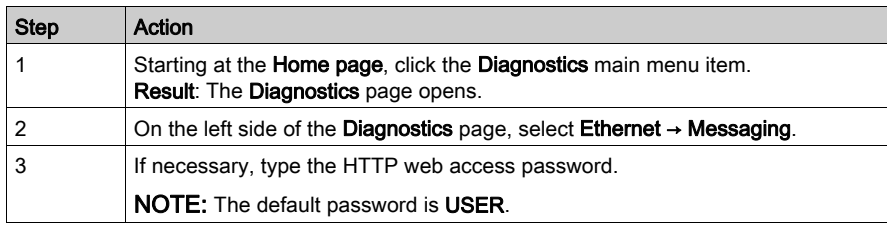

# <span id="page-358-0"></span>Ethernet Statistics

#### Introduction

The Ethernet Statistics page provides information about the status, transmit and receive statistics, and detected errors for the web server embedded in the 140NOC78•00 head module.

## Ethernet Statistics Display

The Ethernet Statistics page looks like this:

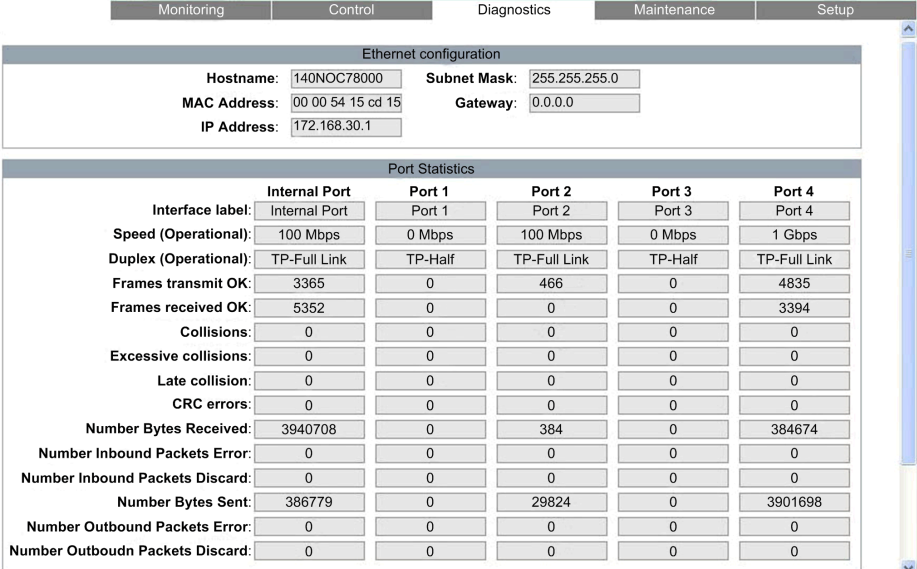

Click the Reset counters button to reset the counting statistics to zero.

To open this page:

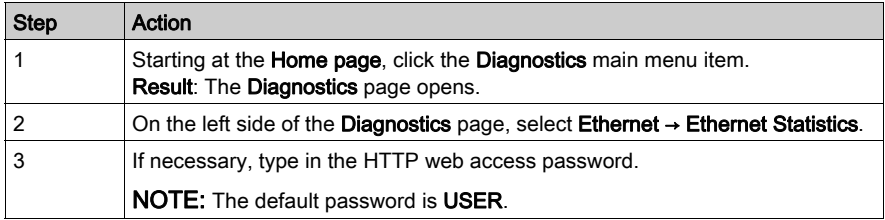

## Ethernet Statistics

The Ethernet Statistics page displays the following data for the Ethernet communication module. Ethernet configuration data:

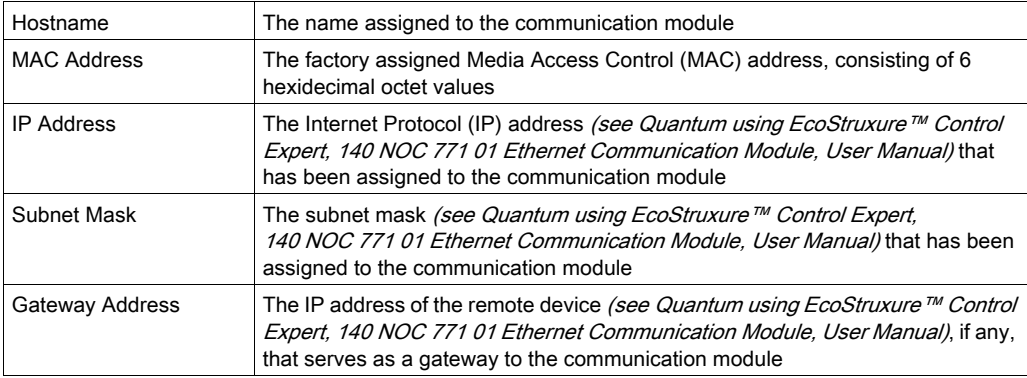

#### Port Statistics:

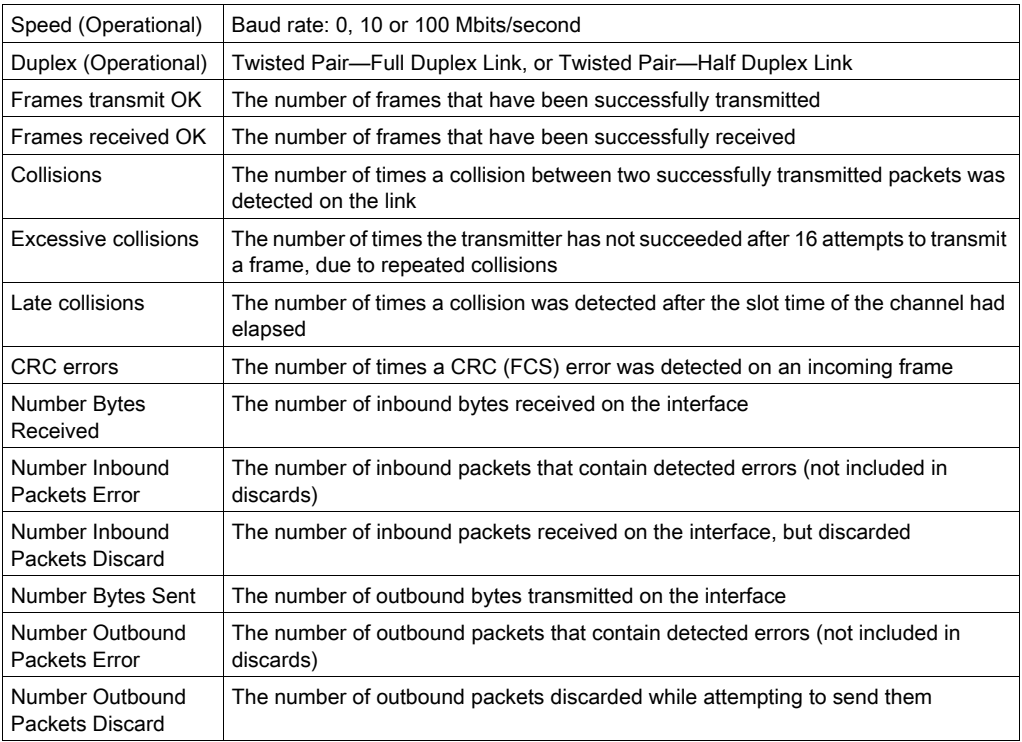
### QoS Configuration

#### Introduction

<span id="page-360-0"></span>The 140NOC78•00 head module supports the OSI layer 3 Quality of Service (QoS) standard defined in RFC-2475. When the QoS is enabled, the module adds a *differentiated services code* point (DSCP) tag to each Ethernet packet it transmits, thereby indicating the priority of that packet.

The QoS Configuration page displays the following:

- status of the QoS Ethernet packet tagging service, enabled or disabled
- the QoS service configuration settings

NOTE: The QoS service is enabled in the Services page (see Quantum using EcoStruxure™ Control Expert, 140 NOC 771 01 Ethernet Communication Module, User Manual), and the configuration settings are input in the QoS page [\(see](#page-138-0) page  $139$ ), of the Control Expert Ethernet Configuration Tool.

#### QoS Configuration Display

The QoS Configuration page looks like this:

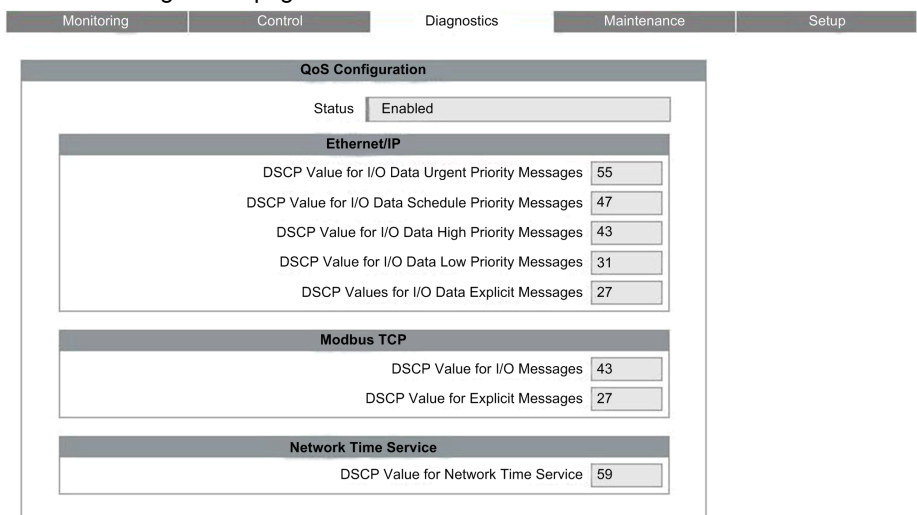

This page is read-only.

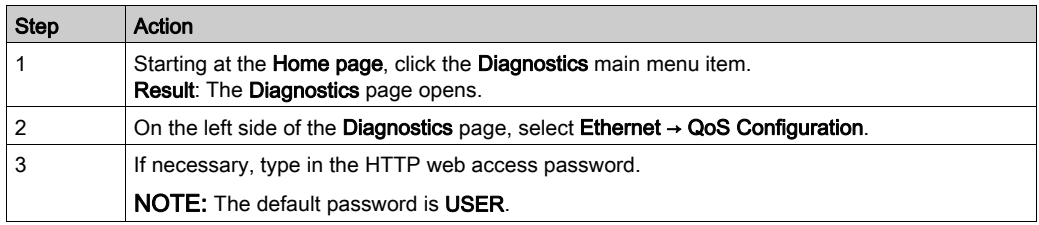

### **Redundancy**

#### Introduction

<span id="page-362-0"></span>Use the Redundancy page to enable and disable the Rapid Spanning Tree Protocol (RSTP) for switch ports 3 and 4.

NOTE: Because only switch ports 3 and 4 support RSTP redundancy, use ports 3 and 4 to connect the 140NOC78•00 head module to the network, and ports 1 and 2 for connections to local devices.

The RSTP service creates a loop-free logical network path for Ethernet devices that are part of a topology that includes redundant physical paths, and automatically restores network communication by activating redundant links in the event the network experiences a service interruption.

#### Redundancy Display

The Redundancy page looks like this:

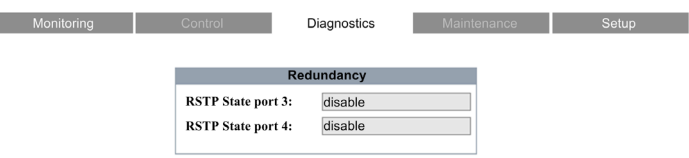

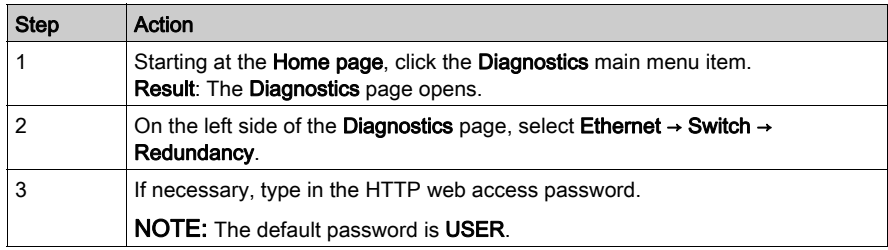

### Email Diagnostics

#### Diagnosing SMTP Transmissions

<span id="page-363-0"></span>Use the SMTP Diagnostics web page to display dynamically generated data describing the 140NOC78•00 head module Email transmissions.

NOTE: The Email service is enabled in the Services page, and the configuration settings are input in the SMTP Configuration page of the module DTM.

The **SMTP Diagnostics** web page looks like this:

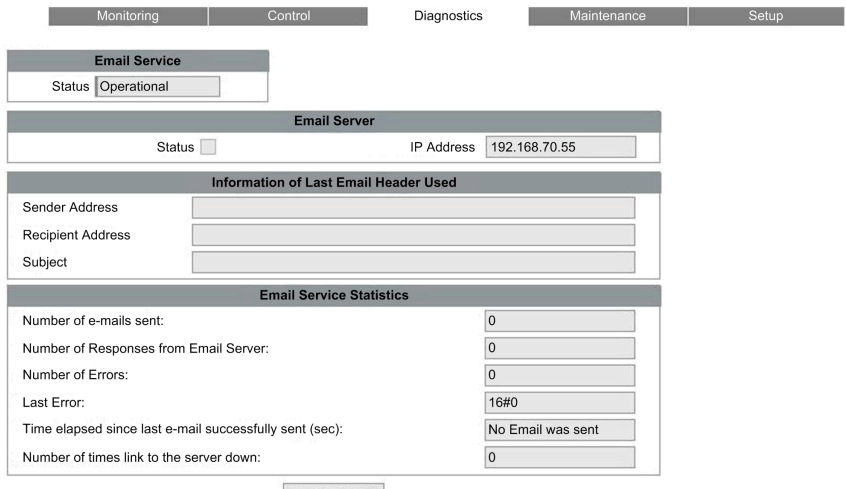

**Reset Counters** 

Click the Reset Counter button to reset the Email Service Statistics to 0.

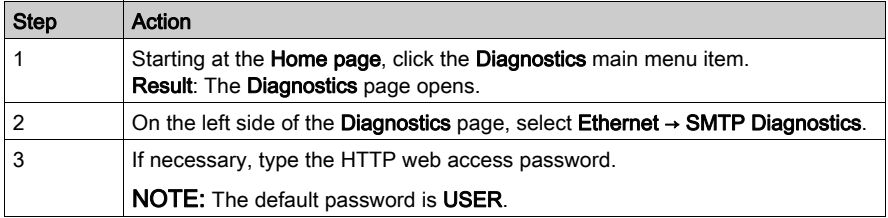

### Email Diagnostic Parameters

Electronic mail notification service parameters include the following:

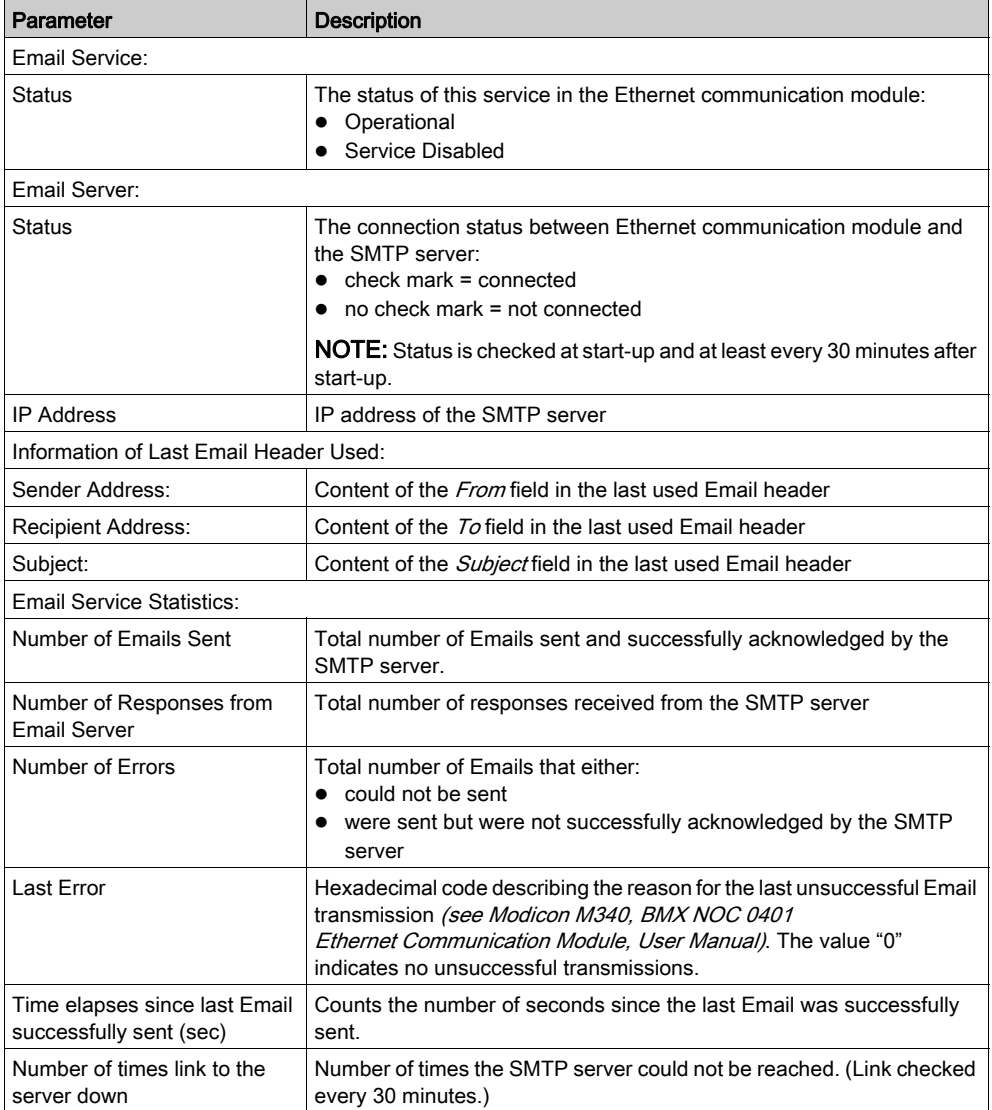

### Network Time Service Diagnostics

#### Diagnosing the Network Time Service

<span id="page-365-0"></span>Use the Network Time Service Diagnostic web page to display dynamically generated data describing the operation of the network time protocol (NTP) service that you configured in the Network Time Service page (see Modicon M340, BMX NOC 0401 Ethernet Communication Module, User Manual) in Control Expert.

NOTE: The Network Time Service is enabled in the Services page, and the configuration settings are input in the Network Time Service Configuration page of the module DTM.

The NTP Diagnostics web page looks like t his:

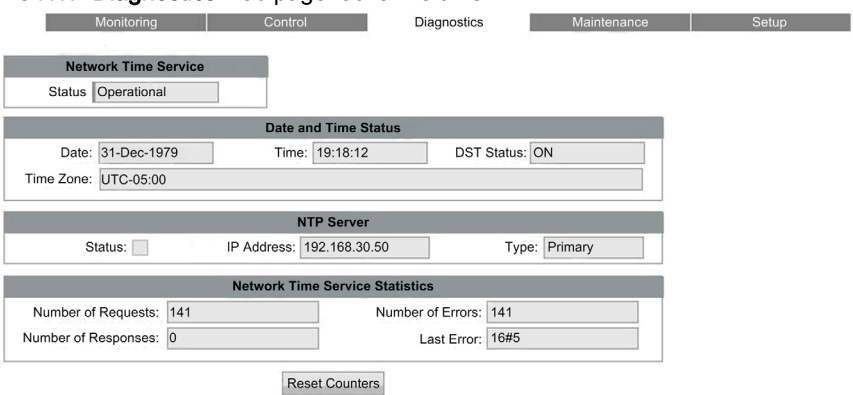

Click the Reset Counter button to reset the Network Time Service Statistics to 0.

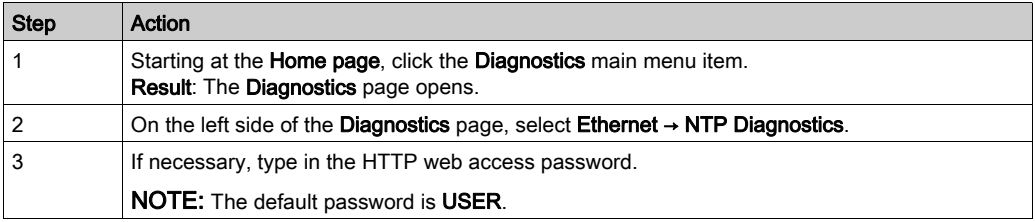

### Network Time Service Diagnostic Parameters

Time synchronization service parameters are in the table:

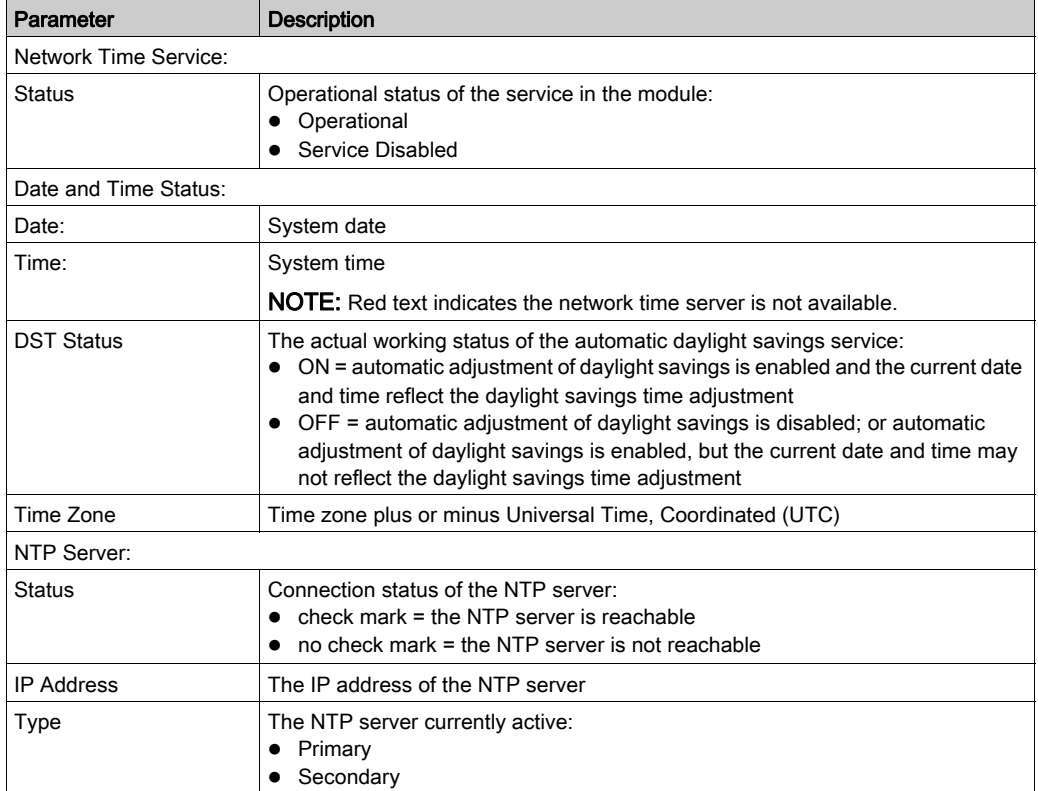

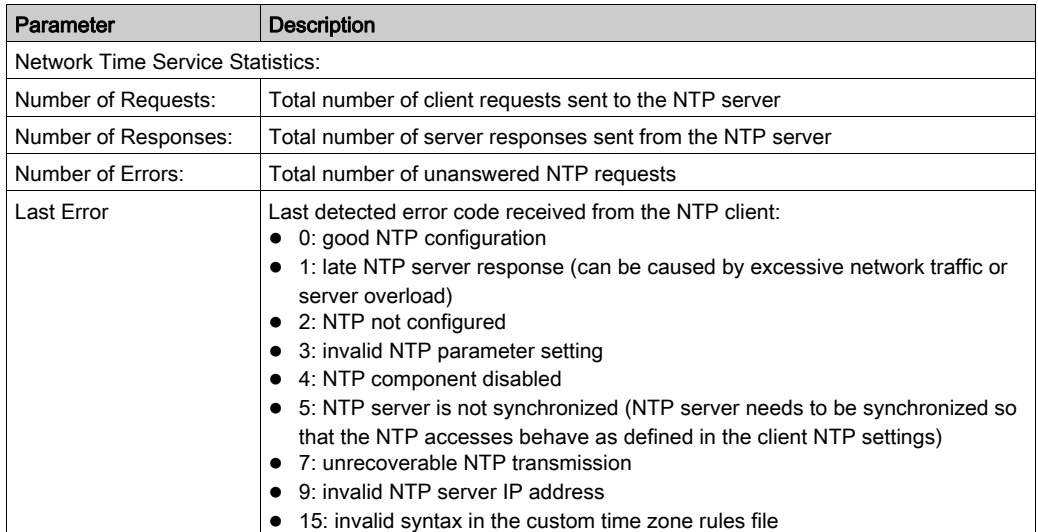

### **Properties**

#### Introduction

<span id="page-368-0"></span>The Properties web page displays read-only data describing the particular 140NOC78•00 head module installed in your system.

#### Properties Display

**The Co** 

The **Properties** page looks like this:

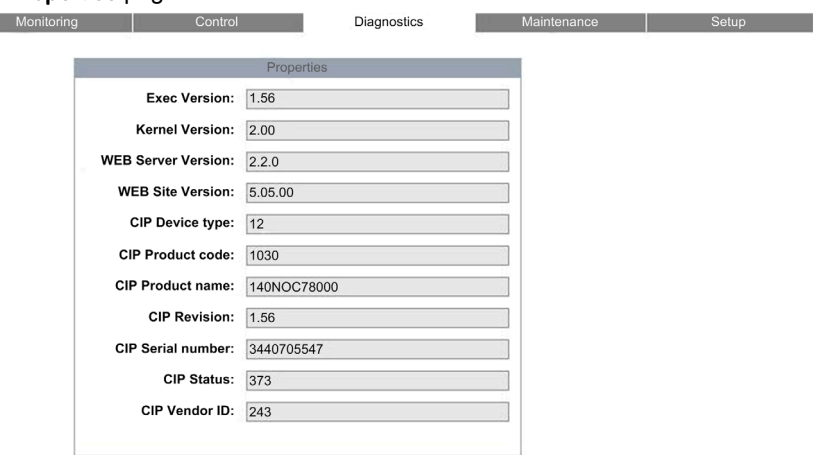

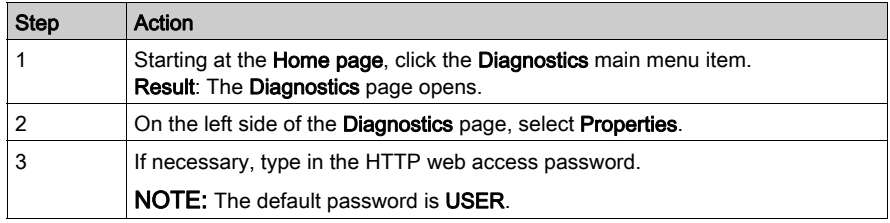

# Appendices

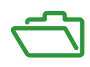

# Appendix A Detected Error Codes

#### **Overview**

This chapter contains a list of codes that describe the status of Ethernet communication module messages.

#### What Is in This Chapter?

This chapter contains the following topics:

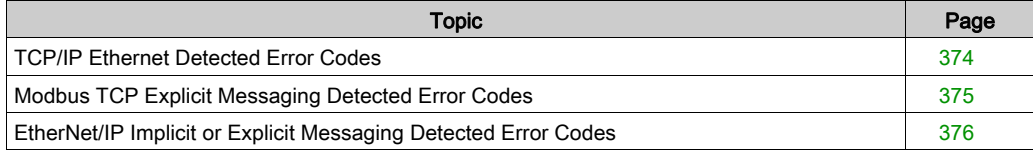

### <span id="page-373-0"></span>TCP/IP Ethernet Detected Error Codes

#### TCP/IP Ethernet Detected Error Codes

<span id="page-373-1"></span>An event in an MBP\_MSTR routine via TCP/IP Ethernet may produce one of the following codes in the MBP\_MSTR control block.

#### TCP/IP Ethernet Hexadecimal Detected Error Codes

TCP/IP Ethernet hexadecimal detected error codes include:

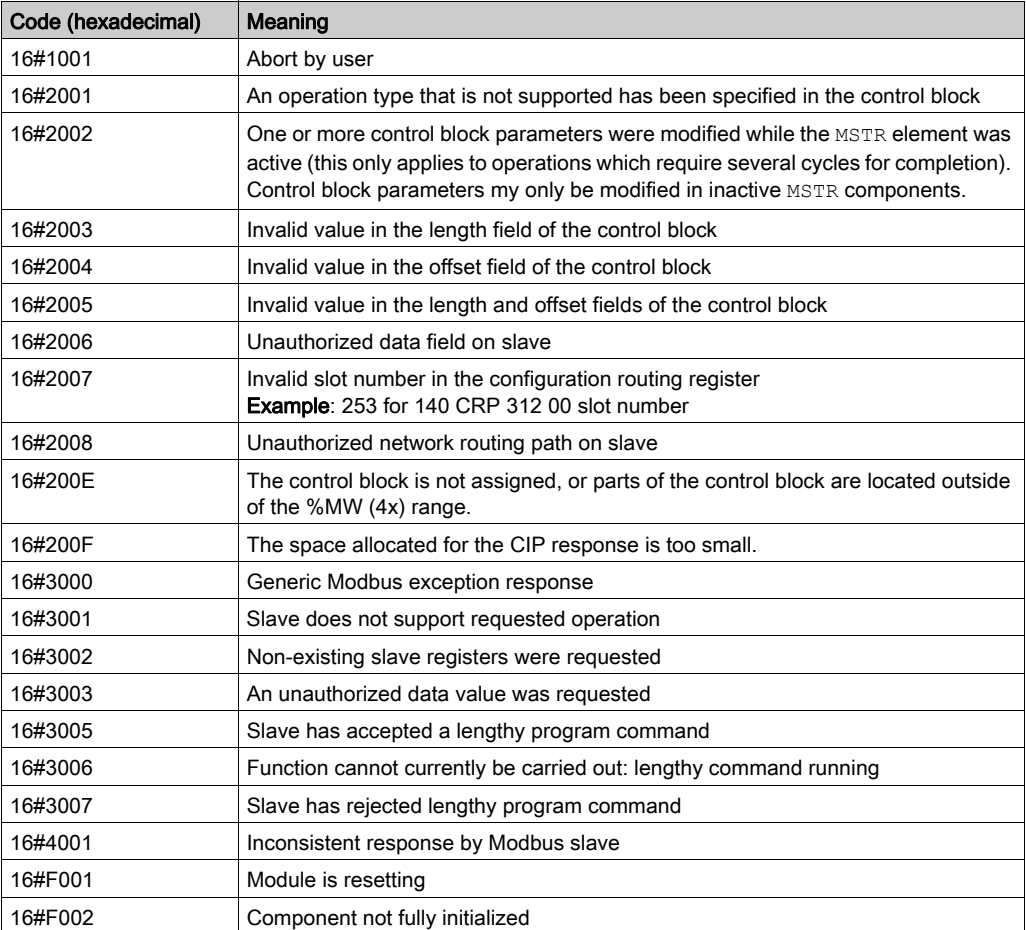

### <span id="page-374-0"></span>Modbus TCP Explicit Messaging Detected Error Codes

#### Modbus TCP Detected Error Codes

<span id="page-374-1"></span>An event in an MBP\_MSTR routine via Modbus TCP may produce one of the following detected error codes in the MBP\_MSTR control block.

#### Modbus TCP Hexadecimal Detected Error Codes

Modbus TCP hexadecimal detected error codes include:

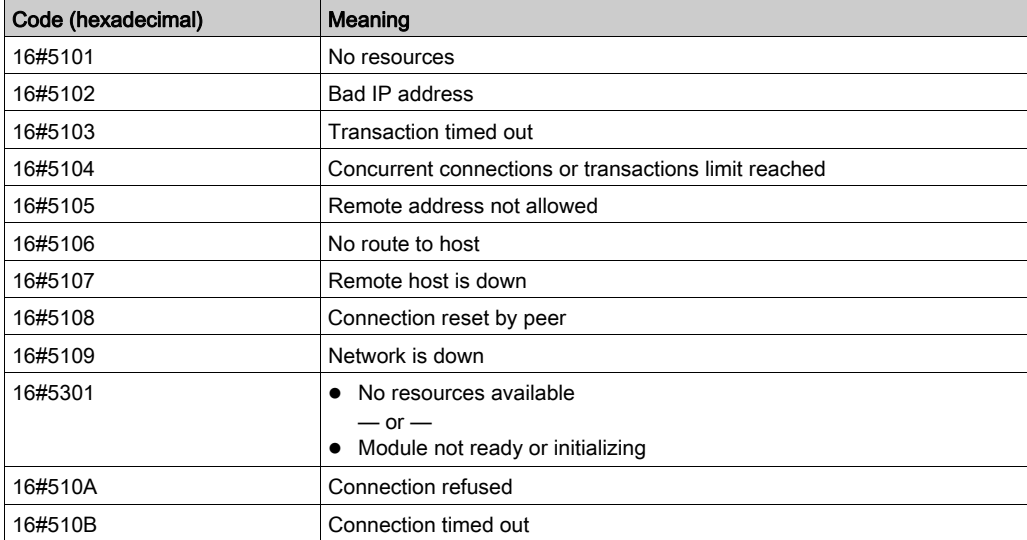

### <span id="page-375-0"></span>EtherNet/IP Implicit or Explicit Messaging Detected Error Codes

#### Introduction

<span id="page-375-1"></span>If an MBP\_MSTR function block does not execute an EtherNet/IP explicit message, Control Expert displays a hexadecimal detected error code. This code can describe:

- an FtherNet/IP event
- a TCP/IP Ethernet event

Refer to the topic TCP/IP Ethernet detected error codes [\(see](#page-373-0) page 374) for a description of those codes.

#### EtherNet/IP Detected Error Codes

EtherNet/IP hexadecimal detected error codes include:

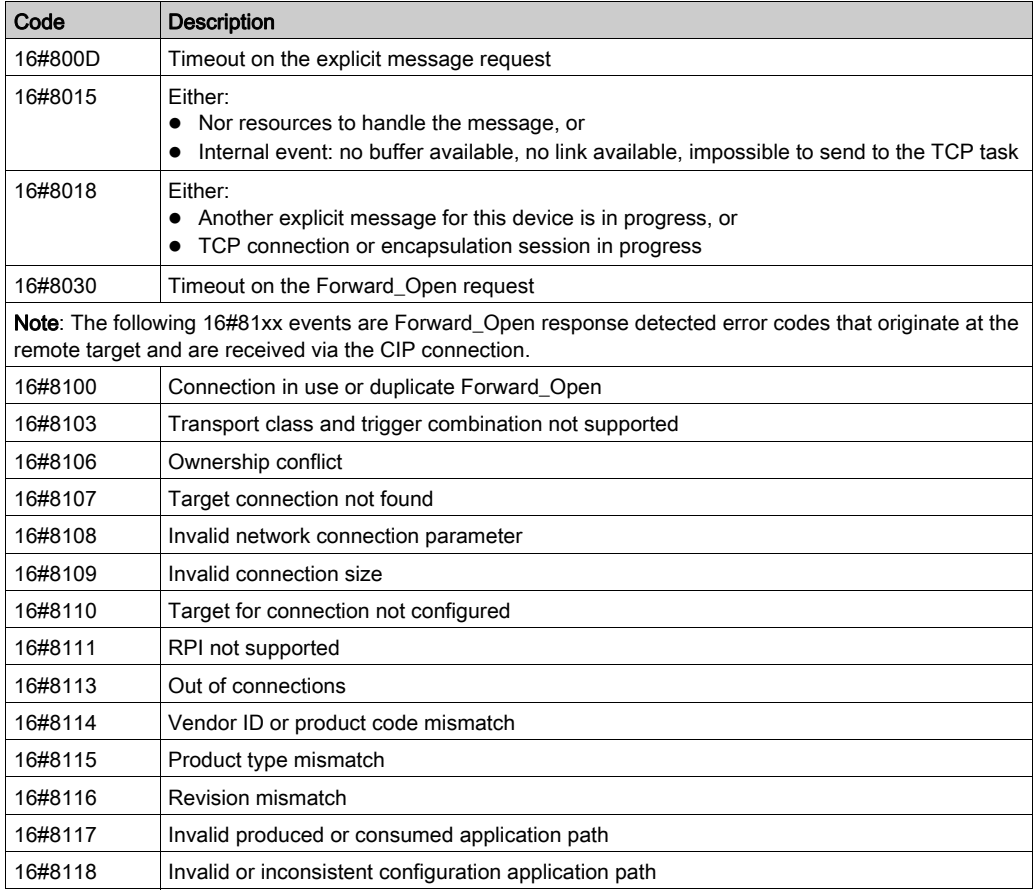

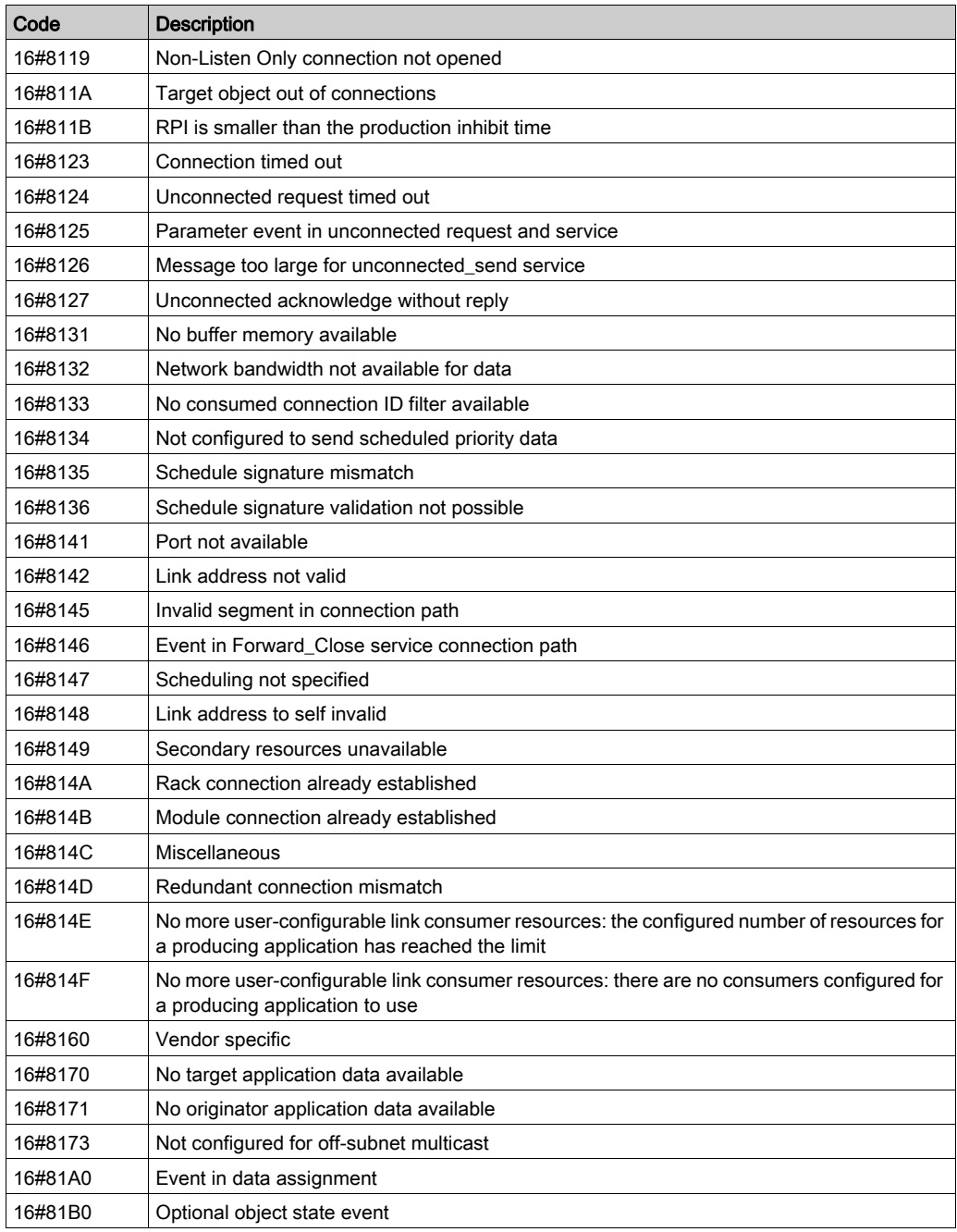

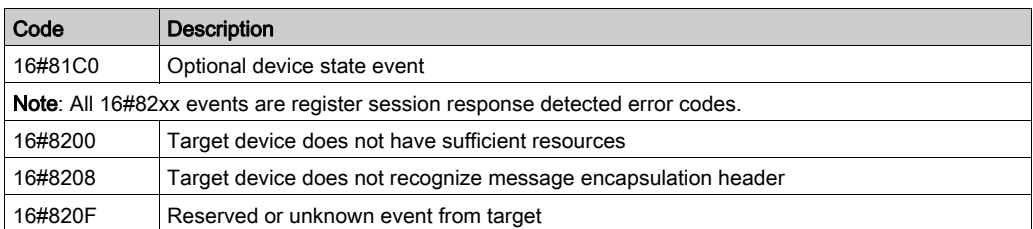

# **Glossary**

## A

#### adapter

The target of real-time I/O data connection requests from scanners. It cannot send or receive realtime I/O data unless it is configured to do so by a scanner, and it does not store or originate the data communications parameters necessary to establish the connection. An adapter accepts explicit message requests (connected and unconnected) from other devices.

#### advanced mode

A selection in Control Expert that displays expert-level configuration properties that help define Ethernet connections. To maintain system performance, confirm that advanced mode properties are configured only by persons with a solid understanding of communication protocols.

#### ARP

(address resolution protocol) A request and reply protocol used for resolution of network layer addresses into link layer addresses, a function in multiple-access networks.

### C

#### CIP™

(common industrial protocol) A comprehensive suite of messages and services for the collection of manufacturing automation applications (control, safety, synchronization, motion, configuration and information). CIP allows users to integrate these manufacturing applications with enterpriselevel Ethernet networks and the internet. CIP is the core protocol of EtherNet/IP.

#### control network

An Ethernet-based network containing PLCs, SCADA systems, an NTP server, PCs, AMS, switches, etc. Two kinds of topologies are supported:

- flat Devices in this network belong to the same subnet.
- 2 levels The network is split into an operation network and an inter-controller network. These 2 networks can be physically independent, but are generally linked by a routing device.

### D

#### DDT

(derived data type) A set of elements with the same type  $(\arctan y)$  or with different types (structure).

#### determinism

For a defined application and architecture, the ability to predict that the delay between an event (change of an input value) and the corresponding change of an output state is a finite time  $t$ , smaller than the time required for your process to run correctly.

#### device network

An Ethernet-based network within a remote I/O network that contains both remote I/O and distributed I/O devices. Devices connected on this network follow specific rules to allow remote I/O determinism.

#### **DHCP**

(dynamic host configuration protocol) An extension of the BOOTP communications protocol that provides for the automatic assignment of IP addressing settings (ncluding IP address, subnet mask, gateway IP address, and DNS server names). DHCP does not require the maintenance of a table identifying each network device. The client identifies itself to the DHCP server using either its MAC address, or a uniquely assigned device identifier. The DHCP service utilizes UDP ports 67 and 68.

#### distributed I/O cloud

A group of distributed I/O devices connected either to a non-ring port on a DRS or to a distributed I/O communications module in the local rack. Distributed I/O clouds are single-point connections to the Ethernet I/O network and are not required to support RSTP.

#### distributed I/O device

Any Ethernet device (Schneider Electric device, PC, servers, or third-party devices) that supports I/O exchange with a PLC or other Ethernet communication service.

#### DRS

(dual-ring switch) A ConneXium extended managed switch with one of several possible predefined configurations downloaded to it so that it can participate in an Ethernet I/O network. A DRS provides 2 RSTP-enabled ring connections, one for the main ring and one for a sub-ring. It also manages QoS, which provides a predictable level of performance for both remote I/O and distributed I/O traffic on the same I/O network.

DRSs require a firmware version 6.0 or later.

#### DTM

(device type manager) A device driver running on the host PC. It provides a unified structure for accessing device parameters, configuring and operating the devices, and troubleshooting the network. DTMs can range from a simple graphical user interface (GUI) for setting device parameters to a highly sophisticated application capable of performing complex real-time calculations for diagnosis and maintenance purposes. In the context of a DTM, a device can be a communications module or a remote device on the network.

See FDT.

### E

#### EDS

(electronic data sheet) Simple text files that describe the configuration capabilities of a device. EDS files are generated and maintained by the manufacturer of the device.

#### EtherNet/IP™

A network communication protocol for industrial automation applications that combines the standard internet transmission protocols of TCP/IP and UDP with the application layer common industrial protocol (CIP) to support both high speed data exchange and industrial control. EtherNet/IP employs electronic data sheets (EDS) to classify each network device and its functionality.

#### explicit messaging

TCP/IP-based messaging for Modbus TCP and EtherNet/IP. It is used for point-to-point, client/server messages that include both data (typically unscheduled information between a client and a server) and routing information. In EtherNet/IP, explicit messaging is considered class 3 type messaging, and can be connection-based or connectionless.

#### extended distributed I/O network

An Ethernet-based network containing distributed I/O devices located on an existing distributed I/O network that participate in an Ethernet remote I/O network through use of an *extended port* on a control network head module.

### F

#### FDR

(*fast device replacement*) A service that uses configuration software to replace a device.

#### FDT

(field device tool) The technology that harmonizes communication between field devices and the system host.

## H

#### high-capacity daisy chain loop

Often referred to as HCDCL, a high-capacity daisy chain loop uses DRSs to extend the distance between remote I/O drops or connect sub-rings (containing remote I/O drops or distributed I/O devices) and/or distributed I/O clouds to the Ethernet remote I/O network.

#### HMI

(human machine interface) An HMI is a device that displays process data to a human operator, who in turn uses the HMI to control the process.

An HMI is typically connected to a SCADA system to provide diagnostics and management data, such as scheduled maintenance procedures and detailed schematics for a particular machine or sensor.

#### Hot Standby

A high-availability control system with a second (standby) PLC that maintains up-to-date system status. If the primary PLC becomes inoperable, the standby PLC takes control of the system.

## I

#### implicit messaging

UDP/IP-based class 1 connected messaging for EtherNet/IP. Implicit messaging maintains an open connection for the scheduled transfer of control data between a producer and consumer. Because an open connection is maintained, each message contains primarily data, without the overhead of object information, and a connection identifier.

#### independent distributed I/O network

An Ethernet-based network containing distributed I/O devices located on an existing distributed I/O network that participate in the control network only of an Ethernet remote I/O network.

#### interlink port

An Ethernet port on Ethernet remote I/O head modules allowing direct connection of distributed I/O modules to the remote I/O network and transparency between a control network and the Ethernet remote I/O network.

#### isolated distributed I/O network

An Ethernet-based network containing distributed I/O devices that do not participate in an Ethernet remote I/O network.

### L

#### local rack

A Quantum rack containing the controller, a power supply, and an Ethernet remote I/O head module. A local rack consists of 1 or 2 racks, the main rack (containing the remote I/O head module) and an optional extended rack. A Quantum Ethernet remote I/O network requires 1 local rack on the main ring.

### M

#### MAST

A master processor task that is run through its programming software. The MAST task has 2 sections:

- IN: Inputs are copied to the IN section before execution of the MAST task.
- OUT: Outputs are copied to the OUT section after execution of the MAST task.

### N

#### NTP

(*network time protocol*) Protocol for synchronizing computer system clocks. The protocol uses a jitter buffer to resist the effects of variable latency.

## P

#### PLC

programmable logic controller. The PLC is the brain of an industrial manufacturing process. It automates a process as opposed to relay control systems. PLCs are computers suited to survive the harsh conditions of the industrial environment.

## R

#### remote I/O drop

One of the 3 types of remote I/O devices in an Ethernet remote I/O network. A remote I/O drop is a Quantum or an X80 rack of I/O modules that are connected to an Ethernet remote I/O network and managed by an Ethernet remote adapter module. A drop can be a single rack or a rack with an extension rack.

#### remote I/O main ring

The main ring of an Ethernet remote I/O network. The ring contains remote I/O devices and a local rack (containing a controller, a power supply module, and an Ethernet remote I/O head module).

#### remote I/O network

An Ethernet-based network that contains 1 standalone PLC or one Hot Standby system and remote I/O devices. There are 3 types of remote I/O devices: a local rack, a remote I/O drop, and a ConneXium extended dual-ring switch (DRS). Distributed I/O devices may also participate in a remote I/O network via connection to DRSs.

#### RPI

(requested packet interval) The time period between cyclic data transmissions requested by the scanner. EtherNet/IP devices publish data at the rate specified by the RPI assigned to them by the scanner, and they receive message requests from the scanner at each RPI.

#### RSTP

(rapid spanning tree protocol) A protocol that allows a network design to include spare (redundant) links to provide automatic backup paths if an active link stops working, without the need for loops or manual enabling/disabling of backup links.

### S

#### **SCADA**

(supervisory control and data acquisition) SCADA systems are computer systems that control and monitor industrial, infrastructure, or facility-based processes (examples: transmitting electricity, transporting gas and oil in pipelines, and water distribution).

#### service port

A dedicated Ethernet port on the Quantum Ethernet remote I/O modules. The port may support 3 major functions (depending on the module type):

- port mirroring for diagnostic use
- access for connecting HMI/Control Expert/ConneXium Network Manager to the PLC
- extended to extend the device network to another subnet
- $\bullet$  disabled disables the port, no traffic is forwarded in this mode

#### simple daisy chain loop

A daisy chain loop, often referred to as SDCL, that contains remote I/O devices only (no switches or distributed I/O devices). This topology consists of a local rack (containing a remote I/O head module), and 1 or more remote I/O drops (each drop containing a remote I/O adapter module).

#### SNMP

(simple network management protocol) Protocol used in network management systems to monitor network-attached devices for events. The protocol is part of the internet protocol suite (IP) as defined by the internet engineering task force (IETF), which consists of network management guidelines, including an application layer protocol, a database schema, and a set of data objects.

#### sub-ring

An Ethernet-based network with a loop attached to the main ring, via a DRS. A sub-ring may contain either remote I/O or distributed I/O devices.

## T

#### TCP/IP

Also known as *internet protocol suite*, TCP/IP is a collection of protocols used to conduct transactions on a network. The suite takes its name from 2 commonly used protocols: transmission control protocol and internet protocol. TCP/IP is a connection-oriented protocol that is used by Modbus TCP and EtherNet/IP for explicit messaging.

### $\mathbf U$

#### UDP

(*user datagram protocol*) A transport layer protocol that supports connectionless communications. Applications running on networked nodes can use UDP to send datagrams to one another. UDP does not always deliver datagrams as reliable or ordered as those delivered by TCP. However, by avoiding the overhead required for TCP, UDP is faster. UDP may be the preferred protocol for timesensitive applications, where dropped datagrams are preferable to delayed datagrams. UDP is the primary transport for implicit messaging in EtherNet/IP.

# Index

## 0-9

140 CRA 312 00 grounding, [30](#page-29-0) installation, [28](#page-27-0), [30](#page-29-0) Modbus diagnostic codes, [254](#page-253-0) specifications, [23](#page-22-0) 140 CRP 312 00 grounding, [30](#page-29-1) installation, [28](#page-27-1), [30](#page-29-1) Modbus diagnostic codes, [254](#page-253-1) specifications, [23](#page-22-0) 140 NOC 78• 00 explicit messaging, [217](#page-216-0) firmware upgrade,  $321$ 140 NOC 780 00 description, [20](#page-19-0) device editor, [99](#page-98-0) DTM browser, [83](#page-82-0), [86](#page-85-0) field bus discovery, [92](#page-91-0) grounding, [30](#page-29-2) in device network, [56](#page-55-0) in extended distributed I/O network, [63](#page-62-0) in independent distributed I/O network,  $61$ in isolated distributed I/O network, [59](#page-58-0) installation, [28](#page-27-2), [30](#page-29-2) interlinking, [44](#page-43-0) Modbus diagnostic codes, [254](#page-253-2) specifications, [23](#page-22-0) 140 NOC 781 00 grounding, [30](#page-29-3) installation, [28](#page-27-3), [30](#page-29-3) Modbus diagnostic codes, [254](#page-253-3) specifications. [23](#page-22-0) 140 NOP 850 00 Modbus diagnostic codes, [254](#page-253-4) 140CRA31908 installation, [28](#page-27-4), [30](#page-29-4)

### A

access control, [137](#page-136-0)

add connection, [183](#page-182-0) address I/O, [206](#page-205-0) advanced mode DTM browser, [91](#page-90-0) assembly object, [268](#page-267-0), [272](#page-271-0)

### B

BME NOC 03•1 Modbus diagnostic codes, [254](#page-253-5) BMENOP0300 Modbus diagnostic codes, [254](#page-253-6) BMX CRA 312 •• installation, [28](#page-27-5) BMX CRA 312 •0 grounding, [30](#page-29-5) installation, [30](#page-29-5) BMX CRA 312 00 Modbus diagnostic codes, [254](#page-253-7) specifications, [23](#page-22-0) BMX CRA 312 10 Modbus diagnostic codes, [254](#page-253-7) specifications, [23](#page-22-0) BMX NOC 0401 Modbus diagnostic codes, [254](#page-253-8)

## C

cabling Ethernet remote I/O, [32](#page-31-0) channel properties, [113](#page-112-0) Ethernet, [115](#page-114-0) chassis, [190](#page-189-0) CIP objects, [265](#page-264-0) clear local statistics, [235](#page-234-0) clear remote statistics, [236](#page-235-0) cloud distributed I/O, [40](#page-39-0) configuring properties in device editor, [99](#page-98-0) connection add, [183](#page-182-0) diagnostics, [308](#page-307-0) I/O, [311](#page-310-0) remove, [184](#page-183-0) settings, [177](#page-176-0) connection manager object, [270](#page-269-0) connection timeout HSBY switchover (140NOC78•), [319](#page-318-0) control bits, [210](#page-209-0) Control Expert downloading DTM-based application, [101](#page-100-0) logging, [312](#page-311-0) uploading DTM-based application, [102](#page-101-0) control network port extended distributed I/O network, [63](#page-62-1)

## D

data editor creating a data template, [341](#page-340-0) direct address, [343](#page-342-0) lite, [345](#page-344-0) modify data, [344](#page-343-0) saving a data template, [342](#page-341-0) data editor (standard), [335](#page-334-0) data template displaying a data template, [343](#page-342-1) derived data types, [202](#page-201-0), [204](#page-203-0) derived variables, [205](#page-204-0) detected error codes EtherNet/IP, [376](#page-375-1) explicit messaging, [376](#page-375-1) MBP\_MSTR, [376](#page-375-1) Modbus TCP, [375](#page-374-1) TCP/IP, [374](#page-373-1) device connection, [179](#page-178-0) I/O request settings, [175](#page-174-0) IP address, [174](#page-173-0) properties, [172](#page-171-0) device discovery, [92](#page-91-0) device editor, [80](#page-79-0) DTM browser, [97](#page-96-0), [99](#page-98-0) device network, [56](#page-55-0)

device network port extended distributed I/O network, [63](#page-62-1) independent distributed I/O network, [61](#page-60-1) isolated distributed I/O network, [59](#page-58-1) DHCP, [127](#page-126-0) DHCP client, [130](#page-129-0) diagnostic window, [81](#page-80-0) diagnostics, [302](#page-301-0) bandwidth, [306](#page-305-0), [353](#page-352-0) connection, [308](#page-307-0) Email, [364](#page-363-0) Ethernet, [303](#page-302-0) Ethernet statistics, [359](#page-358-0) local slave, [308](#page-307-0) messaging, [357](#page-356-0) Modbus codes, [254](#page-253-9) NTP, [366](#page-365-0) processor load, [353](#page-352-0) properties, [369](#page-368-0) QoS, [361](#page-360-0) rack viewer, [352](#page-351-0) redundancy, [363](#page-362-0) scanner status, [355](#page-354-0) status summary, [349](#page-348-0) system, [253](#page-252-0) diagnostics web page, [348](#page-347-0) distributed I/O cloud, [40](#page-39-0) distributed I/O devices, [38](#page-37-0), [53](#page-52-0) distributed I/O sub-ring, [43](#page-42-0) downloading DTM-based application, [101](#page-100-0) DTM add, [104](#page-103-0) connecting to device, [79](#page-78-0) downloading application, [101](#page-100-0) uploading application, [102](#page-101-0) DTM browser, [83](#page-82-0) advanced mode, [91](#page-90-0) configuring properties in device editor, [99](#page-98-0) device editor, [97](#page-96-0) field bus discovery, [92](#page-91-0) DTM browser menu commands, [86](#page-85-0)

## E

EDS file add, [105](#page-104-0) remove, [110](#page-109-0) Email diagnostics, [364](#page-363-0) Ethernet connection speed, [116](#page-115-0) Ethernet distributed I/O devices, [53](#page-52-0) Ethernet distributed I/O network topology, [66](#page-65-0) Ethernet link object, [278](#page-277-0) Ethernet remote I/O cabling, [32](#page-31-0) diagnostics, [249](#page-248-0) Ethernet statistics, [359](#page-358-0) EtherNet/IP explicit messaging, [217](#page-216-1) EtherNet/IP detected error codes, [376](#page-375-1) EtherNet/IP explicit connection diagnostics object, [291](#page-290-0), [293](#page-292-0) EtherNet/IP interface diagnostics object, [282](#page-281-0) EtherNet/IP IO Scanner Diagnostics object, [285](#page-284-0) EtherNet/IP settings, [121](#page-120-0) explicit message EtherNet/IP, [241](#page-240-0) Modbus TCP, [244](#page-243-0) explicit messaging EtherNet/IP, [223](#page-222-0) EtherNet/IP services, [221](#page-220-0) Get\_Attributes\_Single, [225](#page-224-0) MBP\_MSTR, [218](#page-217-0) Modbus TCP, [232](#page-231-0) Modbus TCP function codes, [231](#page-230-0) explicit messaging detected error codes, [376](#page-375-1) extended distributed I/O network, [63](#page-62-0)

## F

FDR, [127](#page-126-0) field bus discovery, [92](#page-91-0) firmware upgrade 140 NOC 78x 00, [321](#page-320-0) FTP/TFTP services enable/disable, [238](#page-237-0)

function code 3 diagnostics, [254](#page-253-8)

### G

get local statistics, [234](#page-233-0) get remote statistics, [236](#page-235-1) arounding, [30](#page-29-6)

## H

hardware catalog updating, [108](#page-107-0) health bits, [208](#page-207-0) home web page, [328](#page-327-0) Hot Standby 140NOC78• switchover, [319](#page-318-0) 140NOC78• synchronization, [314](#page-313-0) HTTP services enable/disable, [238](#page-237-0)

## I

 $$ connection, [311](#page-310-0) local slave, [311](#page-310-0) identity object, [266](#page-265-0) independent distributed I/O network, [61](#page-60-0) inputs address, [206](#page-205-0) installation, [28](#page-27-6), [30](#page-29-6) interlink port extended distributed I/O network, [63](#page-62-1) interlinking 140 NOC 780 00 for control network transparency, [51](#page-50-0) 140 NOC 780 00 in a device network, [45](#page-44-0) 140 NOC 780 00 in an extended distribut-ed I/O network, [49](#page-48-0) 140 NOC 780 00 in an independent distributed I/O network, [47](#page-46-0) 140 NOC 780 00 in an isolated distributed I/O network, [46](#page-45-0) 140 NOC 780 00 with other head modules, [44](#page-43-0)

IO connection diagnostics object, [287](#page-286-0) IP address, [118](#page-117-0) IP address swap time 140NOC78•, [319](#page-318-0) isolated distributed I/O network, [59](#page-58-0)

## L

local slave, [156](#page-155-0) configuring, [159](#page-158-0) diagnostics, [308](#page-307-0) I/O, [164](#page-163-0), [311](#page-310-0) logging to Control Expert, [312](#page-311-0)

### M

MAST cycle time HSBY switchover (140NOC78•), [319](#page-318-0) MBP\_MSTR, [218](#page-217-0), [223](#page-222-0), [225](#page-224-0), [232](#page-231-0) MBP\_MSTR detected error codes, [376](#page-375-1) menu commands DTM browser, [86](#page-85-0) messaging, [357](#page-356-0) Modbus diagnostic codes, [254](#page-253-9) Modbus TCP detected error codes, [375](#page-374-1) monitoring web page, [334](#page-333-0)

### N

network topology device network, [56](#page-55-0) Ethernet distributed I/O, [66](#page-65-0) extended distributed I/O network, [63](#page-62-0) independent distributed I/O network, [61](#page-60-0) isolated distributed I/O, [59](#page-58-0) NTP diagnostics, [366](#page-365-0)

### O

online action display CIP object data, [192](#page-191-0) EtherNet/IP object, [192](#page-191-1) get port configuration, [194](#page-193-0) ping, [196](#page-195-0), [196](#page-195-1) port configuration, [194](#page-193-1) reset, [193](#page-192-0) set port configuration, [195](#page-194-0) online diagnostics, [301](#page-300-0) online parameters, [197](#page-196-0) outputs address, [206](#page-205-0)

## P

password data editor write, [331](#page-330-0) web page access, [331](#page-330-0) web pages, [330](#page-329-0) ping, [196](#page-195-0) port control network, [63](#page-62-1) device network, [59](#page-58-1), [61](#page-60-1), [63](#page-62-1) interlink, [63](#page-62-1) service/extend port, [63](#page-62-1) ports, [20](#page-19-0) processor load, [353](#page-352-0)

## $\Omega$

QoS, [139](#page-138-1), [361](#page-360-0) QoS object, [274](#page-273-0)

## R

rack size aet and set. [199](#page-198-0) rack viewer, [352](#page-351-0) read data, [233](#page-232-0) read/write data, [237](#page-236-0) redundancy, [363](#page-362-0)

remote device, [189](#page-188-0) chassis, [190](#page-189-0) connection, [185](#page-184-0) DTM file name, [182](#page-181-0) identity check, [187](#page-186-0) product data, [182](#page-181-0) remove connection, [184](#page-183-0) replacing, [29](#page-28-0) reset module, [237](#page-236-1) RPI, [178](#page-177-0) RPI (recommended) HSBY switchover (140NOC78•), [319](#page-318-0) RSTP, [141](#page-140-0) RSTP diagnostics object, [295](#page-294-0)

## S

scanner status, [355](#page-354-0) service/extend port extended distributed I/O network, [63](#page-62-1) services enabling, [124](#page-123-0) SNMP agent, [134](#page-133-0) specifications 140 CRA 312 00, [23](#page-22-0) 140 CRP 312 00, [23](#page-22-0) 140 NOC 780 00, [23](#page-22-0) 140 NOC 781 00, [23](#page-22-0) BMX CRA 312 00, [23](#page-22-0) communication, [25](#page-24-0) status summary, [349](#page-348-0) sub-ring Ethernet distributed I/O, [43](#page-42-0) summary configuration, [170](#page-169-0) connections, [170](#page-169-0) swap time 140NOC78•, [319](#page-318-0) synchronization in HSBY 140NOC78•, [314](#page-313-0)

## T

T\_Q\_NOC78000\_IN distributed I/O, [202](#page-201-1)

T\_Q\_NOC78000\_OUT distributed I/O, [202](#page-201-1) TCP/IP detected error codes, [374](#page-373-1) TCP/IP interface object, [276](#page-275-0) time-out multiplier, [178](#page-177-1) timeout multiplier HSBY switchover (140NOC78•), [319](#page-318-0)

## U

uploading, [102](#page-101-0) user interface, [79](#page-78-1) username, [331](#page-330-0)

## V

variables derived, [205](#page-204-0)

## W

web pages data editor (standard), [335](#page-334-0) diagnostics, [348](#page-347-0) Ethernet statistics, [359](#page-358-0) home, [328](#page-327-0) messaging, [357](#page-356-0) monitoring, [334](#page-333-0) password, [330](#page-329-0) processor load, [353](#page-352-0) properties, [369](#page-368-0) QoS, [361](#page-360-0) rack viewer, [352](#page-351-0) redundancy, [363](#page-362-0) scanner status, [355](#page-354-0) status summary, [349](#page-348-0) write data, [233](#page-232-1)